**ML-375x Series**

# **Οδηγός χρήσης Βασικό**

### **imagine the possibilities**

Αυτός ο οδηγός παρέχει πληροφορίες σχετικά με την εγκατάσταση, τις βασικές λειτουργίες και την αντιμετώπιση προβλημάτων στα windows.

# **Περιεχόμενα <sup>2</sup>**

### **[1.](#page-3-0) Εισαγωγή**

- **Βασικά οφέλη**
- **Λειτουργίες κατά μοντέλα**
- **Χρήσιμο να γνωρίζετε**
- **Πληροφορίες για τον οδηγό χρήσης**
- **Πληροφορίες ασφαλείας**
- **Επισκόπηση του μηχανήματος**
- **Επισκόπηση του πίνακα ελέγχου**
- **Ενεργοποίηση του μηχανήματος**
- **Τοπική εγκατάσταση του προγράμματος οδήγησης**
- **Επανεγκατάσταση του προγράμματος οδήγησης**

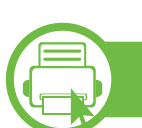

### **[2.](#page-26-0) Εκμάθηση βασικής χρήσης**

- **Επισκόπηση μενού**
- **Εισαγωγή χαρακτήρων από το αριθμητικό πληκτρολόγιο**
- **Εκτυπωση δοκιμαστικης σελιδας**
- **Αλλαγή της γλώσσας οθόνης**
- **Μέσα εκτύπωσης και δίσκος**
- **Βασικες ρυθμισεις εκτυπωσης**

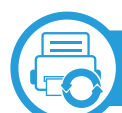

### **[3.](#page-51-0) Συντήρηση**

- **Παραγγελία αναλωσίμων και αξεσουάρ**
- **Διαθέσιμα αναλώσιμα**
- **Διαθέσιμα προαιρετικά εξαρτήματα**
- **Διαθέσιμα ανταλλακτικά**
- **Ανακατανομή τόνερ**
- **Αντικατάσταση της κασέτας τόνερ**
- **Αναβάθμιση μιας μονάδας μνήμης**
- **Παρακολούθηση της διάρκειας ζωής αναλωσίμων**
- **Ρύθμιση της ειδοποίησης χαμηλής στάθμης τόνερ**
- **Καθαρισμός του μηχανήματος**

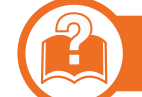

#### **[4.](#page-68-0) Αντιμετώπιση προβλημάτων**

- **Συμβουλές για την αποφυγή εμπλοκών χαρτιού**
- **Επίλυση περιπτώσεων εμπλοκής χαρτιού**
- **Κατανόηση του LED κατάστασης**
- **Επεξηγηση μηνυματων οθονης**

# **Περιεχόμενα**

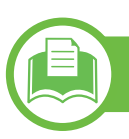

### **[5.](#page-87-0) Παράρτημα**

**Τεχνικά χαρακτηριστικά**

- **Κανονιστικές πληροφορίες**
- **Πνευματικά δικαιώματα**

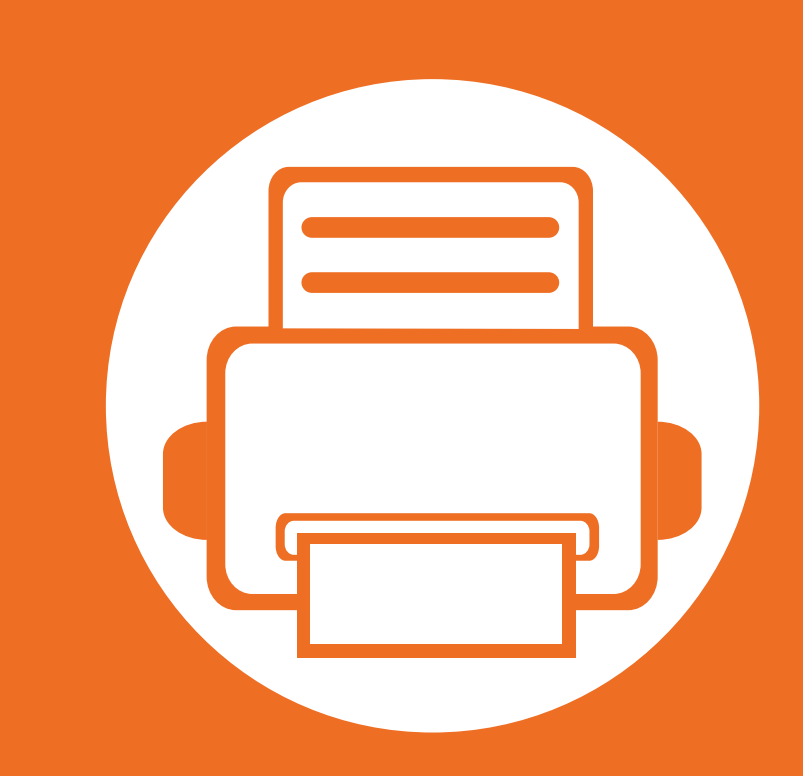

# <span id="page-3-0"></span>**1. Εισαγωγή**

Αυτό το κεφάλαιο παρέχει πληροφορίες που πρέπει να γνωρίζετε πριν να χρησιμοποιήσετε το μηχάνημα.

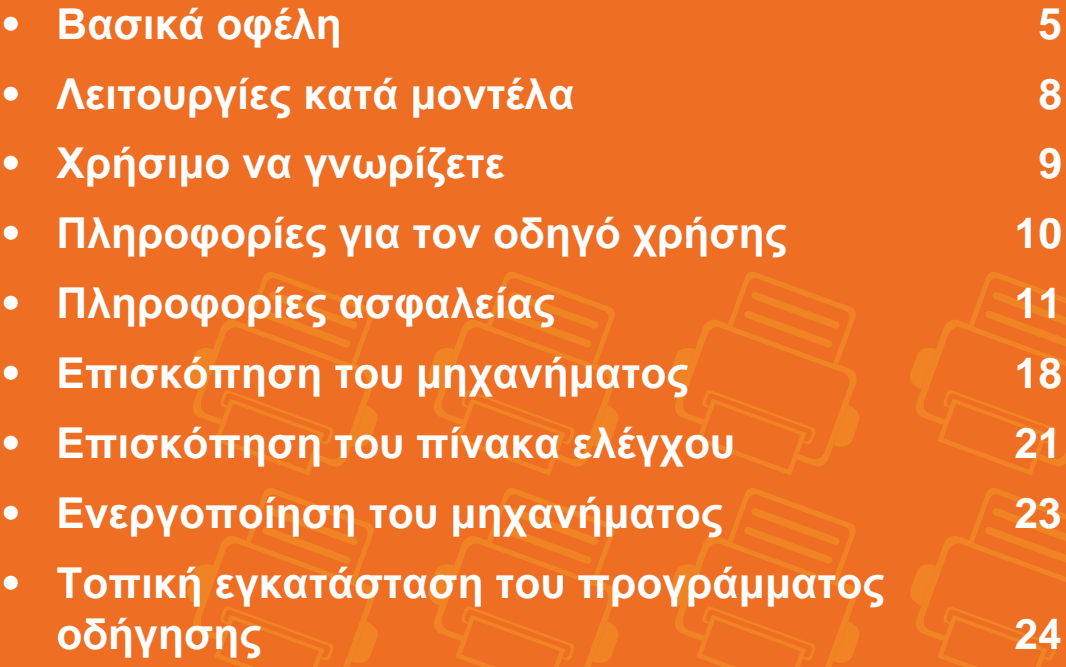

**• [Επανεγκατάσταση](#page-25-1) του προγράμματος οδήγησης 26**

# <span id="page-4-1"></span><span id="page-4-0"></span>**Βασικά οφέλη**

#### **Φιλικό προς το περιβάλλον**

- Για την εξοικονόμηση τόνερ και χαρτιού, αυτό το μηχάνημα υποστηρίζει τη λειτουργία Eco.
- Για να εξοικονομήσετε χαρτί, μπορείτε να εκτυπώσετε πολλές σελίδες σε ένα φύλλο χαρτί (βλ. οδηγό Για προχωρημένους).
- Για να εξοικονομήσετε χαρτί, μπορείτε να εκτυπώσετε και στις δύο πλευρές του χαρτιού (εκτύπωση διπλής όψης) (βλ. οδηγό Για προχωρημένους).
- Για την εξοικονόμηση ρεύματος, αυτό το μηχάνημα εξοικονομεί αυτόματα ηλεκτρική ενέργεια μειώνοντας σημαντικά την κατανάλωση ρεύματος, όταν δεν χρησιμοποιείται.

#### **Εκτύπωση με εξαιρετική ποιότητα και ταχύτητα**

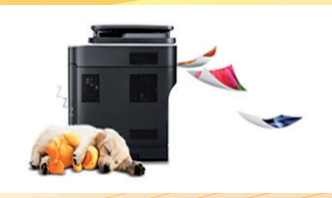

- Μπορείτε να εκτυπώσετε με ανάλυση έως και 1.200 x 1.200 dpi πραγματικής ανάλυσης.
- Γρήγορη εκτύπωση κατ' απαίτηση.
	- Για εκτύπωση μιας όψης, 35 σελ/λεπτό (A4) ή 37 σελ/λεπτό (Letter).
	- Για εκτύπωση διπλής όψης, 17 σελ/λεπτό (A4) ή 18 σελ/λεπτό (Letter).

# **Βασικά οφέλη**

#### **Άνεση**

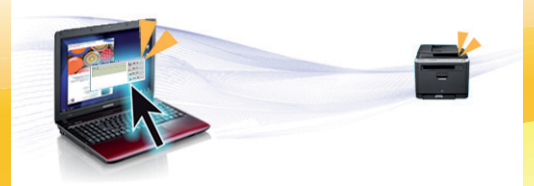

- Το Samsung Easy Printer Manager και Κατάσταση εκτυπωτή Samsung (ή το Smart Panel) είναι ένα πρόγραμμα που παρακολουθεί και σας ενημερώνει για την κατάσταση του μηχανήματος, ενώ σας επιτρέπει και να αλλάξετε τις ρυθμίσεις του μηχανήματος (βλ. Οδηγό γιαΓια Προχωρημένους).
- Το AnyWeb Print σας επιτρέπει να κάνετε λήψη στην οθόνη, προεπισκόπηση, απόρριψη και εκτύπωση της οθόνης του Windows Internet Explorer με περισσότερη ευκολία σε σχέση με το απλό πρόγραμμα (βλ. Οδηγό Για Προχωρημένους).

#### **Ευρεία γκάμα λειτουργιών και υποστήριξης εφαρμογών**

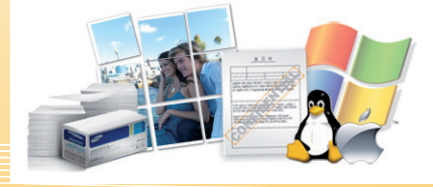

- Υποστηρίζει διάφορα μεγέθη χαρτιού (βλ. "[Προδιαγραφές](#page-90-0) μέσων εκτύπωσης" στη σελίδα 91).
- Εκτυπώστε υδατογραφήματα: Μπορείτε να προσαρμόσετε τα έγγραφά σας με λέξεις όπως "Εμπιστευτικό" (βλ. Οδηγό Για Προχωρημένους).
- Εκτύπωση αφισών: Το κείμενο και οι εικόνες κάθε σελίδας του εγγράφου σας μεγεθύνονται και εκτυπώνονται κατά μήκος των πολλαπλών φύλλων χαρτιού και μπορούν στη συνέχεια να συρραφούν για να δημιουργήσουν μια αφίσα. (βλ. Οδηγό Για Προχωρημένους).
- Μπορείτε να εκτυπώσετε σε διάφορα λειτουργικά συστήματα (βλ. "Απαιτήσεις [συστήματος](#page-93-0)" στη σελίδα 94).
- Το μηχάνημά σας διαθέτει μια θύρα διασύνδεσης USB και/ή μια θύρα διασύνδεσης δικτύου.

# **Βασικά οφέλη**

#### **Επέκταση της χωρητικότητας του μηχανήματός σας**

- Το μηχάνημα αυτό διαθέτει μια πρόσθετη υποδοχή μνήμης για την προσθήκη περισσότερης μνήμης (βλ. "Διαθέσιμα [προαιρετικά](#page-54-1) [εξαρτήματα](#page-54-1)" στη σελίδα 55).
- Εξομοίωση συμβατή με PostScript 3 (PS3) καθιστά δυνατή την εκτύπωση PS.

# <span id="page-7-1"></span><span id="page-7-0"></span>**Λειτουργίες κατά μοντέλα**

Ορισμένες λειτουργίες και προαιρετικά εξαρτήματα ενδέχεται να μην είναι διαθέσιμα, ανάλογα με το μοντέλο ή τη χώρα.

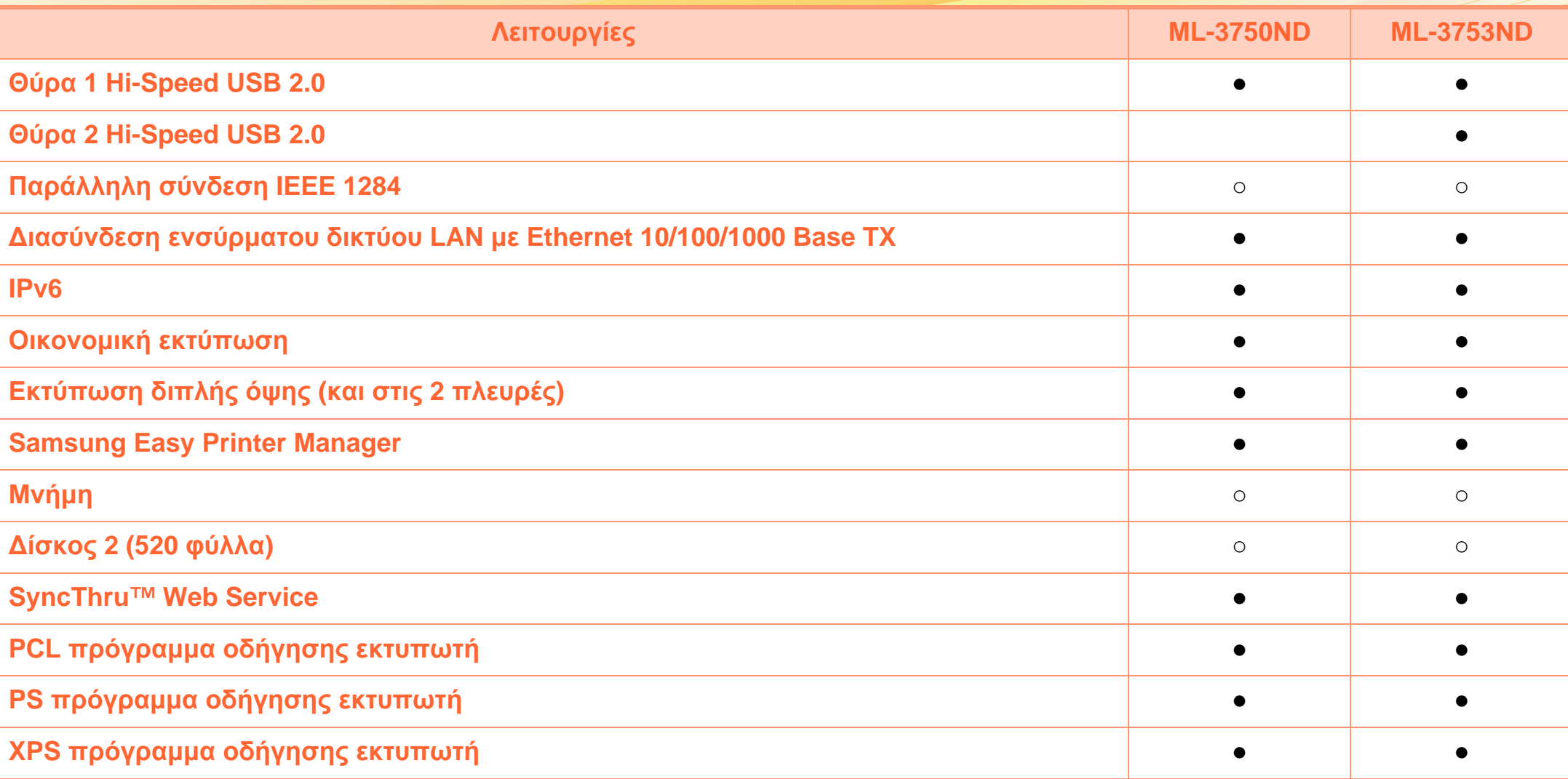

( ●: Περιλαμβάνεται, ○: Προαιρετικό, Κενό: μη διαθέσιμο)

# <span id="page-8-1"></span><span id="page-8-0"></span>**Χρήσιμο να γνωρίζετε**

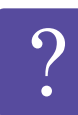

#### **Το μηχάνημα δεν εκτυπώνει.**

- Ανοίξτε τη λίστα ουράς εκτύπωσης και αφαιρέστε το έγγραφο από τη λίστα (βλ. "[Ακύρωση](#page-46-0) μιας εργασίας [εκτύπωσης](#page-46-0)" στη σελίδα 47).
- Αφαιρέστε το πρόγραμμα οδήγησης και εγκαταστήστε το ξανά (βλ. "Τοπική εγκατάσταση του [προγράμματος](#page-23-1) [οδήγησης](#page-23-1)" στη σελίδα 24).
- Επιλέξτε το μηχάνημά σας ως το προεπιλεγμένο μηχάνημα στα Windows.

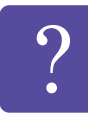

**Από που μπορώ να αγοράσω εξαρτήματα ή αναλώσιμα;**

- Ρωτήστε ένα διανομέα της Samsung ή το κατάστημα αγοράς.
- Επισκεφτείτε την ιστοσελίδα www.samsung.com/ supplies. Επιλέξτε τη χώρα/την περιοχή σας και για να δείτε τις πληροφορίες σέρβις για το προϊόν.

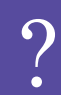

**Η λυχνία LED κατάστασης αναβοσβήνει ή παραμένει αναμμένη.**

- Απενεργοποιήστε και επανενεργοποιήστε το μηχάνημα.
- Δείτε τη σημασία των ενδείξεων LED σε αυτό το εγχειρίδιο και αντιμετωπίστε αντίστοιχα το πρόβλημα (βλ. "Κατανόηση του LED [κατάστασης](#page-77-1)" στη σελίδα 78).

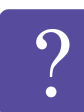

**Υπάρχει εμπλοκή χαρτιού.**

- Ανοίξτε και κλείστε την μπροστινή θύρα.
- Δείτε τις οδηγίες για την αφαίρεση της εμπλοκής χαρτιού σε αυτό το εγχειρίδιο και αντιμετωπίστε αντίστοιχα το πρόβλημα (βλ. "Επίλυση [περιπτώσεων](#page-70-1) [εμπλοκής](#page-70-1) χαρτιού" στη σελίδα 71).

#### **Οι εκτυπώσεις είναι θολές.**

- Ίσως έχει πέσει η στάθμη του τόνερ ή να είναι ανομοιόμορφο. Ανακινήστε την κασέτα τόνερ.
- Δοκιμάστε άλλη ρύθμιση ανάλυσης εκτύπωσης.
- Αντικαταστήστε την κασέτα τόνερ.

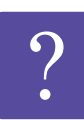

**Από που μπορώ να κάνω λήψη του προγράμματος οδήγησης του μηχανήματος;**

• Επισκεφτείτε τη σελίδα [www.samsung.com/printer](http://www.samsung.com/printer) για να κάνετε λήψη του πιο πρόσφατου [προγράμματος](http://www.samsung.com/printer) οδήγησης του μηχανήματος και εγκαταστήστε το στο σύστημά σας.

# <span id="page-9-1"></span><span id="page-9-0"></span>**Πληροφορίες για τον οδηγό χρήσης 1. Εισαγωγή <sup>10</sup>**

Αυτός ο οδηγός χρήσης παρέχει πληροφορίες για τη βασική κατανόηση του μηχανήματος καθώς και αναλυτικές εξηγήσεις για τη χρήση του μηχανήματος.

- Διαβάστε τις πληροφορίες ασφαλείας πριν χρησιμοποιήσετε το μηχάνημα.
- Αν αντιμετωπίσετε κάποιο πρόβλημα στη χρήση του μηχανήματος, ανατρέξτε στο κεφάλαιο αντιμετώπισης προβλημάτων.
- Οι όροι που χρησιμοποιούνται σε αυτόν τον οδηγό χρήσης επεξηγούνται στο κεφάλαιο γλωσσάριου.
- Όλες οι εικόνες σε αυτόν τον οδηγό χρήσης ενδέχεται να διαφέρουν από το μηχάνημά σας, ανάλογα με τις επιλογές ή το μοντέλο που έχετε αγοράσει.
- Οι οθόνες που εμφανίζονται σε αυτόν τον οδηγό χρήσης ενδέχεται να διαφέρουν από το μηχάνημά σας ανάλογα με την έκδοση του υλικολογισμικού/προγράμματος οδήγησης του εκτυπωτή σας.
- Οι διαδικασίες αυτού του οδηγού χρήσης στηρίζονται κυρίως στα Windows 7.

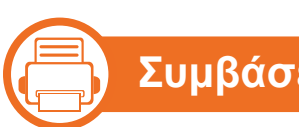

### **Συμβάσεις**

Κάποιοι όροι σε αυτόν τον οδηγό χρησιμοποιούνται ως συνώνυμα, όπως παρακάτω:

- Το έγγραφο είναι συνώνυμο του πρωτοτύπου.
- Το χαρτί είναι συνώνυμο με τα μέσα ή με τα μέσα εκτύπωσης.
- Το μηχάνημα αναφέρεται στον εκτυπωτή ή στον εκτυπωτή πολλαπλών λειτουργιών (MFP).

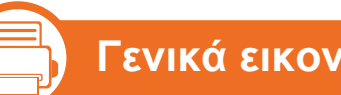

#### **Γενικά εικονίδια**

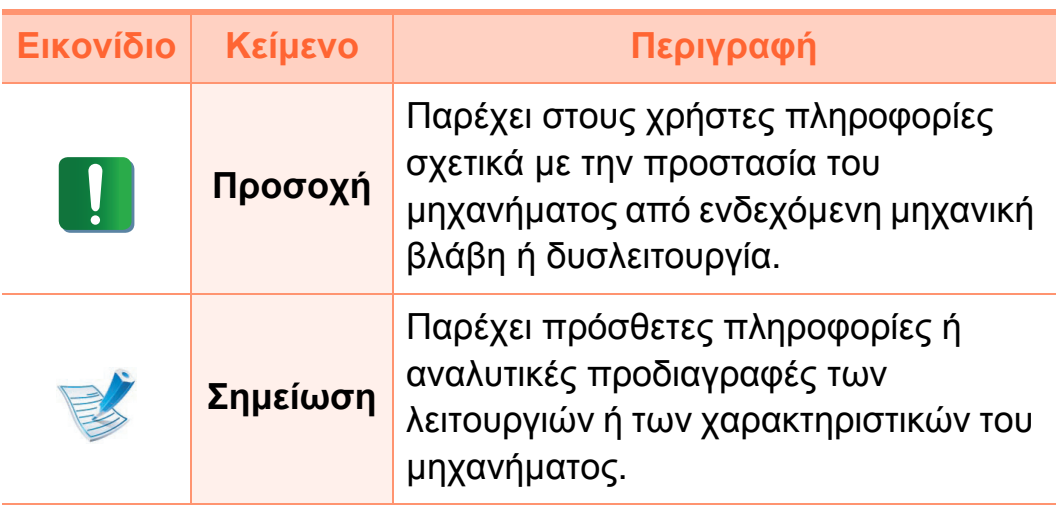

<span id="page-10-1"></span><span id="page-10-0"></span>Οι παρούσες προειδοποιήσεις και προφυλάξεις περιλαμβάνονται με σκοπό την αποφυγή του δικού σας τραυματισμού ή άλλων ατόμων καθώς και για την αποφυγή ενδεχόμενης ζημίας στο μηχάνημά σας. Διαβάστε και κατανοήστε οπωσδήποτε όλες αυτές τις πληροφορίες, πριν χρησιμοποιήσετε το μηχάνημα. Αφού διαβάσετε αυτήν την ενότητα, φυλάξτε την σε ασφαλές μέρος για μελλοντική αναφορά.

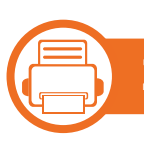

#### **Σημαντικά σύμβολα ασφάλειας**

**Επεξήγηση όλων των εικονιδίων και των συμβόλων που χρησιμοποιούνται σε αυτό το κεφάλαιο**

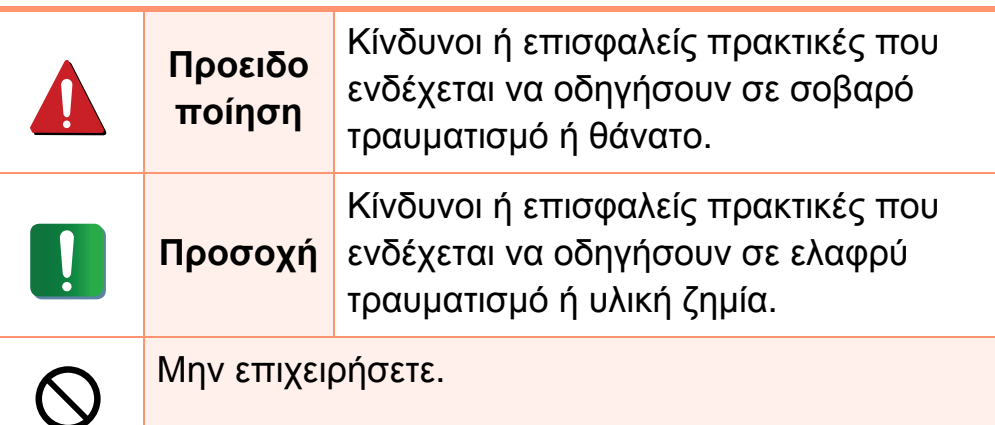

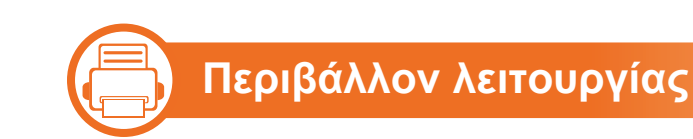

### **Προειδοποίηση**

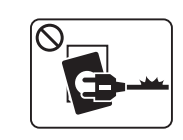

Μην χρησιμοποιήσετε το μηχάνημα αν το καλώδιο τροφοδοσίας έχει υποστεί ζημία ή αν η πρίζα ρεύματος δεν είναι γειωμένη.

Μπορεί να προκληθεί ηλεκτροπληξία ή πυρκαγιά.

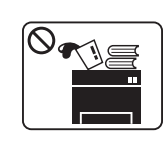

Μην τοποθετείτε τίποτε πάνω στο μηχάνημα (νερό, μικρά μεταλλικά ή βαριά αντικείμενα, κεριά, αναμμένα τσιγάρα, κ.τ.λ.).

Μπορεί να προκληθεί ηλεκτροπληξία ή πυρκαγιά.

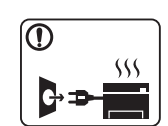

- Αν το μηχάνημα υπερθερμανθεί, απελευθερώνεται καπνός, ακούγονται παράξενοι θόρυβοι ή αναδύεται μια ασυνήθιστη μυρωδιά. Απενεργοποιήστε αμέσως το μηχάνημα και αποσυνδέστε το από το ρεύμα.
- Ο χρήστης θα πρέπει να έχει δυνατότητα πρόσβασης στην πρίζα ρεύματος στην περίπτωση ανάγκης κατά την οποία ο χρήστης ίσως χρειαστεί να βγάλει το μηχάνημα από την πρίζα.

Μπορεί να προκληθεί ηλεκτροπληξία ή πυρκαγιά.

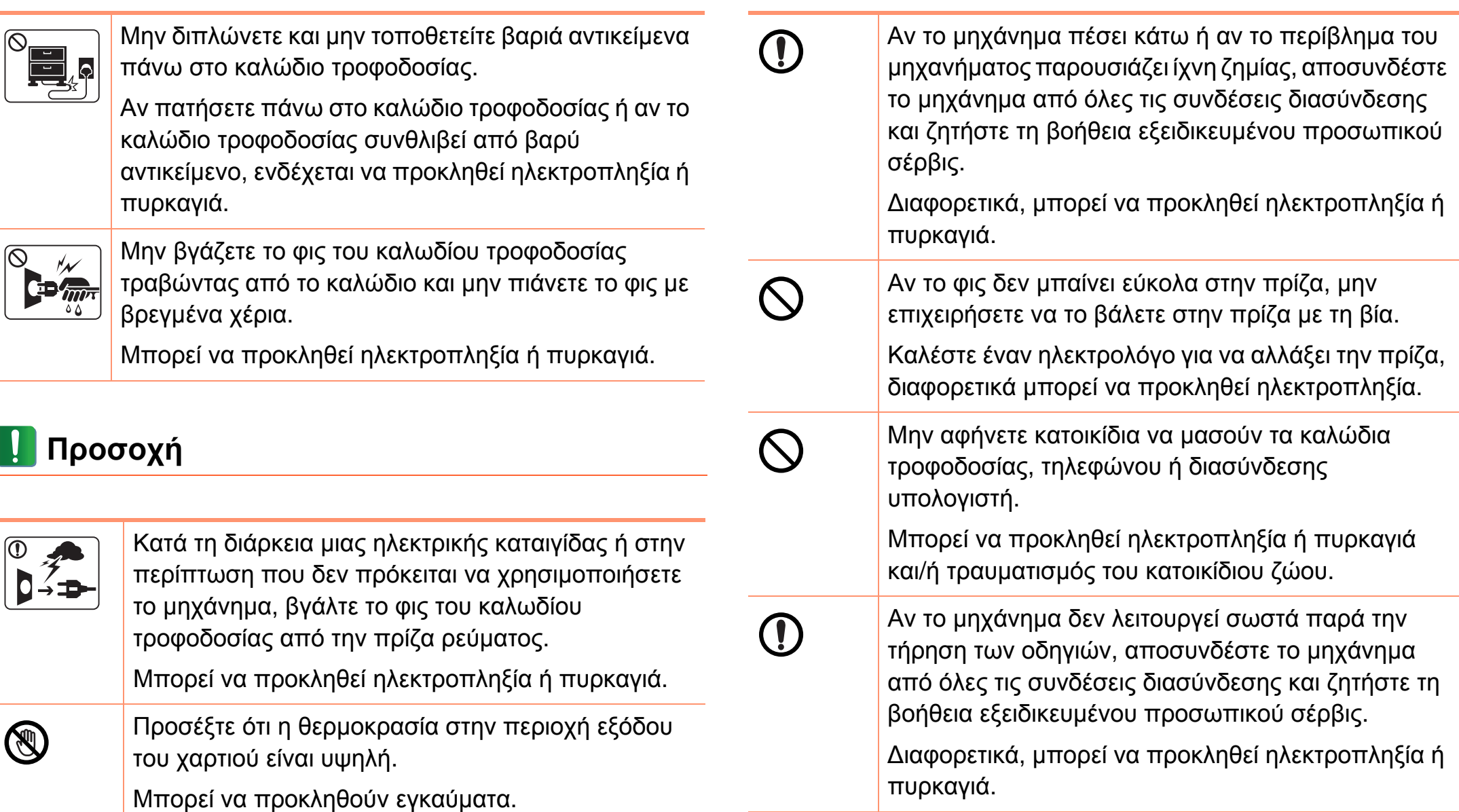

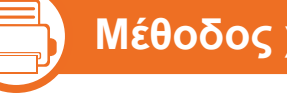

#### **Μέθοδος χειρισμού**

### **Προσοχή**

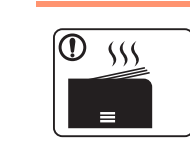

Κατά την εκτύπωση μεγάλων ποσοτήτων, ενδέχεται να αυξηθεί σημαντικά η θερμοκρασία στο κάτω μέρος της περιοχής εξόδου του χαρτιού. Να μην επιτρέπετε η επαφή σε παιδιά.

Μπορεί να προκληθούν εγκαύματα.

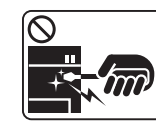

Μην χρησιμοποιείτε τσιμπιδάκι ή αιχμηρά μεταλλικά τικείμενα για να αφαιρέσετε χαρτί που έχει λοκάρει.

δέχεται να προκληθεί ζημιά στο μηχάνημα.

Μην επιτρέπετε να συσσωρεύονται πάρα πολλές λίδες στο δίσκο εξόδου χαρτιού.

δέχεται να προκληθεί ζημιά στο μηχάνημα.

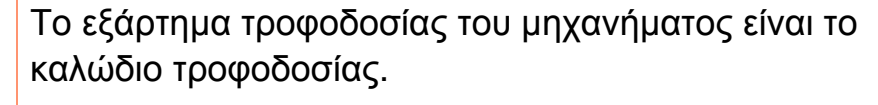

Για να διακόψετε την τροφοδοσία, αποσυνδέστε το λώδιο τροφοδοσίας από την πρίζα ρεύματος.

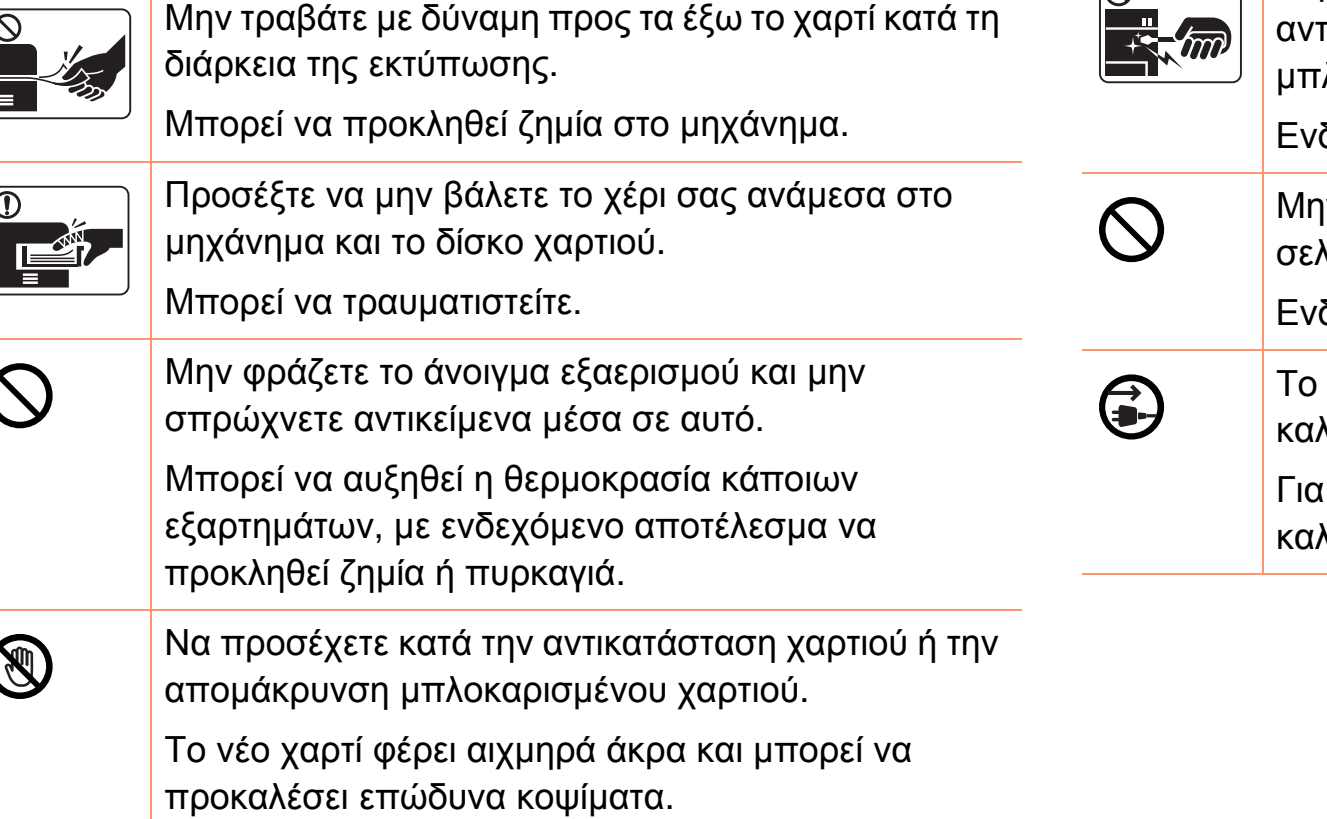

#### **b Εγκατάσταση/Μετακίνηση**

### **Προειδοποίηση**

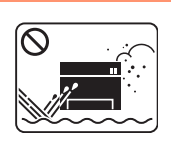

Μην τοποθετείτε το μηχάνημα σε χώρο με σκόνη, υγρασία ή διαρροές νερού.

Μπορεί να προκληθεί ηλεκτροπληξία ή πυρκαγιά.

### **Προσοχή**

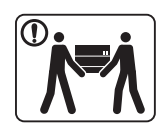

T

Προτού μετακινήσετε το μηχάνημα, απενεργοποιήστε το και αποσυνδέσετε όλα τα καλώδια.

'Έπειτα, σηκώστε το μηχάνημα:

- Εάν το μηχάνημα ζυγίζει λιγότερο από 20 κιλά, σηκώστε με τη βοήθεια 1 ατόμου.
- Εάν το μηχάνημα ζυγίζει 20 40 κιλά, σηκώστε με τη βοήθεια 2 ατόμων.
- Εάν το μηχάνημα ζυγίζει περισσότερο από 40 κιλά, σηκώστε με τη βοήθεια 4 ή περισσότερων ατόμων.

Το μηχάνημα μπορεί να πέσει με αποτέλεσμα να προκληθεί τραυματισμός ή ζημία στο μηχάνημα.

Μην τοποθετείτε το μηχάνημα πάνω σε ασταθή επιφάνεια.

> Το μηχάνημα μπορεί να πέσει με αποτέλεσμα να προκληθεί τραυματισμός ή ζημία στο μηχάνημα.

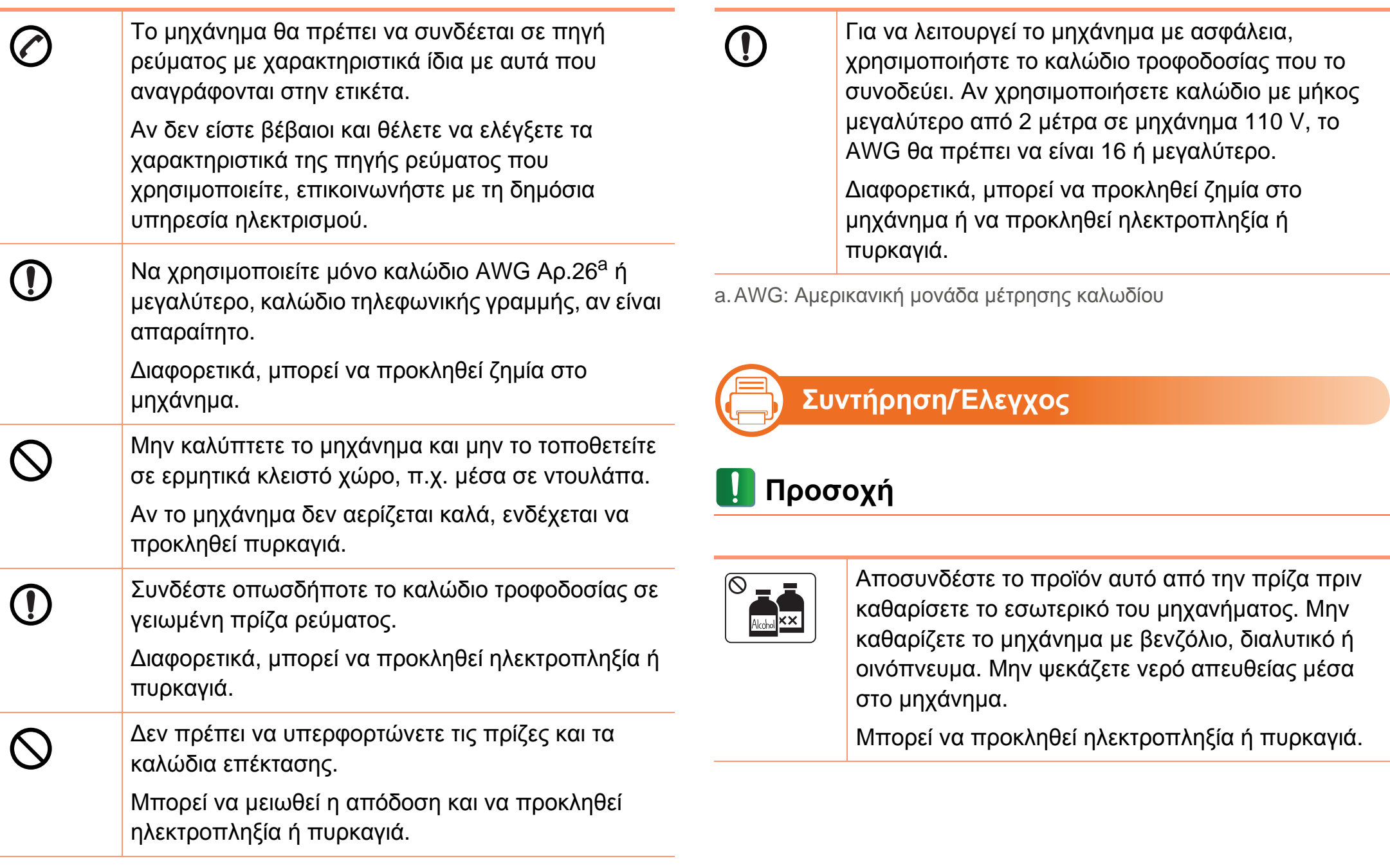

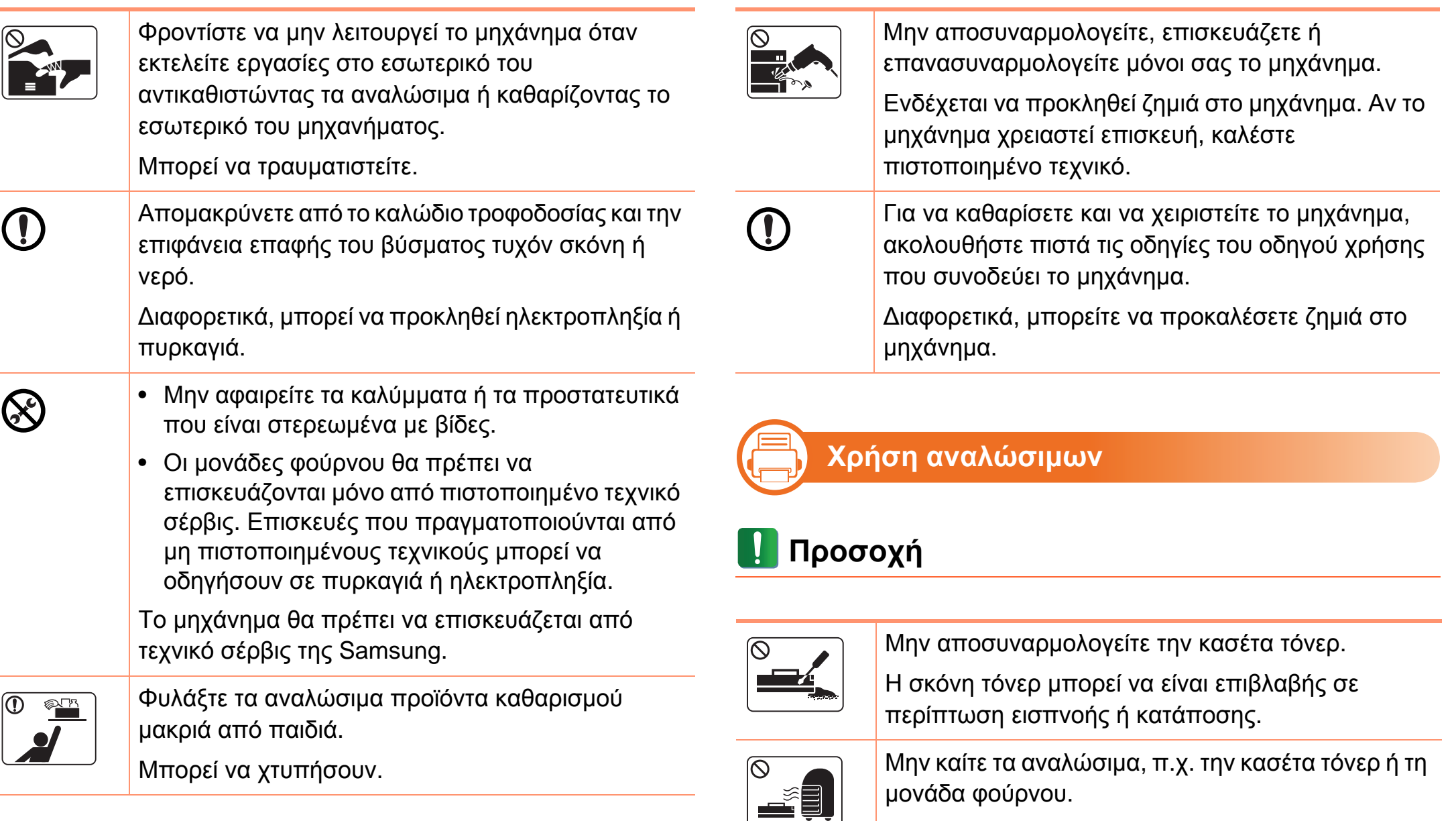

Αυτό μπορεί να προκαλέσει έκρηξη ή ανεξέλεγκτη πυρκαγιά.

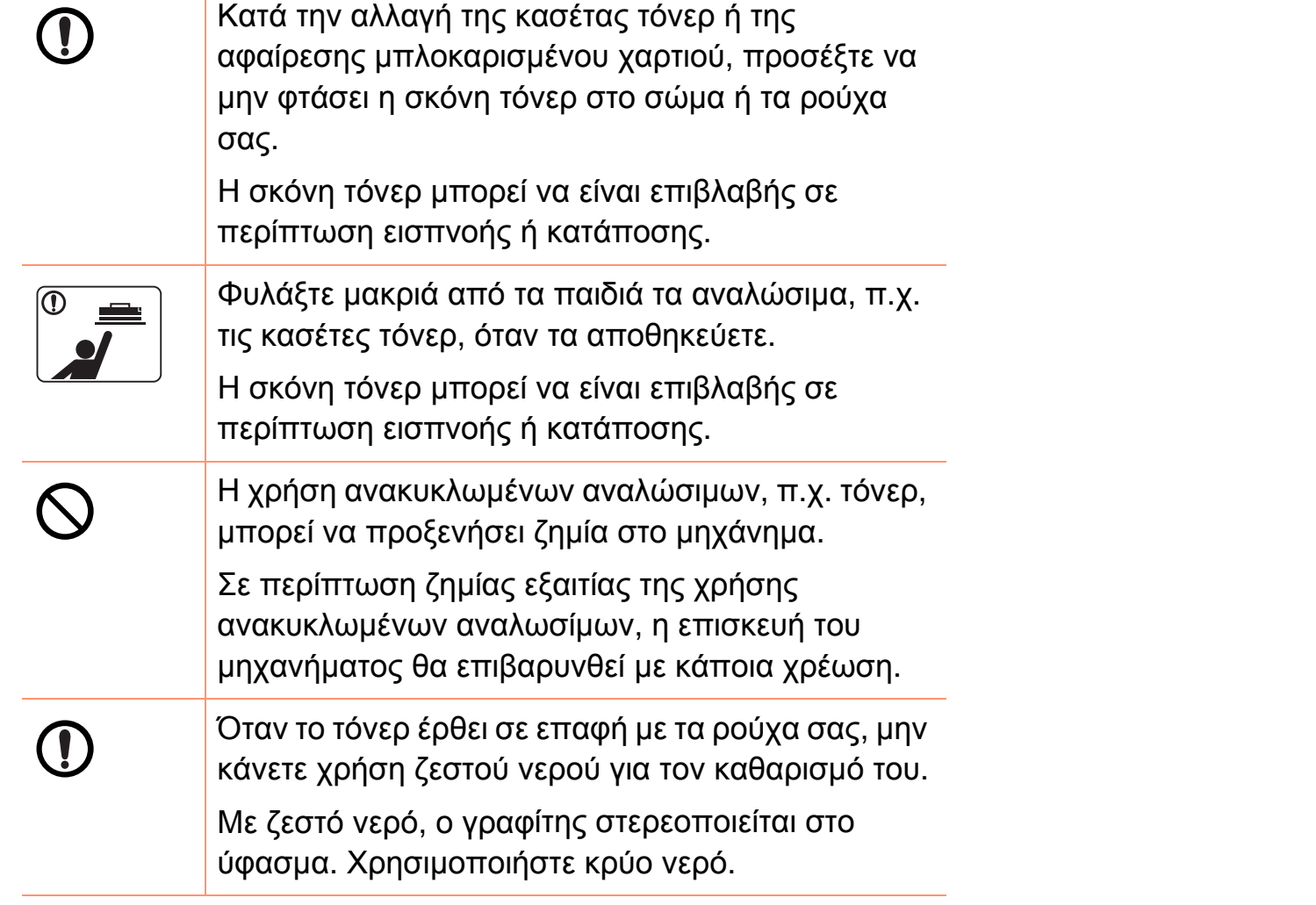

<span id="page-17-1"></span><span id="page-17-0"></span>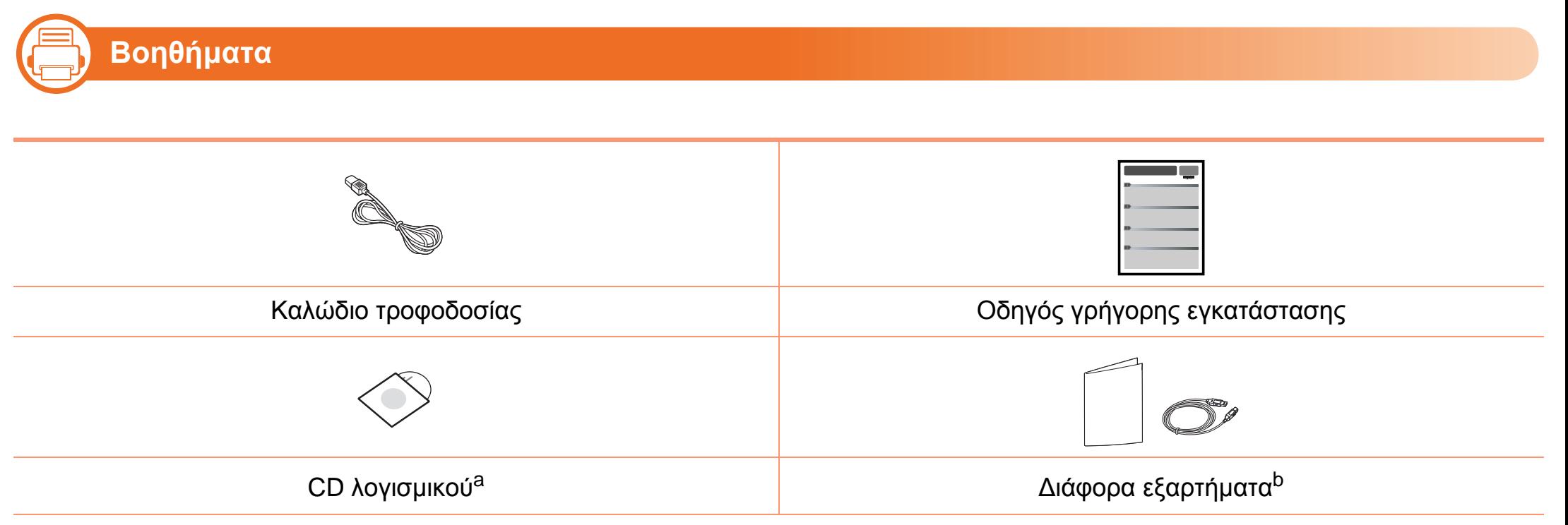

a.Το CD λογισμικού περιέχει το πρόγραμμα οδήγησης του εκτυπωτή και τις εφαρμογές.

b.Μαζί με το μηχάνημά σας περιλαμβάνονται διάφορα εξαρτήματα τα οποία ενδέχεται να διαφέρουν ανάλογα με τη χώρα αγοράς και το συγκεκριμένο μοντέλο.

# **Επισκόπηση του μηχανήματος 1. Εισαγωγή <sup>19</sup>**

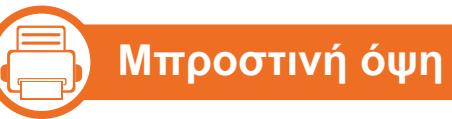

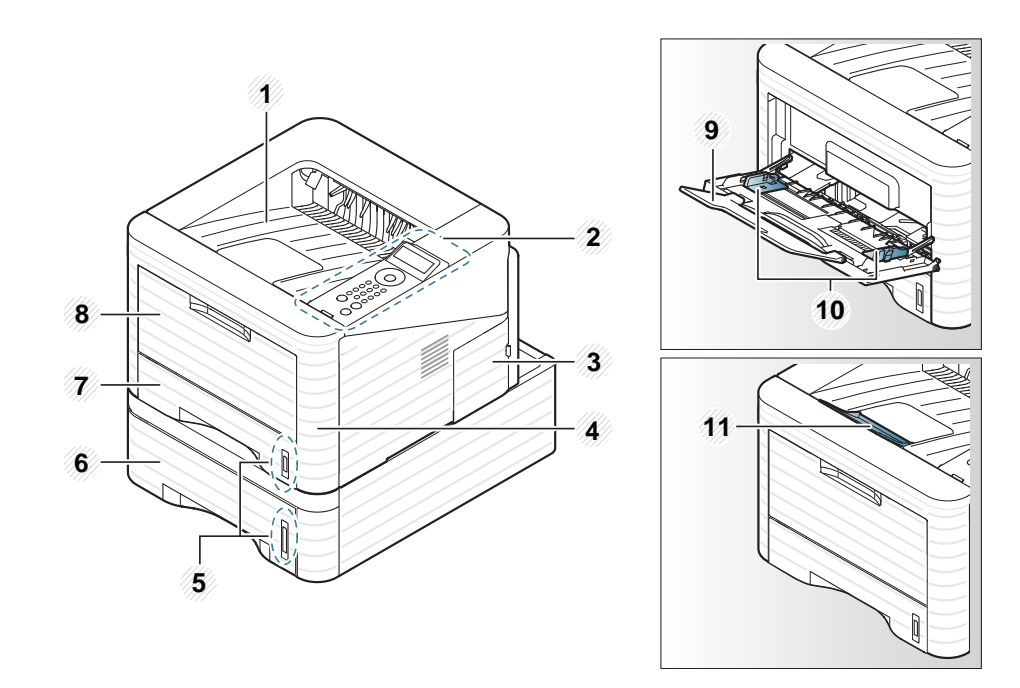

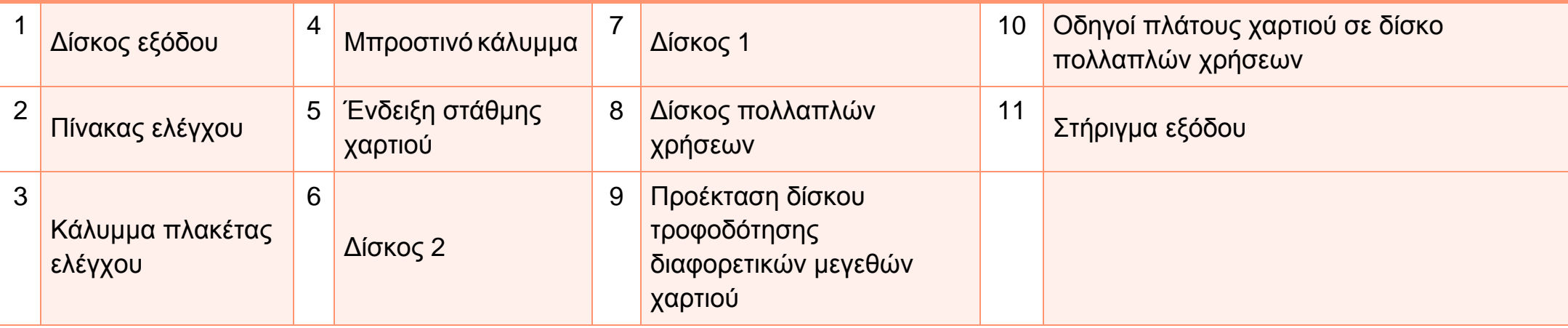

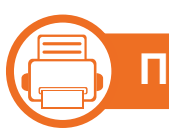

#### **Πίσω όψη**

- Αυτή η εικόνα ενδέχεται να διαφέρει από το μηχάνημά σας ανάλογα με το μοντέλο του.
- Ορισμένες λειτουργίες και προαιρετικά εξαρτήματα ενδέχεται να μην είναι διαθέσιμα, ανάλογα με το μοντέλο ή τη χώρα.

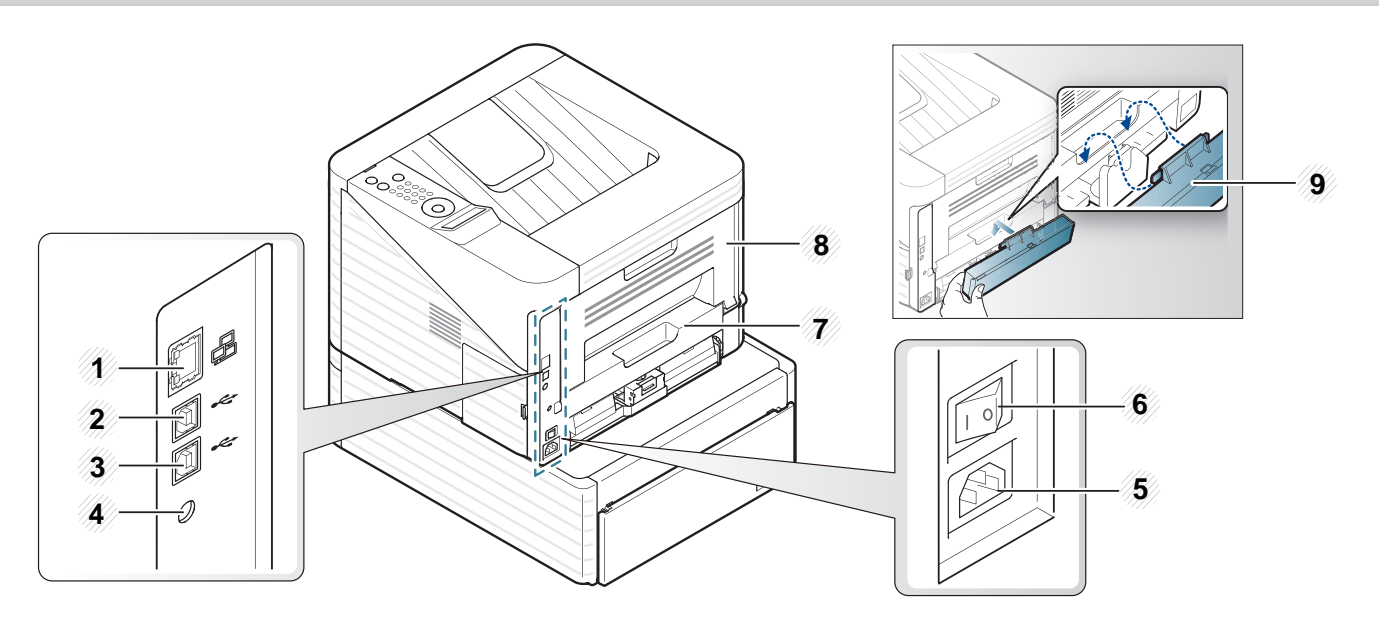

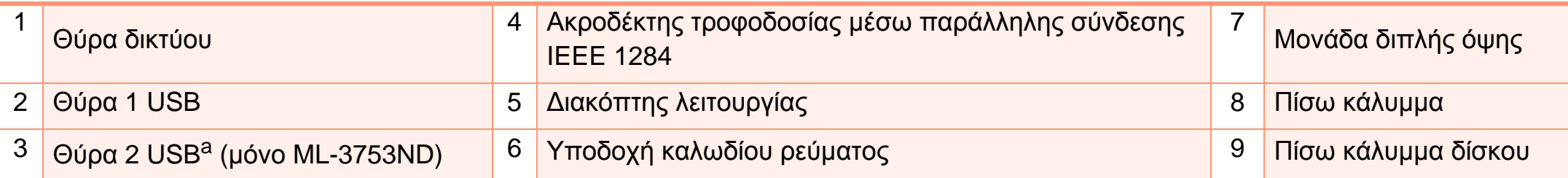

a.Οι δύο θύρες USB σας επιτρέπουν να συνδέετε έναν εκτυπωτή σε δύο διαφορετικούς υπολογιστές. Για αυτή τη λειτουργία τα προγράμματα οδήγησης πρέπει να εγκατασταθούν και στους δύο υπολογιστές. Οι διπλές συνδέσεις από έναν εκτυπωτή σε έναν μόνο υπολογιστή μέσω των θυρών USB μπορεί να οδηγήσουν σε σοβαρή βλάβη στον εκτυπωτή και στον υπολογιστή.

### <span id="page-20-1"></span><span id="page-20-0"></span>**Επισκόπηση του πίνακα ελέγχου 1. Εισαγωγή <sup>21</sup>**

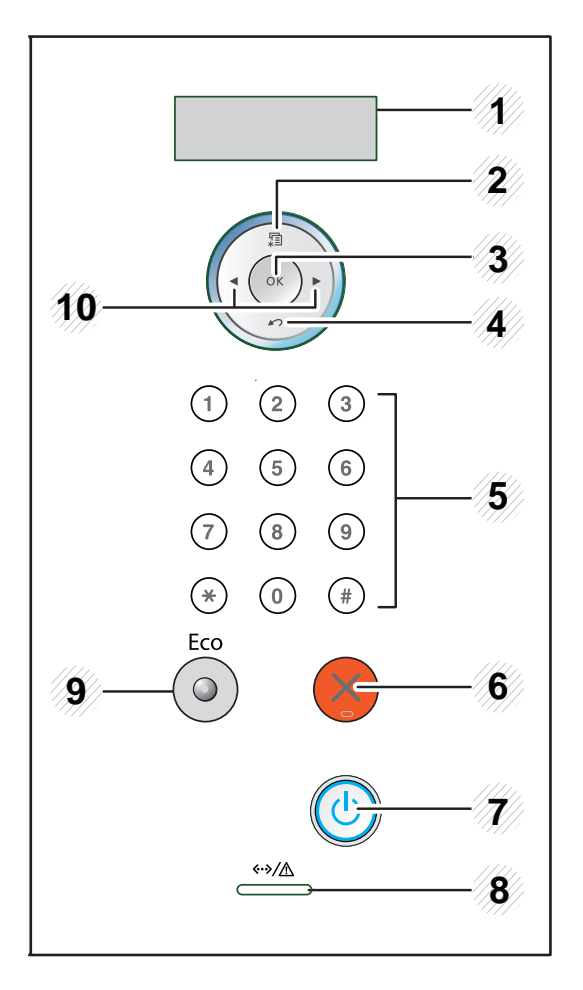

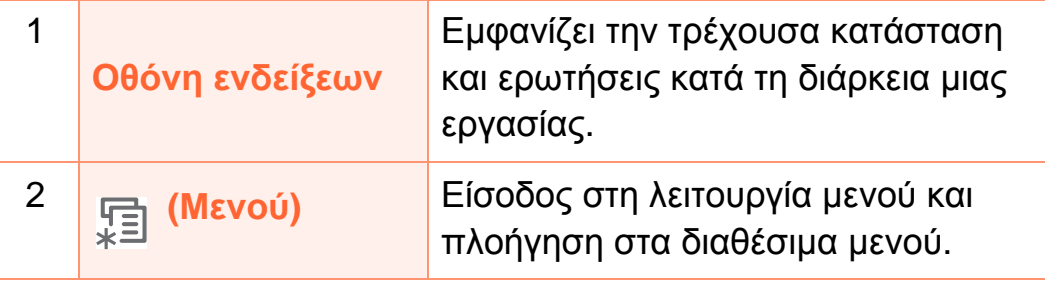

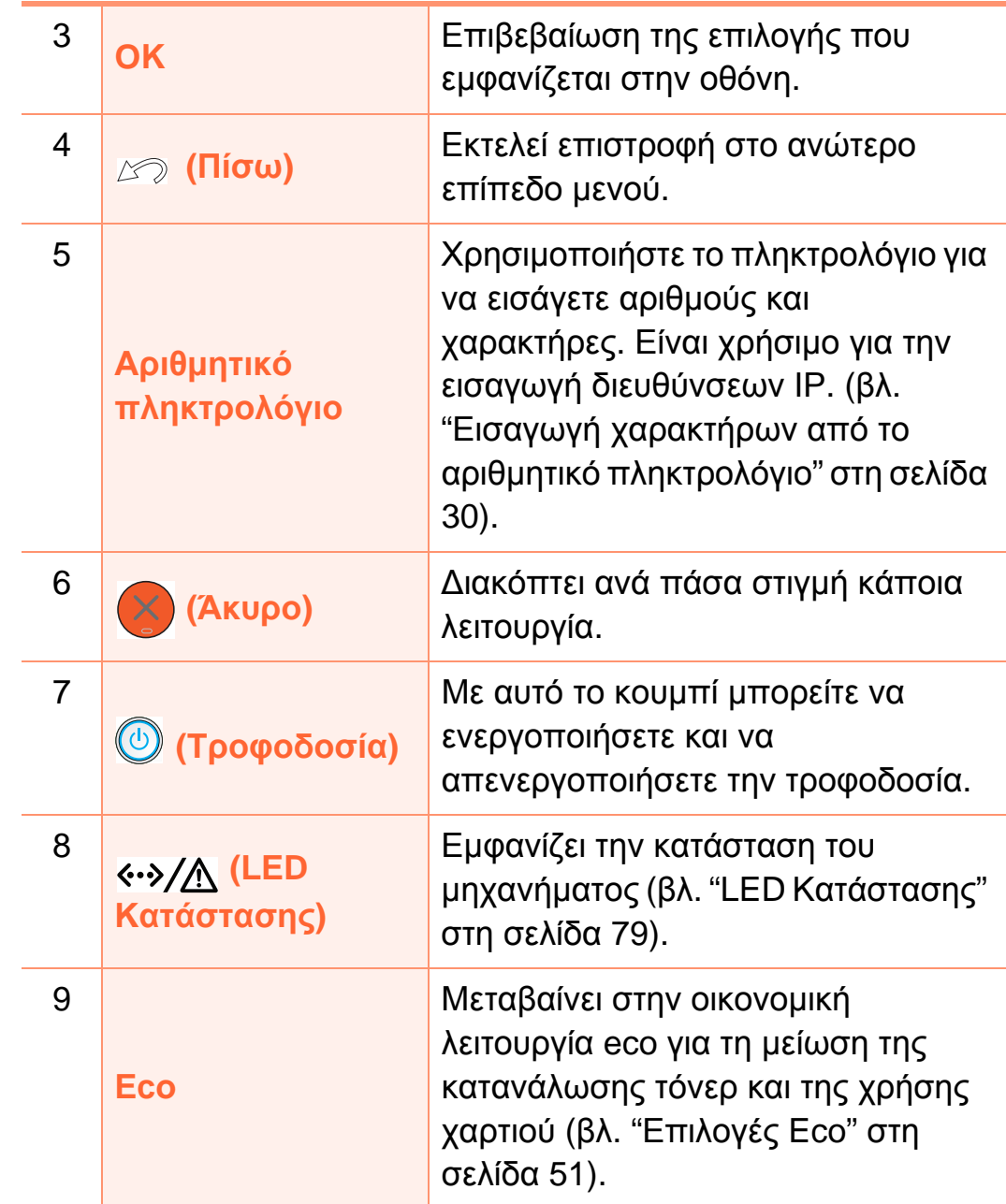

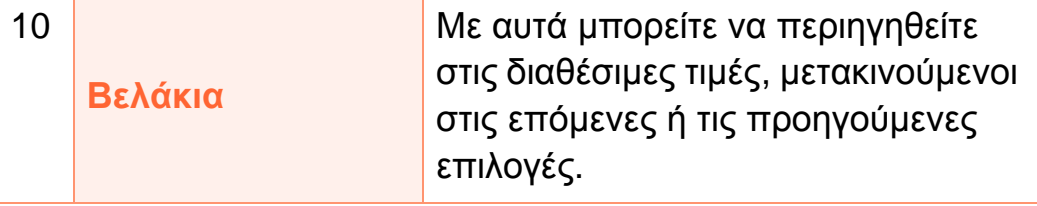

# <span id="page-22-1"></span><span id="page-22-0"></span>**Ενεργοποίηση του μηχανήματος 1. Εισαγωγή <sup>23</sup>**

**1** Συνδέστε πρώτα το μηχάνημα στην παροχή τροφοδοσίας. Ανοίξτε το διακόπτη τροφοδοσίας.

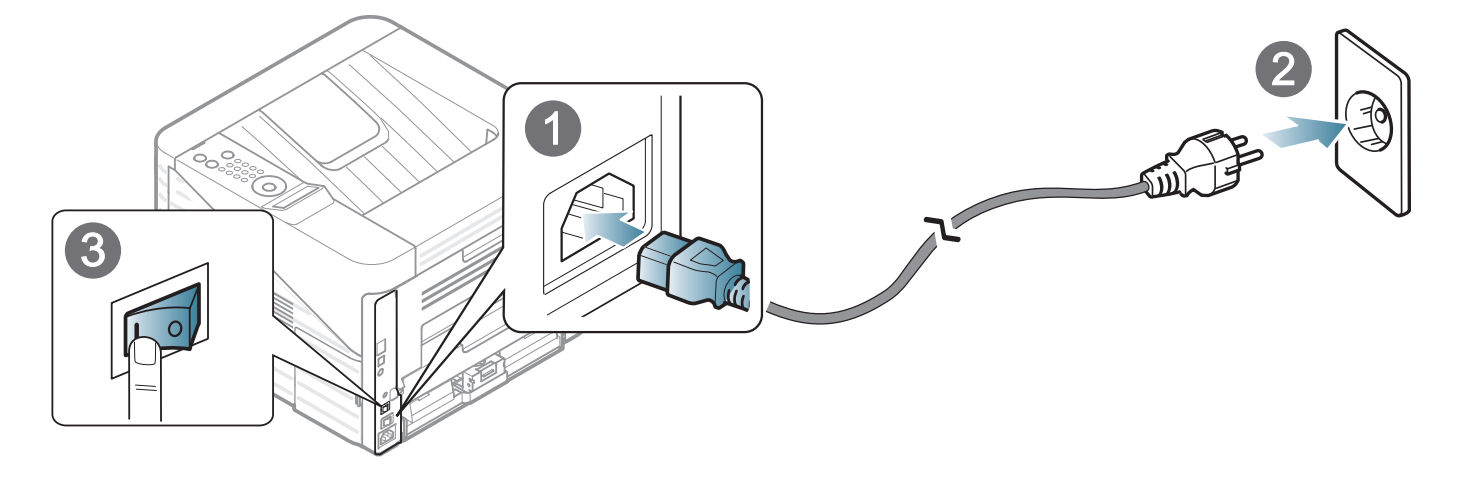

**2** Πατήστε το κουμπί (**Τροφοδοσία**) και στη συνέχεια απελευθερώστε το.

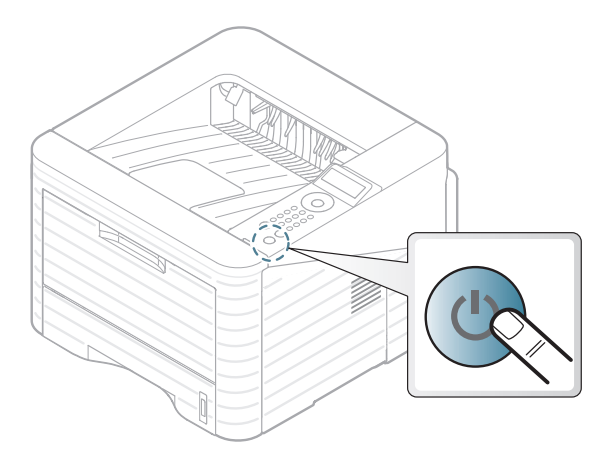

# <span id="page-23-1"></span><span id="page-23-0"></span>**Τοπική εγκατάσταση του προγράμματος οδήγησης 1. Εισαγωγή <sup>24</sup>**

Ένα τοπικά συνδεδεμένο μηχάνημα είναι ένα μηχάνημα που συνδέεται απευθείας στον υπολογιστή σας χρησιμοποιώντας το καλώδιο. Αν το μηχάνημά σας είναι συνδεδεμένο σε δίκτυο, παραλείψτε τα βήματα που ακολουθούν και μεταβείτε στην ενότητα εγκατάστασης του προγράμματος οδήγησης του μηχανήματος συνδεδεμένου μέσω δικτύου (βλ. Οδηγό Για Προχωρημένους).

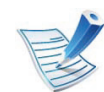

- Εάν είστε χρήστης λειτουργικού συστήματος Macintosh, Linux, ή Unix, ανατρέξτε στον οδηγό Για Προχωρημένους.
- Το παράθυρο εγκατάστασης που εμφανίζεται σε αυτόν τον Οδηγός χρήσης ενδέχεται να διαφέρει ανάλογα με το μηχάνημα και το περιβάλλον εργασίας που χρησιμοποιούνται.
- Επιλέγοντας **Προσαρμοσμένη εγκατάσταση** μπορείτε να επιλέξετε τα προς εγκατάσταση προγράμματα.
- Χρησιμοποιήστε μόνο καλώδιο USB με μήκος μικρότερο από 3 μέτρα.

#### 二} **Windows**

**1** Βεβαιωθείτε ότι το μηχάνημα είναι συνδεδεμένο με τον υπολογιστή και είναι ενεργοποιημένο.

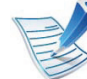

- Αν εμφανιστεί το παράθυρο **Οδηγός εύρεσης νέου υλικού** κατά τη διαδικασία εγκατάστασης, κάντε κλικ στο **Άκυρο** για να κλείσετε το παράθυρο.
- **2** Τοποθετήστε το παρεχόμενο CD λογισμικού στη μονάδα δίσκου CD-ROM.

Θα γίνει αυτόματη εκτέλεση του CD λογισμικού και θα εμφανιστεί ένα παράθυρο εγκατάστασης.

# **Τοπική εγκατάσταση του προγράμματος οδήγησης 1. Εισαγωγή <sup>25</sup>**

#### **3** Επιλέξτε **Εγκατάσταση τώρα**.

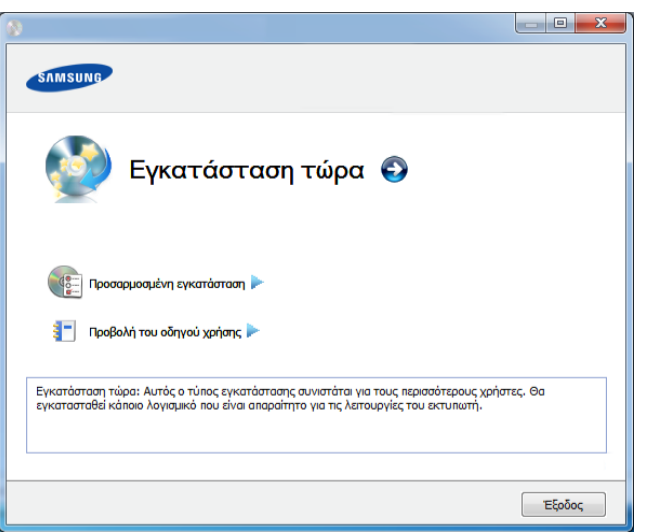

**4** Διαβάστε την **Άδεια χρήσης** και επιλέξτε **Αποδέχομαι τους όρους της άδειας χρήσης**. Στη συνέχεια, κάντε κλικ στην επιλογή **Επόμενο**.

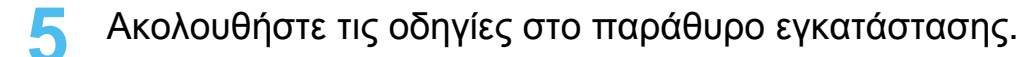

# <span id="page-25-1"></span><span id="page-25-0"></span>**Επανεγκατάσταση του προγράμματος οδήγησης 1. Εισαγωγή <sup>26</sup>**

Εάν το πρόγραμμα οδήγησης του εκτυπωτή δεν λειτουργεί σωστά, ακολουθήστε τα παρακάτω βήματα για να επανεγκαταστήσετε το πρόγραμμα οδήγησης.

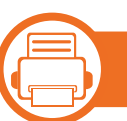

#### **Windows**

- **1** Βεβαιωθείτε ότι το μηχάνημα είναι συνδεδεμένο με τον υπολογιστή και είναι ενεργοποιημένο.
- **2** Από το μενού **Έναρξη** επιλέξτε **Προγράμματα** <sup>ή</sup> **Όλα τα προγράμματα** > **Samsung Printers** > **το όνομα του προγράμματος οδήγησης του εκτυπωτή σας** > **Κατάργηση εγκατάστασης**.
- **3** Ακολουθήστε τις οδηγίες στο παράθυρο εγκατάστασης.
- **4** Τοποθετήστε το CD λογισμικού στη μονάδα CD-ROM και εγκαταστήστε ξανά το πρόγραμμα οδήγησης (βλ. "[Τοπική](#page-23-1) εγκατάσταση του [προγράμματος](#page-23-1) οδήγησης" στη σελίδα [24\)](#page-23-1).

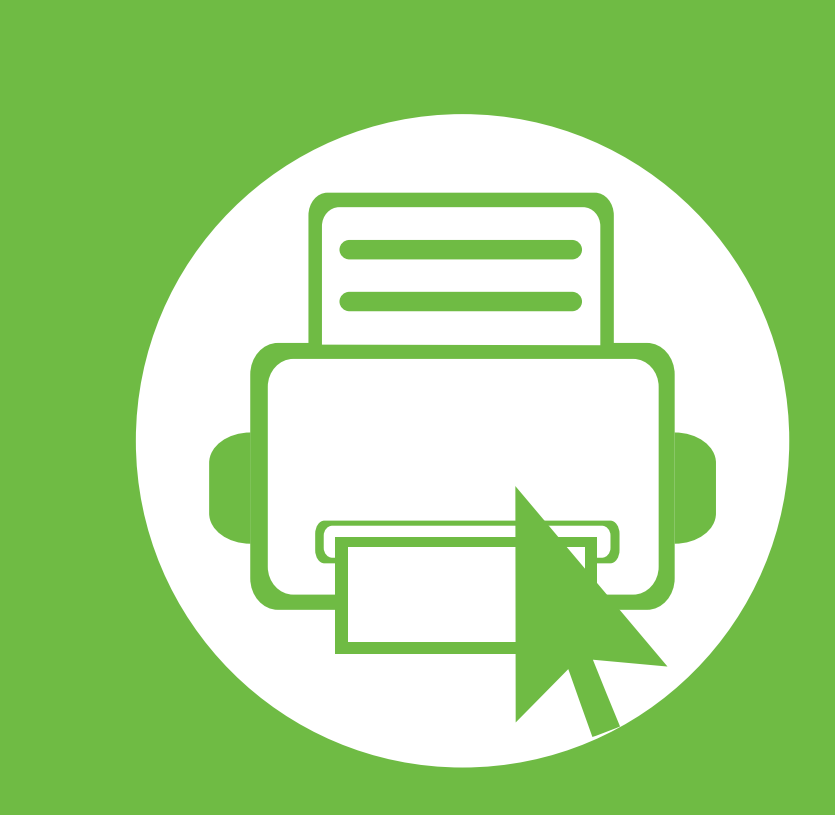

# <span id="page-26-0"></span>**2. Εκμάθηση βασικής χρήσης**

Μετά την ολοκλήρωση της εγκατάστασης, ενδεχομένως να θέλετε να ορίσετε τις προεπιλεγμένες ρυθμίσεις του μηχανήματος. Ανατρέξτε στην επόμενη ενότητα εάν θέλετε να ορίσετε ή να αλλάξετε τις τιμές. Αυτό το κεφάλαιο παρέχει πληροφορίες σχετικά με τη συνολική δομή του μενού και τις επιλογές βασικών ρυθμίσεων.

- **• [Επισκόπηση](#page-27-1) μενού 28 • Εισαγωγή [χαρακτήρων](#page-29-2) από το αριθμητικό [πληκτρολόγιο](#page-29-2) 30 • Εκτυπωση [δοκιμαστικης](#page-30-1) σελιδας 31**
- **• Αλλαγή της [γλώσσας](#page-31-1) οθόνης 32**
- **• Μέσα [εκτύπωσης](#page-32-1) και δίσκος 33**
- **• Βασικες ρυθμισεις [εκτυπωσης](#page-45-1) 46**

### <span id="page-27-1"></span><span id="page-27-0"></span>**Επισκόπηση μενού 2. Εκμάθηση βασικής χρήσης <sup>28</sup>**

Ο πίνακας ελέγχου παρέχει πρόσβαση σε διάφορα μενού, για να ρυθμίσετε το μηχάνημα ή να χρησιμοποιήσετε τις λειτουργίες του μηχανήματος.

- Η πρόσβαση σε αυτά τα μενού είναι δυνατή πατώντας το κουμπί (**Μενού**). Πατήστε τα βελάκια μέχρι να εμφανιστείτο στοιχείο μενού που θέλετε και πατήστε το **OK**.
	- Θα εμφανιστεί ένας αστερίσκος (\*) δίπλα στο επιλεγμένο μενού.
	- Ενδέχεται κάποια μενού να μην εμφανιστούν στην οθόνη ανάλογα με τις επιλογές ή τα μοντέλα. Σε αυτή την περίπτωση, δεν ισχύει για το μηχάνημά σας.
	- Ορισμένα ονόματα μενού ενδέχεται να διαφέρουν από το μηχάνημά σας, ανάλογα με τις επιλογές ή τα μοντέλα.

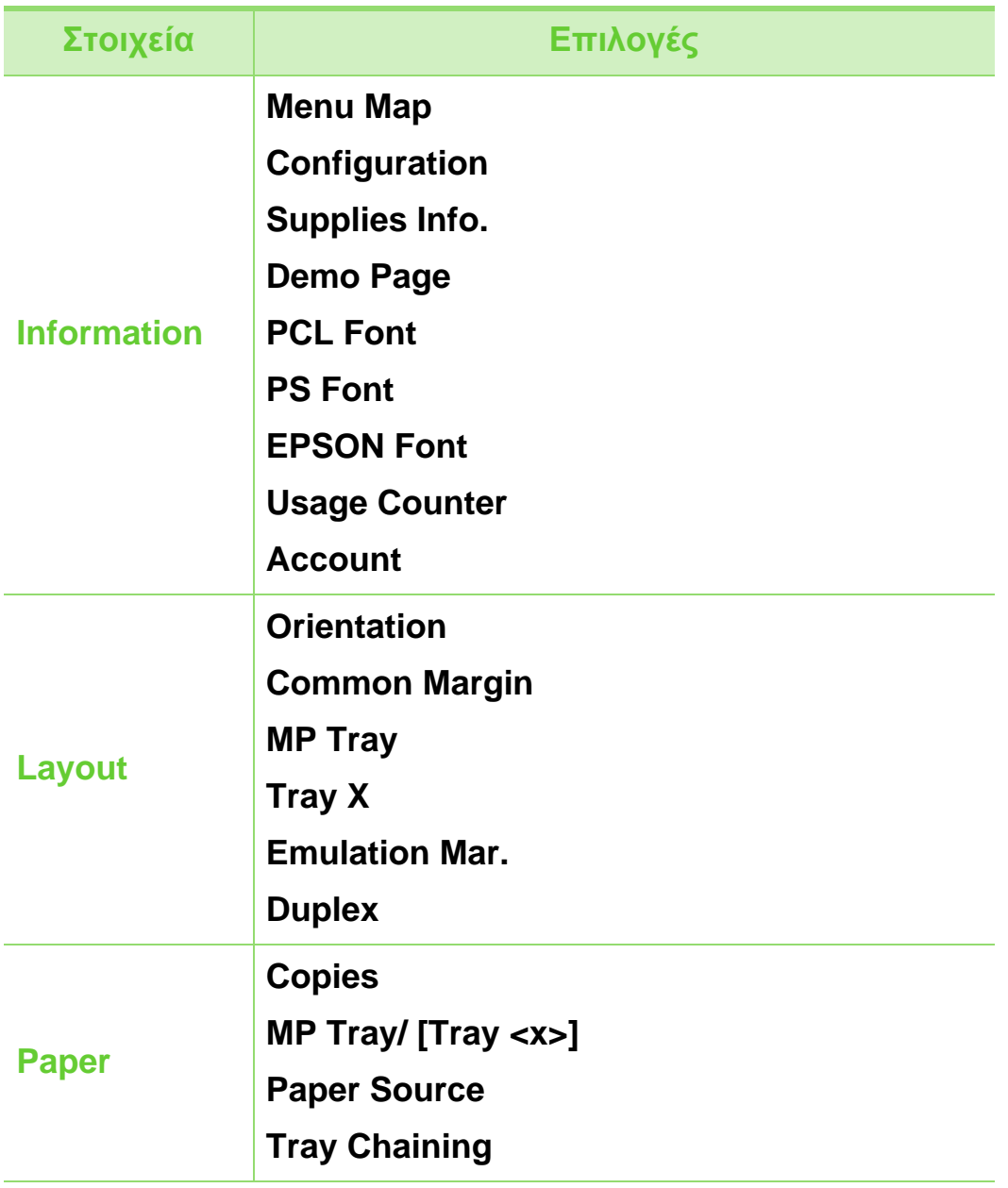

### **Επισκόπηση μενού 2. Εκμάθηση βασικής χρήσης <sup>29</sup>**

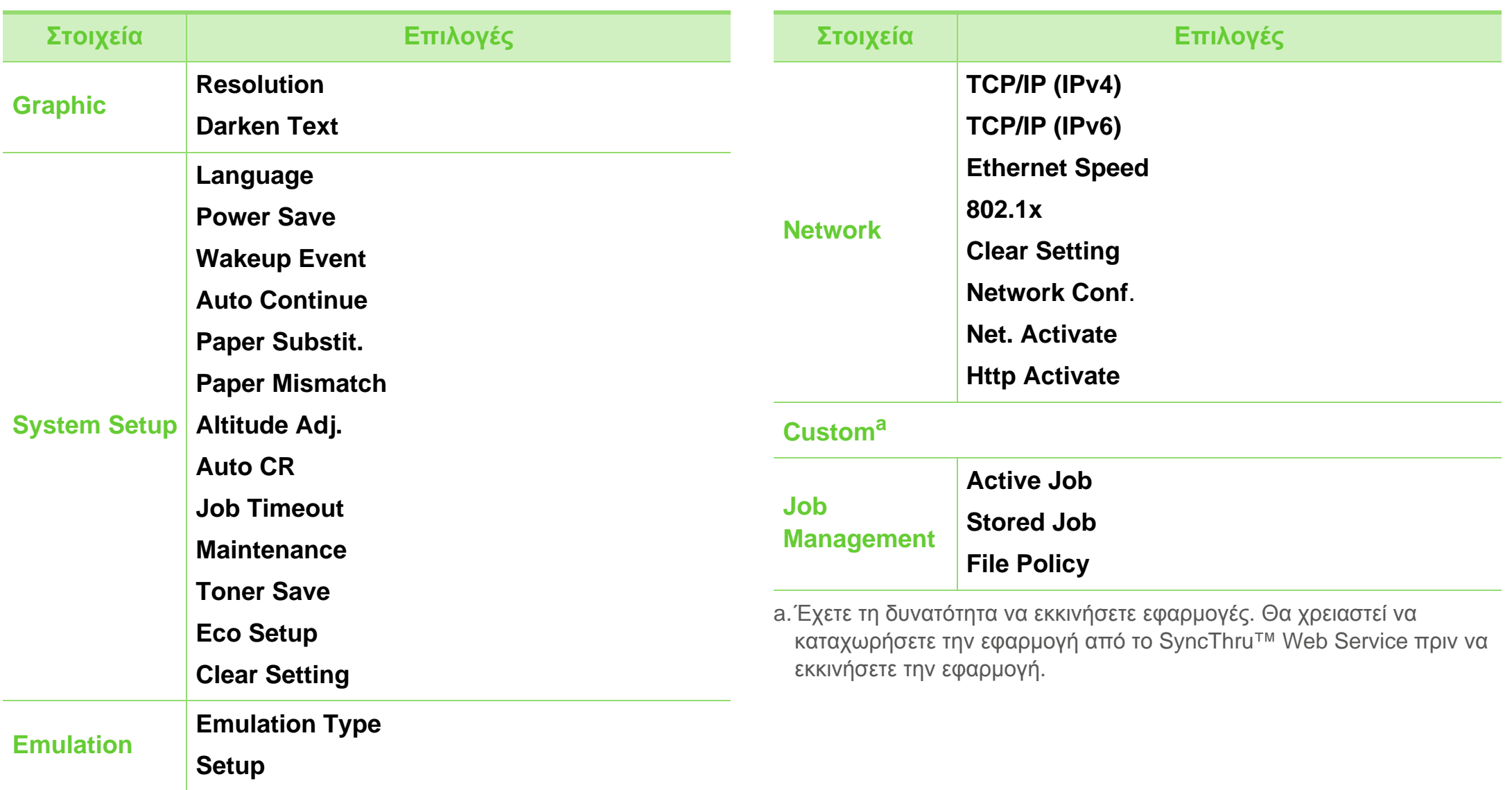

# <span id="page-29-2"></span><span id="page-29-1"></span><span id="page-29-0"></span>**Εισαγωγή χαρακτήρων από το αριθμητικό πληκτρολόγιο 2. Εκμάθηση βασικής χρήσης <sup>30</sup>**

Καθώς εκτελείτε διάφορες εργασίες, μπορεί να χρειαστεί να πληκτρολογήσετε ονόματα και αριθμούς.

**1** Όταν σας ζητηθεί να εισάγετε ένα γράμμα, βρείτε το κουμπί που φέρει τον χαρακτήρα που θέλετε. Πατήστε το κουμπί μέχρι να εμφανιστεί στην οθόνη το σωστό γράμμα.

Π.χ., για να εισάγετε το γράμμα O, πατήστε το 6, που φέρει τα γράμματα MNO.Κάθε φορά που πατάτε το 6, στην οθόνη εμφανίζεται ένα διαφορετικό γράμμα, M, N, O, m, n, o και στο τέλος το 6.

**2** Για να εισάγετε περισσότερα γράμματα, επαναλάβετε το βήμα 1.

Αν το επόμενο γράμμα βρίσκεται και αυτό στο ίδιο κουμπί, μετακινήστε τον κέρσορα πατώντας το κουμπί με το αριστερό/δεξί βέλος και στη συνέχεια πατήστε το κουμπί που φέρει το γράμμα που θέλετε. Ο κέρσορας θα μετακινηθεί προς τα δεξιά και θα εμφανιστεί στην οθόνη το επόμενο γράμμα. Μπορείτε να εισάγετε ένα κενό πατώντας το κουμπί με το **βέλος**.

**3** Όταν ολοκληρώσετε την εισαγωγή γραμμάτων, πατήστε **OK**.

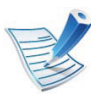

Αν κάνετε ένα λάθος κατά την εισαγωγή ενός αριθμού ή ονόματος, πατήστε το **βέλος** αριστερά/δεξιά για να διαγράψετε το τελευταίο ψηφίο ή χαρακτήρα.

<span id="page-30-1"></span><span id="page-30-0"></span>Εκτυπώστε μια δοκιμαστική σελίδα για να βεβαιωθείτε ότι το μηχάνημα λειτουργεί σωστά.

- **1** Πατήστε το κουμπί (**Μενού**) στον πίνακα ελέγχου.
- **2** Πατήστε **Information** > **OK** > **Demo Page** > **OK**.
- **3** Πατήστε **Print?** > **Yes** > **OK**.

Εκτυπώνεται μια δοκιμαστική σελίδα.

## <span id="page-31-1"></span><span id="page-31-0"></span>**Αλλαγή της γλώσσας οθόνης 2. Εκμάθηση βασικής χρήσης <sup>32</sup>**

Για να αλλάξετε τη γλώσσα που εμφανίζεται στον πίνακα ελέγχου, ακολουθήστε αυτά τα βήματα:

- **1** Πατήστε το κουμπί (**Μενού**) στον πίνακα ελέγχου.
- **2** Πατήστε **System Setup** > **OK** > **Language** > **OK**.
- **3** Πατήστε **OK** για να επιλέξετε τη γλώσσα που θέλετε.

<span id="page-32-1"></span><span id="page-32-0"></span>Σε αυτό το κεφάλαιο παρέχονται πληροφορίες σχετικά με τον τρόπο τοποθέτησης των μέσων εκτύπωσης στο μηχάνημά σας.

- Η χρήση μέσων εκτύπωσης που δεν ικανοποιούν αυτές τις προδιαγραφές ενδέχεται να προκαλέσει προβλήματα ή να ανάγκες επισκευών. Τέτοιες επισκευές δεν καλύπτονται από την εγγύηση της Samsung ή από συμβάσεις υπηρεσιών σέρβις.
- Βεβαιωθείτε ότι δεν χρησιμοποιείτε φωτογραφικό χαρτί μελάνης με αυτό το μηχάνημα. Μπορεί να προκαλέσει βλάβη στο μηχάνημα.
- Η χρήση εύφλεκτων μέσων εκτύπωσης μπορεί να προκαλέσει πυρκαγιά.
- Χρησιμοποιείτε μόνο τα ενδεδειγμένα μέσα εκτύπωσης. (βλέπε "[Προδιαγραφές](#page-90-0) μέσων [εκτύπωσης](#page-90-0)" στη σελίδα 91).

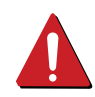

Η χρήση εύφλεκτων μέσων ή ξένων υλικών που παραμένουν στον εκτυπωτή ενδέχεται να οδηγήσει σε υπερθέρμανση της μονάδας και σε σπάνιες περιπτώσεις να προκληθεί πυρκαγιά.

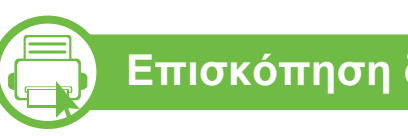

#### **Επισκόπηση δίσκου**

Για να αλλάξετε το μέγεθος, πρέπει να προσαρμόσετε τους οδηγούς χαρτιού.

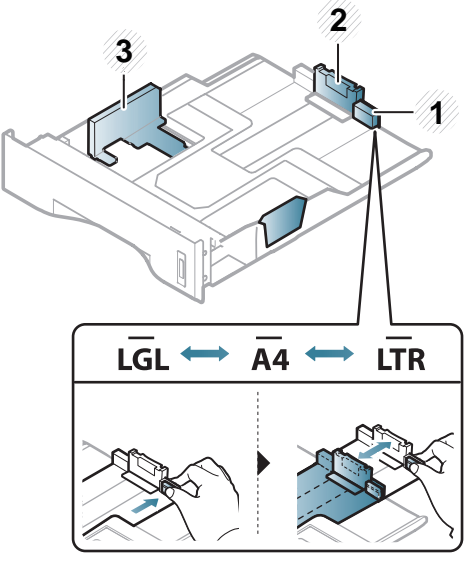

- **1** Οδηγός επέκτασης δίσκου
- **2** Οδηγός μήκους χαρτιού
- **3** Οδηγός πλάτους χαρτιού

Η μονάδα εκτύπωσης διπλής όψης είναι προρυθμισμένη για χαρτί μεγέθους Letter/LGL ή A4, ανάλογα με τη χώρα. Για να αλλάξετε το μέγεθος του χαρτιού, προσαρμόστε τον οδηγό όπως φαίνεται παρακάτω.

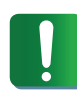

Εάν δεν προσαρμόσετε τον οδηγό, μπορεί να προκληθεί καταχώρηση χαρτιού, στρέβλωση εικόνας ή εμπλοκή του χαρτιού.

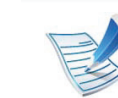

Η ένδειξη ποσότητας χαρτιού δείχνει την ποσότητα του χαρτιού στο δίσκο.

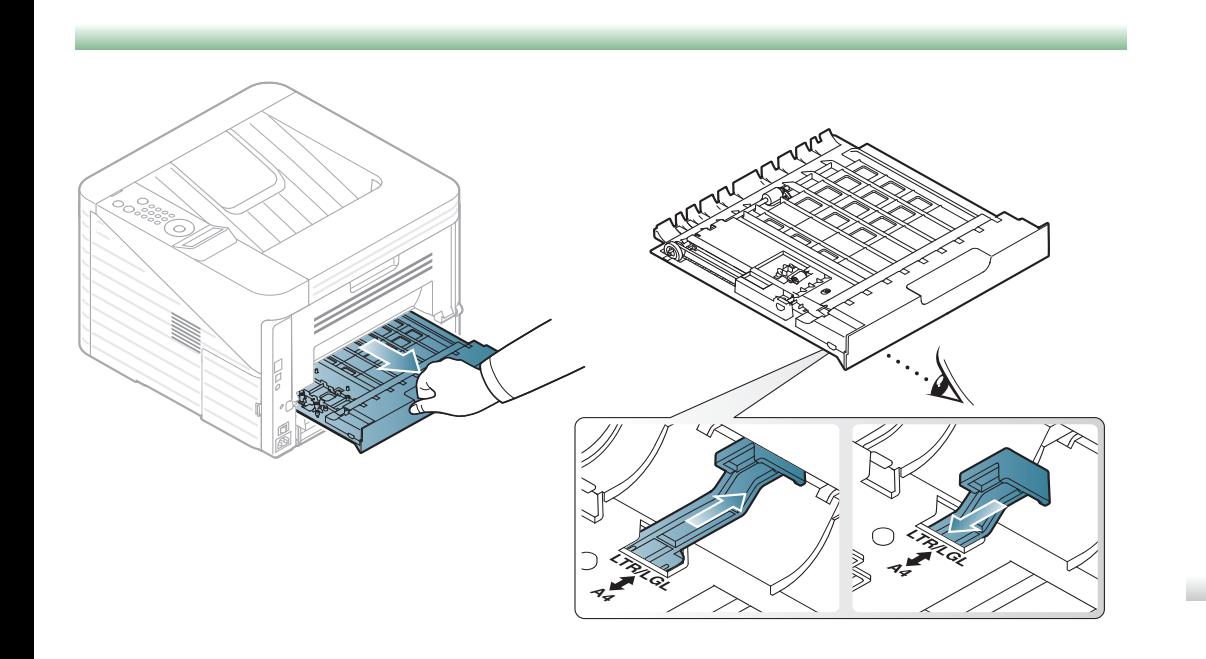

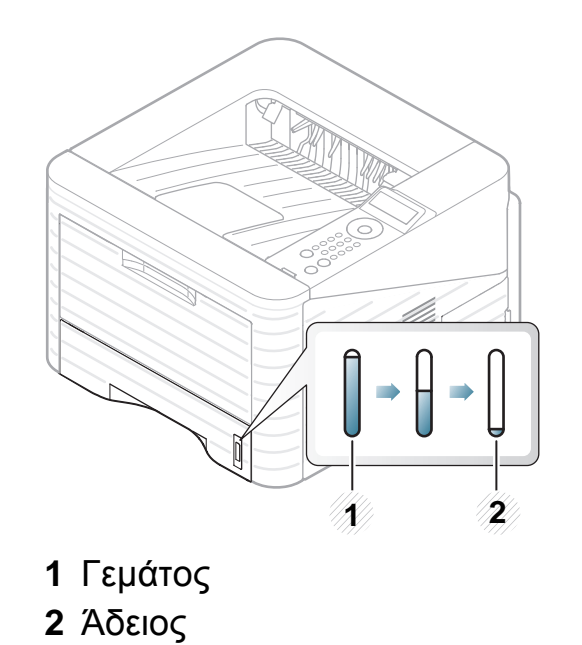

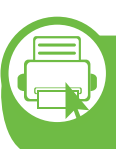

**Τοποθέτηση χαρτιού στο δίσκο/στον προαιρετικό δίσκο**

- **1** Τραβήξτε προς τα έξω το δίσκο χαρτιού.
- **2** Λυγίστε <sup>ή</sup> ξεφυλλίστε την άκρη της δεσμίδας χαρτιού για να ξεχωρίσετε τα χαρτιά πριν τα τοποθετήσετε.

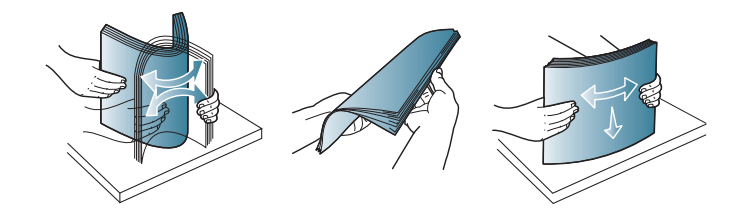

**3** Τοποθετήστε χαρτί με την πλευρά που θέλετε να εκτυπώσετε προς τα κάτω.

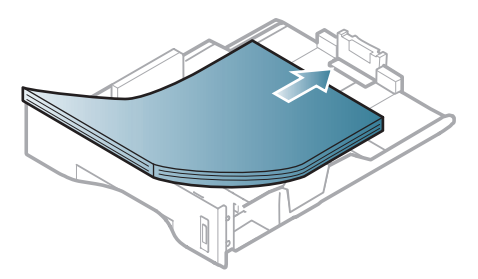

**4** Σύρετε τον οδηγό μήκους χαρτιού μέχρι να ακουμπήσει ελαφρά στο άκρο της δεσμίδας χαρτιού.

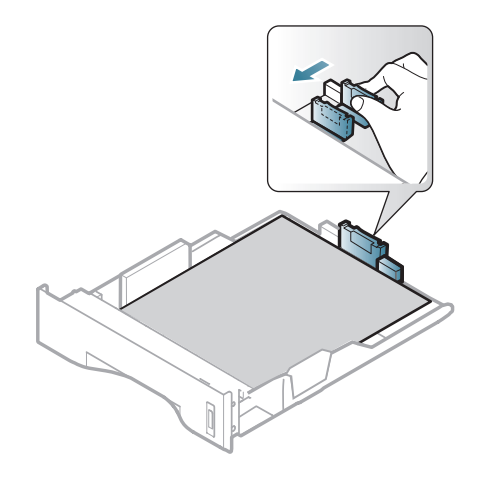

**5** Πιέστε τον οδηγό πλάτους χαρτιού και σύρτε τον μέχρι το άκρο της δεσμίδας χαρτιού, χωρίς αυτή να καμπυλώσει.

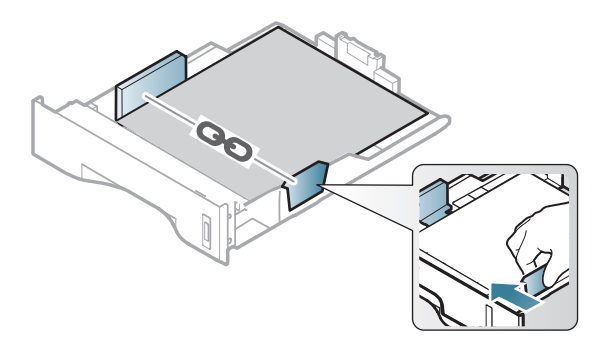

- 
- Μην σπρώχνετε υπερβολικά τον οδηγό πλάτους χαρτιού, γιατί θα παραμορφωθεί το μέσο εκτύπωσης.
- Αν δεν ρυθμίσετε τον οδηγό πλάτους χαρτιού, μπορεί να μπλοκάρει το χαρτί.

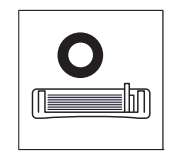

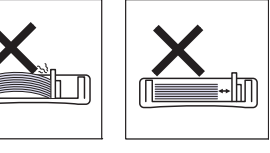

• Μην χρησιμοποιήσετε χαρτί με κύρτωση στο μπροστινό άκρο γιατί μπορεί να προκληθεί εμπλοκή χαρτιού ή να τσαλακωθεί το χαρτί.

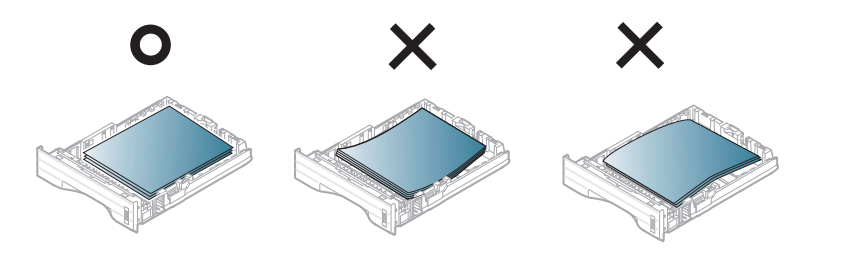

- **6** Εισαγάγετε και πάλι το δίσκο στο μηχάνημα.
- **7** Ρυθμίστε τον τύπο και το μέγεθος χαρτιού για το δίσκο<sup>1</sup> (βλ. "Ρύθμιση μεγέθους [καιτύπου](#page-43-0) χαρτιού" στη σελίδα 44).

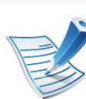

- Οι ρυθμίσεις που πραγματοποιήθηκαν από το πρόγραμμα οδήγησης του μηχανήματος έχουν προτεραιότητα ως προς τις ρυθμίσεις του πίνακα ελέγχου.
- **a** Για να εκτυπώσετε από εφαρμογή, ανοίξτε μια εφαρμογή και ανοίξτε το μενού εκτύπωσης.
- **b** Ανοίξτε τις **Προτιμήσεις εκτύπωσης** (βλ. "[Άνοιγμα](#page-47-0) [προτιμήσεων](#page-47-0) εκτύπωσης" στη σελίδα 48).
- **c** Κάντε κλικ στην καρτέλα **Χαρτί** στις **Προτιμήσεις εκτύπωσης** και επιλέξτε κατάλληλο τύπο χαρτιού.

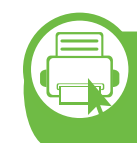

**Φόρτωση mδίσκος τροφοδότησης πολλαπλών χρήσεων**

Ο δίσκος πολλαπλών χρήσεων μπορεί να χωρέσει ειδικά μεγέθη και τύπους υλικών εκτύπωσης, όπως ταχυδρομικές κάρτες, κάρτες σημειώσεων και φακέλους.
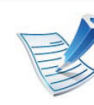

#### **Συμβουλές για τη χρήση του δίσκου πολλαπλών χρήσεων**

- Για να αποφύγετε τις εμπλοκές, μην προσθέτετε χαρτί κατά τη διάρκεια της εκτύπωσης, αν υπάρχει ακόμα χαρτί στο δίσκο πολλαπλών χρήσεων.
- Κατά την τοποθέτηση των μέσων εκτύπωσης στο δίσκο πολλαπλών χρήσεων, η πλευρά εκτύπωσης πρέπει να είναι προς τα πάνω και το επάνω μέρος να τοποθετείται πρώτο και στο κέντρο του δίσκου.
- Για να διασφαλιστεί η ποιότητα εκτύπωσης και να αποτραπούν οι εμπλοκές χαρτιού, τοποθετείτε μόνο το διαθέσιμο χαρτί (βλ. "[Προδιαγραφές](#page-90-0) μέσων [εκτύπωσης](#page-90-0)" στη σελίδα 91).
- Ισιώστε οποιαδήποτε καμπύλη υπάρχει σε ταχυδρομικές κάρτες, φακέλους και ετικέτες πριν την τοποθέτησή τους στο δίσκο πολλαπλών χρήσεων.
- Κατά την εκτύπωση σε ειδικά μέσα εκτύπωσης, πρέπει να ακολουθήσετε τις γενικές οδηγίες τοποθέτησης (βλ. "[Εκτύπωση](#page-37-0) σε ειδικά μέσα" στη σελίδα 38).
- Όταν τα χαρτιά επικαλύπτονται κατά την εκτύπωση με χρήση του δίσκου πολλαπλών χρήσεων, ανοίξτε το δίσκο 1, αφαιρέστε τα χαρτιά που επικαλύπτονται και δοκιμάστε να εκτυπώσετε ξανά.
- Εάν το χαρτί δεν τροφοδοτείται σωστά κατά τη διάρκεια της εκτύπωσης, σπρώξτε το χαρτί με το χέρι μέχρι να ξεκινήσει η αυτόματη τροφοδοσία του.

**1** Ανοίξτε το δίσκο πολλαπλών χρήσεων και ξεδιπλώστε την προέκταση του δίσκου, όπως φαίνεται στην εικόνα.

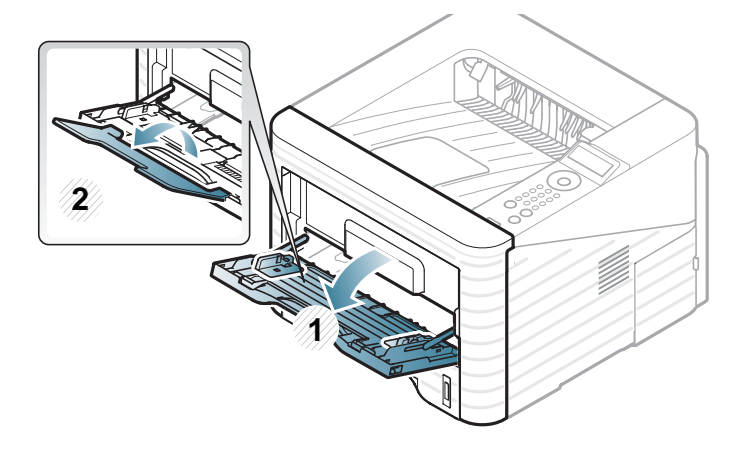

**2** Προσαρμόστε στο πλάτος του χαρτιού τούς οδηγούς πλάτους χαρτιού του δίσκου πολλαπλών χρήσεων.

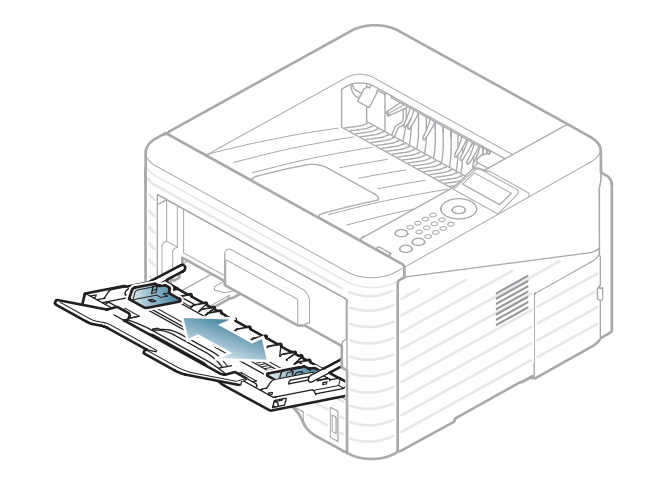

**3** Λυγίστε <sup>ή</sup> ξεφυλλίστε την άκρη της δεσμίδας χαρτιού για να ξεχωρίσετε τα χαρτιά πριν τα τοποθετήσετε.

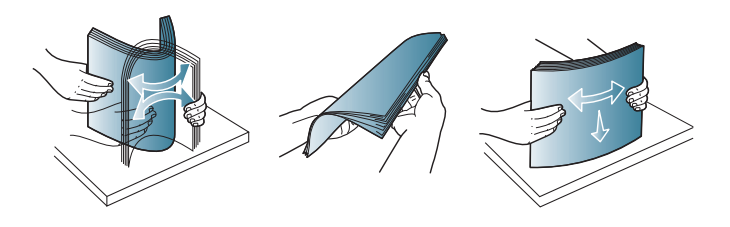

**4** Τοποθετήστε το χαρτί. Πιέστε τους οδηγούς μήκους χαρτιού στο δίσκο πολλαπλών χρήσεων και προσαρμόστε τους στο πλάτος του χαρτιού.

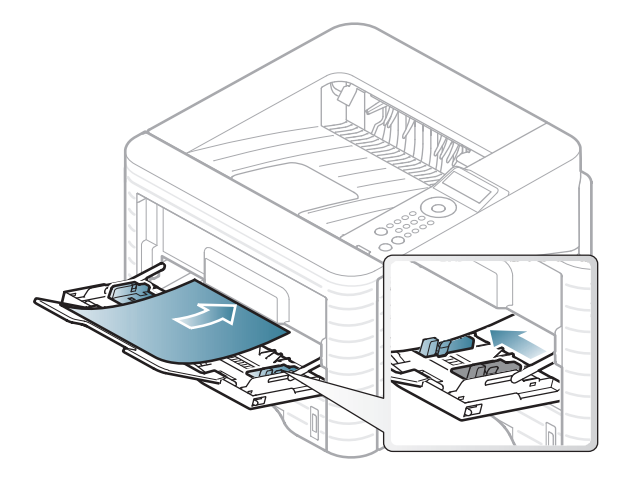

**5** Ρυθμίστε τον τύπο και το μέγεθος χαρτιού από τον πίνακα ελέγχου (βλ. "Ρύθμιση [μεγέθους](#page-43-0) και τύπου χαρτιού" στη [σελίδα](#page-43-0) 44).

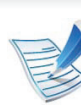

Οι ρυθμίσεις που πραγματοποιήθηκαν από το πρόγραμμα οδήγησης του μηχανήματος έχουν προτεραιότητα ως προς τις ρυθμίσεις του πίνακα ελέγχου.

- **a** Για να εκτυπώσετε από εφαρμογή, ανοίξτε μια εφαρμογή και ανοίξτε το μενού εκτύπωσης.
- **b** Ανοίξτε τις **Προτιμήσεις εκτύπωσης** (βλ. "[Άνοιγμα](#page-47-0) [προτιμήσεων](#page-47-0) εκτύπωσης" στη σελίδα 48).
- **c** Κάντε κλικ στην καρτέλα **Χαρτί** στις **Προτιμήσεις εκτύπωσης** και επιλέξτε κατάλληλο τύπο χαρτιού. Για παράδειγμα, αν θέλετε να χρησιμοποιήσετε μια ετικέτα, ρυθμίστε τον τύπο χαρτιού σε **Ετικέτα**.
- **d** Επιλέξτε **Δίσκος πολλαπλών λειτουργιών** στην προέλευση χαρτιού, και έπειτα πατήστε **OK**.
- **e** Ξεκινήστε την εκτύπωση σε εφαρμογή.

<span id="page-37-0"></span>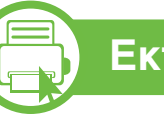

#### **Εκτύπωση σε ειδικά μέσα**

Ο παρακάτω πίνακας παραθέτει τα διαθέσιμα ειδικά μέσα για κάθε δίσκο.

Οι τύποι των μέσων εμφανίζονται στις **Προτιμήσεις εκτύπωσης**. Επιλέξτε τον κατάλληλο τύπο μέσου για να έχετε την υψηλότερη δυνατή ποιότητα εκτύπωσης.

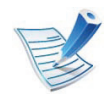

- Όταν χρησιμοποιείτε κάποιο ειδικό μέσο, σας συνιστούμε να τοποθετείτε ένα φύλλο τη φορά (βλ. "[Προδιαγραφές](#page-90-0) μέσων εκτύπωσης" στη σελίδα 91).
- **Εκτύπωση των ειδικών μέσων (προς τα επάνω)** Εάν εκτυπωθούν ειδικά μέσα με κατσάρωμα, τσαλάκωμα, πτυχώσεις ή έντονες μαύρες γραμμές,ανοίξτε το πίσω κάλυμμα, τραβήξτε προς τα κάτω το μοχλό πίεσης όπως φαίνεται παρακάτω και δοκιμάστε να εκτυπώσετε ξανά. Το πίσω κάλυμμα πρέπει να παραμένει ανοικτό κατά την εκτύπωση.

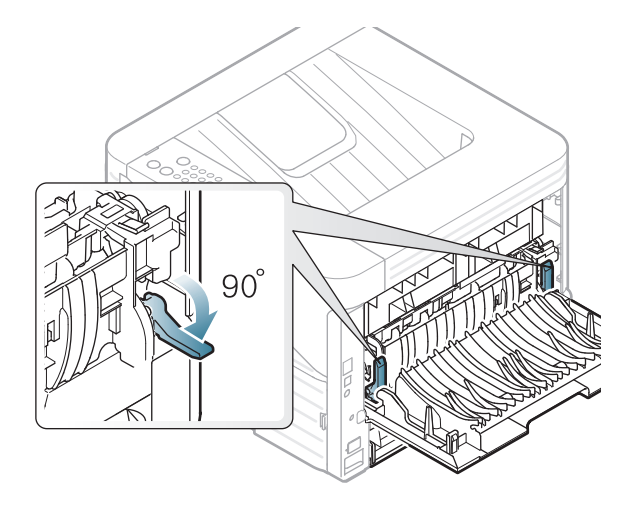

Για να δείτε τα βάρη χαρτιού για κάθε φύλλο, βλ. "[Προδιαγραφές](#page-90-0) μέσων [εκτύπωσης](#page-90-0)" στη σελίδα 91.

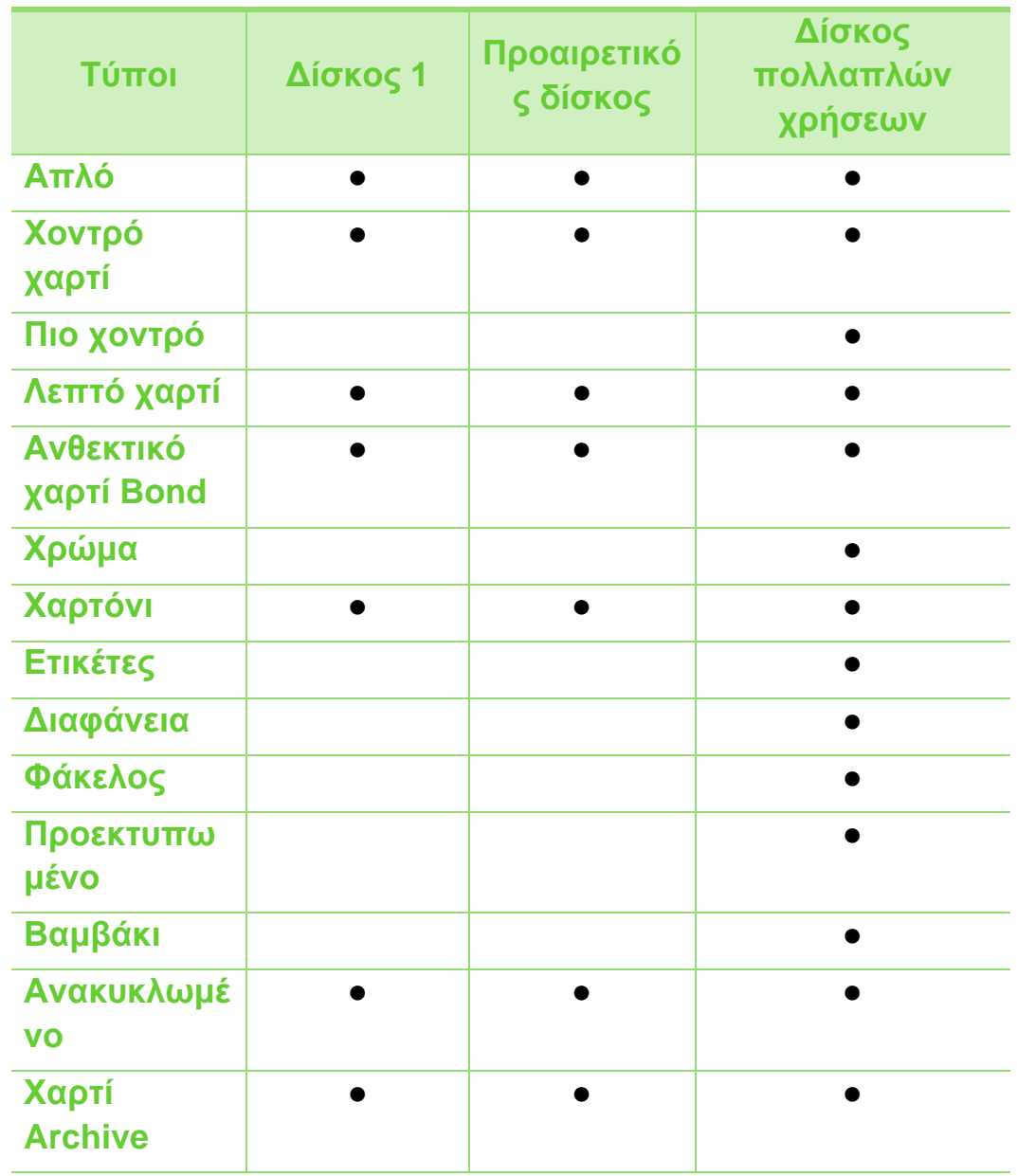

( ●: περιλαμβάνεται, κενό: μη διαθέσιμο)

### **Φάκελος**

Η επιτυχημένη εκτύπωση σε φακέλους εξαρτάται από την ποιότητα των φακέλων.

Για να εκτυπώσετε σε έναν φάκελο, τοποθετήστε τον όπως φαίνεται στην παρακάτω εικόνα.

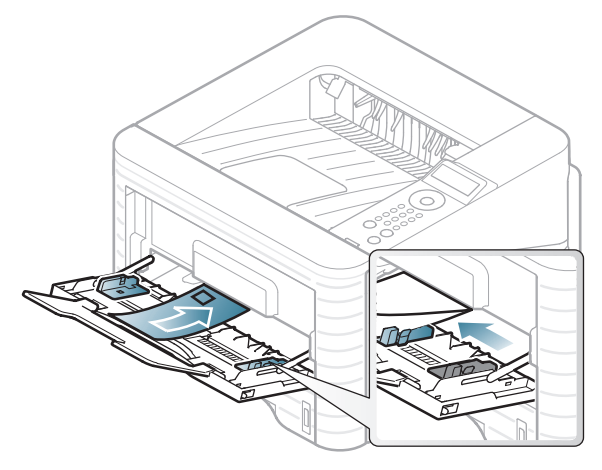

Αν οι εκτυπωμένοι φάκελοι είναι τσαλακωμένοι ή παρουσιάζουν πτυχώσεις ή έντονες μαύρες γραμμές, ανοίξτε το πίσω κάλυμμα και τραβήξτε προς τα κάτω το μοχλό πίεσης στη δεξιά πλευρά και προσπαθήστε να εκτυπώσετε ξανά. Το πίσω κάλυμμα πρέπει να παραμένει ανοικτό κατά την εκτύπωση.

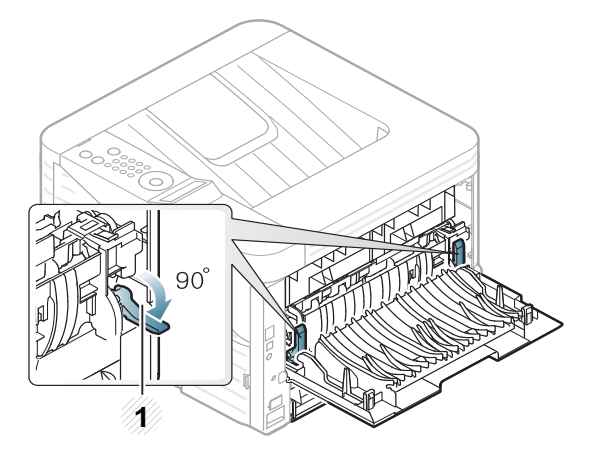

#### **1 1** Μοχλός πίεσης

- Όταν επιλέγετε φακέλους να λαμβάνετε υπόψη σας τους εξής παράγοντες:
	- **Βάρος:** δεν θα πρέπει να υπερβαίνει τα 90 g/m2, διαφορετικά μπορεί να παρουσιαστεί εμπλοκή χαρτιού.
	- **Κατασκευή:** θα πρέπει να κάθεται επίπεδα με κατσάρωμα μικρότερο από 6 mm και δεν θα πρέπει να περιέχει αέρα.
	- **Κατάσταση:** δεν πρέπει να είναι τσαλακωμένοι, κομμένοι ή να έχουν φθορές.
	- **Θερμοκρασία:** θα πρέπει να αντιστέκεται στη θερμότητα και την πίεση του μηχανήματος κατά τη λειτουργία.
- Να χρησιμοποιείτε μόνο καλοφτιαγμένους φακέλους με καλά διπλωμένες πτυχώσεις.
- Μην χρησιμοποιείτε φακέλους με γραμματόσημα.

- Μην χρησιμοποιείτε φακέλους με συνδετήρες, κουμπώματα, παραθυράκια, επιστρώσεις, αυτοκόλλητες ταινίες ή άλλα συνθετικά υλικά.
- Μην χρησιμοποιείτε φθαρμένους ή χαμηλής ποιότητας φακέλους.
- Βεβαιωθείτε ότι η ραφή και στις δύο ακμές του φακέλου εκτείνεται μέχρι τη γωνία του φακέλου.

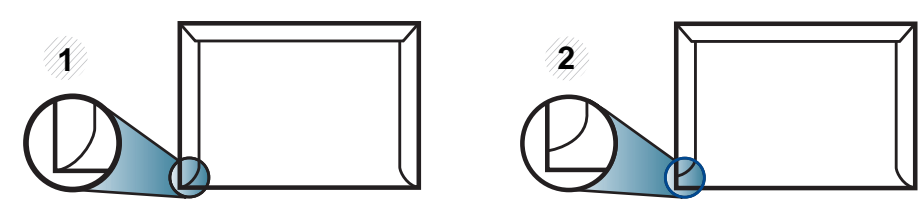

- **1** Αποδεκτό **2** Μη αποδεκτό
- Φάκελοι με αποσπώμενη αυτοκόλλητη ταινία ή με περισσότερες από μία γλώσσες που αναδιπλώνονται για να σφραγίσουν το φάκελο πρέπει να χρησιμοποιούν κόλλες συμβατές με τη θερμοκρασία της μονάδας φούρνου του μηχανήματος για 0,1 του δευτερολέπτου (περίπου 170 °C). Οι πρόσθετες γλώσσες και ταινίες μπορεί να προκαλέσουν τσαλακώματα, πτυχώσεις ή μπλοκαρίσματα, ενώ μπορεί επίσης να προκαλέσουν ζημιά στη μονάδα φούρνου.
- Για βέλτιστη ποιότητα εκτύπωσης, μην τοποθετείτε τα περιθώρια σε απόσταση μικρότερη από 15 mm από τις ακμές του φακέλου.

• Να αποφεύγετε την εκτύπωση πάνω από το σημείο στο οποίο ενώνονται οι ραφές του φακέλου.

#### **Διαφάνεια**

Για την αποφυγή πρόκλησης ζημιάς στο μηχάνημα, χρησιμοποιείτε μόνο διαφάνειες που έχουν σχεδιαστεί για χρήση σε εκτυπωτές λέιζερ.

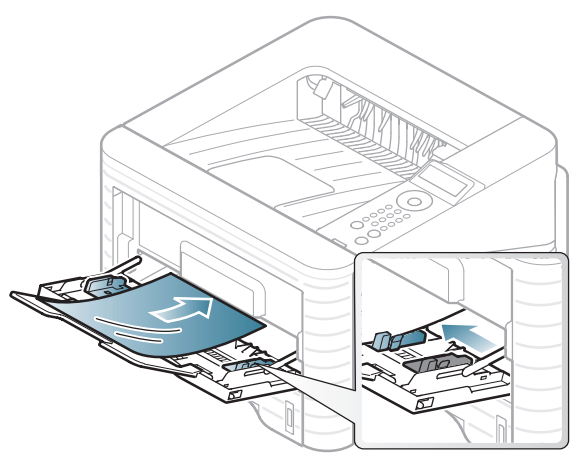

- Θα πρέπει να αντέχει στη θερμοκρασία φούρνου του μηχανήματος.
- Τοποθετήστε τις σε επίπεδη επιφάνεια, αφού τις αφαιρέσετε από το μηχάνημα.
- Μην αφήνετε αχρησιμοποίητες διαφάνειες στο δίσκο χαρτιού για μεγάλο χρονικό διάστημα. Μπορεί να συσσωρευτεί σκόνη και βρομιά, που αφήνουν κηλίδες στην εκτύπωση.

- Να χειρίζεστε τις διαφάνειες με προσοχή, για να αποφύγετε τυχόν κηλίδες από δαχτυλιές.
- Για να μην ξεθωριάσουν οι διαφάνειες, να αποφεύγετε την παρατεταμένη έκθεσή τους στο φως του ήλιου.
- Βεβαιωθείτε ότι οι διαφάνειες δεν είναι τσαλακωμένες ή ζαρωμένες και ότι δεν έχουν σχιστεί οι άκρες τους.
- Μην χρησιμοποιείτε διαφάνειες που έχουν αποχωριστεί από το οπισθόφυλλο.
- Για να μην κολλήσουν οι διαφάνειες μεταξύ τους, μην αφήνετε τα εκτυπωμένα φύλλα να στοιβάζονται καθώς εκτυπώνονται.

#### **Ετικέτες**

Για την αποφυγή πρόκλησης ζημιάς στο μηχάνημα, χρησιμοποιείτε μόνο ετικέτες που έχουν σχεδιαστεί για χρήση σε εκτυπωτές λέιζερ.

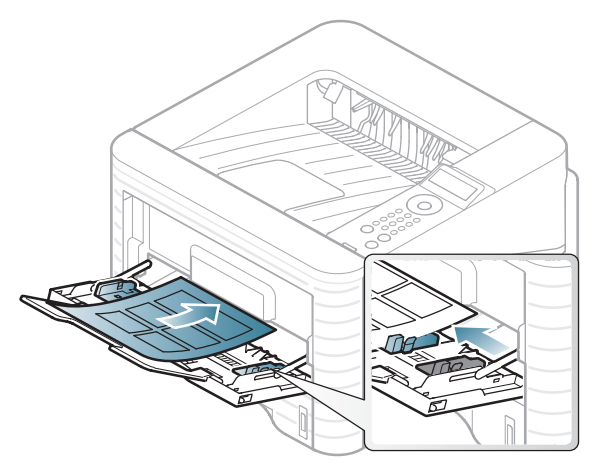

- Όταν επιλέγετε ετικέτες να λαμβάνετε υπόψη σας τους εξής παράγοντες:
	- **Κόλλες:** Πρέπει να μπορούν να αντέχουν τη θερμοκρασία της μονάδας φούρνου του μηχανήματος. Ανατρέξτε στις προδιαγραφές του μηχανήματός σας για να μάθετε τη θερμοκρασία της μονάδας φούρνου (περίπου 170 °C).
	- **Διευθέτηση:** Χρησιμοποιήστε μόνο φύλλα ετικετών όπου δεν υπάρχουν περιοχές με γυμνό οπισθόφυλλο μεταξύ των ετικετών. Οι ετικέτες μπορεί να ξεκολλήσουν από φύλλα με κενά ανάμεσα στις ετικέτες και να προκαλέσουν σοβαρά μπλοκαρίσματα στο μηχάνημα.

- **Καμπύλωση:** Πρέπει να κάθονται επίπεδες με κατσάρωμα μικρότερο από 13 σε κάθε κατεύθυνση.
- **Κατάσταση:** Μην χρησιμοποιήσετε ετικέτες τσαλακωμένες, με φυσαλίδες ή ετικέτες που φαίνεται να έχουν αποκολληθεί.
- Βεβαιωθείτε ότι δεν υπάρχει ακάλυπτη κολλητική ουσία ανάμεσα στις ετικέτες. Πιθανά ακάλυπτα σημεία ενδέχεται να προκαλέσουν αποκόλληση των ετικετών κατά τη διάρκεια της εκτύπωσης, άρα και ενδεχόμενα μπλοκαρίσματα χαρτιού. Η ακάλυπτη κόλλα μπορεί επίσης να προκαλέσει ζημιά στα εξαρτήματα του μηχανήματος.
- Μην περνάτε το φύλλο ετικετών μέσα από το μηχάνημα πάνω από μία φορά. Το οπισθόφυλλο του αυτοκόλλητου είναι σχεδιασμένο για ένα μόνο πέρασμα από το μηχάνημα.
- Μην χρησιμοποιείτε ετικέτες που έχουν αρχίσει να ξεκολλούν από το οπισθόφυλλο ή που είναι τσαλακωμένες, έχουν φυσαλίδες ή έχουν υποστεί άλλου είδους φθορά.

#### **Χαρτόνι/Χαρτί εξειδικευμένου μεγέθους**

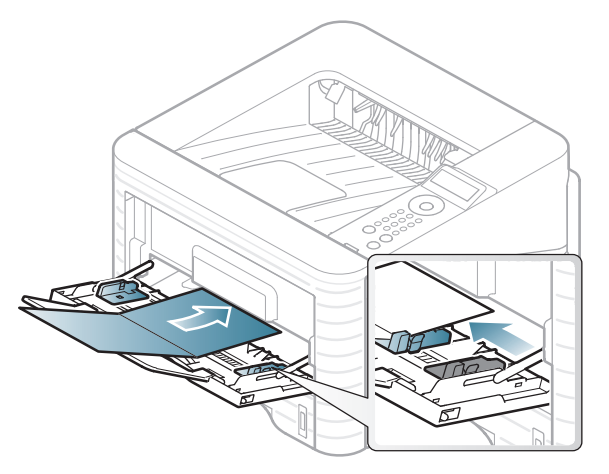

• Ρυθμίστε στην εφαρμογή λογισμικού τα περιθώρια σε απόσταση τουλάχιστον 6,4 mm από τις άκρες του υλικού.

#### **Προτυπωμένο χαρτί**

Όταν τοποθετείτε προτυπωμένο χαρτί, η τυπωμένη πλευρά θα πρέπει να είναι με την όψη προς τα πάνω, με ένα μη καμπυλωμένο άκρο στο μπροστινό μέρος. Αν αντιμετωπίσετε προβλήματα με την τροφοδοσία χαρτιού, γυρίστε το χαρτί από την άλλη όψη. Λάβετε υπόψη σας ότι η ποιότητα εκτύπωσης δεν είναι εγγυημένη.

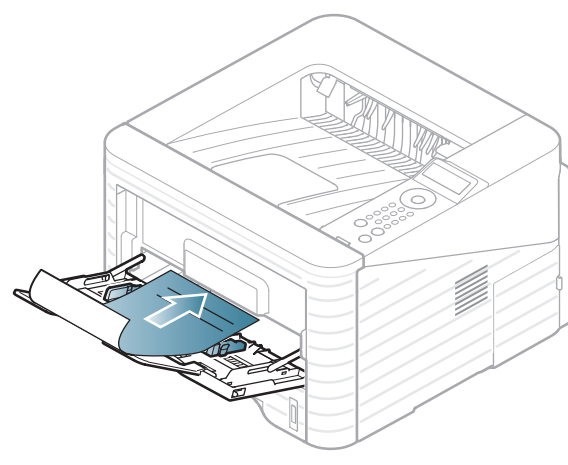

- Πρέπει να εκτυπώνεται με ανθεκτικά στη θερμοκρασία μελάνια που δεν ξεθωριάζουν, δεν εξατμίζονται ή δεν απελευθερώνουν επικίνδυνες εκπομπές, όταν εκτίθενται στη θερμοκρασία της μονάδας φούρνου του μηχανήματος για 0,1 του δευτερολέπτου (περίπου 170 °C).
- Πρέπει να είναι άφλεκτο, ενώ δεν πρέπει να επηρεάζει δυσμενώς κανέναν κύλινδρο του μηχανήματος.

• Πριν από την τοποθέτηση του προτυπωμένου χαρτιού, βεβαιωθείτε ότι το μελάνι επάνω στο χαρτί είναι στεγνό. Κατά την επεξεργασία στη μονάδα φούρνου μπορεί να τρέξει υγρό μελάνι από το προτυπωμένο χαρτί, με συνέπεια να μειωθεί η ποιότητα της εκτύπωσης.

#### <span id="page-43-0"></span>**b Ρύθμιση μεγέθους και τύπου χαρτιού**

Μετά την τοποθέτηση χαρτιού στο δίσκο χαρτιού, ρυθμίστε το μέγεθος και τον τύπο χαρτιού χρησιμοποιώντας τα κουμπιά του πίνακα ελέγχου.

- Οι ρυθμίσεις που πραγματοποιήθηκαν από το πρόγραμμα οδήγησης του μηχανήματος έχουν προτεραιότητα ως προς τις ρυθμίσεις του πίνακα ελέγχου.
	- Για τα μοντέλα που δεν έχουν οθόνη ενδείξεων στον πίνακα ελέγχου, δεν υπάρχει αυτή η δυνατότητα.
- **1** Πατήστε το κουμπί (**Μενού**) στον πίνακα ελέγχου.
- **2** Πατήστε **Paper** > **OK** > Επιλέξτε το δίσκο που θέλετε<sup>&</sup>gt; **OK**.

- **3** Πατήστε **Paper Size** > **OK** > Κάντε την επιλογή που θέλετε > **OK**.
- **4** Πατήστε **Paper Type** > **OK** > Κάντε την επιλογή που θέλετε > **OK**.
- **5** Πατήστε (**Άκυρο**) για να επιστρέψετε στην κατάσταση ετοιμότητας.

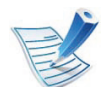

Αν θέλετε να χρησιμοποιήσετε χαρτί ειδικού μεγέθους, όπως χαρτί τιμολόγησης, επιλέξτε **Προσαρμοσμένη** στην καρτέλα **Χαρτί** στις **Προτιμήσεις εκτύπωσης** (βλ. "Άνοιγμα [προτιμήσεων](#page-47-0) εκτύπωσης" στη σελίδα 48).

#### **b Εκτύπωση**

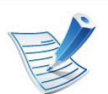

Εάν είστε χρήστης λειτουργικού συστήματος Macintosh, Linux, ή Unix, ανατρέξτε στον οδηγό Για Προχωρημένους.

Το παρακάτω παράθυρο **Προτιμήσεις εκτύπωσης** αφορά στο Σημειωματάριο των Windows 7.

- **1** Ανοίξτε το έγγραφο που θέλετε να εκτυπώσετε.
- **2** Επιλέξτε **Εκτύπωση** από το μενού **Αρχείο**.
- **3** Επιλέξτε το μηχάνημά σας από τη λίστα **Επιλογή εκτυπωτή**.

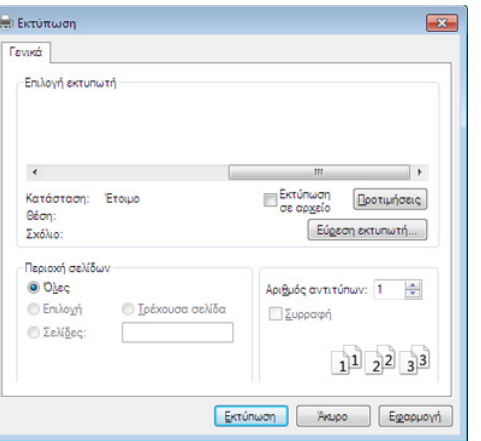

- **4** Οι βασικές ρυθμίσεις εκτύπωσης, που περιλαμβάνουν τον αριθμό αντιγράφων και την περιοχή εκτύπωσης, επιλέγονται στο παράθυρο **Εκτύπωση**.
	- Για να εκμεταλλευτείτε τις προηγμένες δυνατότητες εκτύπωσης, κάντε κλικ στο **Ιδιότητες** ή στο **Προτιμήσεις** στο παράθυρο **Εκτύπωση** (βλ. "Άνοιγμα [προτιμήσεων](#page-47-0) [εκτύπωσης](#page-47-0)" στη σελίδα 48).
- **5** Για να ξεκινήσει <sup>η</sup> εκτύπωση, κάντε κλικ στο **OK** <sup>ή</sup> στο **Εκτύπωση** στο παράθυρο **Εκτύπωση**.

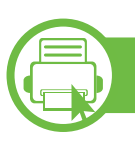

#### **Ακύρωση μιας εργασίας εκτύπωσης**

Εάν η εργασία εκτύπωσης είναι σε αναμονή σε ουρά εκτυπώσεων ή σε ετεροχρονιστή εκτυπώσεων, μπορείτε να ακυρώσετε την εργασία ως εξής:

- Μπορείτε να ανοίξετε αυτό το παράθυρο κάνοντας διπλό κλικ στο εικονίδιο του μηχανήματος ( ) στη γραμμή εργασιών των Windows.
- Μπορείτε επίσης να ακυρώσετε την τρέχουσα εργασία πατώντας (**Άκυρο**) στον πίνακα ελέγχου.

<span id="page-47-0"></span>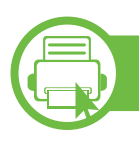

#### **Άνοιγμα προτιμήσεων εκτύπωσης**

- Το παράθυρο **Προτιμήσεις εκτύπωσης** που εμφανίζεται σε αυτόν τον οδηγό χρήσης μπορεί να διαφέρει ανάλογα με το μηχάνημα που χρησιμοποιείτε.
- Όταν ενεργοποιήσετε κάποια επιλογή στο **Προτιμήσεις εκτύπωσης**, ενδέχεται να δείτε ένα προειδοποιητικό σύμβολο ή το σύμβολο . Το θαυμαστικό (1) σημαίνει ότι μπορείτε να πραγματοποιήσετε τη συγκεκριμένη επιλογή, αλλά δεν συνιστάται, και το σύμβολο σημαίνει ότι δεν μπορείτε να πραγματοποιήσετε αυτήν την επιλογή λόγω των ρυθμίσεων ή του περιβάλλοντος του μηχανήματος.
- **1** Ανοίξτε το έγγραφο που θέλετε να εκτυπώσετε.
- **2** Επιλέξτε **Εκτύπωση** από το μενού "Αρχείο".
- **3** Επιλέξτε το μηχάνημά σας από το **Επιλογή εκτυπωτή**.

#### **4** Κάντε κλικ στο **Ιδιότητες** <sup>ή</sup> στο **Προτιμήσεις**.

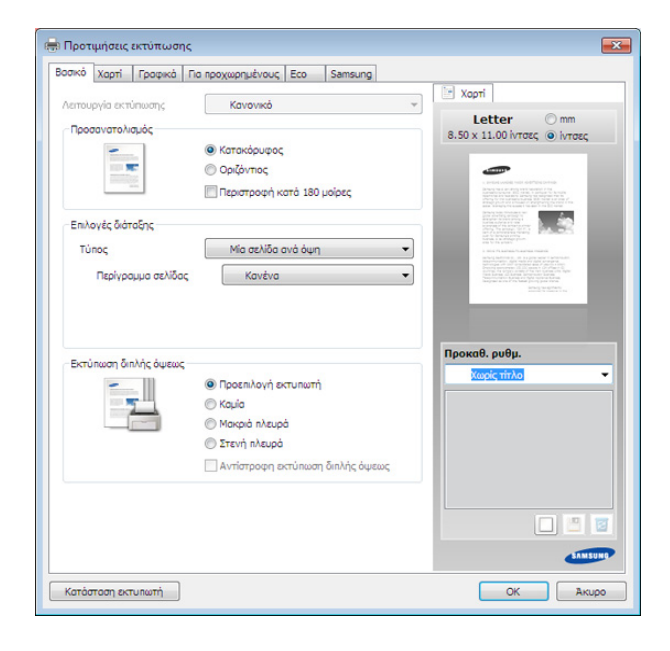

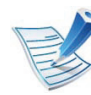

Μπορείτε να ελέγξετε την τρέχουσα κατάσταση του μηχανήματος χρησιμοποιώντας το κουμπί **Κατάσταση εκτυπωτή** (βλ. Οδηγό Για Προχωρημένους).

#### **Χρήση αγαπημένης ρύθμισης**

Η επιλογή **Προκαθ. ρυθμ.**, η οποία εμφανίζεται σε κάθε καρτέλα του παραθύρου Προτιμήσεις εκτυπώσεων, εκτός της καρτέλας **Samsung**, σας επιτρέπει να αποθηκεύσετε τις τρέχουσες προτιμήσεις για μελλοντική χρήση.

### **Βασικες ρυθμισεις εκτυπωσης 2. Εκμάθηση βασικής χρήσης <sup>49</sup>**

Για να αποθηκεύσετε ένα στοιχείο **Προκαθ. ρυθμ.** και ακολουθήστε τα παρακάτω βήματα:

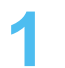

**1** Αλλάξτε τις ρυθμίσεις όπως απαιτείται σε κάθε καρτέλα.

**2** Εισαγάγετε ένα όνομα για το στοιχείο στο πλαίσιο εισαγωγής **Προκαθ. ρυθμ.**

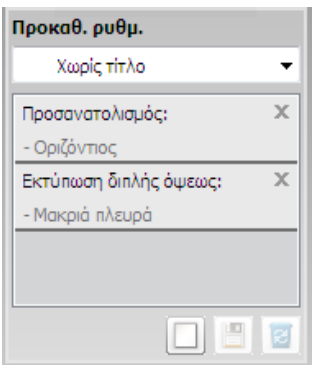

**3** Κάντε κλικ στο (**Προσθήκη**). Όταν αποθηκεύετε τη λίστα **Προκαθ. ρυθμ.**, αποθηκεύονται όλες οι τρέχουσες ρυθμίσεις του προγράμματος οδήγησης.

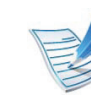

Κάντε περισσότερες επιλογές, κάντε κλικ στο (**Ενημέρωση**) και οι ρυθμίσεις θα προστεθούν στις Προακαθορισμένες ρυθμίσεις που δημιουργήσατε. Για να χρησιμοποιήσετε μια αποθηκευμένη ρύθμιση, επιλέξτε την από την αναπτυσσόμενη λίστα **Προκαθ. ρυθμ.**. Το μηχάνημα είναι τώρα ρυθμισμένο για εκτύπωση σύμφωνα με τις ρυθμίσεις που επιλέξατε. Για να διαγράψετε αποθηκευμένες ρυθμίσεις, επιλέξτε τις από την αναπτυσσόμενη λίστα **Προκαθ. ρυθμ.** και κάντε κλικ στο (**Διαγραφή**).

Μπορείτε, επίσης, να επαναφέρετε τις προεπιλεγμένες ρυθμίσεις του προγράμματος οδήγησης εκτυπωτή επιλέγοντας **Προεπ. προκαθ. ρυθμίσεις** από την αναπτυσσόμενη λίστα **Προκαθ. ρυθμ.**.

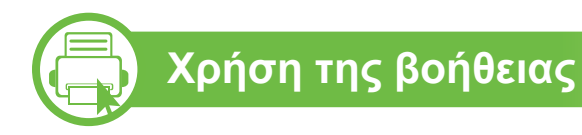

Κάντε κλικ στην επιλογή που θέλετε να μάθετε στο παράθυρο **Προτιμήσεις εκτύπωσης** και πατήστε το **F1** στο πληκτρολόγιό σας.

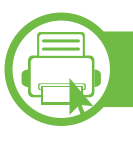

#### **Οικονομική εκτύπωση**

Η λειτουργία **Eco** μειώνει την κατανάλωση τόνερ και τη χρήση χαρτιού. Η λειτουργία **Eco** σας επιτρέπει να εξοικονομήσετε πόρους εκτύπωσης και σας προσφέρει οικολογική εκτύπωση.

Εάν πατήσετε το κουμπί **Eco** από τον πίνακα ελέγχου, ενεργοποιείται η οικονομική λειτουργία. Η προεπιλεγμένη ρύθμιση της οικονομικής λειτουργίας είναι εκτύπωση διπλής όψης (μεγαλύτερη πλευρά), 2-up, παράλειψη κενών σελίδων και εξοικονόμηση τόνερ.

#### **Ρύθμιση της οικονομικής λειτουργίας στον πίνακα ελέγχου**

- **1** Πατήστε το κουμπί (**Μενού**) στον πίνακα ελέγχου.
- **2** Πατήστε **System Setup** > **OK** > **Eco Setup** > **OK**.
- **3** Πατήστε **OK** και επιλέξετε τη λειτουργία που θέλετε.
	- **Default Mode:** Ενεργοποίηστε αυτήν την επιλογή για ενεργοποίηση ή απενεργοποίηση της οικονομικής λειτουργίας. (Διπλής όψης (μεγαλύτερη πλευρά)/ Εξοικονόμηση τόνερ/2-up/Παράλειψη κενών σελίδων)
- **Off**: Απενεργοποίηση της οικονομικής λειτουργίας.
- **On**: Ενεργοποίηση της οικονομικής λειτουργίας.

Εάν ενεργοποιήσετε την οικονομική λειτουργία με έναν κωδικό πρόσβασης από την υπηρεσία SyncThru™ Web Service ( καρτέλα **Settings** > **Machine Settings** > **System** > **Eco** > **Settings**), εμφανίζεται το μήνυμα **Onforce**. Πρέπει να εισάγετε τον κωδικό πρόσβασης για να αλλάξετε την κατάσταση της οικονομικής λειτουργίας.

- **Change Temp**.**:** Επιλέξτε το πρότυπο της οικονομικής λειτουργίας.
	- **Default Eco:** Η προεπιλεγμένη ρύθμιση της οικονομικής λειτουργίας είναι εκτύπωση διπλής όψης, 2-up, παράλειψη κενών σελίδων και εξοικονόμηση τόνερ.
	- **Custom Eco:** Ακολουθεί τις ρυθμίσεις από την υπηρεσία Syncthru™ Web Service. Πριν να επιλέξετε αυτό το στοιχείο, θα πρέπει να ρυθμίσετε την οικονομική λειτουργία στο SyncThru™ Web Service> καρτέλα **Settings** > **Machine Settings** > **System** > **Eco** > **Settings**.

#### **Ρύθμιση της οικονομικής λειτουργίας στο πρόγραμμα οδήγησης**

Ανοίξτε την καρτέλα Eco για να ρυθμίσετε την οικονομική λειτουργία. Όταν δείτε την εικόνα eco (**12)**, αυτό σημαίνει πως είναι ενεργοποιημένη η οικονομική λειτουργία.

#### **► Επιλογές Eco**

- **Προεπιλογή εκτυπωτή:** Ακολουθεί τις ρυθμίσεις από τον πίνακα ελέγχου του μηχανήματος.
- **Καμία:** Απενεργοποιεί την οικονομική λειτουργία.
- **Εκτύπωση Eco:** Ενεργοποιεί την οικονομική λειτουργία. Ενεργοποιήστε τα διάφορα στοιχεία της οικονομικής λειτουργίας τα οποία θέλετε να χρησιμοποιήσετε.
- **Κωδικός πρόσβασης:** Εάν ο διαχειριστής έχει ορίσει την ενεργοποίηση της οικονομικής λειτουργίας, θα πρέπει να εισάγετε τον κωδικό πρόσβασης για να αλλάξετε την κατάσταση.

#### **► Προσομοίωση αποτελεσμάτων**

Το **Εξομοιωτής αποτελεσμάτων** εμφανίζει τα αποτελέσματα της μειωμένης εκπομπής διοξειδίου του άνθρακα, της χρήσης ηλεκτρικού και την ποσότητα του χαρτιού που έχετε εξοικονομήσει ανάλογα με τις ρυθμίσεις που έχετε επιλέξει.

- Τα αποτελέσματα υπολογίζονται θεωρώντας πως ο συνολικός αριθμός εκτυπωμένου χαρτιού είναι εκατό χωρίς κενή σελίδα όταν είναι απενεργοποιημένη η οικονομική λειτουργία.
- Ανατρέξτε στον υπολογισμό συντελεστή σχετικά με το CO2, το ρεύμα και το χαρτί από το **IEA**, το δείκτη του Υπουργείου Εσωτερικών και Επικοινωνίας της Ιαπωνίας και στην ιστοσελίδα www.remanufacturing.org.uk. Κάθε μοντέλο έχει διαφορετικό δείκτη.
- Η κατανάλωση ενέργειας στη λειτουργία εκτύπωσης αναφέρεται στη μέση κατανάλωση ενέργειας κατά την εκτύπωση για αυτό το μηχάνημα.
- Η πραγματική ποσότητα που έχει εξοικονομηθεί ή μειωθεί ενδέχεται να διαφέρει ανάλογα με το λειτουργικό σύστημα που χρησιμοποιείται, την απόδοση του υπολογιστή, το λογισμικό, τη μέθοδο σύνδεσης, τον τύπο μέσων, το μέγεθος μέσων, την πολυπλοκότητα της εργασίας, κλπ.

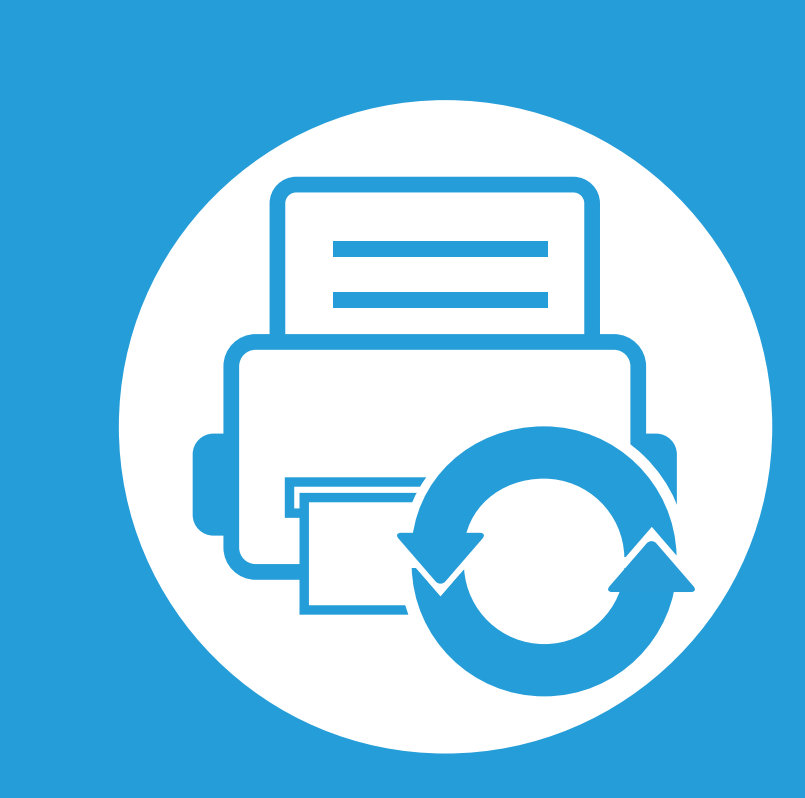

### **3. Συντήρηση**

Σε αυτό το κεφάλαιο δίνονται πληροφορίες για την αγορά αναλωσίμων, προαιρετικών εξαρτημάτων και ανταλλακτικών που διατίθενται για το μηχάνημά σας.

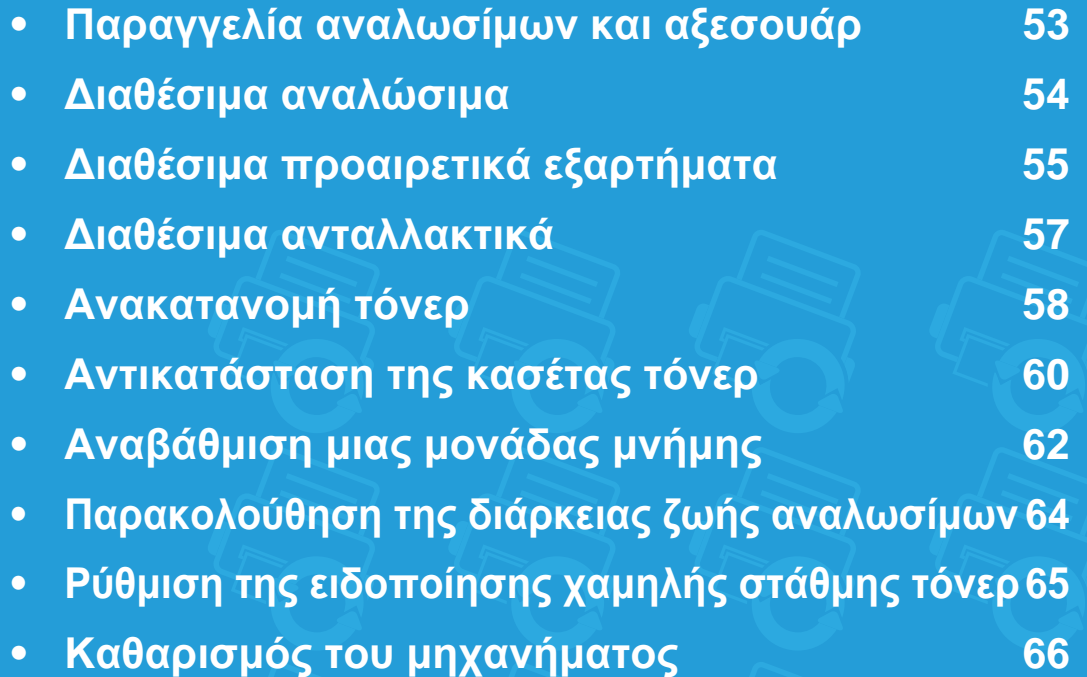

<span id="page-52-0"></span>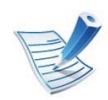

Τα διαθέσιμα προαιρετικά εξαρτήματα μπορεί να διαφέρουν από χώρα σε χώρα. Επικοινωνήστε με τους αντιπροσώπους πωλήσεων για να λάβετε τη λίστα διαθέσιμων αναλωσίμων και ανταλλακτικών.

Για να παραγγείλετε αναλώσιμα, προαιρετικά εξαρτήματα και ανταλλακτικά εγκεκριμένα από τη Samsung, επικοινωνήστε με τον αντιπρόσωπο της Samsung ή το κατάστημα από όπου αγοράσατε το μηχάνημα. Μπορείτε επίσης να επισκεφτείτε τη διεύθυνση **[www.samsung.com/supplies](http://www.samsung.com/supplies)** και να επιλέξετε τη χώρα/περιοχή σας για να λάβετε τα στοιχεία επικοινωνίας του σέρβις.

<span id="page-53-0"></span>Όταν τα αναλώσιμα φτάσουν στο τέλος του κύκλου ζωής τους, μπορείτε να παραγγείλετε τους παρακάτω τύπους αναλωσίμων για το μηχάνημά σας:

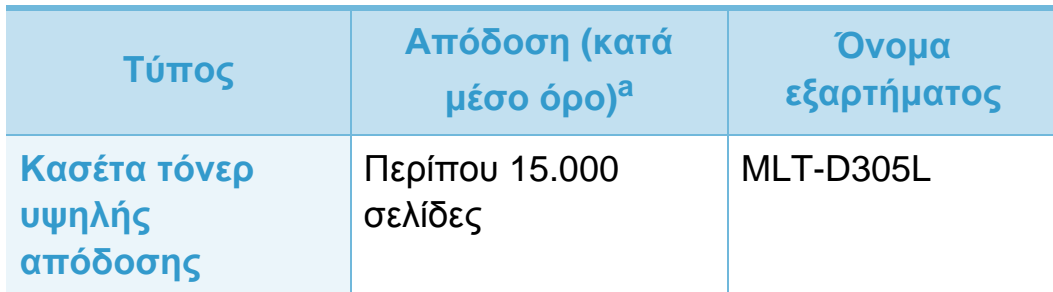

a.Δηλωθείσα τιμή απόδοσης σύμφωνα με το πρότυπο ISO/IEC 19752.

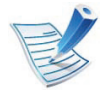

Η διάρκεια ζωής της κασέτας τόνερ ενδέχεται να διαφέρει, ανάλογα με τις επιλογές και τον τρόπο λειτουργίας.

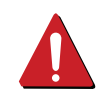

Όταν αγοράζετε καινούργιες κασέτες τόνερ ή άλλα αναλώσιμα, πρέπει να τα αγοράζετε στην ίδια χώρα από την οποία αγοράσατε το μηχάνημα. Διαφορετικά, οι καινούργιες κασέτες τόνερ ή άλλα αναλώσιμα δεν θα είναι συμβατά με το μηχάνημά σας εξαιτίας της διαφορετικής διαμόρφωσης των κασετών τόνερ ή των αναλωσίμων ανάλογα με τις συνθήκες της συγκεκριμένης χώρας.

Η Samsung δεν συνιστά τη χρήση μη γνήσιας κασέτας τόνερ Samsung π.χ. επαναγομωμένης ή ανακατασκευασμένης κασέτας τόνερ. Η Samsung δεν μπορεί να εγγυηθεί την ποιότητα κασετών τόνερ που δεν είναι γνήσια προϊόντα της Samsung. Αν απαιτηθεί σέρβις ή επιδιόρθωση εξαιτίας της χρήσης μη γνήσιων κασετών τόνερ Samsung, οι εργασίες δεν καλύπτονται από την εγγύηση για το μηχάνημα.

<span id="page-54-0"></span>Μπορείτε να αγοράσετε και να τοποθετήσετε προαιρετικά εξαρτήματα για να αυξήσετε την απόδοση και τη χωρητικότητα του μηχανήματος.

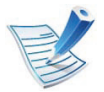

Ορισμένες λειτουργίες και προαιρετικά εξαρτήματα ενδέχεται να μην είναι διαθέσιμα, ανάλογα με τα μοντέλα ή τις χώρες (βλ. "[Λειτουργίες](#page-7-0) κατά μοντέλα" στη σελίδα 8).

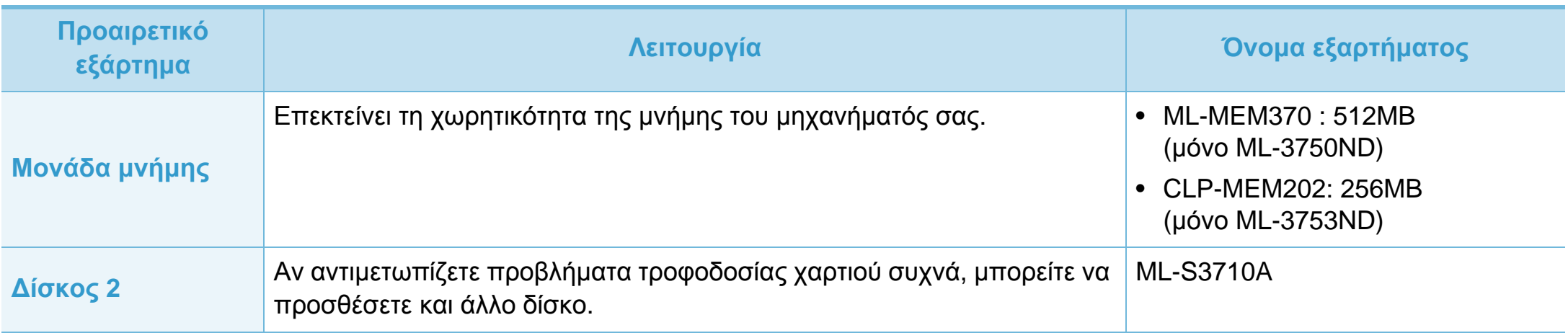

### **Διαθέσιμα προαιρετικά εξαρτήματα 3. Συντήρηση <sup>56</sup>**

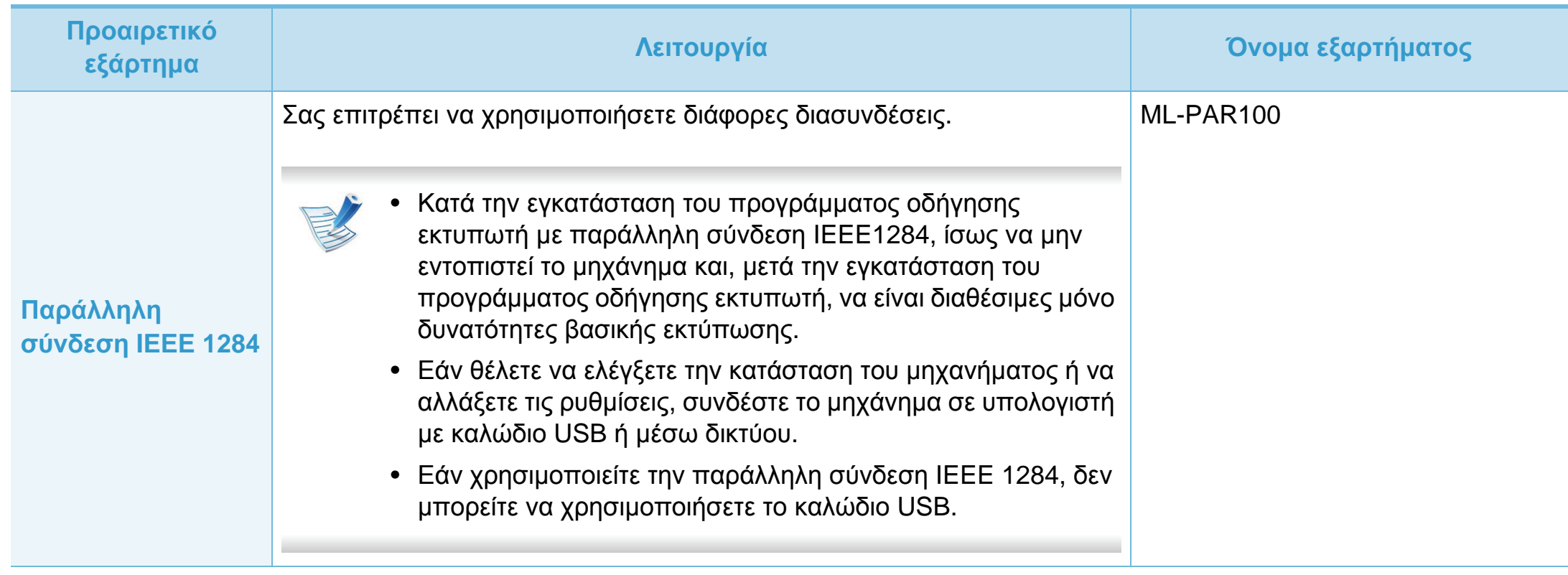

<span id="page-56-0"></span>Για να αγοράσετε ανταλλακτικά, επικοινωνήστε με το κατάστημα από όπου αγοράσατε το μηχάνημα. Η τοποθέτηση των ανταλλακτικών μπορεί να γίνεται μόνο από εξουσιοδοτημένο παροχέα σέρβις, τον αντιπρόσωπο ή τον μεταπωλητή από τον οποίο αγοράστηκε το μηχάνημα. Η εγγύηση δεν καλύπτει την αντικατάσταση ανταλλακτικών όταν επιτευχθεί η «Απόδοση (κατά μέσο όρο)».

Τα ανταλλακτικά αντικαθίστανται σε συγκεκριμένα χρονικά διαστήματα, για να αποφευχθούν τυχόν προβλήματα ποιότητας εκτύπωσης και τροφοδοσίας χαρτιού που προκαλούνται από φθαρμένα εξαρτήματα, βλέπε πίνακα πιο κάτω. Σκοπός είναι να διατηρηθεί το μηχάνημα σε κορυφαία κατάσταση λειτουργίας. Τα παρακάτω ανταλλακτικά θα πρέπει να αντικαθίστανται όταν συμπληρωθεί η διάρκεια ζωής κάθε στοιχείου.

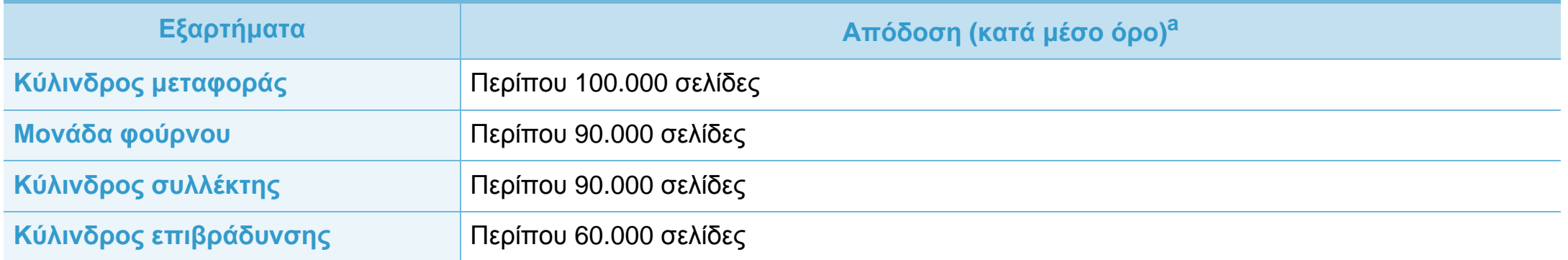

a.Επηρεάζεται από το χρησιμοποιούμενο λειτουργικό σύστημα, την απόδοση του υπολογιστή, την εφαρμογή λογισμικού, τη μέθοδο σύνδεσης, τον τύπο και το μέγεθος των μέσων εκτύπωσης και την πολυπλοκότητα της εργασίας.

### <span id="page-57-0"></span>**Ανακατανομή τόνερ 3. Συντήρηση <sup>58</sup>**

Όταν η κασέτα τόνερ πλησιάζει στο τέλος της διάρκειας ζωής της:

- Παρουσιάζονται λευκές λωρίδες ή αχνές εκτυπώσεις και/ή παραλλαγές πυκνότητας από πλευρά σε πλευρά.
- Το LED **Κατάστασης** αναβοσβήνει με κόκκινο χρώμα.

Εάν συμβεί κάτι τέτοιο, μπορείτε προσωρινά να βελτιώσετε την ποιότητα της εκτύπωσης ανακατανέμοντας το τόνερ που έχει απομείνει στην κασέτα. Ορισμένες φορές, ακόμα και μετά την ανακατανομή τόνερ, συνεχίζουν να εμφανίζονται λευκές λωρίδες ή οι εκτυπώσεις συνεχίζουν να είναι πολύ αχνές.

**1** Ανοίξτε το μπροστινό κάλυμμα και αφαιρέστε την κασέτα τόνερ.

**2** Ανακινήστε προσεκτικά την κασέτα πέντε <sup>ή</sup> έξι φορές για να κατανεμηθεί ομοιόμορφα το τόνερ στο εσωτερικό της κασέτας.

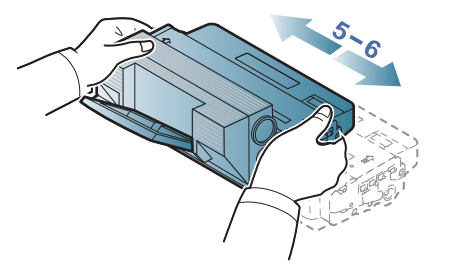

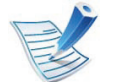

Αν πέσει τόνερ στα ρούχα σας, σκουπίστε το με ένα στεγνό πανί και πλύντε τα ρούχα με κρύο νερό: το ζεστό νερό σταθεροποιεί το τόνερ στο ύφασμα.

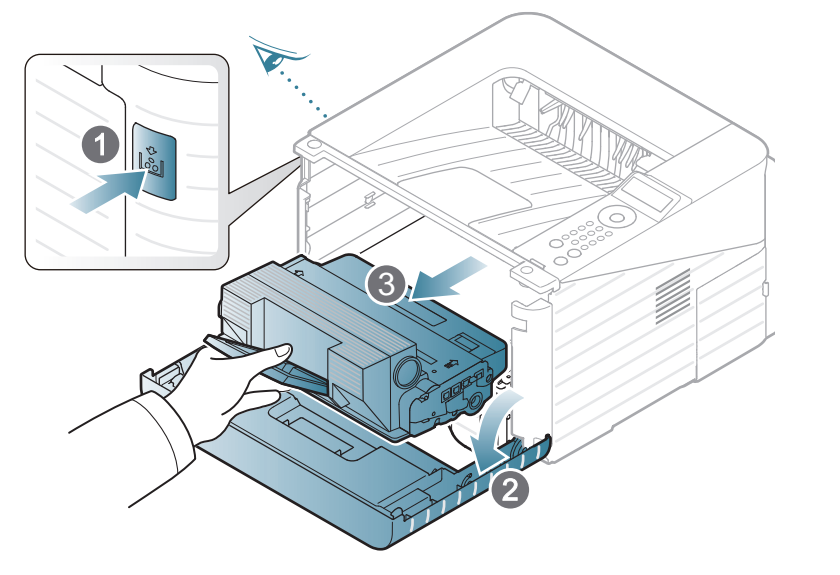

Μην αγγίζετε το πράσινο κάτω μέρος της κασέτας τόνερ. Χρησιμοποιήστε τη χειρολαβή της κασέτας για να αποφύγετε την επαφή με τη συγκεκριμένη περιοχή.

### **Ανακατανομή τόνερ 3. Συντήρηση <sup>59</sup>**

**3** Κρατήστε την κασέτα τόνερ από τη λαβή και τοποθετήστε την αργά στο άνοιγμα του μηχανήματος.

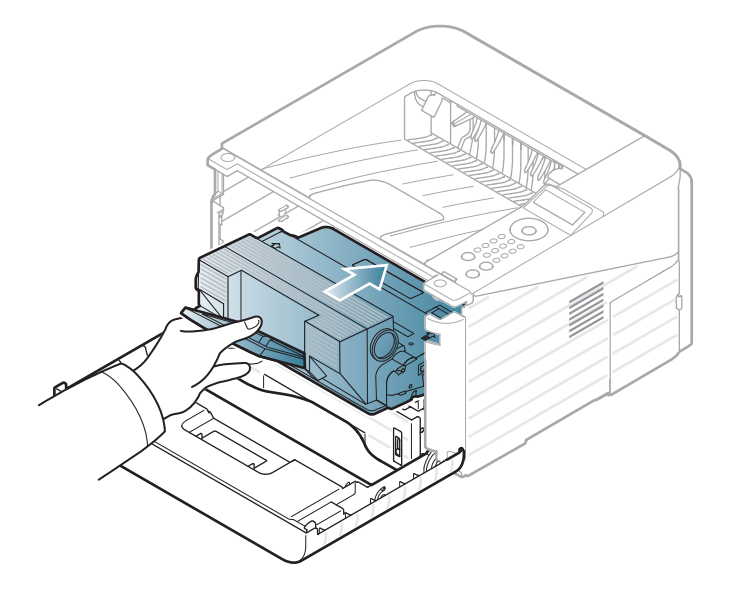

**4** Κλείστε το μπροστινό κάλυμμα. Βεβαιωθείτε ότι το κάλυμμα έκλεισε καλά.

<span id="page-59-0"></span>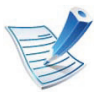

Κάντε κλικ σε αυτή τη σύνδεση για να ανοίξει μια κινούμενη εικόνα σχετικά με την [αντικατάσταση](../common/swf/replace_toner.htm) της κασέτας τόνερ.

Όταν μια κασέτα τόνερ φτάσει στο τέλος του κύκλου ζωής του, το μηχάνημα θα σταματήσει να εκτυπώνει.

**1** Ανοίξτε το μπροστινό κάλυμμα και αφαιρέστε την κασέτα τόνερ.

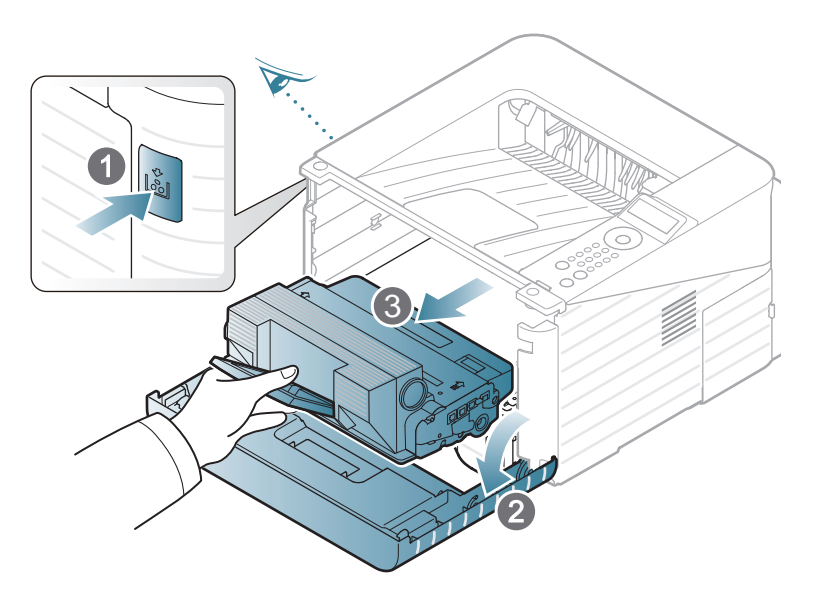

**3** Αφαιρέστε την ετικέτα από την κασέτα τόνερ όπως φαίνεται παρακάτω.

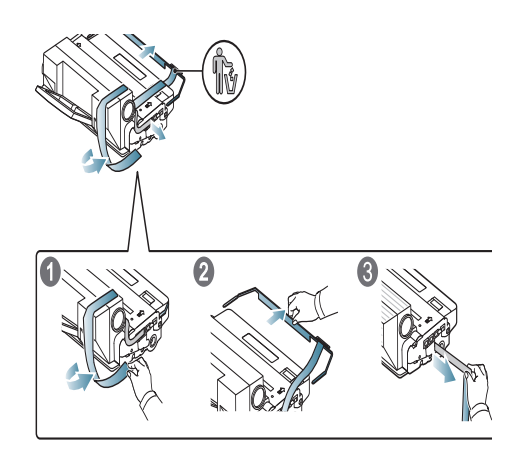

**4** Ανακινήστε καλά την κασέτα από τη μία πλευρά στην άλλη, πέντε ή έξι φορές, για να κατανεμηθεί ομοιόμορφα το τόνερ στο εσωτερικό της κασέτας.

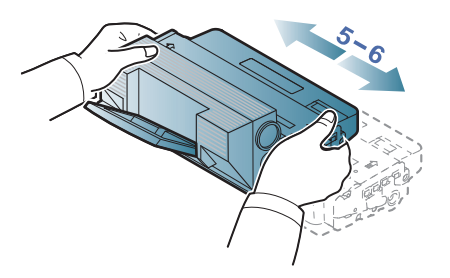

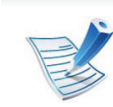

Αν πέσει τόνερ στα ρούχα σας, σκουπίστε το με ένα στεγνό πανί και πλύντε τα ρούχα με κρύο νερό: το ζεστό νερό σταθεροποιεί το τόνερ στο ύφασμα.

**2** Αφαιρέστε τη νέα κασέτα τόνερ από τη συσκευασία της.

## **Αντικατάσταση της κασέτας τόνερ 3. Συντήρηση <sup>61</sup>**

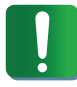

Μην αγγίζετε το πράσινο κάτω μέρος της κασέτας τόνερ. Χρησιμοποιήστε τη χειρολαβή της κασέτας για να αποφύγετε την επαφή με τη συγκεκριμένη περιοχή.

**5** Κρατήστε την κασέτα τόνερ από τη λαβή και τοποθετήστε την αργά στο άνοιγμα του μηχανήματος.

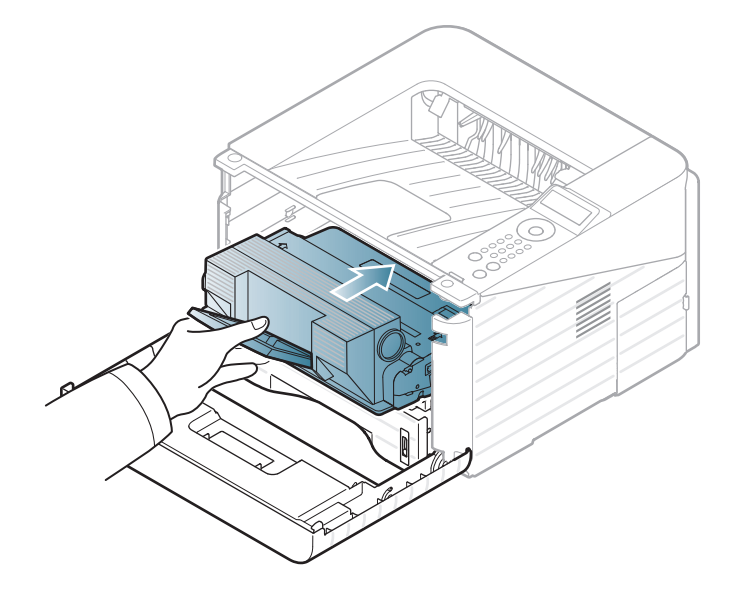

**6** Κλείστε το μπροστινό κάλυμμα. Βεβαιωθείτε ότι το κάλυμμα έχει κλείσει καλά.

# <span id="page-61-0"></span>**Αναβάθμιση μιας μονάδας μνήμης 3. Συντήρηση <sup>62</sup>**

Χρησιμοποιήστε την υποδοχή αυτής της μονάδας μνήμης για να τοποθετήσετε επιπλέον μνήμη.

Παρέχονται πληροφορίες για την παραγγελία πρόσθετης μονάδας μνήμης. (Βλέπε "Διαθέσιμα [προαιρετικά](#page-54-0) εξαρτήματα" στη [σελίδα](#page-54-0) 55).

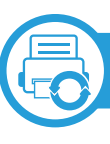

#### **Τοποθέτηση μιας μονάδας μνήμης**

- **1** Απενεργοποιήστε το μηχάνημα και αποσυνδέστε όλα τα καλώδια από το μηχάνημα.
- **2** Πιάστε το κάλυμμα της πλακέτας ελέγχου και αφαιρέστε το.

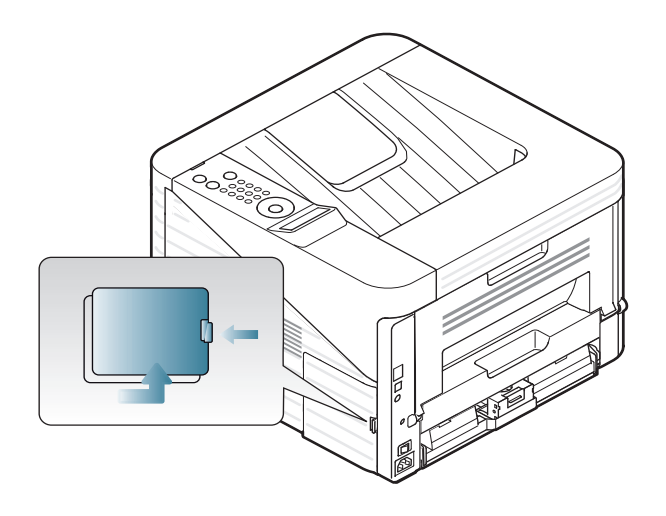

**3** Αφαιρέστε τη μονάδα μνήμης από την υποδοχή. ( μόνο ML-3750ND)

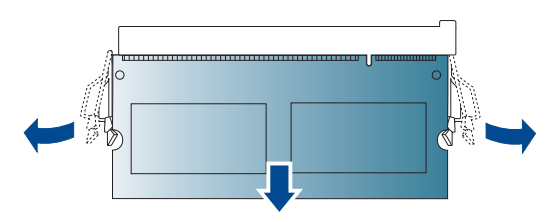

- **4** Αφαιρέστε τη νέα μονάδα μνήμης από τη συσκευασία της.
- **5** Κρατώντας τη μονάδα μνήμης από τα άκρα, ευθυγραμμίστε τη μονάδα μνήμης στην υποδοχή, με μια κλίση περίπου 30 μοιρών. Βεβαιωθείτε ότι οι εγκοπές της μονάδας μνήμης εφαρμόζουν στις σχισμές της υποδοχής.

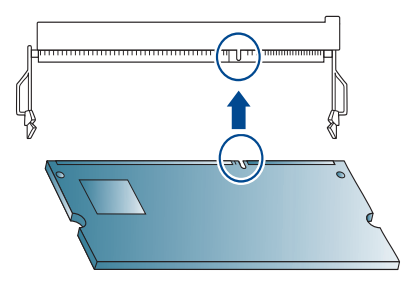

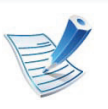

Οι εγκοπές και οι σχισμές της παραπάνω εικόνας μπορεί να μην ταιριάζουν με τις αντίστοιχες εγκοπές και σχισμές που βρίσκονται αντίστοιχα στη μονάδα μνήμης και στην υποδοχή της.

**6** Πιέστε τη μονάδα μνήμης με προσοχή μέσα στην υποδοχή μέχρι να ακούσετε ένα "κλικ".

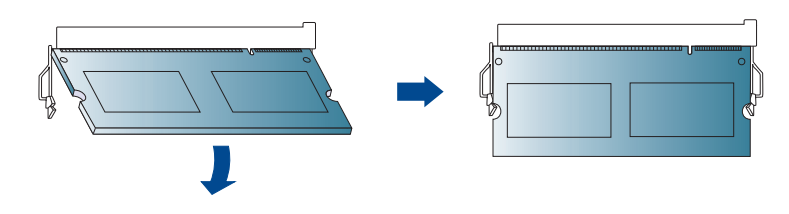

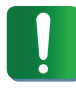

Μην πιέζετε με δύναμη τη μονάδα μνήμης, ειδάλλως η μονάδα μπορεί να καταστραφεί. Αν η μονάδα δεν φαίνεται να εφαρμόζει σωστά στην υποδοχή, επαναλάβετε προσεκτικά την προηγούμενη διαδικασία.

**7** Επανατοποθετήστε το κάλυμμα της πλακέτας ελέγχου.

**8** Επανασυνδέστε το καλώδιο παροχής ρεύματος και το καλώδιο μηχανήματος και ενεργοποιήστε το μηχάνημα.

# <span id="page-63-0"></span>**Παρακολούθηση της διάρκειας ζωής αναλωσίμων 3. Συντήρηση <sup>64</sup>**

Για να δείτε τις ενδείξεις διάρκειας ζωής των αναλωσίμων, ακολουθήστε τα παρακάτω βήματα:

- Πατήστε (**Μενού**) στον πίνακα ελέγχου.
- Πατήστε **System Setup** > **OK** > **Maintenance** > **OK**.
- Πατήστε **Supplies Info** > **OK**.
- Πατήστε **OK** για να κάνετε την επιλογή που θέλετε.

# <span id="page-64-0"></span>**Ρύθμιση της ειδοποίησης χαμηλής στάθμης τόνερ 3. Συντήρηση <sup>65</sup>**

Εάν έχει σχεδόν εξαντληθεί το τόνερ στην κασέτα, εμφανίζεται ένα μήνυμα ή μια ένδειξη LED που ενημερώνει το χρήστη να αλλάξει την κασέτα τόνερ. Μπορείτε να ρυθμίσετε εάν θα εμφανίζεται ή όχι αυτό το μήνυμα ή η ένδειξη LED.

- **1** Πατήστε (**Μενού**) στον πίνακα ελέγχου.
- **2** Πατήστε **System Setup** > **OK** > **Maintenance** > **OK**.
- **3** Πατήστε **Toner Low Alert** > **OK**.
- **4** Επιλέξτε την επιλογή που θέλετε και πατήστε **OK**.

# <span id="page-65-0"></span>**Καθαρισμός του μηχανήματος 3. Συντήρηση <sup>66</sup>**

Αν προκύψουν προβλήματα ποιότητας εκτύπωσης ή αν χρησιμοποιείτε το μηχάνημα σε περιβάλλον με πολλή σκόνη, το μηχάνημα πρέπει να καθαρίζεται ώστε να το διατηρήσετε στην καλύτερη δυνατή κατάσταση εκτύπωσης και να παραταθεί η διάρκεια ζωής του μηχανήματος.

- 
- Ο καθαρισμός του περιβλήματος του μηχανήματος με υλικά καθαρισμού που περιέχουν μεγάλες ποσότητες οινοπνεύματος, διαλύτη ή άλλων ισχυρών ουσιών μπορεί να προκαλέσει αποχρωματισμό ή παραμόρφωση του περιβλήματος.
- Εάν το μηχάνημά σας ή το περιβάλλον του μολυνθεί με τόνερ, συνιστάται η χρήση υγρού υφάσματος ή χαρτομάντιλου για τον καθαρισμό του. Αν χρησιμοποιήσετε ηλεκτρική σκούπα, το τόνερ διασκορπίζεται στον αέρα και μπορεί να αποβεί επιβλαβές για εσάς.

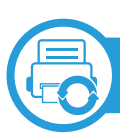

**Καθαρισμός της εξωτερικής επιφάνειας**

Καθαρίστε το περίβλημα του μηχανήματος με μαλακό ύφασμα χωρίς χνούδια. Υγράνετε ελαφρώς το πανί με νερό, αλλά προσέξτε να μην τρέξει νερό πάνω ή μέσα στο μηχάνημα.

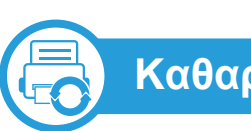

#### **Καθαρισμός του εσωτερικού**

Κατά τη διάρκεια της εκτύπωσης, στο εσωτερικό του μηχανήματος μπορεί να συγκεντρωθούν σκόνη, κομμάτια χαρτί και τόνερ. Η συσσώρευση αυτών των σωματιδίων μπορεί να προκαλέσει προβλήματα στην ποιότητα της εκτύπωσης, όπως στίγματα ή λεκέδες από τόνερ. Με τον καθαρισμό του εσωτερικού του μηχανήματος διορθώνονται και μειώνονται τα προβλήματα αυτά.

- **1** Απενεργοποιήστε το μηχάνημα και αποσυνδέστε το καλώδιο τροφοδοσίας. Περιμένετε να κρυώσει το μηχάνημα.
- **2** Ανοίξτε το μπροστινό κάλυμμα και αφαιρέστε την κασέτα τόνερ. Ακουμπήστε τη σε μια καθαρή επίπεδη επιφάνεια.

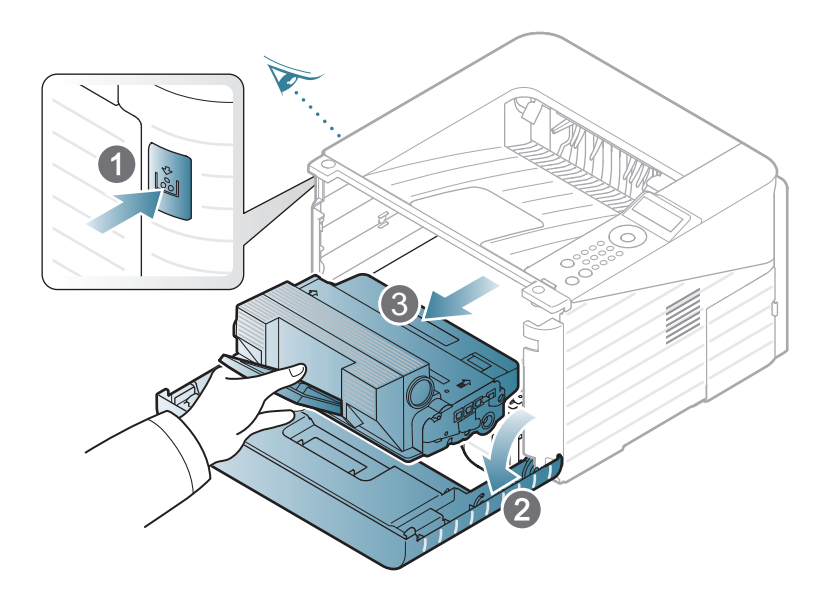

- Για να μην προκληθεί ζημιά στην κασέτα τόνερ, μην την εκθέτετε στο φως παρά μόνο για μερικά λεπτά. Εάν χρειάζεται, καλύψτε τη με ένα κομμάτι χαρτιού.
- Μην αγγίζετε την πράσινη επιφάνεια στο κάτω μέρος της κασέτας τόνερ. Χρησιμοποιήστε τη χειρολαβή της κασέτας για να αποφύγετε την επαφή με τη συγκεκριμένη περιοχή.

**3** Με ένα στεγνό ύφασμα χωρίς χνούδια, σκουπίστε όλη τη σκόνη και τα κατάλοιπα τόνερ από την περιοχή των κασετών τόνερ.

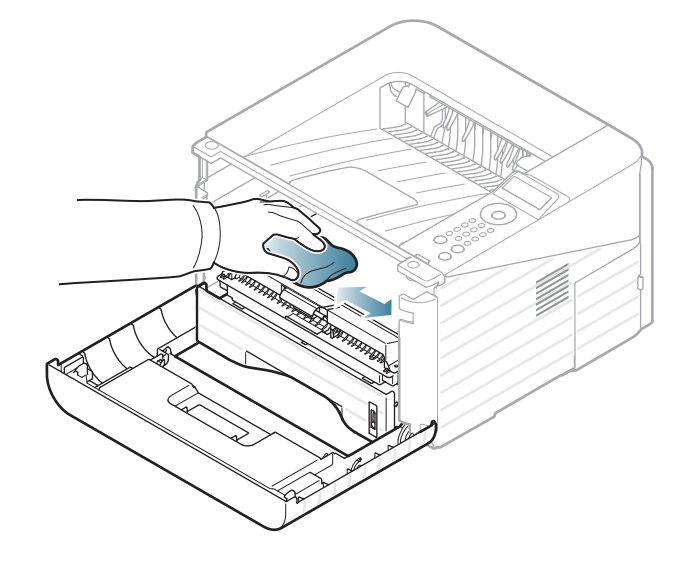

Κατά τον καθαρισμό του εσωτερικού του μηχανήματος, προσέξτε να μην προκαλέσετε ζημιά στον κύλινδρο μεταφοράς ή σε άλλα μέρη στο εσωτερικό. Μην χρησιμοποιείτε διαλύτες, όπως βενζόλιο ή διαλυτικό βαφής. Μπορεί να προκύψουν προβλήματα στην ποιότητα της εκτύπωσης και βλάβη στο μηχάνημα.

**4** Τοποθετήστε στη θέση της την κασέτα τόνερ και κλείστε το μπροστινό κάλυμμα.

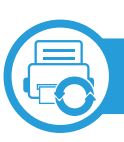

#### **Καθαρισμός του κυλίνδρου συλλέκτη**

- **1** Απενεργοποιήστε το μηχάνημα και αποσυνδέστε το καλώδιο τροφοδοσίας. Περιμένετε να κρυώσει το μηχάνημα.
- **2** Τραβήξτε έξω το δίσκο 1.

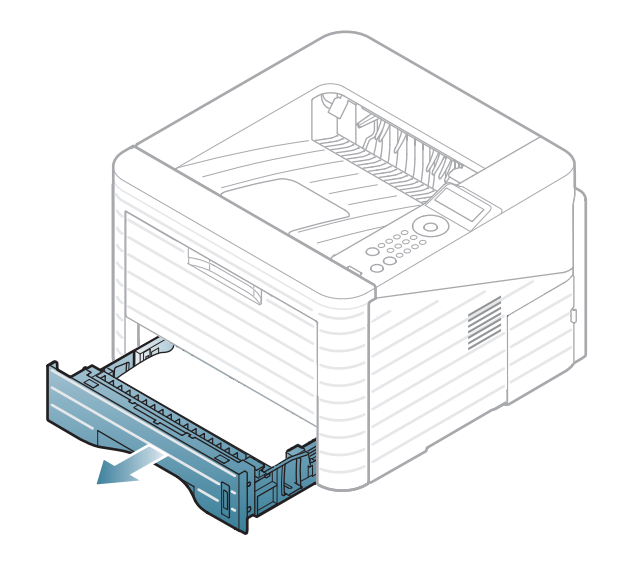

**3** Καθαρίστε τον κύλινδρο συλλέκτη με μαλακό ύφασμα χωρίς χνούδια.

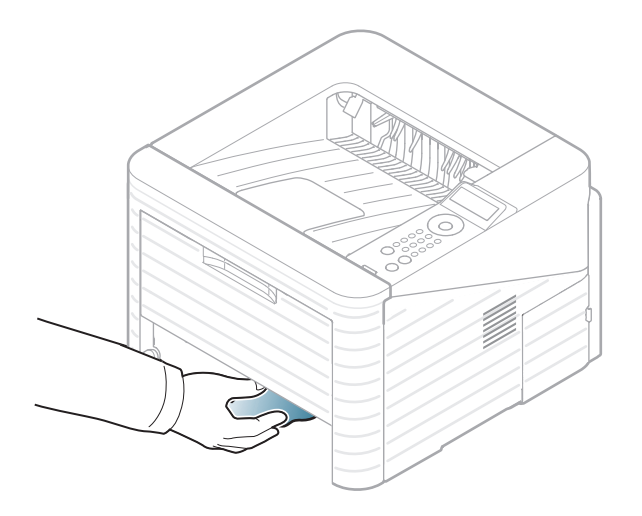

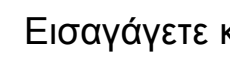

**4** Εισαγάγετε και πάλι το δίσκο στο μηχάνημα.

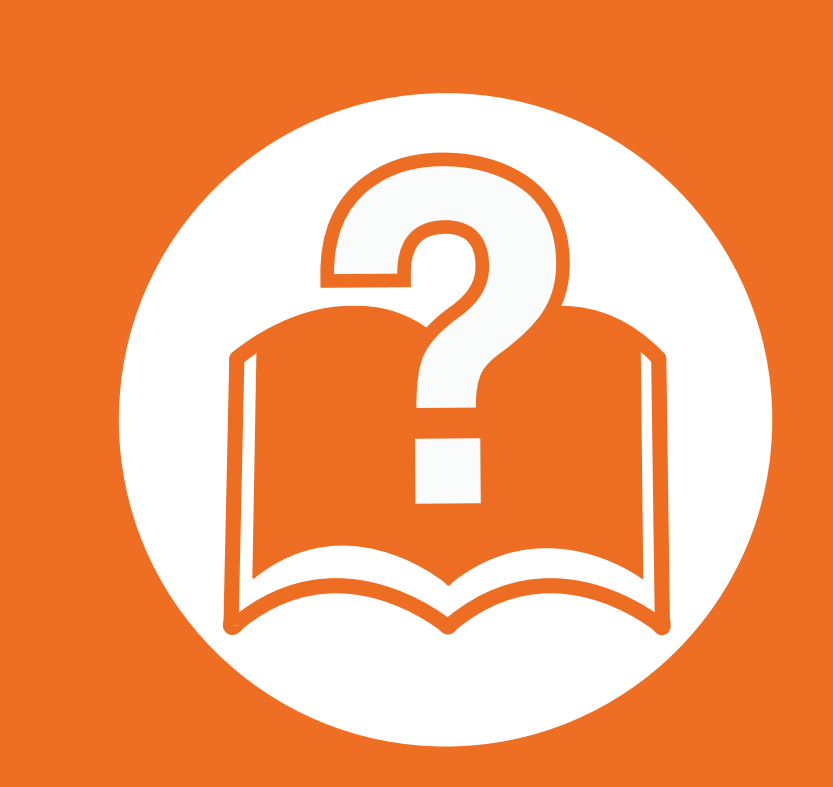

### **4. Αντιμετώπιση προβλημάτων**

Το κεφάλαιο αυτό σας δίνει χρήσιμες πληροφορίες σχετικά με το τι πρέπει να κάνετε σε περίπτωση που αντιμετωπίσετε κάποιο πρόβλημα.

- **• [Συμβουλές](#page-69-0) για την αποφυγή εμπλοκών χαρτιού 70**
- **• Επίλυση [περιπτώσεων](#page-70-0) εμπλοκής χαρτιού 71**
- **• Κατανόηση του LED [κατάστασης](#page-77-0) 78**
- **• Επεξηγηση [μηνυματων](#page-80-0) οθονης 81**

 Το κεφάλαιο αυτό σας δίνει χρήσιμες πληροφορίες σχετικά με το τι πρέπει να κάνετε σε περίπτωση που αντιμετωπίσετε κάποιο πρόβλημα. Δείτε πρώτα το μήνυμα στην οθόνη ενδείξεων για να λύσετε το πρόβλημα. Αν δεν μπορείτε να βρείτε λύση στο πρόβλημά σας σε αυτό το κεφάλαιο, ανατρέξτε στο κεφάλαιο **Αντιμετώπιση προβλημάτων** στον Οδηγός χρήσης Για Προχωρημένους. Αν δεν μπορείτε να βρείτε λύση στον Οδηγός χρήσης ή το πρόβλημα επιμένει καλέστε το σέρβις.

# <span id="page-69-0"></span>**Συμβουλές για την αποφυγή εμπλοκών χαρτιού 4. Αντιμετώπιση προβλημάτων <sup>70</sup>**

Οι περισσότερες εμπλοκές χαρτιού μπορούν να αποφευχθούν, εάν επιλέξετε τους σωστούς τύπους μέσων. Για να αποφύγετε τις εμπλοκές χαρτιού, ανατρέξτε στις παρακάτω οδηγίες:

- Βεβαιωθείτε ότι οι ρυθμιζόμενοι οδηγοί έχουν τοποθετηθεί σωστά (Βλέπε "[Επισκόπηση](#page-32-0) δίσκου" στη σελίδα 33).
- Μην τοποθετείτε υπερβολική ποσότητα χαρτιού στο δίσκο. Βεβαιωθείτε ότι το χαρτί βρίσκεται κάτω από το σημάδι μέγιστης χωρητικότητας χαρτιού στο εσωτερικό του δίσκου.
- Μην αφαιρείτε το χαρτί από το δίσκο την ώρα που το μηχάνημα εκτυπώνει.
- Λυγίστε, ξεφυλλίστε και ευθυγραμμίστε το χαρτί πριν το τοποθετήσετε.
- Μην χρησιμοποιείτε τσακισμένο, νωπό ή πολύ τσαλακωμένο χαρτί.
- Μην ανακατεύετε διαφορετικούς τύπους χαρτιού στο δίσκο.
- Χρησιμοποιείτε μόνο τα ενδεδειγμένα μέσα εκτύπωσης. (Βλέπε "[Προδιαγραφές](#page-90-0) μέσων εκτύπωσης" στη σελίδα 91).

# <span id="page-70-0"></span>**Επίλυση περιπτώσεων εμπλοκής χαρτιού 4. Αντιμετώπιση προβλημάτων <sup>71</sup>**

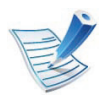

Για να αποφύγετε το σχίσιμο του χαρτιού, τραβήξτε το μπλοκαρισμένο χαρτί προς τα έξω αργά και προσεκτικά.

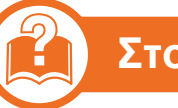

#### **Στο δίσκο 1**

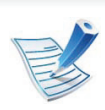

Κάντε κλικ σε αυτή τη σύνδεση για να ανοίξει μια κινούμενη εικόνα σχετικά με τη [διόρθωση](../common/swf/jam_tray1.htm) μιας εμπλοκής. **1** Ανοίξτε και κλείστε το μπροστινό κάλυμμα. Το μπλοκαρισμένο χαρτί εξέρχεται αυτόματα από το μηχάνημα.

Σε περίπτωση που το χαρτί δεν βγει, προχωρήστε στο επόμενο βήμα.

**2** Τραβήξτε έξω το δίσκο 1.

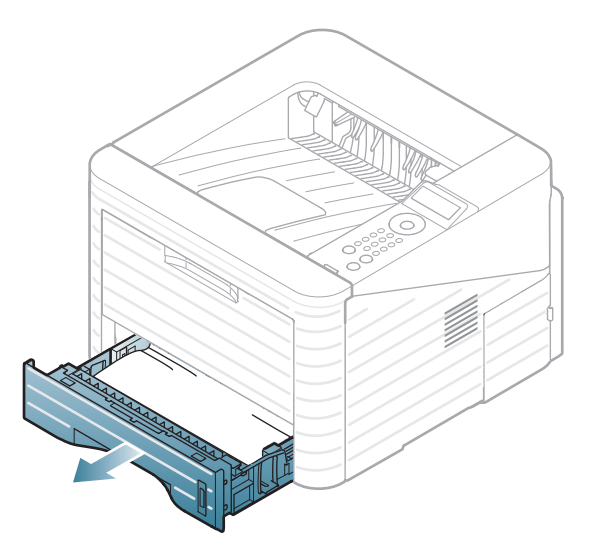

# **Επίλυση περιπτώσεων εμπλοκής χαρτιού 4. Αντιμετώπιση προβλημάτων <sup>72</sup>**

**3** Αφαιρέστε το μπλοκαρισμένο χαρτί τραβώντας το προσεκτικά ευθεία προς τα έξω.

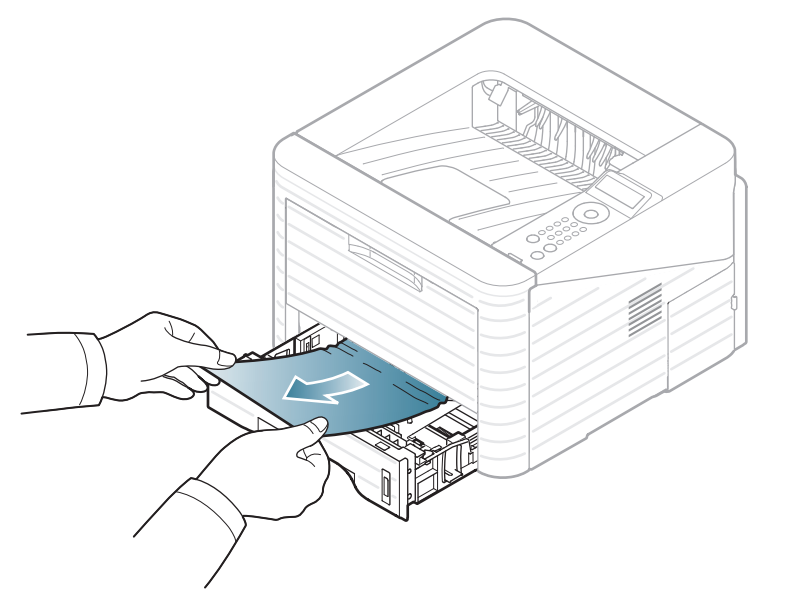

Σε περίπτωση που το χαρτί δεν κινείται όταν το τραβάτε ή αν δεν μπορείτε να δείτε το χαρτί σε αυτή την περιοχή, ελέγξτε την περιοχή της μονάδας φούρνου γύρω από την κασέτα τόνερ (Βλέπε "Στο εσωτερικό του [μηχανήματος](#page-73-0)" στη [σελίδα](#page-73-0) 74).

**4** Εισαγάγετε το δίσκο 1 πίσω στο μηχάνημα, έως ότου ασφαλίσει στη θέση του. Η εκτύπωση συνεχίζει αυτόματα. **Στον προαιρετικό δίσκο 2**

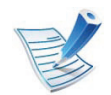

Κάντε κλικ σε αυτή τη σύνδεση για να ανοίξει μια κινούμενη εικόνα σχετικά με τη [διόρθωση](../common/swf/jam_tray2.htm) μιας εμπλοκής.

- **1** Τραβήξτε έξω τον προαιρετικό δίσκο 2.
- **2** Αφαιρέστε το μπλοκαρισμένο χαρτί από το μηχάνημα.

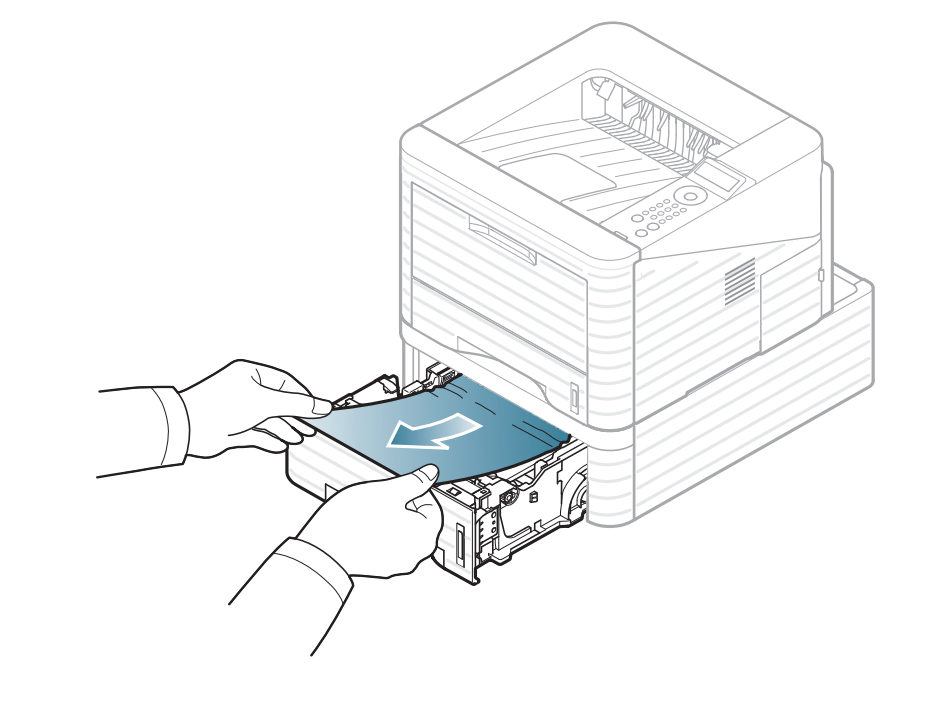
Σε περίπτωση που το χαρτί δεν κινείται όταν το τραβάτε ή αν δεν μπορείτε να δείτε το χαρτί σε αυτή την περιοχή, σταματήστε και πηγαίνετε στο επόμενο βήμα.

- **3** Τραβήξτε έξω το δίσκο 1 μέχρι τη μέση.
- **4** Τραβήξτε το χαρτί ευθεία προς τα πάνω και προς τα έξω.

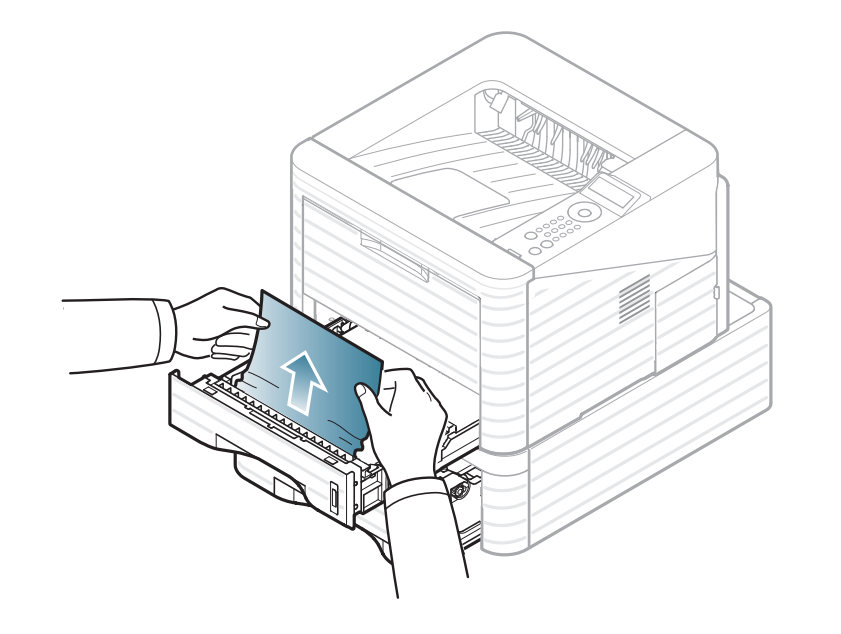

**5** Εισαγάγετε και πάλι τους δίσκους μέσα στο μηχάνημα. <sup>Η</sup> εκτύπωση αρχίζει ξανά αυτόματα.

<span id="page-72-0"></span>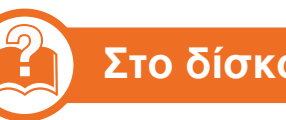

#### **Στο δίσκο πολλαπλών χρήσεων**

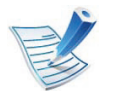

Κάντε κλικ σε αυτή τη σύνδεση για να ανοίξει μια κινούμενη εικόνα σχετικά με τη [διόρθωση](../common/swf/jam_mp.htm) μιας εμπλοκής.

**1** Αν το χαρτί δεν τροφοδοτείται σωστά, τραβήξτε το χαρτί έξω από το μηχάνημα.

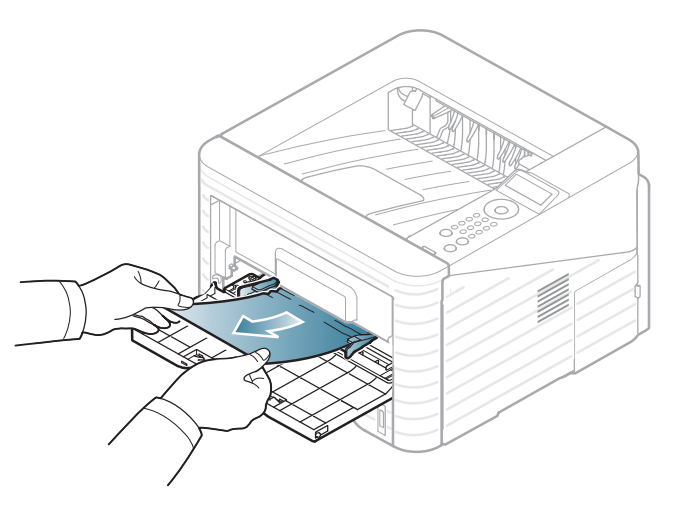

**2** Ανοίξτε και κλείστε το μπροστινό κάλυμμα για να συνεχίσετε την εκτύπωση.

<span id="page-73-0"></span>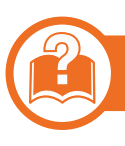

#### **Στο εσωτερικό του μηχανήματος**

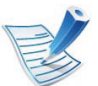

Κάντε κλικ σε αυτή τη σύνδεση για να ανοίξει μια κινούμενη εικόνα σχετικά με τη [διόρθωση](../common/swf/jam_inside.htm) μιας εμπλοκής.

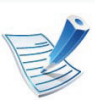

Η περιοχή της μονάδας φούρνου είναι θερμή. Αφαιρέστε το χαρτί από το μηχάνημα με προσοχή.

**1** Ανοίξτε το μπροστινό κάλυμμα και αφαιρέστε την κασέτα τόνερ.

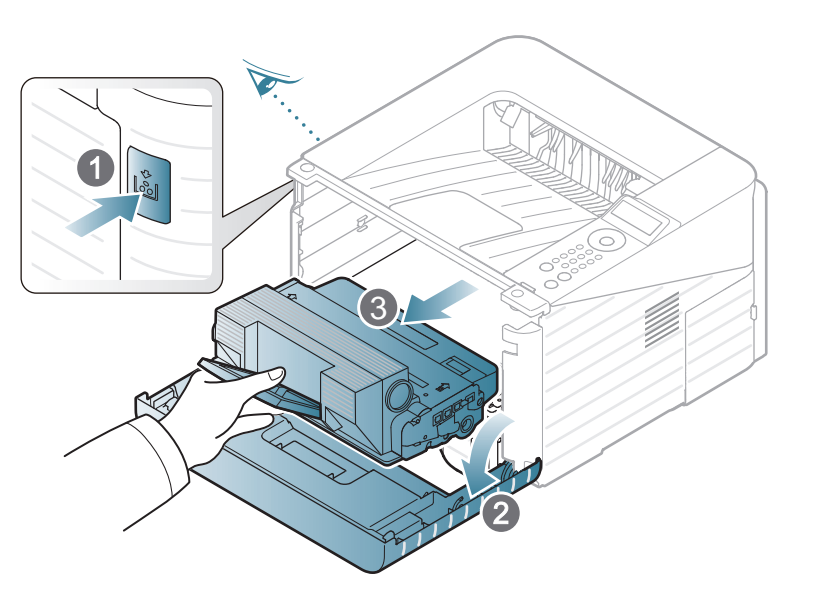

**2** Αφαιρέστε το μπλοκαρισμένο χαρτί τραβώντας το προσεκτικά ευθεία προς τα έξω.

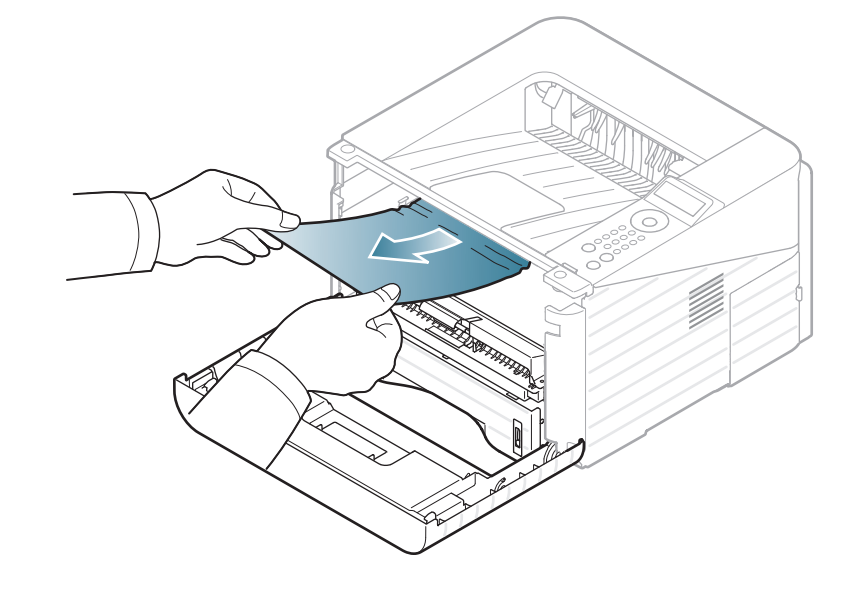

**3** Τοποθετήστε στη θέση της την κασέτα τόνερ και κλείστε το μπροστινό κάλυμμα. Η εκτύπωση συνεχίζει αυτόματα.

<span id="page-74-0"></span>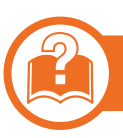

### **Στην περιοχή εξόδου**

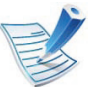

Κάντε κλικ σε αυτή τη σύνδεση για να ανοίξει μια κινούμενη εικόνα σχετικά με τη [διόρθωση](../common/swf/jam_exitarea.htm) μιας εμπλοκής.

**1** Ανοίξτε και κλείστε το μπροστινό κάλυμμα. Το μπλοκαρισμένο χαρτί εξέρχεται αυτόματα από το μηχάνημα.

Αν δεν βλέπετε το μπλοκαρισμένο χαρτί, συνεχίστε με το επόμενο βήμα.

- 
- **2** Τραβήξτε απαλά το χαρτί από το δίσκο εξόδου.

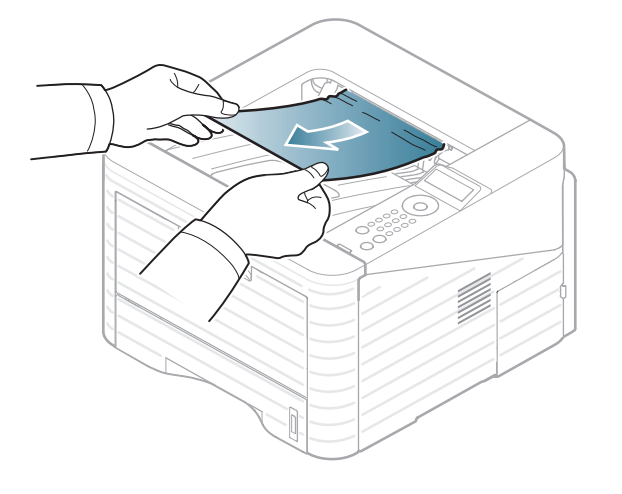

Εάν δεν βλέπετε το μπλοκαρισμένο χαρτί ή αν υπάρχει οποιαδήποτε αντίσταση όταν το τραβάτε, σταματήστε και πηγαίνετε στο επόμενο βήμα.

- **3** Ανοίξτε το πίσω κάλυμμα.
- **4** Αφαιρέστε το μπλοκαρισμένο χαρτί όπως φαίνεται στην παρακάτω εικόνα.

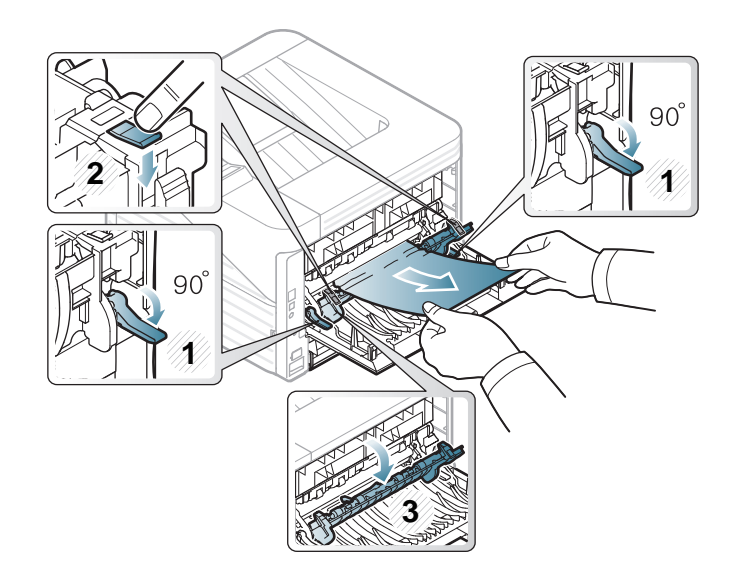

**5** Κλείστε το πίσω κάλυμμα. <sup>Η</sup> εκτύπωση συνεχίζει αυτόματα.

<span id="page-75-0"></span>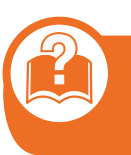

#### **Στην περιοχή της μονάδας εκτύπωσης διπλής όψης**

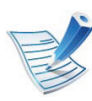

Κάντε κλικ σε αυτή τη σύνδεση για να ανοίξει μια κινούμενη εικόνα σχετικά με τη [διόρθωση](../common/swf/jam_duplex.htm) μιας εμπλοκής.

**1** Τραβήξτε τη μονάδα εκτύπωσης διπλής όψης έξω από το μηχάνημα.

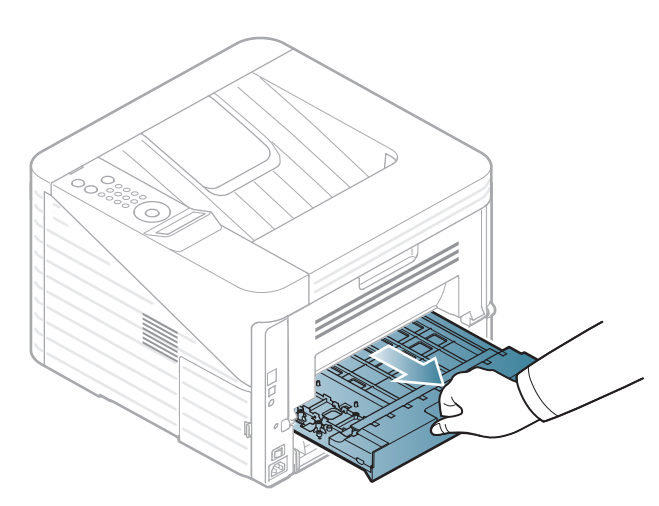

**2** Αφαιρέστε το μπλοκαρισμένο χαρτί από τη μονάδα διπλής όψης.

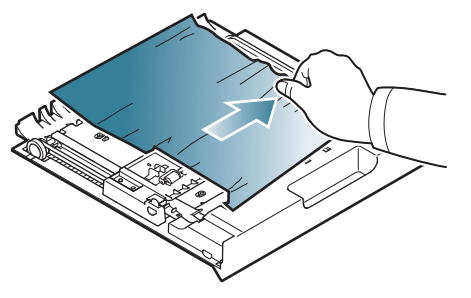

Εάν το χαρτί δεν βγει μαζί με τη μονάδα διπλής όψης, αφαιρέστε το από το κάτω μέρος του μηχανήματος.

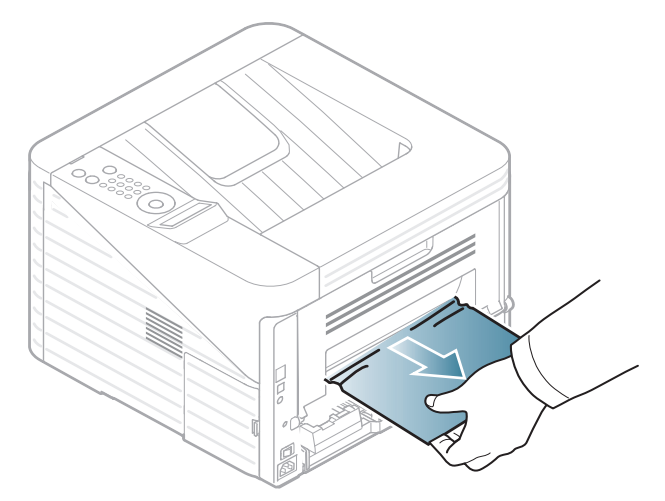

Εάν εξακολουθείτε να μη βλέπετε το χαρτί, συνεχίστε με το επόμενο βήμα.

Εισαγάγετε τη μονάδα διπλής όψης στο μηχάνημα.

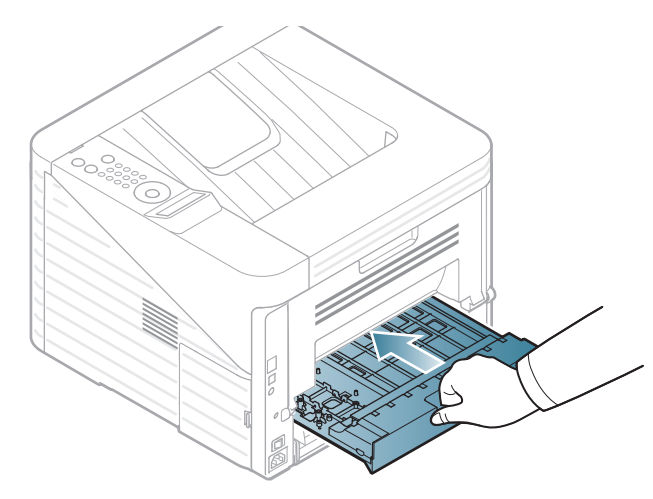

Κλείστε το πίσω κάλυμμα. <sup>Η</sup> εκτύπωση συνεχίζει αυτόματα.

- Ανοίξτε το πίσω κάλυμμα.
- Αφαιρέστε το μπλοκαρισμένο χαρτί όπως φαίνεται στην παρακάτω εικόνα.

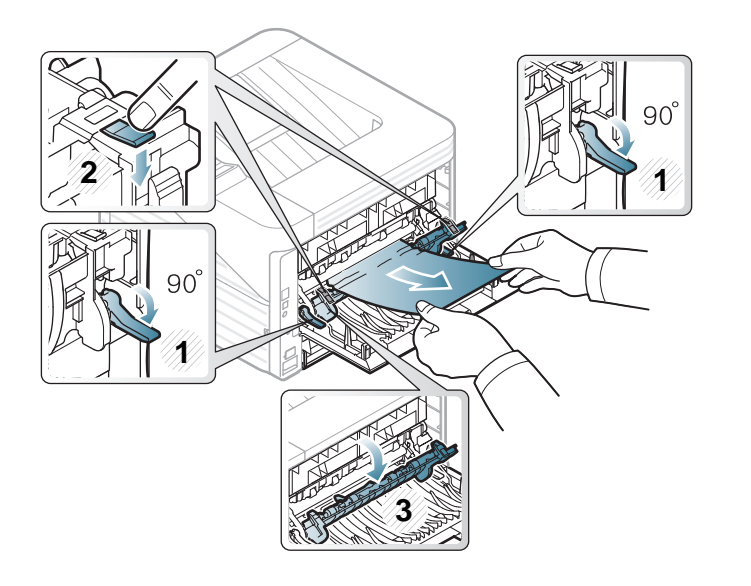

### **Κατανόηση του 4. Αντιμετώπιση προβλημάτων 78 LED κατάστασης**

Το χρώμα της λυχνίας LED επισημαίνει την τρέχουσα κατάσταση του μηχανήματος.

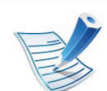

- Ορισμένες λυχνίες LED ίσως να μην είναι διαθέσιμες ανάλογα με το μοντέλο ή τη χώρα.
- Για να λύσετε το πρόβλημα, δείτε το μήνυμα σφάλματος και τις οδηγίες του στην ενότητα αντιμετώπισης προβλημάτων.
- Μπορείτε επίσης να λύσετε το πρόβλημα με τις οδηγίες από το παράθυρο του προγράμματος Κατάσταση εκτυπωτή Samsung ή Smart Panel στον υπολογιστή.
- Αν το πρόβλημα επιμένει, καλέστε εκπρόσωπο του σέρβις.

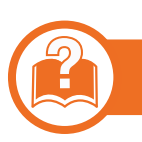

### **LED Κατάστασης**

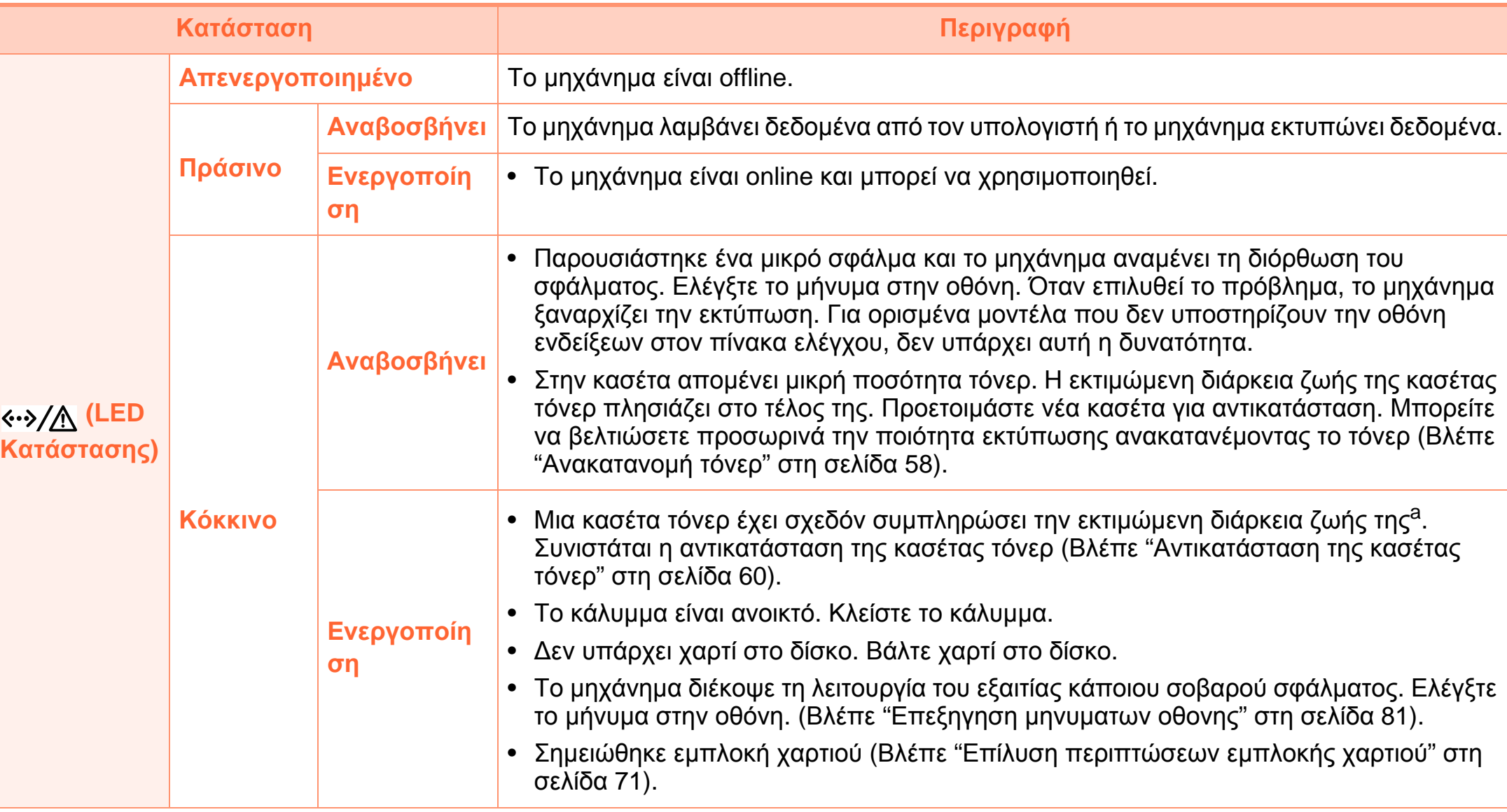

### **Κατανόηση του LED κατάστασης 4. Αντιμετώπιση προβλημάτων <sup>80</sup>**

a.Η Εκτιμώμενη διάρκεια ζωής κασέτας είναι η αναμενόμενη ή η εκτιμώμενη διάρκεια ζωής της κασέτας γραφίτη, που δηλώνει τη μέση απόδοση αντιτύπων, και έχει σχεδιαστεί σύμφωνα με το πρότυπο ISO/IEC 19752. Ο αριθμός των σελίδων μπορεί να επηρεαστεί από το περιβάλλον λειτουργίας, τα χρονικά διαστήματα εκτύπωσης, τα γραφικά, τον τύπο και το μέγεθος των μέσων εκτύπωσης. Στην κασέτα μπορεί να απομείνει ποσότητα γραφίτη, ακόμα και αν είναι αναμμένη η κόκκινη ενδεικτική λυχνία και ο εκτυπωτής διακόψει τη λειτουργία εκτύπωσης.

<span id="page-80-0"></span>Στην οθόνη του πίνακα ελέγχου εμφανίζονται μηνύματα που υποδεικνύουν την κατάσταση του μηχανήματος ή τυχόν σφάλματα. Ανατρέξτε στους παρακάτω πίνακες για να κατανοήσετε τα μηνύματα και τη σημασία τους και να διορθώσετε το πρόβλημα, αν χρειάζεται.

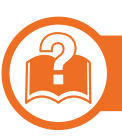

### **Έλεγχος των μηνυμάτων της οθόνης**

- 
- Αν κάποιο μήνυμα δεν βρίσκεται στον πίνακα, απενεργοποιήστε και επανενεργοποιήστε το μηχάνημα και δοκιμάστε την εργασία εκτύπωσης ξανά. Αν το πρόβλημα επιμένει, καλέστε εκπρόσωπο του σέρβις.
- Όταν καλέσετε για σέρβις, αναφέρατε στον εκπρόσωπο του σέρβις το περιεχόμενο του μηνύματος της οθόνης.
- Ενδέχεται κάποια μηνύματα να μην εμφανιστούν στην οθόνη ανάλογα με τις επιλογές ή τα μοντέλα.
- Το [αριθμός σφάλματος] υποδηλώνει τον αριθμό σφάλματος.

### **Μηνύματα που σχετίζονται με εμπλοκές χαρτιού**

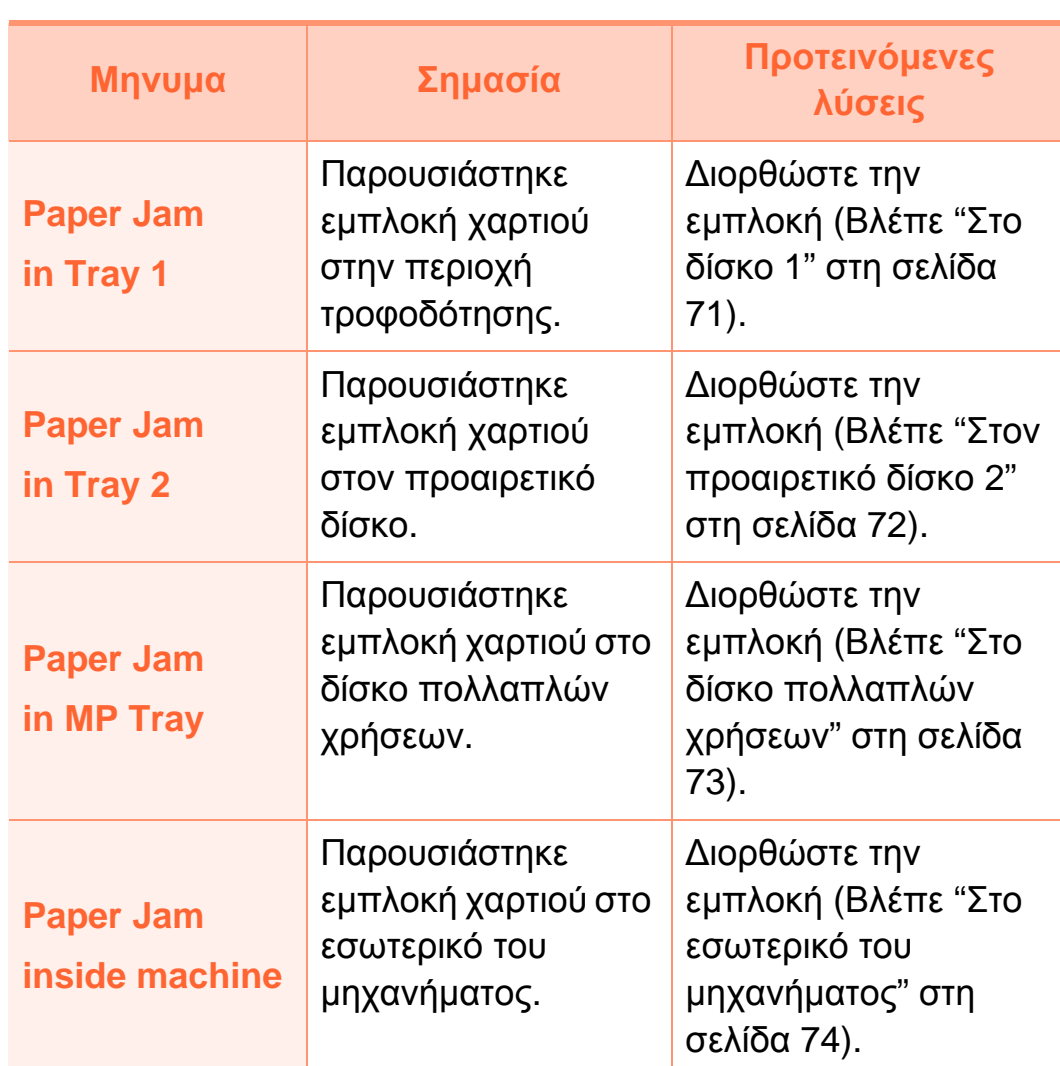

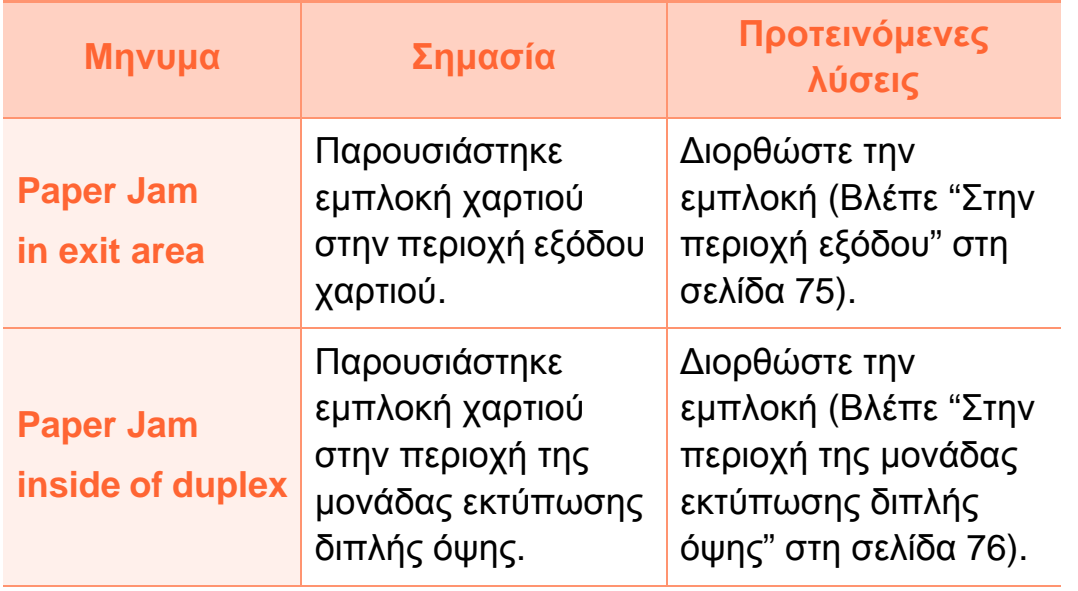

### **Μηνύματα σχετικά με το τόνερ**

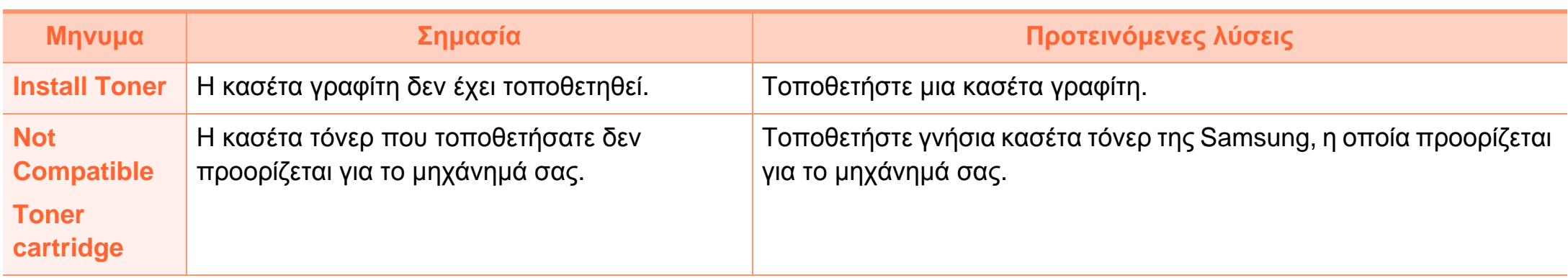

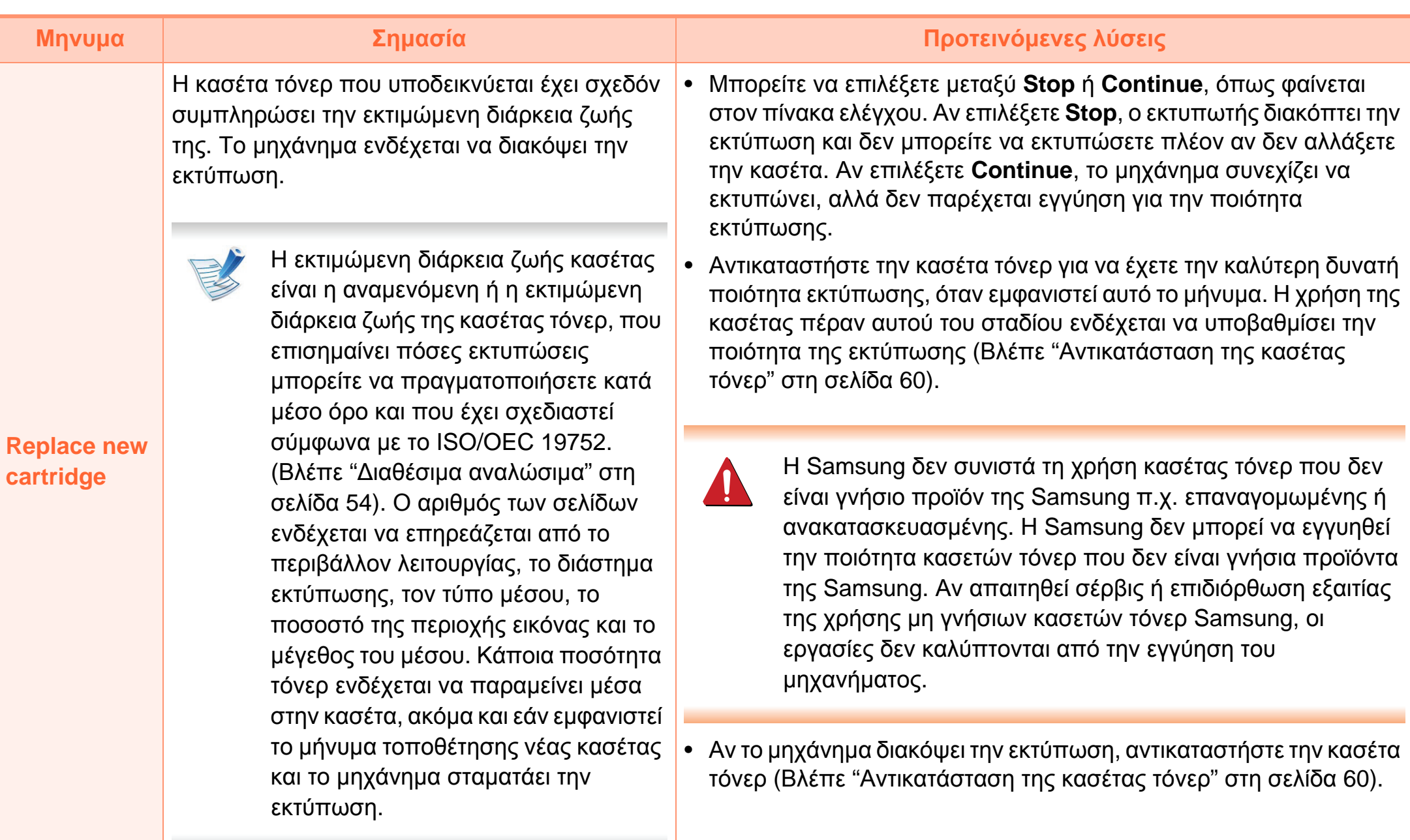

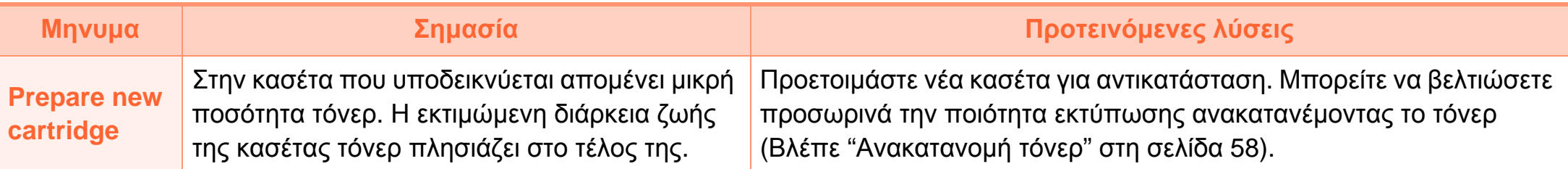

### **Μηνύματα σχετικά με το δίσκο**

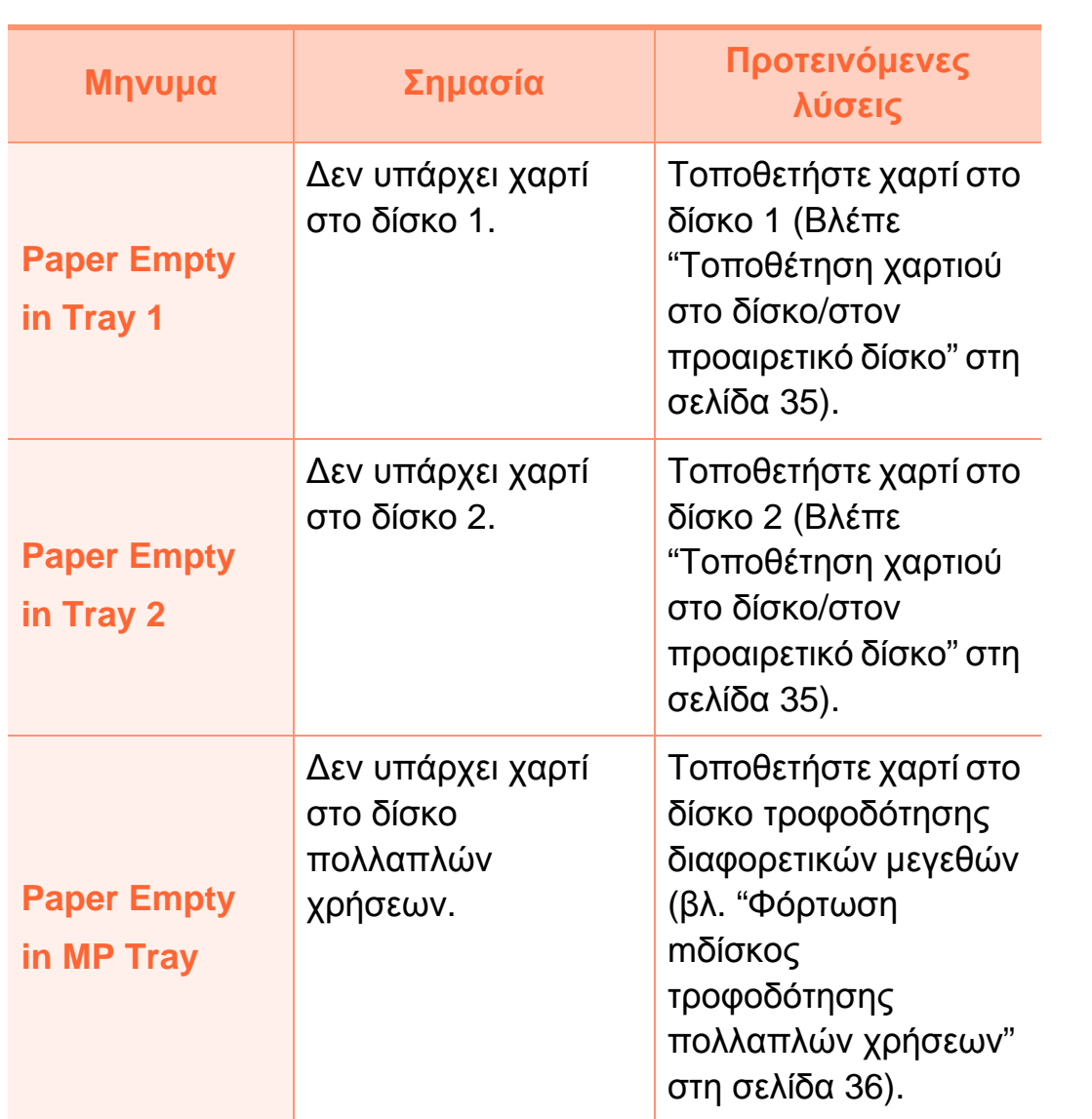

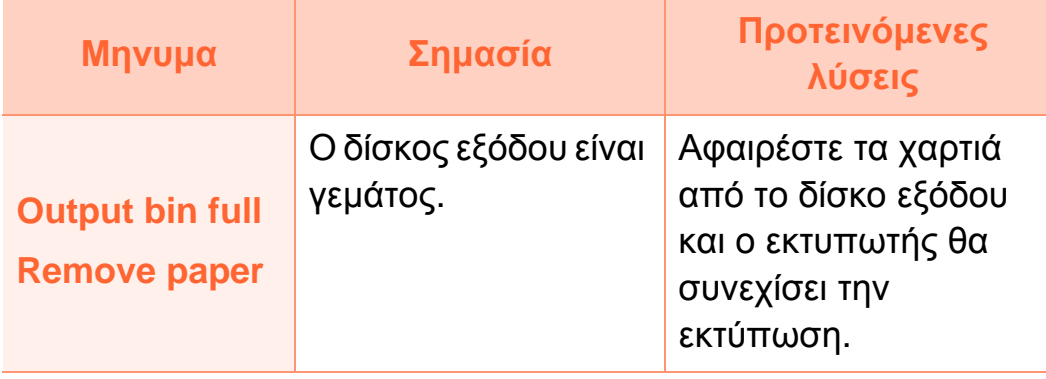

#### **Μηνύματα σχετικά με το δίκτυο**

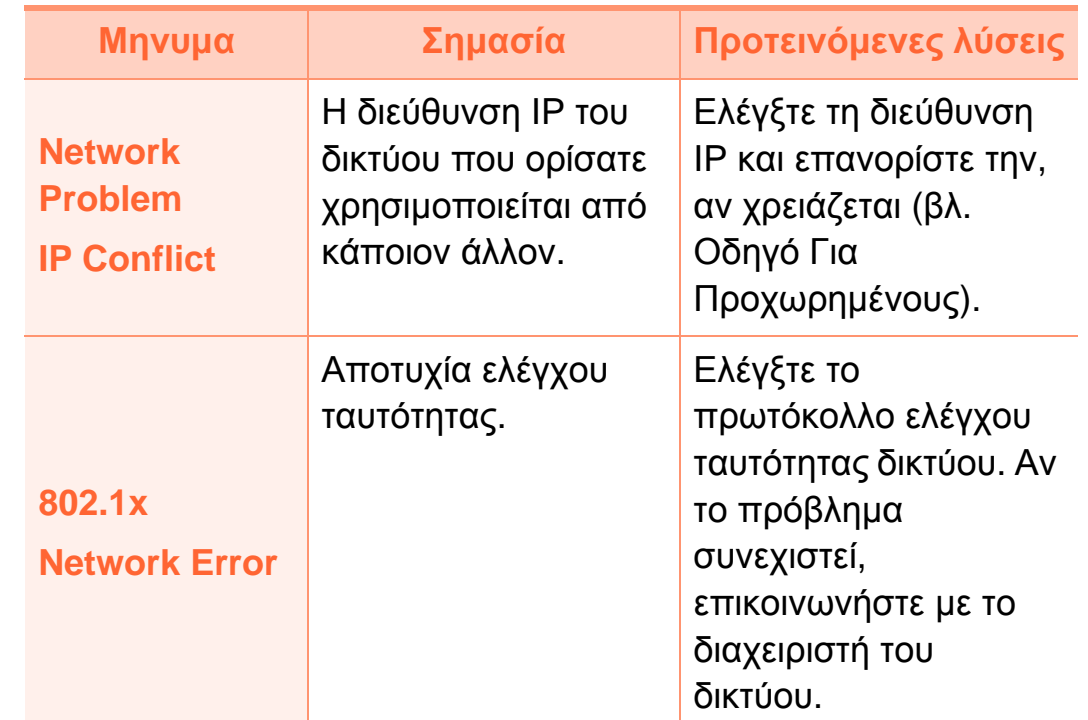

#### **Διάφορα μηνύματα**

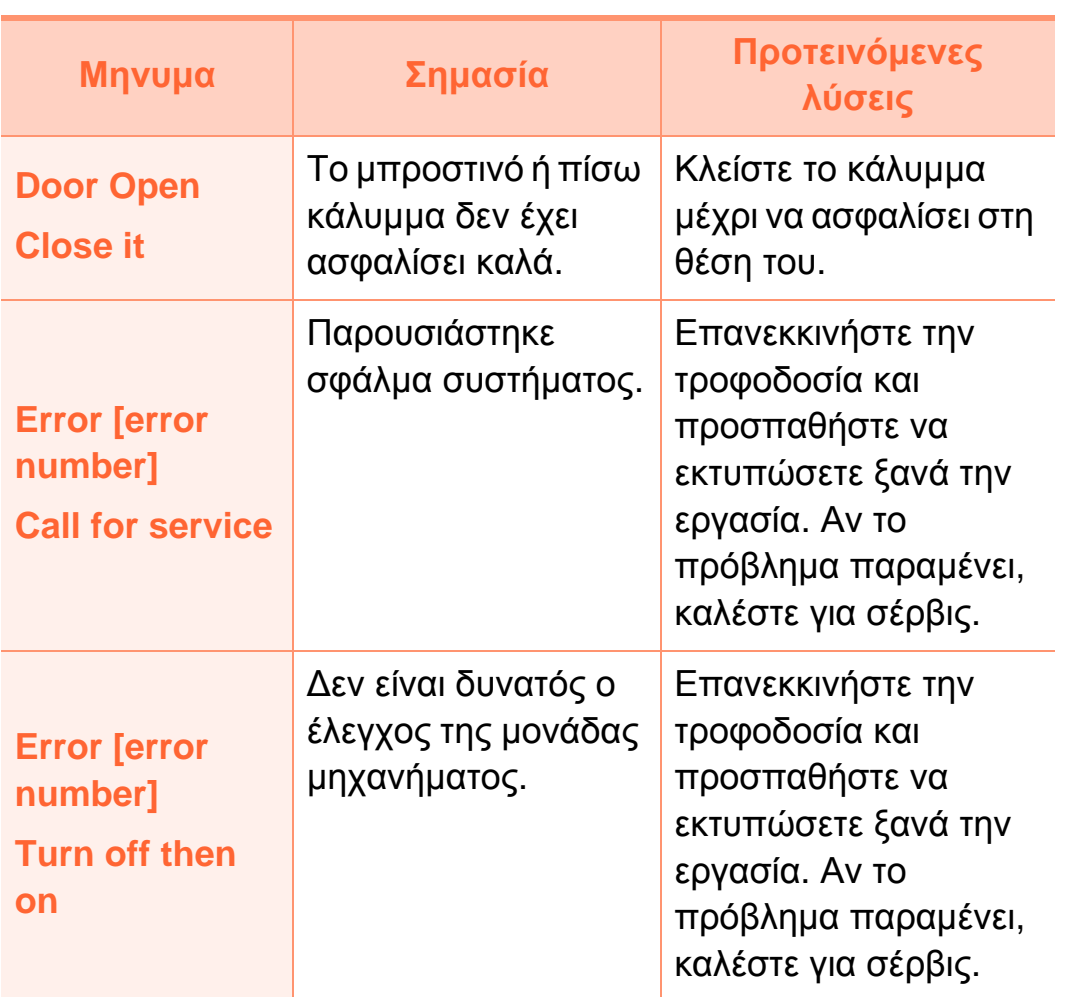

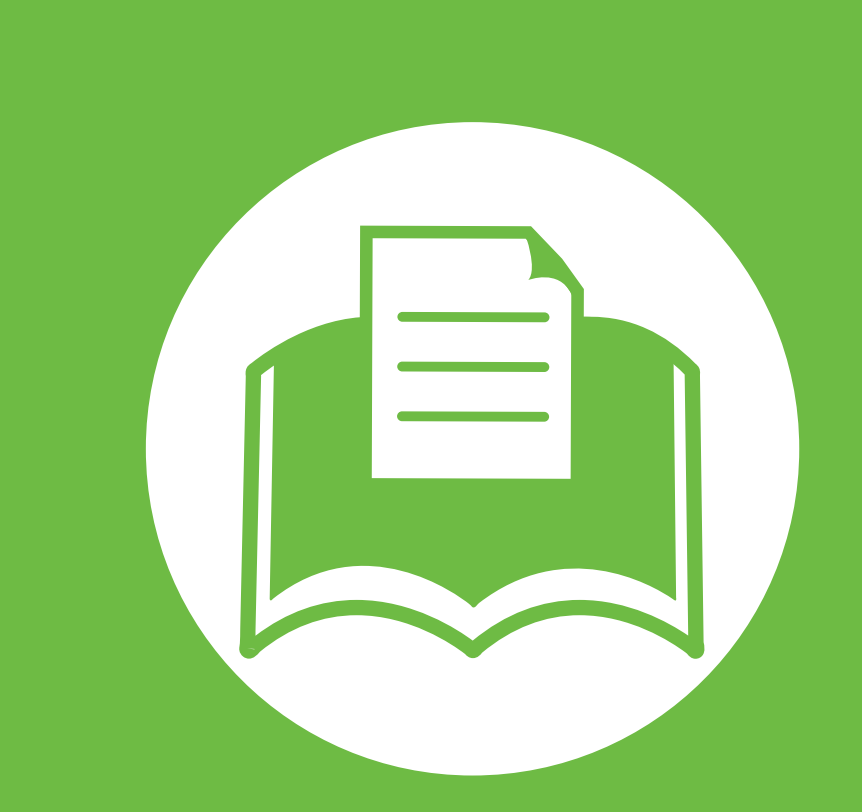

# **5. Παράρτημα**

Αυτό το κεφάλαιο αναφέρει τα τεχνικά χαρακτηριστικά του προϊόντος και πληροφορίες σχετικά με τους ισχύοντες κανονισμούς.

- **• Τεχνικά [χαρακτηριστικά](#page-88-0) 89**
- **• Κανονιστικές [πληροφορίες](#page-99-0) 100**
- **• Πνευματικά [δικαιώματα](#page-107-0) 108**

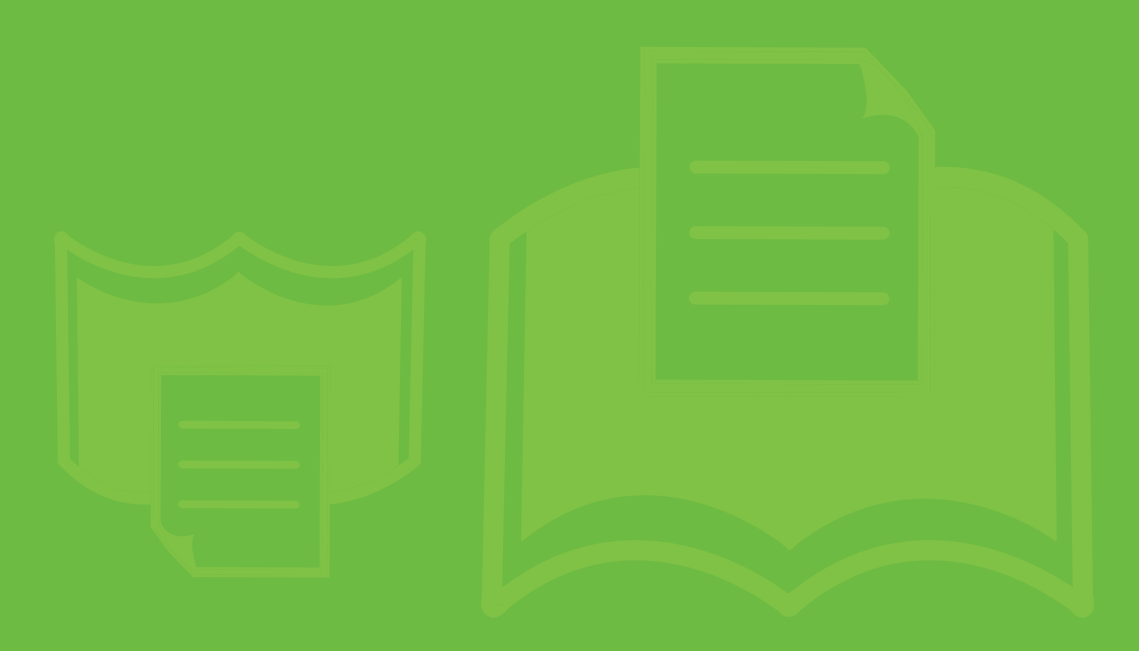

### <span id="page-88-0"></span>**Γενικά τεχνικά χαρακτηριστικά**

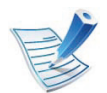

Οι τιμές των τεχνικών χαρακτηριστικών που αναφέρονται παρακάτω μπορεί να αλλάξουν χωρίς προειδοποίηση. Επισκεφθείτε την ιστοσελίδα **[www.samsung.com/printer](http://www.samsung.com/printer)** για τυχόν αλλαγές στις πληροφορίες.

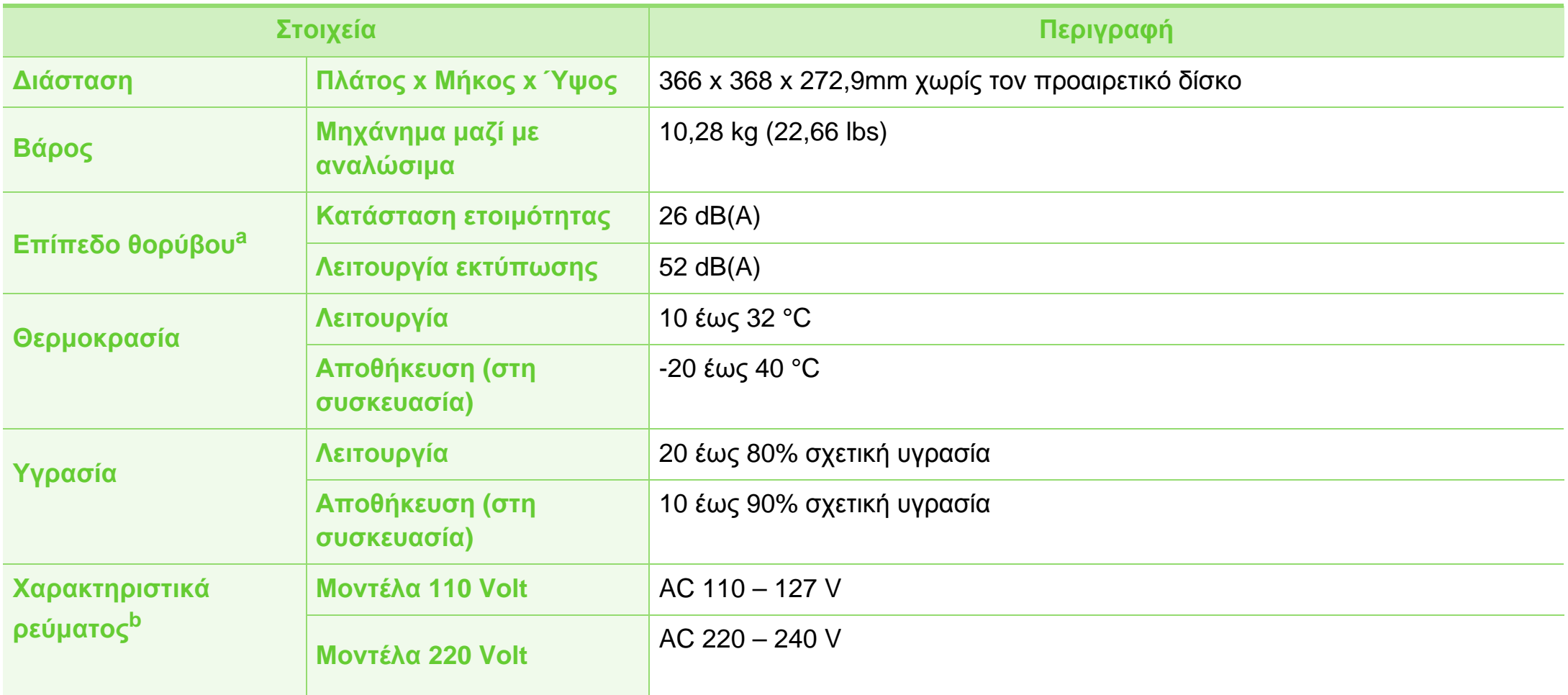

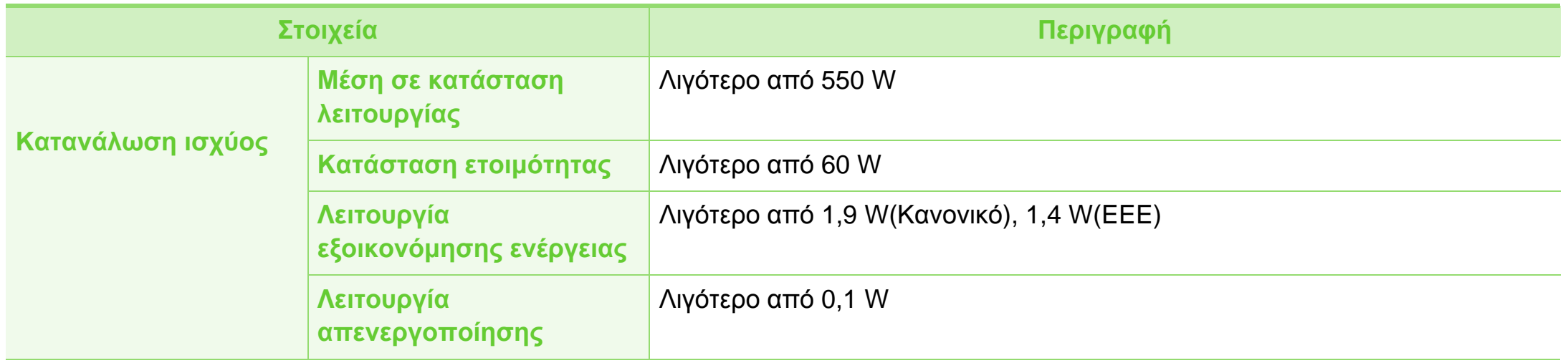

a.Επίπεδο πίεσης θορύβου, ISO 7779, κατόπιν ελέγχου με τις εξής παραμέτρους: βασική εγκατάσταση μηχανήματος, χαρτί A4, εκτύπωση μίας όψης. b.Ανατρέξτε στην ετικέτα χαρακτηριστικών του μηχανήματος για τις σωστές τιμές τάσης (V), συχνότητας (hertz) και τύπου ρεύματος (A) για το μηχάνημά σας.

### **Προδιαγραφές μέσων εκτύπωσης**

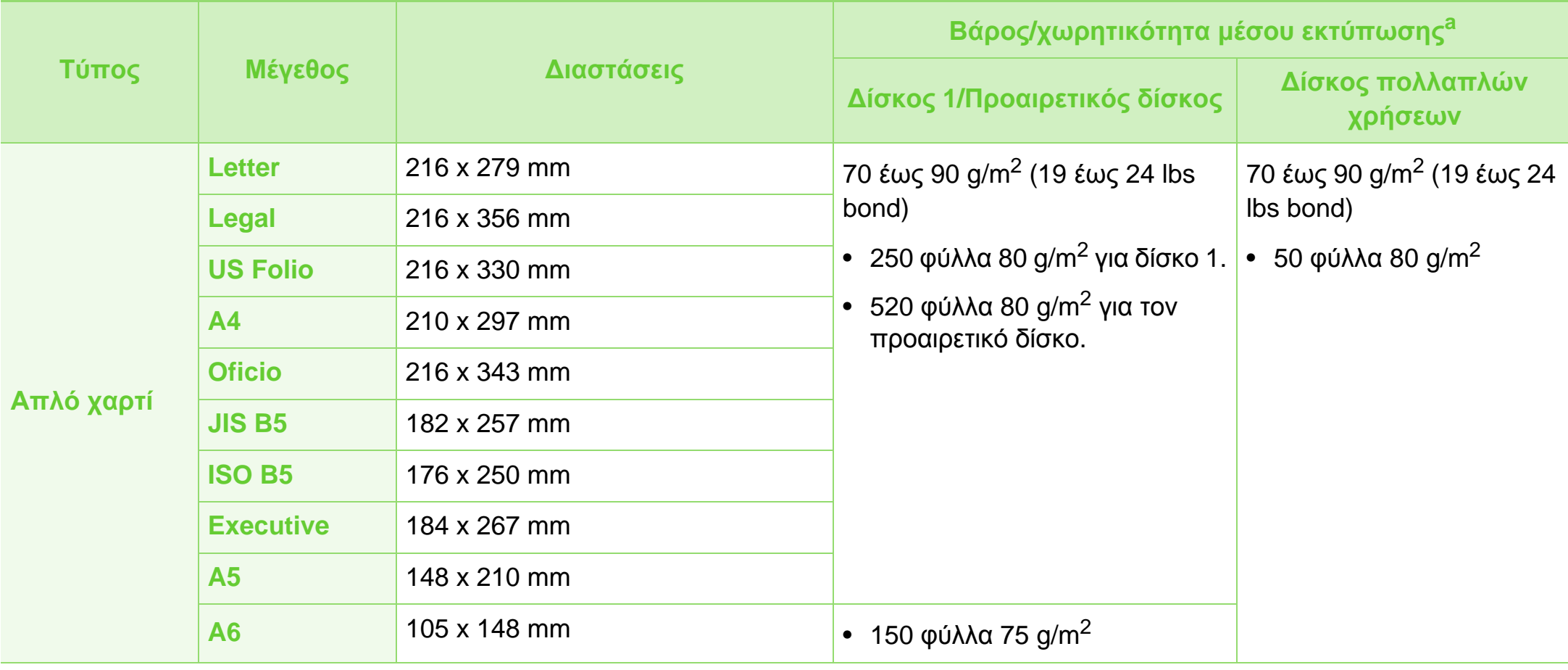

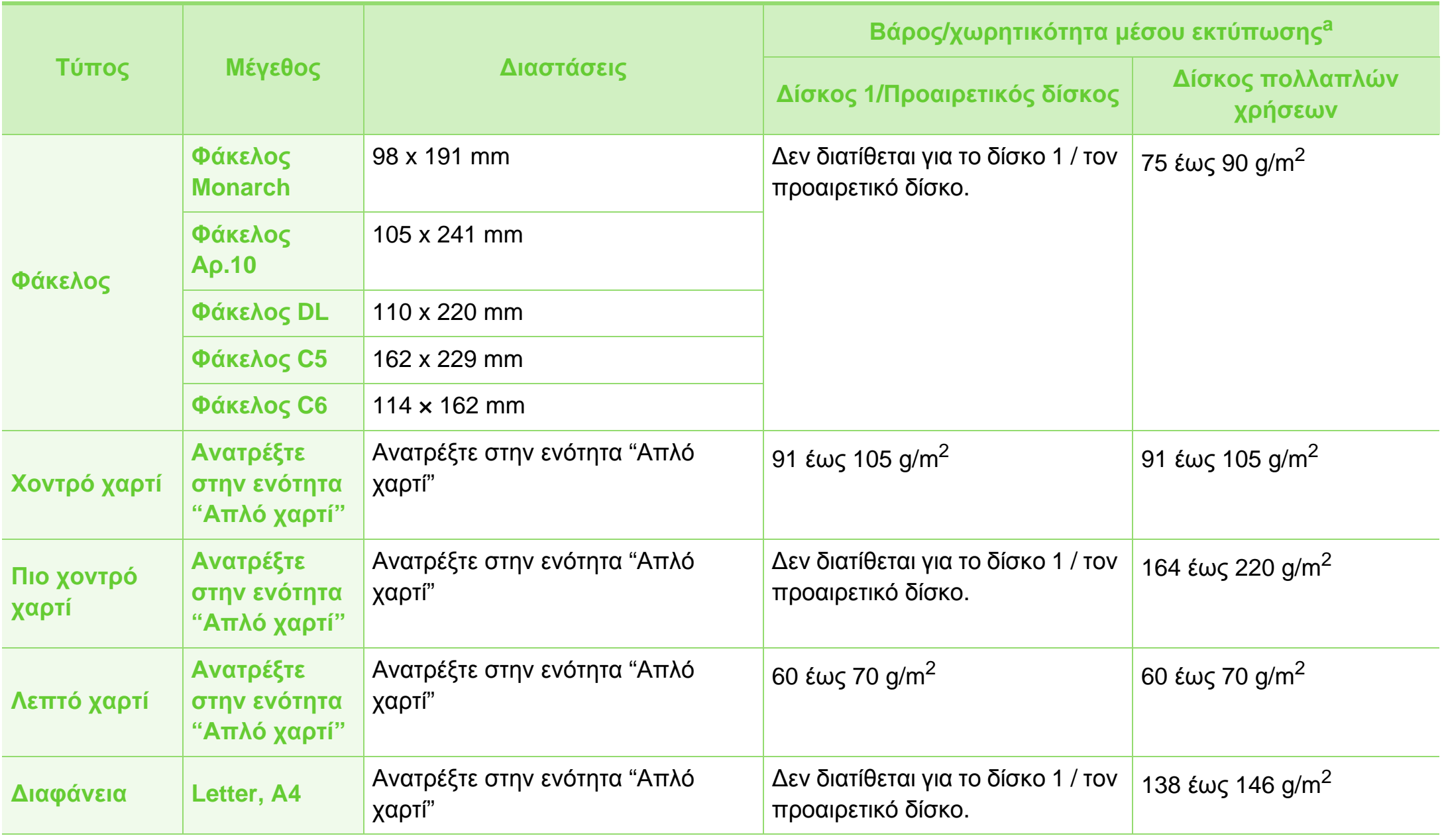

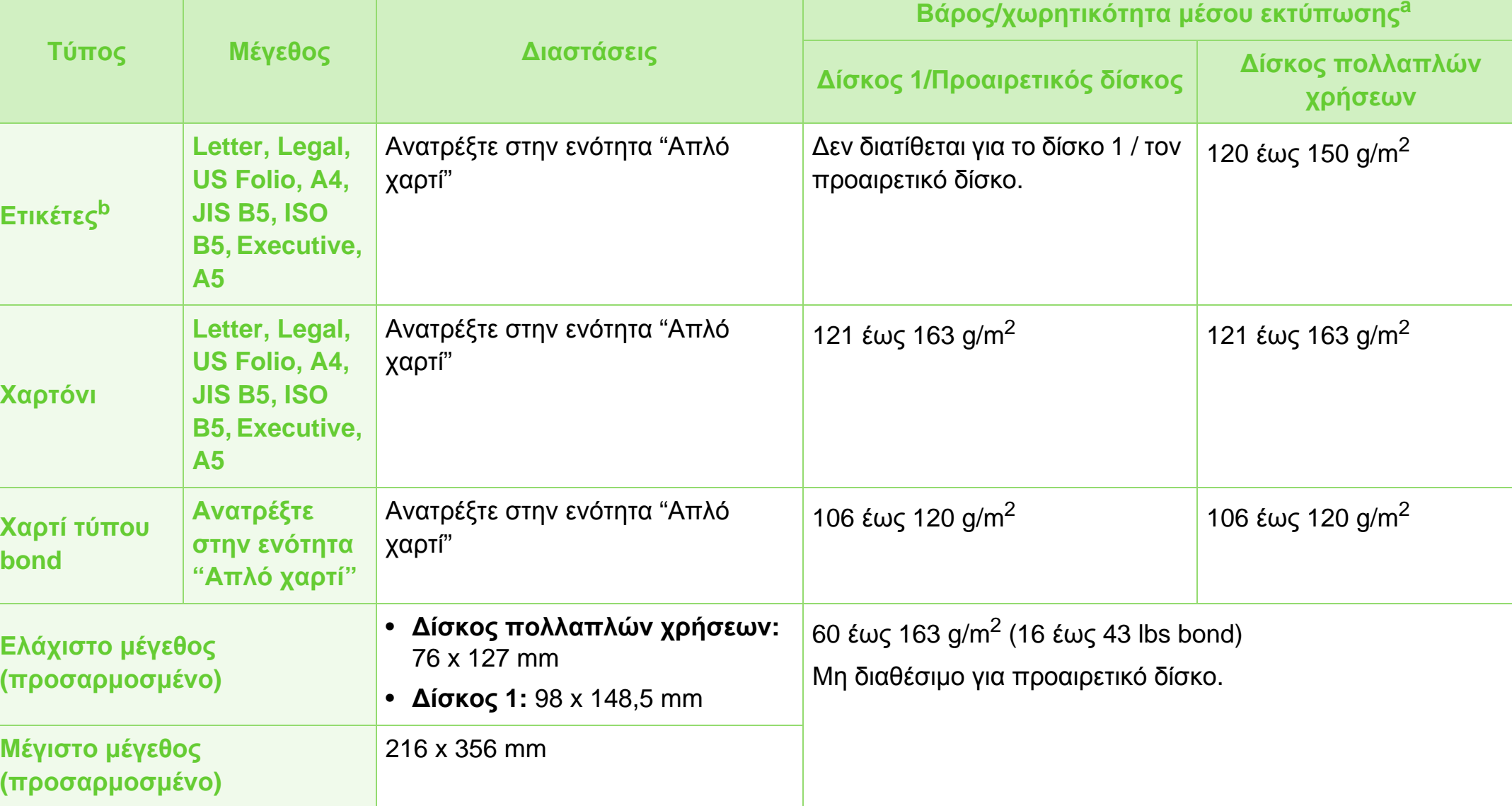

a.Η μέγιστη χωρητικότητα μπορεί να διαφέρει ανάλογα με το βάρος των μέσων, το πάχος και τις συνθήκες του περιβάλλοντος.

b.Η ομαλότητα των ετικετών που χρησιμοποιούνται σε αυτό το μηχάνημα είναι 100 έως 250 (sheffield). Αυτό σημαίνει την αριθμητική τιμή ομαλότητας.

### **Microsoft® Windows®**

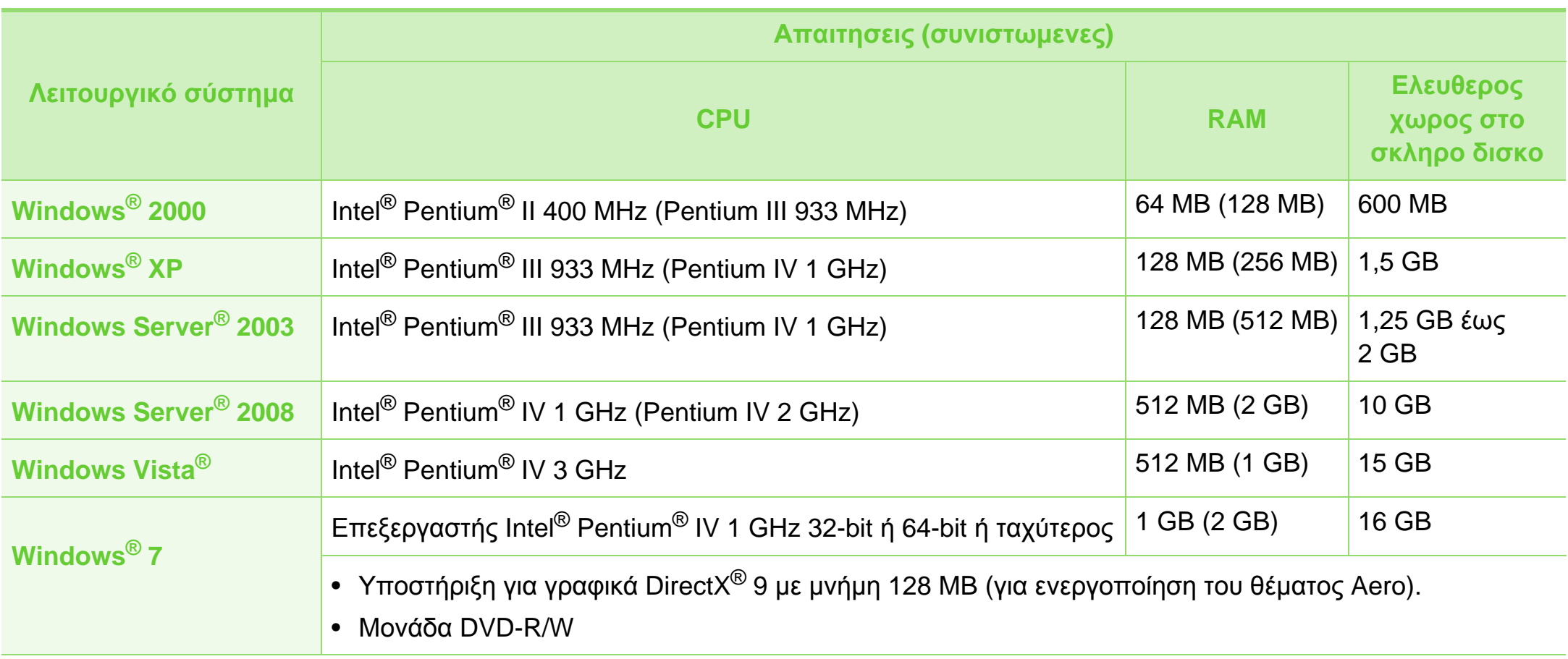

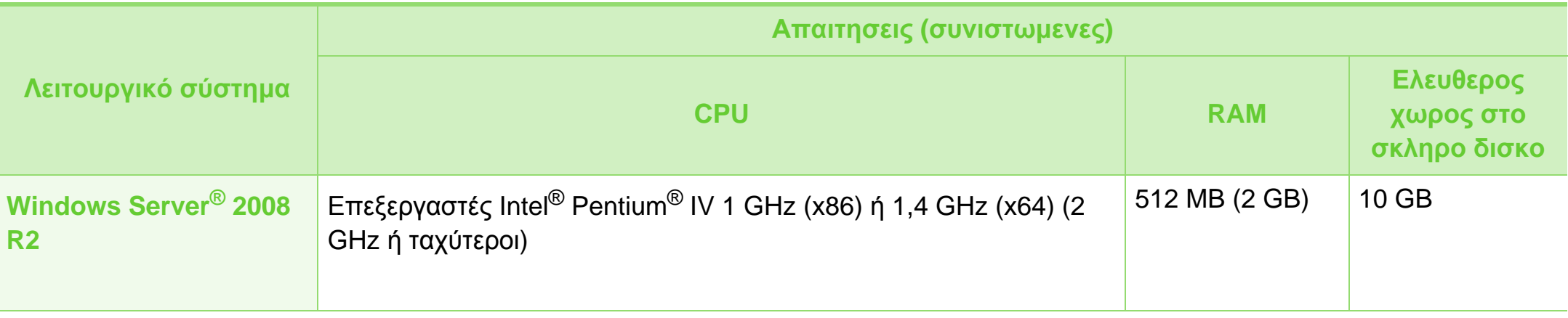

- Το Internet Explorer 6,0 ή νεότερη έκδοση είναι η ελάχιστη απαίτηση για όλα τα λειτουργικά συστήματα Windows.
- Οι χρήστες που έχουν δικαίωμα διαχειριστή μπορούν να εγκαταστήσουν το λογισμικό.
- Το **Windows Terminal Services** είναι συμβατό με το μηχάνημά σας.
- Για Windows 2000, απαιτείται Services Pack 4 ή νεότερο.

#### **Macintosh**

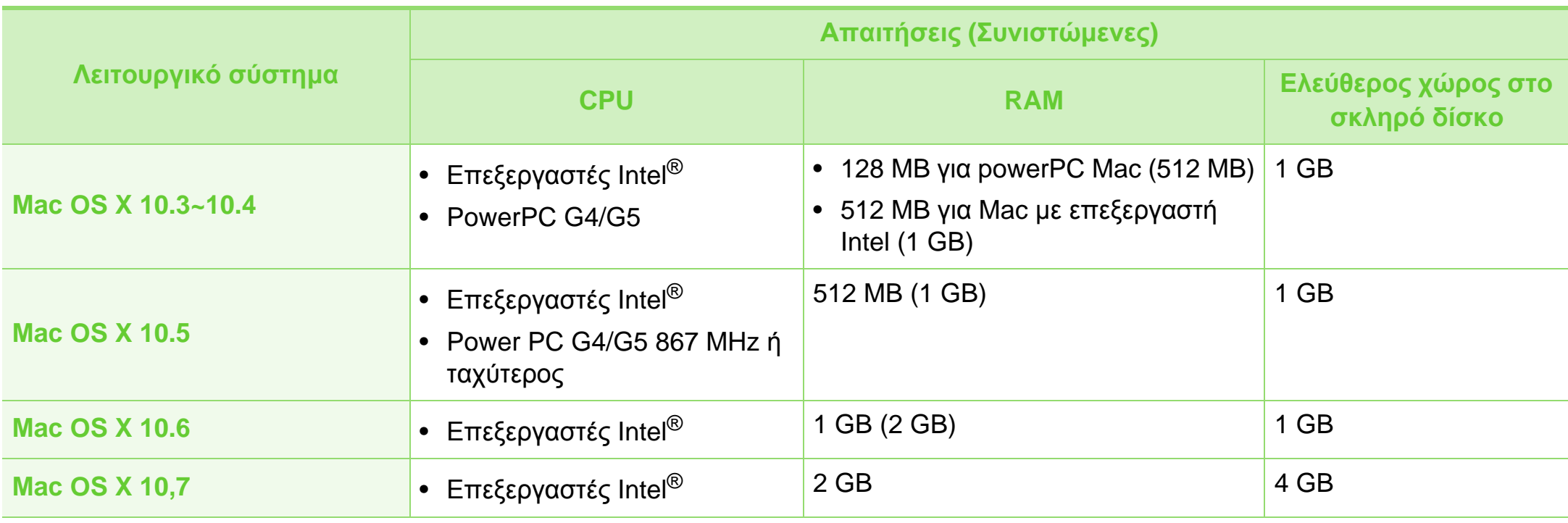

#### **Linux**

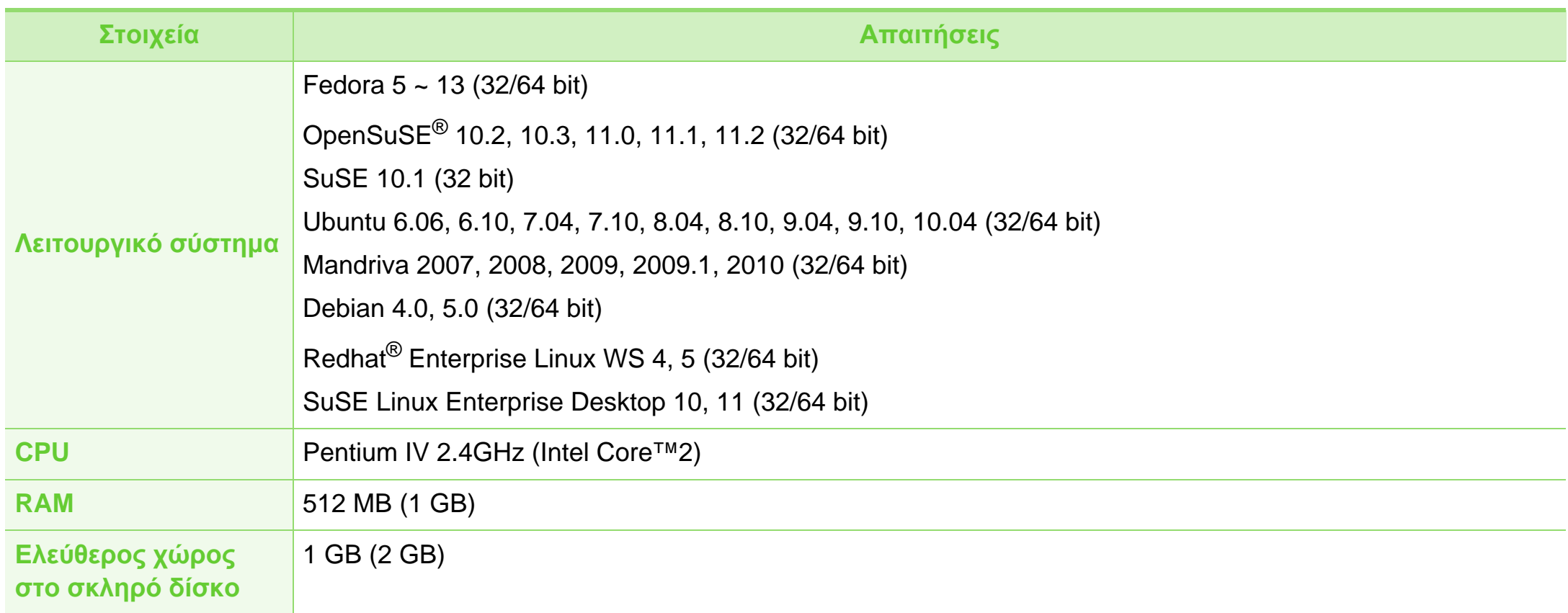

#### **Unix**

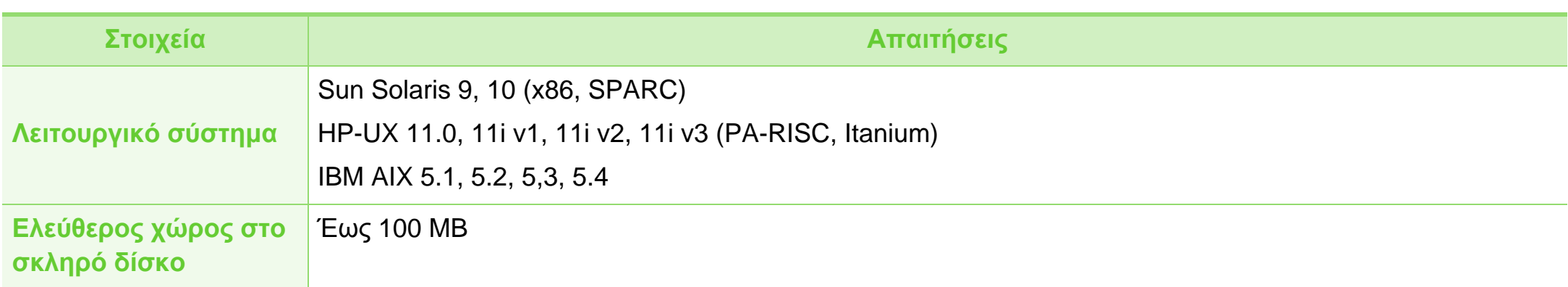

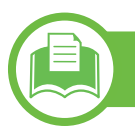

#### **Περιβαλλον δικτυου**

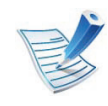

Μόνο για τα μοντέλα με δίκτυο (βλ. "[Λειτουργίες](#page-7-0) κατά μοντέλα" στη σελίδα 8).

Χρειάζεται να ρυθμίσετε τα πρωτόκολλα δικτύου στο μηχάνημα, για να το χρησιμοποιήσετε ως μηχάνημα δικτύου. Στον ακόλουθο πίνακα αναφέρονται τα περιβάλλοντα δικτύου που υποστηρίζονται από το μηχάνημα.

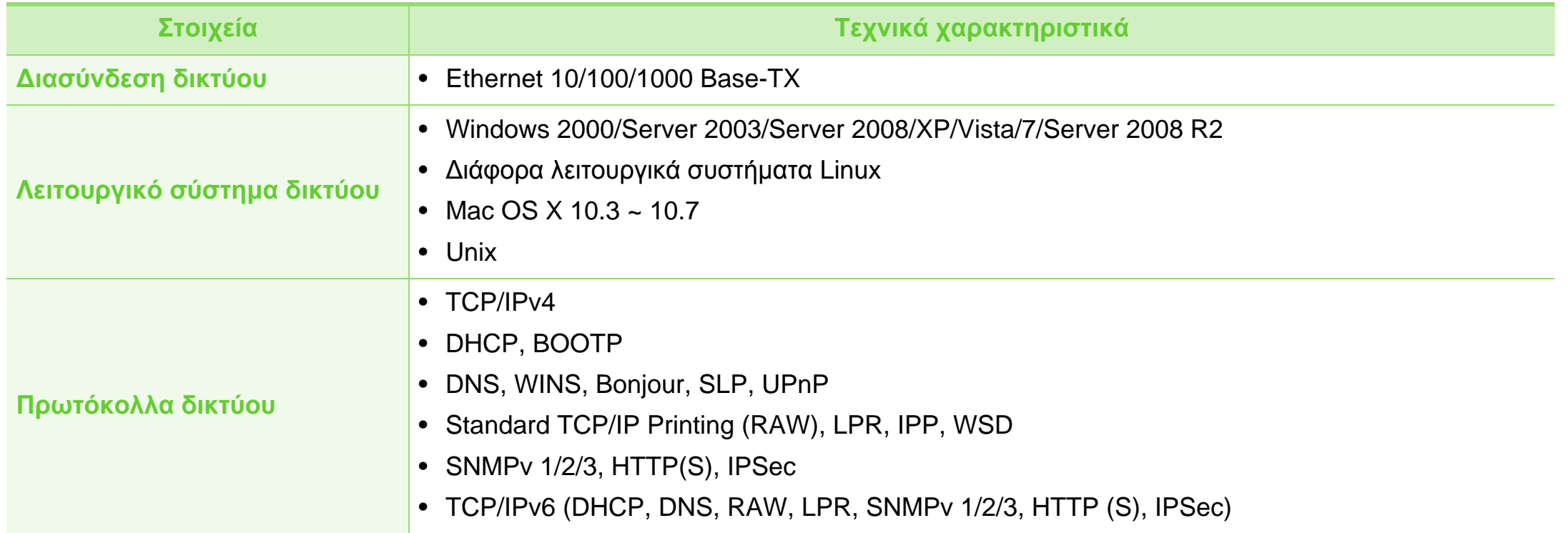

<span id="page-99-0"></span>Το μηχάνημα αυτό έχει σχεδιαστεί με γνώμονα ένα υγιές εργασιακό περιβάλλον και πιστοποιηθεί με διάφορες κανονιστικές δηλώσεις.

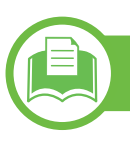

#### **Δήλωση ασφάλειας λέιζερ**

Ο εκτυπωτής έχει πιστοποιηθεί στις Η.Π.Α. ότι πληροί τις απαιτήσεις DHHS 21 CFR, κεφάλαιο 1 υποκεφάλαιο J για προϊόντα λέιζερ κατηγορίας I (1), ενώ αλλού έχει πιστοποιηθεί ως προϊόν λέιζερ κατηγορίας I που πληροί τις απαιτήσεις IEC 60825-1 : 2007.

Τα προϊόντα λέιζερ κλάσης I δεν θεωρούνται επικίνδυνα. Το σύστημα λέιζερ και ο εκτυπωτής έχουν σχεδιαστεί έτσι ώστε να μην είναι ποτέ δυνατή η έκθεση ανθρώπου σε ακτινοβολία λέιζερ πάνω από το επίπεδο της κλάσης 1 κατά τη διάρκεια της κανονικής λειτουργίας, της συντήρησης από το χρήστη ή της συνιστώμενης περίπτωσης επισκευής.

#### **Προειδοποίηση**

Ποτέ μην λειτουργείτε ή επισκευάζετε τον εκτυπωτή έχοντας αφαιρέσει το προστατευτικό κάλυμμα από το τμήμα λέιζερ/ σαρωτή. Η αντανακλώμενη ακτίνα, αν και αόρατη, μπορεί να προκαλέσει βλάβη στα μάτια σας.

Όταν χρησιμοποιείτε αυτό το προϊόν, πρέπει να ακολουθείτε πάντα τις παρακάτω βασικές προφυλάξεις για να μειώσετε τον κίνδυνο πρόκλησης πυρκαγιάς, ηλεκτροπληξίας και τραυματισμού:

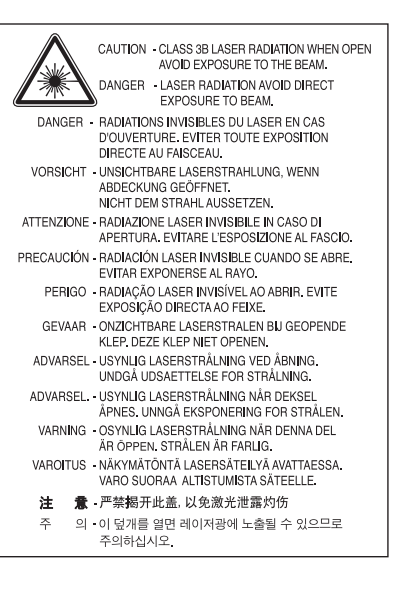

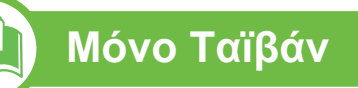

#### 警告使用者:

此爲甲類資訊技術設備,於居住環境中使用時,可能會造成射頻擾動, 在此種情況下,使用者會被要求採取某此適當的對策.

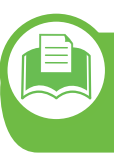

#### **Πληροφορίες για την ασφάλεια σχετικά με το όζον**

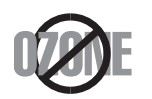

Ο ρυθμός εκπομπών όζοντος του προϊόντος είναι μικρότερος από 0.1 ppm. Επειδή το όζον είναι βαρύτερο από τον αέρα, το προϊόν πρέπει να φυλάσσεται σε χώρο με καλό αερισμό.

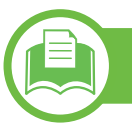

#### **εξοικονόμηση ενέργειας**

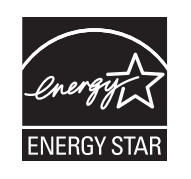

Ο συγκεκριμένος εκτυπωτής διαθέτει προηγμένη τεχνολογία εξοικονόμησης ενέργειας που μειώνει την κατανάλωση ρεύματος όταν το μηχάνημα δεν χρησιμοποιείται ενεργά.

Όταν ο εκτυπωτής δεν λαμβάνει δεδομένα για παρατεταμένη χρονική περίοδο, η κατανάλωση ρεύματος μειώνεται αυτόματα.

Η ονομασία ENERGY STAR και το σήμα ENERGY STAR είναι κατατεθέντα σήματα στις ΗΠΑ.

Για περισσότερες πληροφορίες σχετικά με το πρόγραμμα ENERGY STAR, επισκεφθείτε τη διεύθυνση<http://www.energystar.gov>

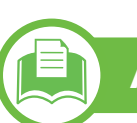

#### **Ανακύκλωση**

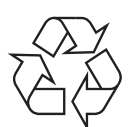

Να ανακυκλώνετε ή να απορρίπτετε τα υλικά συσκευασίας του παρόντος προϊόντος με τρόπο φιλικό προς το περιβάλλον.

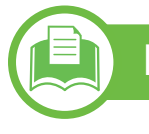

#### **Μόνο για την Κίνα**

#### 回收和再循环

为了保护环境, 我公司已经为废弃的产品建立了回收和再循环系统。 我们会为您无偿提供回收同类废旧产品的服务。 当您要废弃您正在使用的产品时,请您及时与授权耗材更换中心取得联系, 我们会及时为您提供服务。

#### 中国能效标识

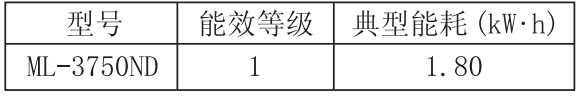

依据国家标准 : GB 25956-2010

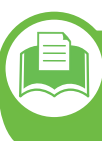

**Σωστή απόρριψη αυτού του προϊόντος (Απόβλητα ηλεκτρικού & ηλεκτρονικού εξοπλισμού)**

#### **(Ισχύει για την Ευρωπαϊκή Ένωση και για άλλες ευρωπαϊκές χώρες με συστήματα ξεχωριστής συλλογής)**

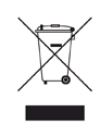

Αυτή η σήμανση πάνω στην μπαταρία, στα προαιρετικά<br>εξαρτήματα ή στην τεκμηρίωση υποδεικνύει ότι το προϊόν **το τεχνομένο Ταϊβάν** κάι τα ηλεκτρονικά προαιρετικά εξαρτήματα (π.χ.<br>φορτιστής, ακουστικά, καλώδιο USB) δεν θα πρέπει να απορρίπτονται μαζί με άλλα οικιακά απορρίμματα στο τέλος του κύκλου ζωής τους. Για να αποφευχθεί πιθανή πρόκλησης ζημιάς στο περιβάλλον ή στην ανθρώπινη υγεία από την ανεξέλεγκτη διάθεση των απορριμμάτων, διαχωρίστε αυτά τα είδη από άλλους τύπους απορριμμάτων και ανακυκλώστε τα υπεύθυνα, ώστε να υποστηρίξετε τη βιώσιμη επαναχρησιμοποίηση των υλικών.

Οι οικιακοί χρήστες θα πρέπει να έρθουν σε επικοινωνία είτε με το κατάστημα απ' όπου αγόρασαν αυτό το προϊόν, είτε με τις κατά τόπους υπηρεσίες, προκειμένου να πληροφορηθούν τις λεπτομέρειες σχετικά με τον τόπο και τον τρόπο με τον οποίο μπορούν να δώσουν αυτά τα προϊόντα για ασφαλή προς το περιβάλλον ανακύκλωση.

Οι επαγγελματίες χρήστες θα πρέπει να έλθουν σε επαφή με τον προμηθευτή τους και να ελέγξουν τους όρους και τις προϋποθέσεις του συμβολαίου αγοράς. Αυτό το προϊόν και τα ηλεκτρονικά προαιρετικά του εξαρτήματά δεν θα πρέπει να απορρίπτονται μαζί με άλλα εμπορικά απορρίμματα.

### **Μόνο για τις Ηνωμένες Πολιτείες Αμερικής**

Απορρίπτετε τις ανεπιθύμητες ηλεκτρονικές συσκευές σε ένα εγκεκριμένο σημείο ανακύκλωσης. Για να βρείτε την πλησιέστερη σε εσάς τοποθεσία ανακύλωσης, επισκφτείτε τη διεύθυνση[:www.samsung.com/recyclingdirect](http://www.samsung.com/recyclingdirect) Ή καλέστε τον αριθμό (877) 278 - 0799

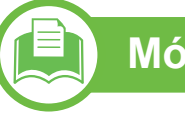

#### 低功率電波輻射性電機管理辦法

- 經型式認證合格之低功率射頻電機,非經許可, 第十二條 公司、商號或使用者均不得擅自變更頻率、 加大功率或變更原設計之特性及功能。 第十四條 低功率射頻電機之使用不得影響飛航安全及干擾合法通信; 經發現有干擾現象時,應立即停用,
	- 並改善至無干擾時方得繼續使用。
	- 前項合法通信,指依電信法規定作業之無線電通信。
	- 低功率射頻電機須忍受合法通信或工業、
	- 科學及醫療用電波輻射性電機設備之干擾。

#### **Μόνο για τη Ρωσία**

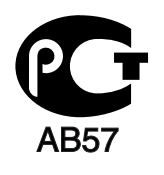

### **Μόνο Γερμανία**

Das Gerät ist nicht für die Benutzung am Bildschirmarbeitsplatz gemäß BildscharbV vorgesehen.

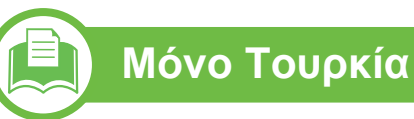

#### $\bullet$  RoHS

EEE Yönetmeliğine Uygundur. This EEE is compliant with RoHS.

• Bu ürünün ortalama yaşam süresi 7 yıl, garanti suresi 2 yildir.

**Αντικατάσταση του τοποθετημένου φις (μόνο για το Η.Β).**

#### **ΣΗΜΑΝΤΙΚΟ**

Το καλώδιο παροχής ρεύματος για το παρόν μηχάνημα είναι συνδεδεμένο με ένα βασικό φις (BS 1363) 13 Α και έχει ασφάλεια 13 Α. Όταν αλλάζετε ή ελέγχετε την ασφάλεια, θα πρέπει να προσαρμόσετε ξανά τη σωστή ασφάλεια 13 Α. Στη συνέχεια, πρέπει να επανατοποθετήσετε το κάλυμμα της ασφάλειας. Αν έχετε χάσει το κάλυμμα της ασφάλειας, μην χρησιμοποιήσετε το φις μέχρι να τοποθετήσετε άλλο κάλυμμα της ασφάλειας.

Επικοινωνήστε με το κατάστημα αγοράς του μηχανήματος.

Το φις 13 Α είναι ο πιο διαδεδομένος τύπος φις στο Η.Β. και πρέπει να ταιριάζει. Ωστόσο, ορισμένα κτήρια (κυρίως παλαιότερης κατασκευής) δεν διαθέτουν τις συνηθισμένες πρίζες 13 Α. Πρέπει να αγοράσετε τον κατάλληλο προσαρμογέα φις. Μην αφαιρείτε το ενσωματωμένο φις.

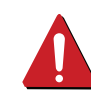

Αν κόψατε το ενσωματωμένο φις, πετάξτε το αμέσως. Δεν μπορείτε να επαναχρησιμοποιήσετε το φις, και μπορεί να πάθετε ηλεκτροπληξία αν το βάλετε σε πρίζα.

### **Σημαντική προειδοποίηση:**

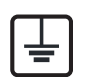

Πρέπει να γειώσετε το μηχάνημα.

Τα σύρματα στο καλώδιο παροχής ρεύματος έχουν τον παρακάτω κωδικό χρώματος:

- **Πράσινο και Κίτρινο:** Γείωση
- **Μπλε:** Ουδέτερο
- **Καφέ:** Φάση

Αν τα σύρματα στο καλώδιο παροχής ρεύματος δεν ταιριάζουν με τα χρώματα που είναι σημειωμένα στο φις, κάντε τα εξής:

Πρέπει να συνδέσετε το πράσινο και κίτρινο σύρμα στην ακίδα που φέρει το γράμμα "E" ή το "σύμβολο γείωσης" ή έχει χρώμα πράσινο και κίτρινο ή πράσινο.

Πρέπει να συνδέσετε το μπλε σύρμα στην ακίδα που φέρει το γράμμα "N" ή έχει χρώμα μαύρο.

Πρέπει να συνδέσετε το μπλε σύρμα στην ακίδα που φέρει το γράμμα "L" ή έχει χρώμα μαύρο.

Πρέπει να έχετε ασφάλεια 13 Α στο φις, στον προσαρμογέα ή στον πίνακα διανομής.

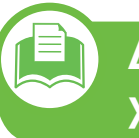

**Δήλωση συμμόρφωσης (Ευρωπαϊκές χώρες)**

### **Εγκρίσεις και πιστοποιήσεις**

Δια του παρόντος, η Samsung Electronics δηλώνει ότι  $\epsilon$ αυτό το προϊόν [ML-375x Series] συμμορφώνεται με τις βασικές απαιτήσεις και τις λοιπές προβλέψεις της Οδηγίας χαμηλής τάσης (2006/95/EC) και της Οδηγίας EMC (2004/108/EC).

> Μπορείτε να ανατρέξτε στη δήλωση συμμόρφωσης στη διεύθυνση **[www.samsung.com/printer](http://www.samsung.com/printer)**. Απλώς, μεταβείτε στην ενότητα Υποστήριξη > Download center και εισαγάγετε το όνομα του εκτυπωτή σας (MFP) για να περιηγηθείτε στο EuDoC.

**1 Ιανουαρίου, 1995:** Οδηγία 2006/95/ΕΚ του Συμβουλίου, προσέγγιση των νομοθεσιών των κρατών μελών σχετικά με τον εξοπλισμό χαμηλής τάσης.

**1 Ιανουαρίου, 1996:** Οδηγία 2004/108/EΚ του Συμβουλίου, προσέγγιση των νομοθεσιών των κρατών μελών σχετικά με την ηλεκτρομαγνητική συμβατότητα.

**9 Μαρτίου 1999:** Οδηγία αρ. 1999/5/ΕΚ του Συμβουλίου σχετικά με τον ραδιοηλεκτρικό εξοπλισμό και τον τηλεπικοινωνιακό τερματικό εξοπλισμό και την αμοιβαία αναγνώριση της συμμόρφωσής τους. Μπορείτε να προμηθευτείτε την πλήρη δήλωση, στην οποία προσδιορίζονται οι σχετικές Οδηγίες και τα αναφερόμενα πρότυπα, από τον αντιπρόσωπο της Samsung Electronics Co., Ltd.

#### **Πιστοποίηση EC**

Πιστοποίηση κατά 1999/5/EC σχετικά με τον ραδιοηλεκτρικό εξοπλισμό και τον τηλεπικοινωνιακό τερματικό εξοπλισμό (φαξ)

Αυτό το προϊόν Samsung έχει πιστοποιηθεί από την ίδια την Samsung για πανευρωπαϊκή σύνδεση μοναδικού τερματικού στο αναλογικό δημόσιο τηλεφωνικό δίκτυο μεταγωγής (PSTN) σύμφωνα με την Οδηγία 1999/5/EC. Το προϊόν έχει σχεδιαστεί για λειτουργία στα εθνικά δίκτυα PSTN και τα συμβατά PBX των ευρωπαϊκών χωρών:

Σε περίπτωση προβλημάτων, πρέπει να επικοινωνήσετε με το εργαστήριο Euro QA Lab της Samsung Electronics Co., Ltd. με την πρώτη ευκαιρία.

Το προϊόν έχει δοκιμαστεί με τα TBR21. Για να βοηθήσει στη χρήση και εφαρμογή τερματικού εξοπλισμού που συμμορφώνεται με αυτό το πρότυπο, το Ευρωπαϊκό Ινστιτούτο Τηλεπικοινωνιακών Προτύπων (European Telecommunication Standards Institute - ETSI) έχει εκδόσει ένα συμβουλευτικό έγγραφο (EG 201 121) το οποίο περιέχει σημειώσεις και επιπλέον απαιτήσεις για τη διασφάλιση της συμβατότητας δικτύων των τερματικών TBR21. Το προϊόν έχει σχεδιαστεί σύμφωνα, και συμμορφώνεται πλήρως με, όλες τις σχετικές συμβουλευτικές σημειώσεις που περιέχονται στο εν λόγω έγγραφο.

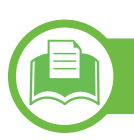

#### **Μόνο για την Κίνα**

#### 产品中有毒有害物质或元素的名称及含量

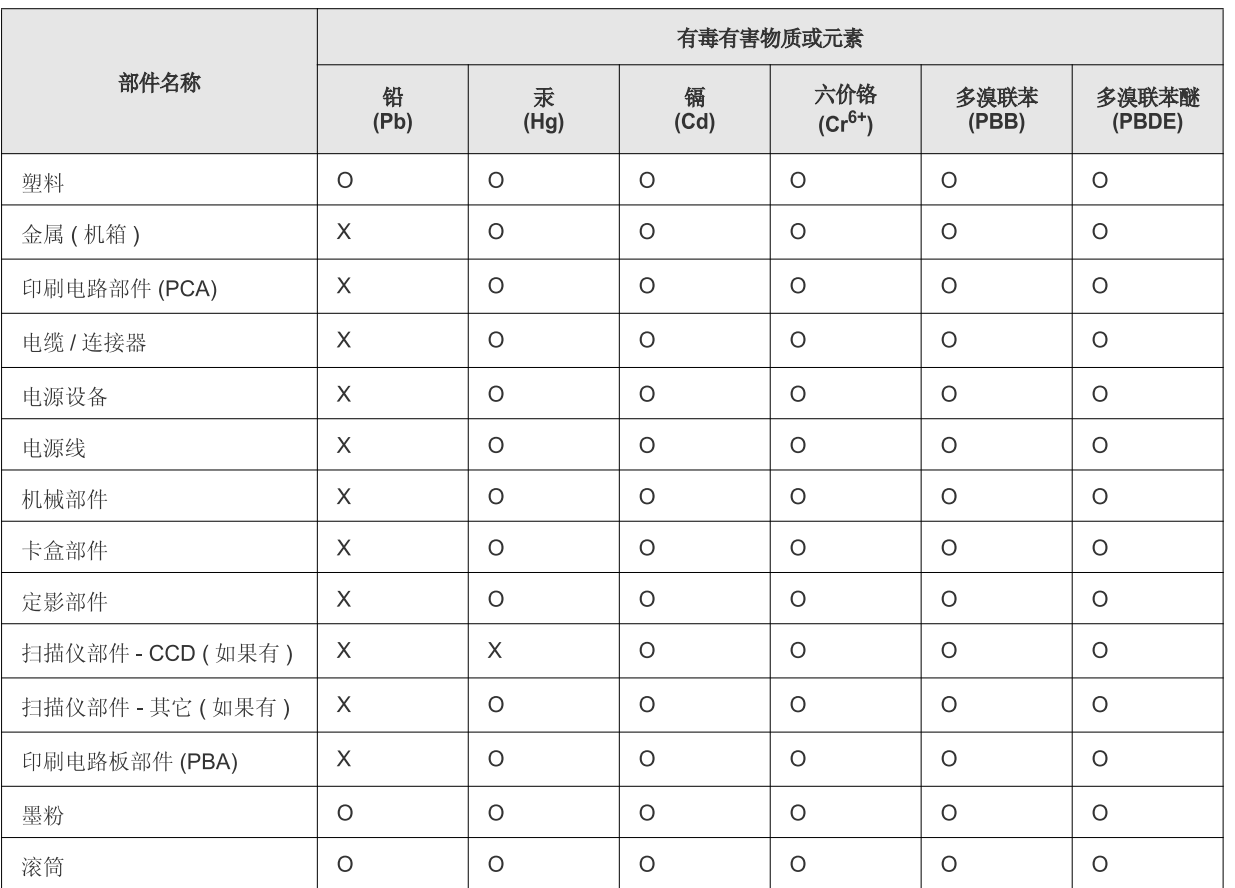

O: 表示该有毒有害物质在该部件所有均质材料中的含量均在 SJ/T 11363-2006 标准规定的限量要求以下。

X: 表示该有毒有害物质至少在该部件的某一均质材料中的含量超出 SJ/T 11363-2006 标准规定的限量要求。

以上表为目前本产品含有有毒有害物质的信息。本信息由本公司的配套厂家提供,经本公司审核后而做成,本产品的部分部件含有有毒有害物 质,这些部件是在现有科学技术水平下暂时无可替代物质,但三星电子将会一直为满足 SJ/T 11363-2006 标准而做不懈的努力。

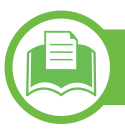

#### **Μόνο για το Ισραήλ**

מספר אישור אלחוטי של משרד התקשורת 51-24146<br>אסור להחליף את האנטנה המקורית של המכשיר ולא לעשות בו כל שינוי טכני אחר

### <span id="page-107-0"></span>**Πνευματικά δικαιώματα 5. Παράρτημα <sup>108</sup>**

© 2011 Samsung Electronics Co., Ltd. Με την επιφύλαξη παντός δικαιώματος.

Αυτός ο οδηγός χρήσης διατίθεται μόνο για ενημερωτικούς σκοπούς. Όλες οι πληροφορίες που περιλαμβάνονται στο παρόν υπόκεινται σε αλλαγές χωρίς προειδοποίηση.

Η Samsung Electronics δεν ευθύνεται για οποιεσδήποτε άμεσες ή έμμεσες ζημιές οι οποίες προκύπτουν από ή σχετίζονται με τη χρήση του παρόντος οδηγού χρήσης.

- Η ονομασία Samsung και το λογότυπο Samsung είναι εμπορικά σήματα της Samsung Electronics Co., Ltd.
- Οι ονομασίες Microsoft, Windows, Windows Vista, Windows 7 και Windows Server 2008 R2 είναι κατατεθέντα ή εμπορικά σήματα της Microsoft Corporation.
- Οι ονομασίες TrueType, LaserWriter και Macintosh είναι εμπορικά σήματα της Apple Computer, Inc.
- Όλες οι άλλες εμπορικές ονομασίες ή ονομασίες προϊόντων είναι εμπορικά σήματα των αντίστοιχων εταιρειών ή οργανισμών.

Ανατρέξτε στο αρχείο «**LICENSE.txt**» που υπάρχει στο CD-ROM για πληροφορίες σχετικά με την άδεια χρήσης ανοικτού κώδικα. **REV. 1.00**
## **Ευρετήριο <sup>109</sup>**

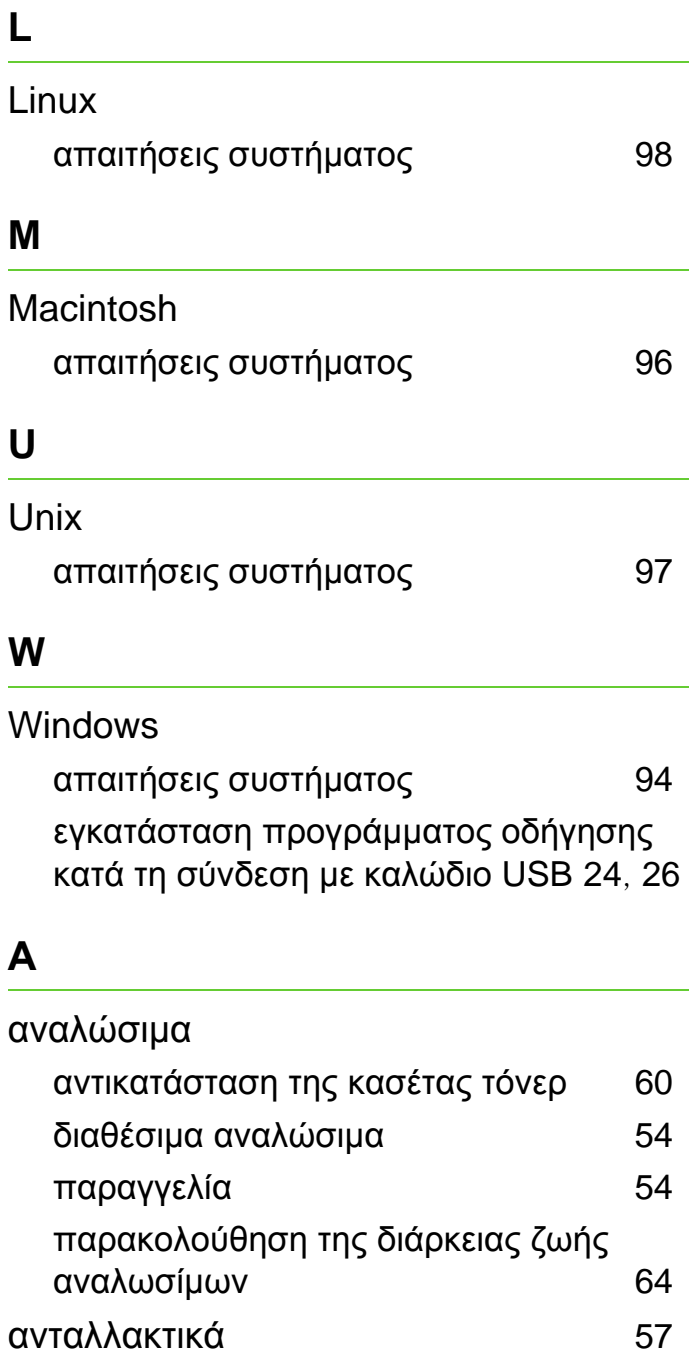

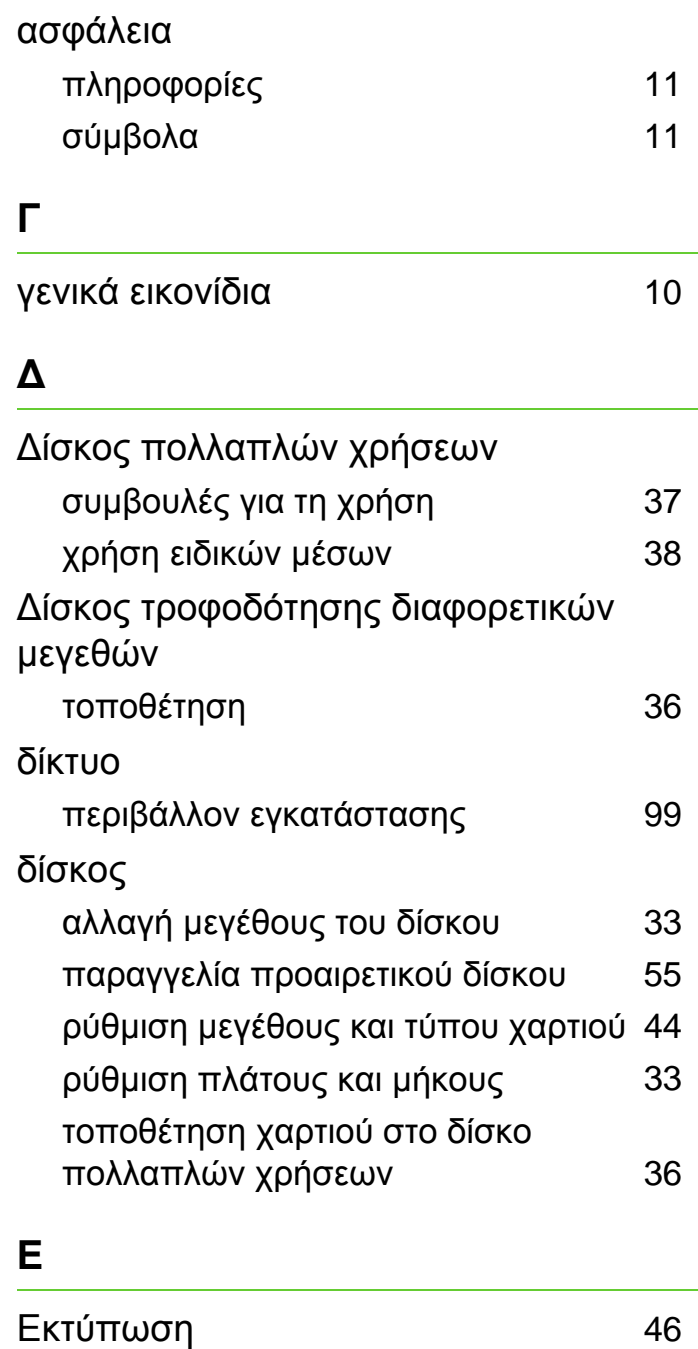

### εκτύπωση

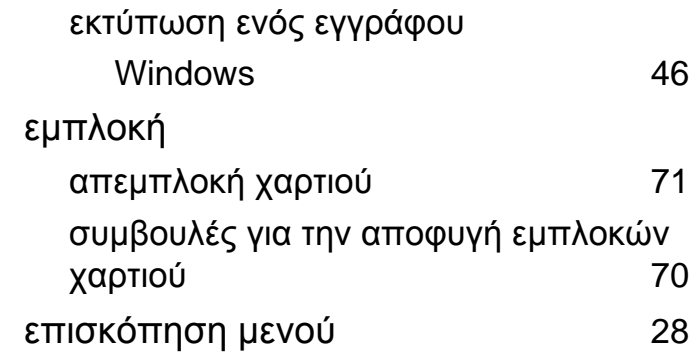

### **Κ**

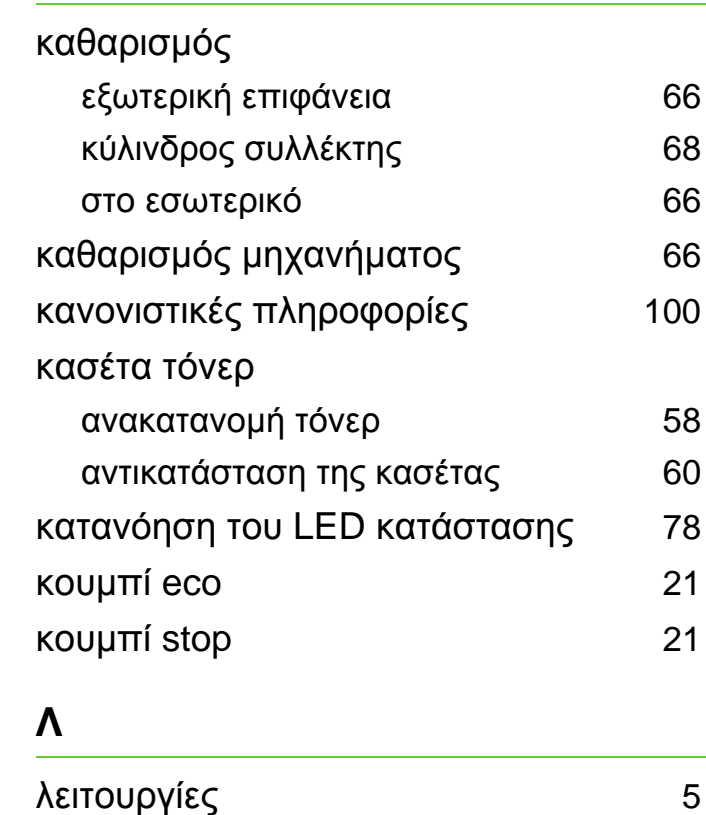

λειτουργία μέσων εκτύπωσης 91

## **Ευρετήριο <sup>110</sup>**

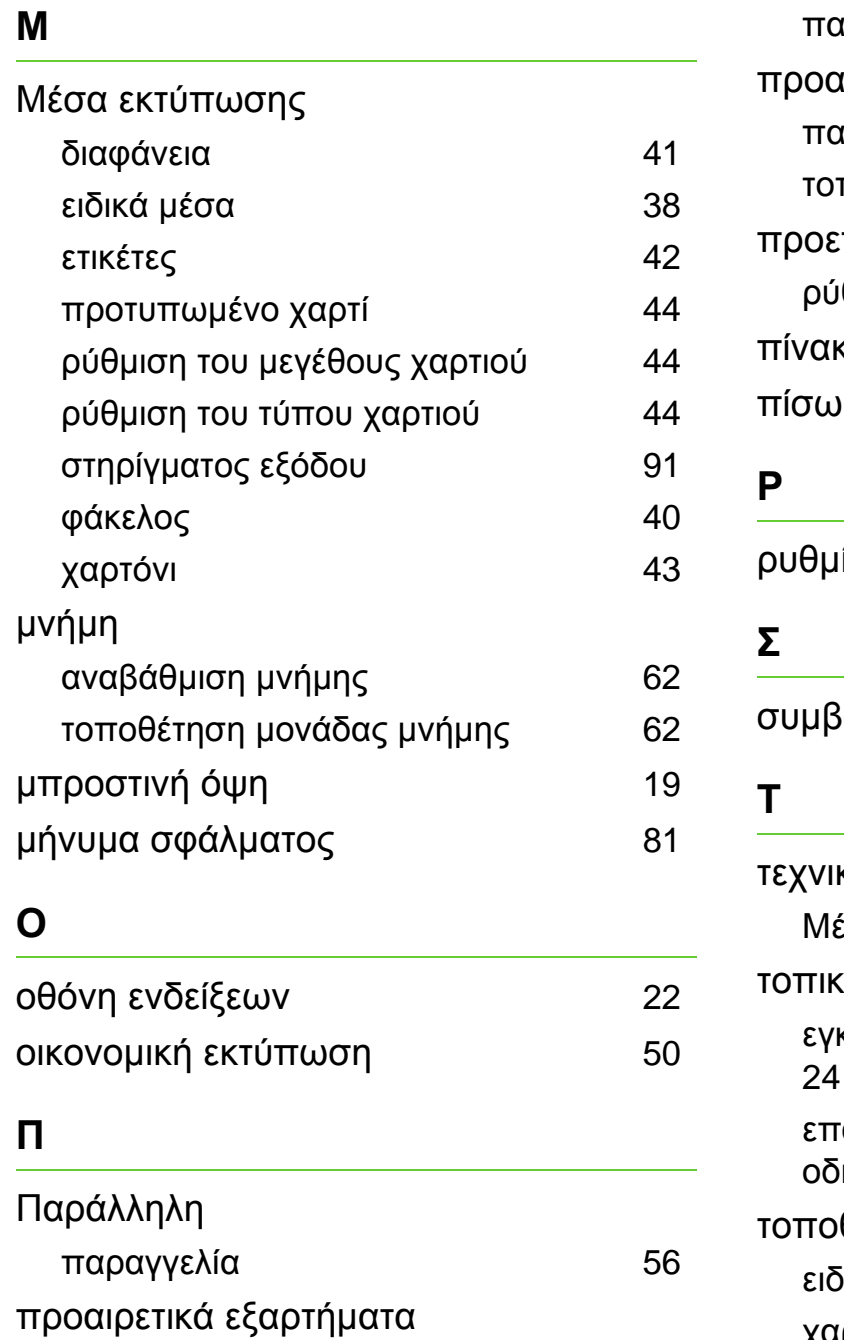

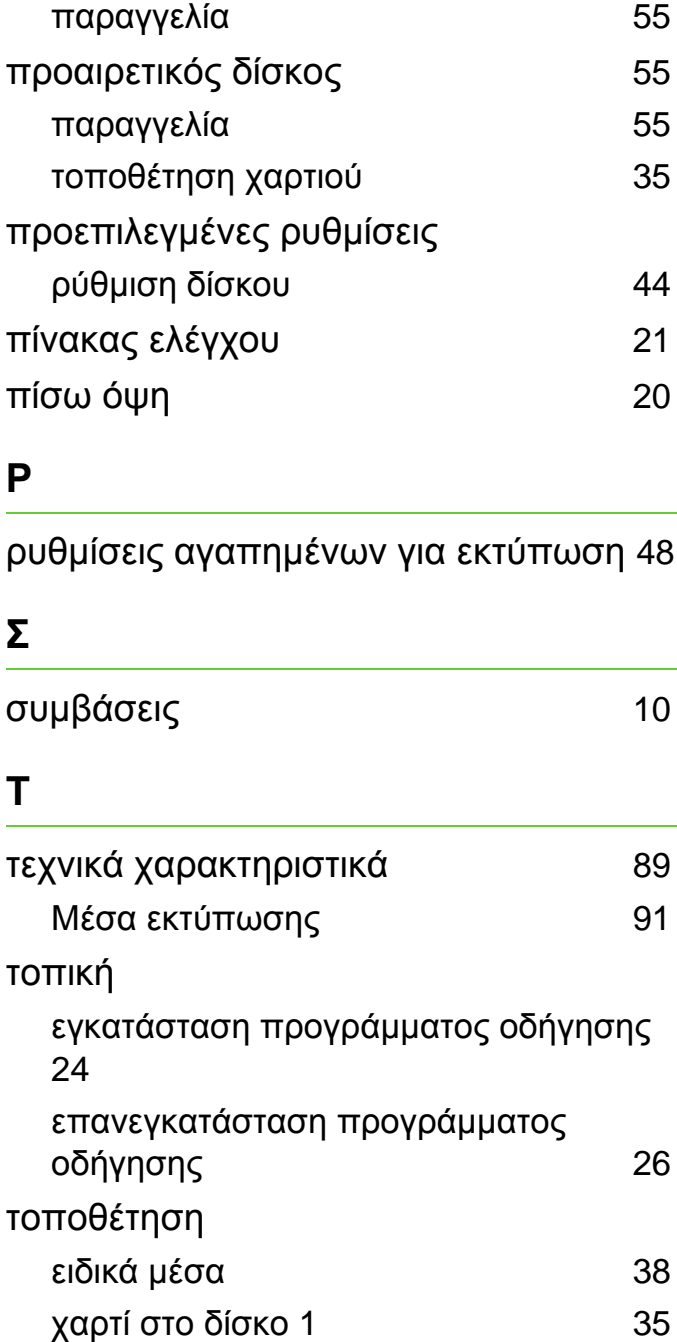

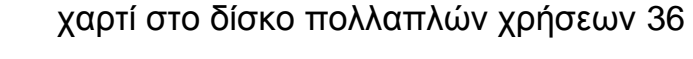

## **Χ**

χρήση της βοήθειας 49

ML-375x Series

# **Οδηγός Χρήσης Για Προχωρημένους**

## **imagine the possibilities**

Αυτός ο οδηγός παρέχει πληροφορίες σχετικά με την εγκατάσταση, τις προηγμένες ρυθμίσεις, τη λειτουργία και την αντιμετώπιση προβλημάτων σε διάφορα λειτουργικά συστήματα. Ορισμένες δυνατότητες ίσως να μην είναι διαθέσιμες ανάλογα με το μοντέλο ή τη χώρα.

## **Περιεχόμενα <sup>2</sup>**

## **[1.](#page-113-0) Εγκατάσταση λογισμικού**

- **Εγκατάσταση για Macintosh**
- **Επανεγκατάσταση για Macintosh**
- **Εγκατάσταση για Linux**
- **Επανεγκατάσταση για Linux**

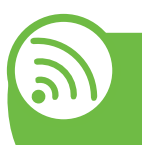

## **[2.](#page-120-0) Χρήση ενός μηχανήματος που είναι συνδεδεμένο στο δίκτυο**

- **Χρήσιμα προγράμματα δικτύου**
- **Ρυθμίσεις ενσύρματου δικτύου**
- **Εγκατάσταση προγράμματος οδήγησης μέσω του δικτύου**
- **ρύθμιση παραμέτρων IPv6**

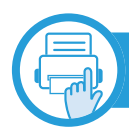

## **[3.](#page-139-0) Μενού χρήσιμων ρυθμίσεων**

- **Πριν ξεκινήσετε να διαβάζετε ένα κεφάλαιο**
- **Πληροφορία**
- **διάταξης**
- **Χαρτί**
- **Γράφημα**
- **Εγκατάσταση συστήματος**
- **Προσομοίωση**
- **Δίκτυο**
- **Ρυθμίσεις διαχειριστή**

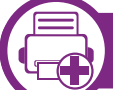

## **[4.](#page-153-0) Ειδικές λειτουργίες**

- **Ρύθμιση του υψόμετρου**
- **Αλλαγή της ρύθμισης γραμματοσειράς**
- **Αλλαγή των προεπιλεγμένων ρυθμίσεων εκτύπωσης**
- **Καθορισμος του μηχανηματος ως προεπιλεγμενου**
- **Χρήση προηγμένων λειτουργιών εκτύπωσης**
- **Εκτύπωση με Macintosh**
- **Εκτυπωση σε Linux**
- **Εκτύπωση σε Unix**

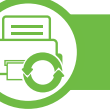

## **[5.](#page-175-0) Συντήρηση**

- **Αποθήκευση της κασέτας τόνερ**
- **Συμβουλές μετακίνησης και αποθήκευσης του μηχανήματος**
- **Χρήσιμα εργαλεία διαχείρισης**

## **Περιεχόμενα**

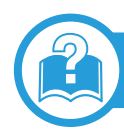

## **[6.](#page-192-0) Αντιμετώπιση προβλημάτων**

- **[84](#page-193-0) Προβλήματα με την τροφοδότηση χαρτιού**
- **[86](#page-195-0) Προβλήματα τροφοδοσίας και σύνδεσης καλωδίων**
- **[87](#page-196-0) Προβλήματα εκτύπωσης**
- **[92](#page-201-0) Προβλήματα ποιότητας εκτύπωσης**
- **[101](#page-210-0) Προβλήματα με το λειτουργικό σύστημα**

## **[Contact SAMSUNG worldwide](#page-216-0)**

## **[Γλωσσάριο](#page-220-0)**

## <span id="page-113-0"></span>**1. Εγκατάσταση λογισμικού**

Αυτό το κεφάλαιο παρέχει οδηγίες για την εγκατάσταση απαραίτητου και χρήσιμου λογισμικού για χρήση σε περιβάλλοντα στα οποία το μηχάνημα συνδέεται μέσω καλωδίου. Ένα τοπικά συνδεδεμένο μηχάνημα είναι ένα μηχάνημα που συνδέεται απευθείας στον υπολογιστή σας χρησιμοποιώντας το καλώδιο. Αν το μηχάνημά σας είναι συνδεδεμένο σε δίκτυο, παραλείψτε τα βήματα που ακολουθούν και μεταβείτε στην ενότητα εγκατάστασης του προγράμματος οδήγησης του μηχανήματος συνδεδεμένου μέσω δικτύου (βλέπε Εγκατάσταση [προγράμματος](#page-127-1) [οδήγησης](#page-127-1) μέσω του δικτύου18).

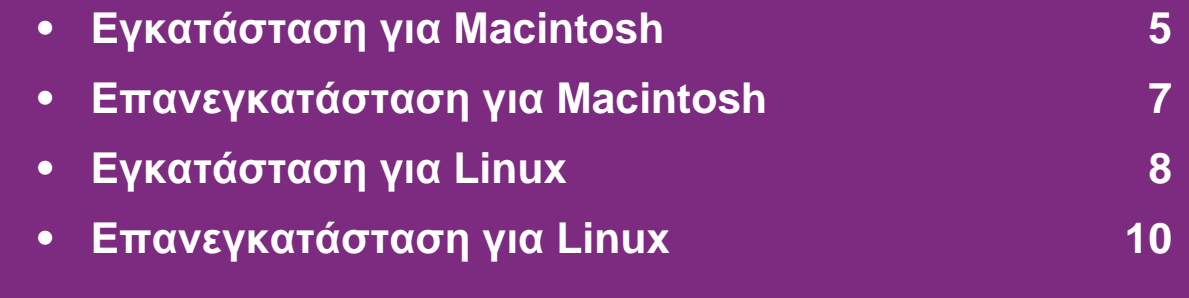

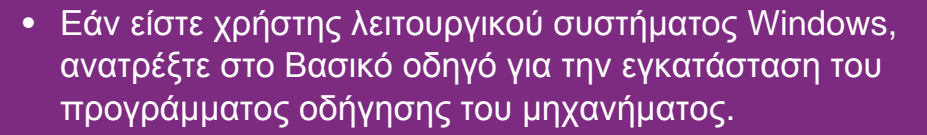

• Χρησιμοποιήστε μόνο καλώδιο USB με μήκος μικρότερο από 3 μέτρα.

## <span id="page-114-1"></span><span id="page-114-0"></span>**Εγκατάσταση για Macintosh** 1. Εγκατάσταση λογισμικού 6

- **1** Βεβαιωθείτε ότι το μηχάνημα είναι συνδεδεμένο με τον υπολογιστή και είναι ενεργοποιημένο.
- **2** Τοποθετήστε το παρεχόμενο CD λογισμικού στη μονάδα δίσκου CD-ROM.
- **3** Κάντε διπλό κλικ στο εικονίδιο CD-ROM που εμφανίζεται στην επιφάνεια εργασίας του Macintosh.
- **4** Κάντε διπλό κλικ στο φάκελο **MAC\_Installer** > εικονίδιο **Installer OS X**.
- **5** Πληκτρολογήστε τον κωδικό πρόσβασης και κάντε κλικ στο **OK**.
- **6** Κάντε κλικ στο **Continue**.
- **7** Διαβάστε την άδεια χρήσης και κάντε κλικ στο κουμπί **Continue**.
- **8** Κάντε κλικ στην επιλογή **Agree** για να αποδεχθείτε τους όρους της άδειας χρήσης.

**9** Επιλέξτε **Easy Install** και κάντε κλικ στο **Install**. <sup>Η</sup> επιλογή **Easy Install** συνιστάται για τους περισσότερους χρήστες. Θα εγκατασταθούν όλα τα συστατικά στοιχεία που είναι απαραίτητα για τις λειτουργίες του μηχανήματος.

Αν επιλέξετε **Custom Install**, μπορείτε να επιλέξετε μεμονωμένα στοιχεία για εγκατάσταση.

- **10** Όταν εμφανιστεί το μήνυμα που σας προειδοποιεί ότι όλες οι εφαρμογές του υπολογιστή σας θα κλείσουν, κάντε κλικ στο **Continue**.
- **11** Επιλέξτε **Typical installation for a local printer** και μετά κάντε κλικ στο **OK**.
- **12** Κάντε κλικ στο **Continue** στα παράθυρο **Read Me**.
- **13** Αφού ολοκληρωθεί <sup>η</sup> εγκατάσταση, κάντε κλικ στο **Quit**.

## **Εγκατάσταση για Macintosh 1. Εγκατάσταση λογισμικού <sup>6</sup>**

**14** Ανοίξτε το φάκελο **Applications** > **Utilities** > **Print Setup Utility**.

• Για Mac OS X 10.5-10.7, ανοίξτε το φάκελο **Applications** > **System Preferences** και κάντε κλικ στο **Print & Fax**.

**15** Κάντε κλικ στο **Add** στο **Printer List**.

• Για Mac OS X 10.5 -10.7, κάντε κλικ στο εικονίδιο «**+**». Στην οθόνη θα εμφανιστεί ένα αναδυόμενο παράθυρο.

**16** Για Mac OS X 10.3, επιλέξτε την καρτέλα **USB**.

- Για Mac OS X 10.4, κάντε κλικ στο **Default Browser** και βρείτε τη σύνδεση USB.
- Για Mac OS X 10.5 -10.7, κάντε κλικ στο **Default** και βρείτε τη σύνδεση USB.

**17** Σε Mac OS X 10.3, αν <sup>η</sup> Αυτόματη επιλογή δεν λειτουργήσει σωστά, επιλέξτε **Samsung** στο **Printer Model** και το όνομα του μηχανήματός σας στο **Model Name**.

- Σε Mac OS X 10.4, αν η Αυτόματη επιλογή δεν λειτουργήσει σωστά, επιλέξτε **Samsung** στο **Print Using** και το όνομα του μηχανήματός σας στο **Model**.
- Για Mac OS X 10.5 -10.7, αν το Auto Select δεν λειτουργεί σωστά, επιλέξτε **Select a driver to use...** και το όνομα του μηχανήματός σας στο **Print Using**.

Το μηχάνημά σας εμφανίζεται στο **Printer List** και έχει οριστεί ως το προεπιλεγμένο μηχάνημα.

### **18** Κάντε κλικ στο **Add**.

## <span id="page-116-1"></span><span id="page-116-0"></span>Eπανεγκατάσταση για Macintosh 1. Εγκατάσταση λογισμικού

Σε περίπτωση που το πρόγραμμα οδήγησης εκτυπωτή δεν λειτουργεί σωστά, απεγκαταστήστε το και μετά επανεγκαταστήστε το.

- **1** Βεβαιωθείτε ότι το μηχάνημα είναι συνδεδεμένο με τον υπολογιστή και είναι ενεργοποιημένο.
- **2** Τοποθετήστε το παρεχόμενο CD λογισμικού στη μονάδα δίσκου CD-ROM.
- **3** Κάντε διπλό κλικ στο εικονίδιο CD-ROM που εμφανίζεται στην επιφάνεια εργασίας του Macintosh.
- **4** Κάντε διπλό κλικ στο φάκελο **MAC\_Installer** > εικονίδιο **Installer OS X**.
- **5** Πληκτρολογήστε τον κωδικό πρόσβασης και κάντε κλικ στο **OK**.
- **6** Κάντε κλικ στο **Continue**.
- **7** Διαβάστε την άδεια χρήσης και κάντε κλικ στο κουμπί **Continue**.
- **8** Κάντε κλικ στην επιλογή **Agree** για να αποδεχθείτε τους όρους της άδειας χρήσης.
- **9** Επιλέξτε **Uninstall** και κάντε κλικ στο **Uninstall**.
- **10** Όταν εμφανιστεί το μήνυμα που σας προειδοποιεί ότι όλες οι εφαρμογές του υπολογιστή σας θα κλείσουν, κάντε κλικ στο **Continue**.
- **11** Όταν ολοκληρωθεί <sup>η</sup> κατάργηση εγκατάστασης, κάντε κλικ στο **Quit**.

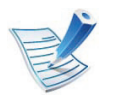

Εάν έχει ήδη προστεθεί ένα μηχάνημα, διαγράψτε το από το **Print Setup Utility** ή το **Print & Fax**.

## <span id="page-117-1"></span><span id="page-117-0"></span>**Εγκατάσταση για 1. Εγκατάσταση λογισμικού 8 Linux**

Πρέπει να πραγματοποιήσετε λήψη πακέτων πακέτου λογισμικού Linux από την τοποθεσία Web της Samsung για να εγκαταστήσετε το λογισμικό του εκτυπωτή (http:// [www.samsung.com/printer\).](http://solution.samsungprinter.com/personal/anywebprint)

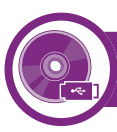

### **Εγκατάσταση του Unified Linux Driver**

**1** Βεβαιωθείτε ότι το μηχάνημα είναι συνδεδεμένο με τον υπολογιστή και είναι ενεργοποιημένο.

**2** Όταν εμφανιστεί το παράθυρο **Administrator Login**, πληκτρολογήστε "root" στο πεδίο **Login** και στη συνέχεια τον κωδικό πρόσβασης του συστήματος.

Πρέπει να συνδεθείτε ως super user (root) για να εγκαταστήσετε το λογισμικό του μηχανήματος. Εάν δεν είστε super user, συμβουλευτείτε τον διαχειριστή συστήματος.

- **3** Κατεβάστε από την τοποθεσία Web της Samsung το πακέτο Unified Linux Driver στον υπολογιστή σας.
- **4** Κάντε δεξί κλικ στο πακέτο **Unified Linux Driver** και αποσυμπιέστε το πακέτο.
- **5** Κάντε διπλό κλικ στο **cdroot** > **autorun**.
- **6** Όταν εμφανιστεί <sup>η</sup> οθόνη υποδοχής, κάντε κλικ στο **Next**.
- **7** Όταν ολοκληρωθεί <sup>η</sup> εγκατάσταση, κάντε κλικ στο **Finish**.

Το πρόγραμμα εγκατάστασης έχει προσθέσει το εικονίδιο του Unified Driver Configurator στην επιφάνεια εργασίας και Unified Driver group στο μενού συστήματος για δική σας ευκολία. Αν αντιμετωπίζετε δυσκολίες, ανατρέξτε στη βοήθεια στο μενού του συστήματος ή στις εφαρμογές Windows του πακέτου προγραμμάτων οδήγησης, όπως το **Unified Driver Configurator** ή το **Image Manager**.

<span id="page-117-2"></span>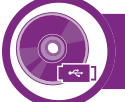

### **Εγκατάσταση του Smart Panel**

- **1** Βεβαιωθείτε ότι το μηχάνημα είναι συνδεδεμένο με τον υπολογιστή και είναι ενεργοποιημένο.
- **2** Όταν εμφανιστεί το παράθυρο **Administrator Login**, πληκτρολογήστε "root" στο πεδίο **Login** και στη συνέχεια τον κωδικό πρόσβασης.

## **Εγκατάσταση για Linux 1. Εγκατάσταση λογισμικού <sup>9</sup>**

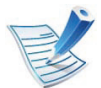

Πρέπει να συνδεθείτε ως super user (root) για να εγκαταστήσετε το λογισμικό του μηχανήματος. Εάν δεν είστε super user, συμβουλευτείτε τον διαχειριστή συστήματος.

Πρέπει να συνδεθείτε ως super user (root) για να εγκαταστήσετε το λογισμικό του μηχανήματος. Εάν δεν είστε super user, συμβουλευτείτε τον διαχειριστή συστήματος.

- **3** Κατεβάστε από την τοποθεσία Web της Samsung το πακέτο **Smart Panel** στον υπολογιστή σας.
- **4** Κάντε δεξί κλικ στο πακέτο Έξυπνος πίνακας και πραγματοποιήστε εξαγωγή του.
- **5** Κάντε διπλό κλικ στο **cdroot** > **Linux** > **smartpanel** <sup>&</sup>gt; **install.sh**.

<span id="page-118-0"></span>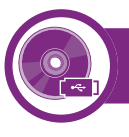

### **Εγκατάσταση του Printer Settings Utility**

- **1** Βεβαιωθείτε ότι το μηχάνημα είναι συνδεδεμένο με τον υπολογιστή και είναι ενεργοποιημένο.
- **2** Όταν εμφανιστεί το παράθυρο **Administrator Login**, πληκτρολογήστε "root" στο πεδίο **Login** και στη συνέχεια τον κωδικό πρόσβασης του συστήματος.
- **3** Από την τοποθεσία της Samsung στο Web, πραγματοποιήστε λήψη του πακέτου Βοηθητικό πρόγραμμα ρυθμίσεων εκτυπωτή στον υπολογιστή σας.
- **4** Κάντε δεξί κλικ στο πακέτο **Printer Settings Utility** και πραγματοποιήστε εξαγωγή του.
- **5** Κάντε διπλό κλικ στο **cdroot** > **Linux** > **psu** > **install.sh**.

## <span id="page-119-1"></span><span id="page-119-0"></span>**Επανεγκατάσταση για 1. Εγκατάσταση λογισμικού 10 Linux**

Σε περίπτωση που το πρόγραμμα οδήγησης εκτυπωτή δεν λειτουργεί σωστά, απεγκαταστήστε το και μετά επανεγκαταστήστε το.

- **1** Βεβαιωθείτε ότι το μηχάνημα είναι συνδεδεμένο με τον υπολογιστή και είναι ενεργοποιημένο.
- **2** Όταν εμφανιστεί το παράθυρο **Administrator Login**, πληκτρολογήστε "root" στο πεδίο **Login** και στη συνέχεια τον κωδικό πρόσβασης του συστήματος.

Πρέπει να συνδεθείτε ως super user (root) για να απεγκαταστήσετε το πρόγραμμα οδήγησης εκτυπωτή. Εάν δεν είστε super user, συμβουλευτείτε τον διαχειριστή συστήματος.

**3** Κάντε κλικ στο εικονίδιο στο κάτω μέρος της επιφάνειας εργασίας. Όταν εμφανιστεί η οθόνη τερματικού, πληκτρολογήστε τα εξής.

[root@localhost root]#cd /opt/Samsung/mfp/uninstall/ [root@localhost uninstall]#./uninstall.sh

- **4** Κάντε κλικ στο **Uninstall**.
- **5** Κάντε κλικ στο κουμπί **Επόμενο**.
- **6** Κάντε κλικ στο **Τέλος**.

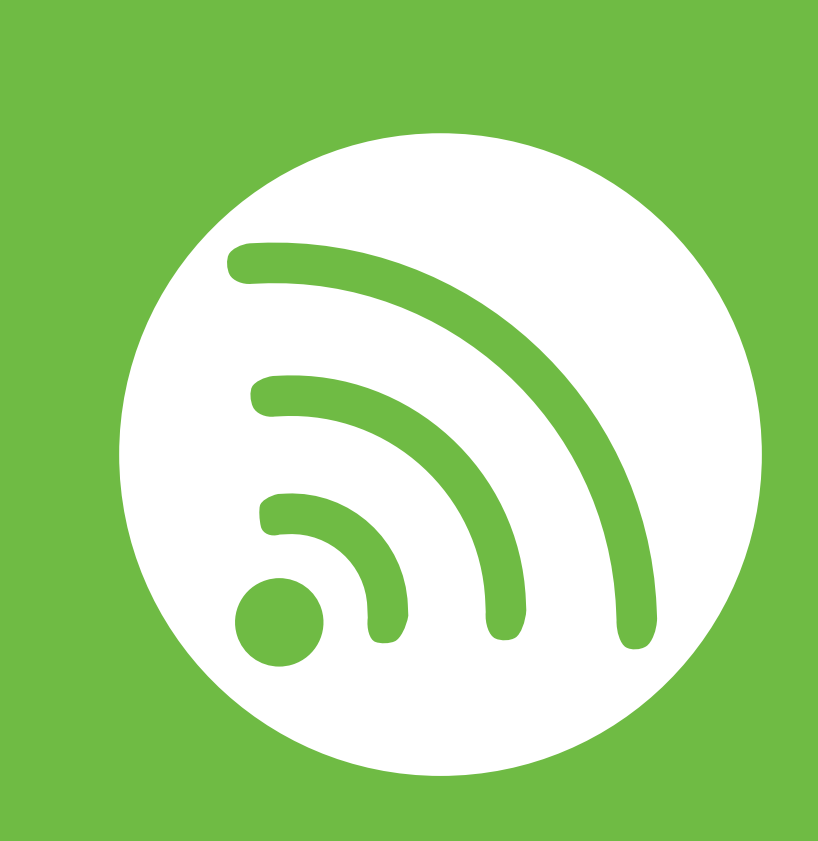

## <span id="page-120-0"></span>**2. Χρήση ενός μηχανήματος που είναι συνδεδεμένο στο δίκτυο**

Στο κεφάλαιο αυτό σας δίδονται οδηγίες βήμα-βήμα για τη ρύθμιση του μηχανήματος που συνδέεται μέσω δικτύου και του λογισμικού.

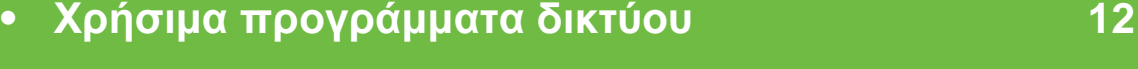

- **• Ρυθμίσεις [ενσύρματου](#page-123-1) δικτύου 14**
- **• Εγκατάσταση [προγράμματος](#page-127-2) οδήγησης μέσω του [δικτύου](#page-127-2) 18**
- **• ρύθμιση [παραμέτρων](#page-136-1) IPv6 27**

## <span id="page-121-1"></span><span id="page-121-0"></span>**<sup>12</sup> 2. Χρήση ενός μηχανήματος που είναι Χρήσιμα προγράμματα δικτύου συνδεδεμένο στο δίκτυο**

Υπάρχουν διαθέσιμα διάφορα προγράμματα για τον εύκολο καθορισμό των ρυθμίσεων δικτύου σε περιβάλλον δικτύου. Ειδικά για το διαχειριστή του δικτύου, είναι εφικτή η διαχείριση πολλών μηχανημάτων στο δίκτυο.

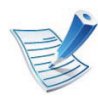

Πριν χρησιμοποιήσετε τα παρακάτω προγράμματα, ρυθμίστε πρώτα τη διεύθυνση IP.

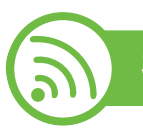

### **SyncThru™ Web Service**

Ο διακομιστής Web ενσωματωμένος στο μηχάνημα δικτύου σας δίνει τη δυνατότητα να εκτελέσετε τις ακόλουθες εργασίες (βλ. "Χρήση του [SyncThru™ Web Service"](#page-138-0) στη σελίδα 29):

- Ελέγξτε τις πληροφορίες και την κατάσταση αναλωσίμων.
- Να προσαρμόσετε τις ρυθμίσεις του μηχανήματος.
- Ρυθμίστε την επιλογή ειδοποίησης email. Όταν ενεργοποιήσετε αυτήν την επιλογή, η κατάσταση του μηχανήματος (έλλειψη στην κασέτα τόνερ ή σφάλμα μηχανήματος) αποστέλλεται αυτόματα στην ηλεκτρονική διεύθυνση συγκεκριμένου ατόμου.

• Να ρυθμίσετε τις απαραίτητες παραμέτρους δικτύου για το μηχάνημα, έτσι ώστε να συνδέεται σε διάφορα περιβάλλοντα δικτύου.

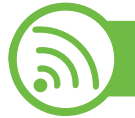

### **SyncThru™ Web Admin Service**

Σύστημα διαχείρισης μηχανημάτων στο Web για διαχειριστές δικτύου. Το [SyncThru™ Web Admin Service](http://solution.samsungprinter.com) σας προσφέρει έναν αποτελεσματικό τρόπο διαχείρισης των συσκευών δικτύου και σας επιτρέπει να παρακολουθείτε από απόσταση και να αντιμετωπίζετε προβλήματα μηχανημάτων δικτύου από οποιοδήποτε σημείο υπάρχει εταιρική πρόσβαση στο Internet. Πραγματοποιήστε λήψη αυτού του προγράμματος από την τοποθεσία [http://solution.samsungprinter.com.](http://solution.samsungprinter.com)

## **Χρήσιμα προγράμματα δικτύου <sup>13</sup> 2. Χρήση ενός μηχανήματος που είναι**

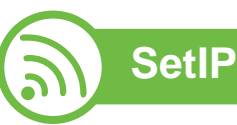

Αυτό το βοηθητικό πρόγραμμα σας επιτρέπει να επιλέξετε μια διασύνδεση δικτύου και να ρυθμίσετε μη αυτόματα τις διευθύνσεις IP που θα χρησιμοποιηθούν με το πρωτόκολλο TCP/IP.

- Βλέπε "[Διαμόρφωση](#page-124-0) διεύθυνσης IPv4 με τη χρήση του προγράμματος [SetIP \(Windows\)"](#page-124-0) στη σελίδα 15.
- Βλέπε "[Διαμόρφωση](#page-125-0) διεύθυνσης IPv4 με τη χρήση του προγράμματος [SetIP \(Macintosh\)"](#page-125-0) στη σελίδα 16.
- Βλέπε "[Διαμόρφωση](#page-126-0) διεύθυνσης IPv4 με τη χρήση του προγράμματος [SetIP \(Linux\)"](#page-126-0) στη σελίδα 17.

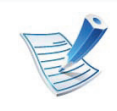

Το TCP/IPv6 δεν υποστηρίζεται από αυτό το πρόγραμμα.

## <span id="page-123-1"></span><span id="page-123-0"></span>**<sup>14</sup> 2. Χρήση ενός μηχανήματος που είναι Ρυθμίσεις ενσύρματου δικτύου συνδεδεμένο στο δίκτυο**

Θα πρέπει να ρυθμίσετε τα πρωτόκολλα δικτύου στο μηχάνημά σας για να το χρησιμοποιήσετε στο δίκτυό σας.

Μπορείτε να χρησιμοποιήσετε το δίκτυο αφότου συνδέσετε το καλώδιο δικτύου σε αντίστοιχη θύρα του μηχανήματός σας.

- Για τα μοντέλα που δεν διαθέτουν οθόνη ενδείξεων στον πίνακα ελέγχου, χρησιμοποιήστε το πρόγραμμα SyncThru™ Web Service ή SetIP.
	- Βλέπε "Χρήση του [SyncThru™ Web Service"](#page-179-1) στη σελίδα [70.](#page-179-1)
	- Βλέπε "Ρύθμιση [διεύθυνσης](#page-124-1) IP" στη σελίδα 15.
- Για τα μοντέλα που διαθέτουν οθόνη ενδείξεων στον πίνακα ελέγχου, διαμορφώστε τις ρυθμίσεις δικτύου πατώντας το (κουμπί **Μενού**) > **Network** στον πίνακα ελέγχου (βλ. "Δίκτυο" στη [σελίδα](#page-151-1) 42).

<span id="page-123-2"></span>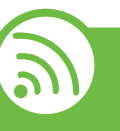

### **Εκτύπωση αναφοράς ρύθμισης παραμέτρων δικτύου**

Μπορείτε να εκτυπώσετε την **αναφορά ρύθμισης παραμέτρων δικτύου** από τον πίνακα ελέγχου του μηχανήματος στην οποία θα αναφέρονται οι τρέχουσες ρυθμίσεις δικτύου του εκτυπωτή. Έτσι, θα μπορείτε να ρυθμίσετε το δίκτυο.

- **Το μηχάνημα έχει οθόνη ενδείξεων:** Πατήστε το (κουμπί **Μενού**) στον πίνακα ελέγχου και επιλέξτε **Network** > **Network Config.** (**Network Configuration**)> **Ναι**.
- **Το μηχάνημα δεν έχει οθόνη ενδείξεων:** Πατήστε το κουμπί (**Άκυρο** ή **Διακοπή/απαλοιφή**) στον πίνακα ελέγχου για περισσότερο από πέντε δευτερόλεπτα.

Μέσα από την **αναφορά παραμέτρων δικτύου**, μπορείτε να εντοπίσετε τις διευθύνσεις MAC και IP του υπολογιστή σας.

Για παράδειγμα:

- Διεύθυνση MAC: 00:15:99:41:A2:78
- Διεύθυνση IP: 192.0.0.192

## **Ρυθμίσεις ενσύρματου δικτύου <sup>15</sup> 2. Χρήση ενός μηχανήματος που είναι**

<span id="page-124-1"></span>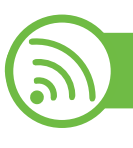

## **Ρύθμιση διεύθυνσης IP**

Πρώτα πρέπει να ρυθμίσετε μια διεύθυνση IP για την εκτύπωση και τις εργασίες διαχείρισης στο δίκτυο. Στις περισσότερες περιπτώσεις, μια νέα διεύθυνση IP αντιστοιχίζεται αυτόματα από ένα διακομιστή DHCP (Πρωτόκολλο δυναμικής διαμόρφωσης κεντρικού υπολογιστή) που υπάρχει στο δίκτυο.

## <span id="page-124-0"></span>**Διαμόρφωση διεύθυνσης IPv4 με τη χρήση του προγράμματος SetIP (Windows)**

Πριν από τη χρήση του προγράμματος SetIP, απενεργοποιήστε το τείχος προστασίας του υπολογιστή από το στοιχείο **Πίνακας Ελέγχου** > **Κέντρο ασφαλείας** > **Τείχος προστασίας των Windows**.

- **1** Εγκαταστήστε αυτό το πρόγραμμα από το παρεχόμενο CD-ROM κάνοντας διπλό κλικ στο στοιχείο **Application** > **SetIP** > **Setup.exe**.
- **2** Ακολουθήστε τις οδηγίες στο παράθυρο εγκατάστασης.
- **3** Συνδέστε το μηχάνημά σας στο δίκτυο με καλώδιο δικτύου.
- **4** Ενεργοποιήστε το μηχάνημα.
- **5** Από το μενού **Έναρξη** των Windows, επιλέξτε **Όλα τα προγράμματα** > **Samsung Printers** > **SetIP** > **SetIP**.
- **6** Κάντε κλικ στο εικονίδιο  $\leftrightarrow$  (το τρίτο από αριστερά) στο παράθυρο SetIP για να ανοίξει το παράθυρο ρύθμισης παραμέτρων TCP/IP.
- **7** Εισαγάγετε τα νέα στοιχεία του μηχανήματος στο παράθυρο ρύθμισης παραμέτρων ως εξής. Σε εταιρικό intranet, ενδέχεται να χρειαστεί να σας δοθούν αυτές οι πληροφορίες από το διαχειριστή δικτύου, πριν προχωρήσετε.

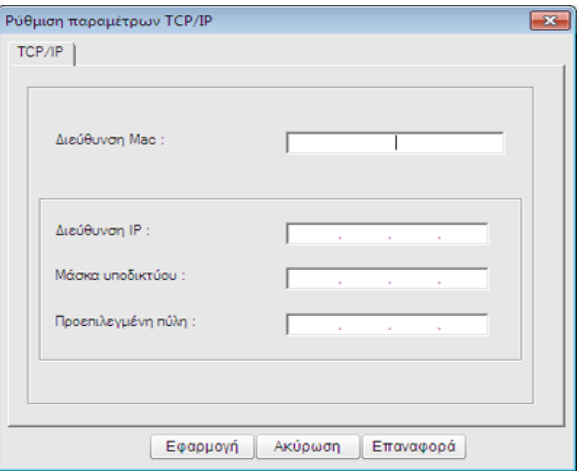

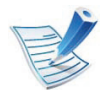

Εντοπίστε τη διεύθυνση MAC στην **αναφορά παραμέτρων δικτύου** (βλ. "[Εκτύπωση](#page-123-2) αναφοράς ρύθμισης [παραμέτρων](#page-123-2) δικτύου" στη σελίδα 14) και πληκτρολογήστε την χωρίς το σύμβολο άνω και κάτω τελείας. Για παράδειγμα, η διεύθυνση 00:15:99:29:51:A8 γίνεται 0015992951A8.

**8** Κάντε κλικ στο **Εφαρμογή** και στη συνέχεια στο κουμπί **OK**. Το μηχάνημα θα εκτυπώσει αυτόματα την **Αναφορά παραμέτρων δικτύου**. Βεβαιωθείτε ότι όλες οι ρυθμίσεις είναι σωστές.

### <span id="page-125-0"></span>**Διαμόρφωση διεύθυνσης IPv4 με τη χρήση του προγράμματος SetIP (Macintosh)**

Πριν από τη χρήση του προγράμματος SetIP, απενεργοποιήστε το τείχος προστασίας του υπολογιστή από το στοιχείο **System Preferences** > **Security** > **Firewall**.

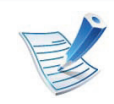

Οι παρακάτω οδηγίες ενδέχεται να αποκλίνουν από το μοντέλο σας.

- **1** Συνδέστε το μηχάνημά σας στο δίκτυο με καλώδιο δικτύου.
- **2** Τοποθετήστε το CD-ROM εγκατάστασης, ανοίξτε το παράθυρο του δίσκου και επιλέξτε **MAC\_Installer** > **MAC\_Printer** > **SetIP** > **SetIPapplet.html**.
- **3** Κάντε διπλό κλικ στο αρχείο και <sup>η</sup> εφαρμογή **Safari** θα ανοίξει αυτόματα. Στη συνέχεια, επιλέξτε **Trust**. Το πρόγραμμα περιήγησης θα ανοίξει τη σελίδα **SetIPapplet.html** που δείχνει το όνομα του εκτυπωτή και τις πληροφορίες διεύθυνσης IP.
- **4** Κάντε κλικ στο εικονίδιο (το τρίτο από αριστερά) στο παράθυρο SetIP για να ανοίξει το παράθυρο ρύθμισης παραμέτρων TCP/IP.
- **5** Εισαγάγετε τα νέα στοιχεία του μηχανήματος στο παράθυρο ρύθμισης παραμέτρων. Σε εταιρικό intranet, ενδέχεται να χρειαστεί να σας δοθούν αυτές οι πληροφορίες από το διαχειριστή δικτύου, πριν προχωρήσετε.

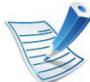

Εντοπίστε τη διεύθυνση MAC στην **αναφορά παραμέτρων δικτύου** (βλ. "[Εκτύπωση](#page-123-2) αναφοράς ρύθμισης [παραμέτρων](#page-123-2) δικτύου" στη σελίδα 14) και πληκτρολογήστε την χωρίς το σύμβολο άνω και κάτω τελείας. Για παράδειγμα, η διεύθυνση 00:15:99:29:51:A8 γίνεται 0015992951A8.

**6** Επιλέξτε **Apply**, μετά **OK** και μετά ξανά **OK**.

**7** Κλείστε το **Safari**.

### <span id="page-126-0"></span>**Διαμόρφωση διεύθυνσης IPv4 με τη χρήση του προγράμματος SetIP (Linux)**

Πριν από τη χρήση του προγράμματος SetIP, απενεργοποιήστε το τείχος προστασίας του υπολογιστή από το στοιχείο **System Preferences** ή **Administrator**.

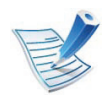

Οι παρακάτω οδηγίες ενδέχεται να διαφέρουν από το δικό σας μοντέλο ή λειτουργικό σύστημα.

**1** Ανοίξτε το /**opt**/**Samsung**/**mfp**/**share**/**utils**/.

- **2** Κάντε διπλό κλικ στο αρχείο **SetIPApplet.html**.
- **3** Κάντε κλικ για να ανοίξει το παράθυρο παραμέτρων TCP/ IP.
- **4** Εισαγάγετε τα νέα στοιχεία του μηχανήματος στο παράθυρο ρύθμισης παραμέτρων. Σε εταιρικό intranet, ενδέχεται να χρειαστεί να σας δοθούν αυτές οι πληροφορίες από το διαχειριστή δικτύου, πριν προχωρήσετε.

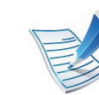

Εντοπίστε τη διεύθυνση MAC στην **αναφορά παραμέτρων δικτύου** (βλ. "[Εκτύπωση](#page-123-2) αναφοράς ρύθμισης [παραμέτρων](#page-123-2) δικτύου" στη σελίδα 14) και πληκτρολογήστε την χωρίς το σύμβολο άνω και κάτω τελείας. Για παράδειγμα, η διεύθυνση 00:15:99:29:51:A8 γίνεται 0015992951A8.

**5** Το μηχάνημα θα εκτυπώσει αυτόματα την **Αναφορά παραμέτρων δικτύου**.

#### <span id="page-127-2"></span><span id="page-127-1"></span><span id="page-127-0"></span> **Windows**

**1** Βεβαιωθείτε ότι το μηχάνημα είναι συνδεδεμένο με το δίκτυο και ότι είναι ενεργοποιημένο. Επίσης, θα πρέπει να έχει οριστεί η διεύθυνση IP του μηχανήματος (βλ. "[Ρύθμιση](#page-124-1) [διεύθυνσης](#page-124-1) IP" στη σελίδα 15).

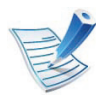

Αν εμφανιστεί το παράθυρο **Οδηγός εύρεσης νέου υλικού** κατά τη διαδικασία εγκατάστασης, κάντε κλικ στο **Άκυρο** για να κλείσετε το παράθυρο.

**2** Τοποθετήστε το παρεχόμενο CD λογισμικού στη μονάδα δίσκου CD-ROM.

Θα γίνει αυτόματη εκτέλεση του CD λογισμικού και θα εμφανιστεί ένα παράθυρο εγκατάστασης.

### **3** Επιλέξτε **Εγκατάσταση τώρα**.

Η **Προσαρμοσμένη εγκατάσταση** σάς επιτρέπει να επιλέγετε τη σύνδεση του μηχανήματος και μπορείτε να επιλέξετε μεμονωμένα στοιχεία για εγκατάσταση. Ακολουθήστε τις οδηγίες στο παράθυρο.

**4** Διαβάστε την **Άδεια χρήσης** και επιλέξτε **I accept the terms of the License Agreement**. Στη συνέχεια, κάντε κλικ στην επιλογή **Επόμενο**.

Το πρόγραμμα εκτελεί αναζήτηση του μηχανήματος.

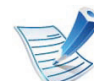

Αν το μηχάνημά σας δεν μπορεί να εντοπιστεί στο δίκτυο ή τοπικά, εμφανίζεται το μήνυμα σφάλματος.

- **Επιλέξτε εάν θέλετε να εγκαταστήσετε το λογισμικό, χωρίς σύνδεση του εκτυπωτή.**
	- Ενεργοποιήστε αυτή την επιλογή για να εγκαταστήσετε το πρόγραμμα χωρίς να είναι συνδεδεμένο κάποιο μηχάνημα. Σε αυτήν την περίπτωση, το παράθυρο εκτύπωσης δοκιμαστικής σελίδας δεν θα εμφανιστεί και η διαδικασία εγκατάστασης θα ολοκληρωθεί.

### • **Επανάληψη αναζήτησης**

Όταν πατάτε αυτό το κουμπί, εμφανίζεται το παράθυρο ειδοποίησης του τείχους προστασίας.

- Απενεργοποιήστε το τείχος προστασίας και πατήστε **Επανάληψη αναζήτησης**. Σε λειτουργικό σύστημα Windows, κάντε κλικ στο κουμπί **Έναρξη** > **Πίνακας Ελέγχου** > **Τείχος προστασίας των Windows** και απενεργοποιήστε αυτήν την επιλογή.
- Απενεργοποιήστε το τείχος προστασίας από το πρόγραμμα άλλου κατασκευαστή πέραν του λειτουργικού συστήματος. Ανατρέξτε στο εγχειρίδιο που συνοδεύει τα επιμέρους προγράμματα.

### • **Άμεση είσοδος**

Η **Άμεση είσοδος** σας επιτρέπει να αναζητήσετε ένα συγκεκριμένο μηχάνημα στο δίκτυο.

- **Αναζήτηση κατά διεύθυνση IP**: Πληκτρολογήστε τη διεύθυνση IP ή το όνομα του κεντρικού υπολογιστή. Στη συνέχεια, κάντε κλικ στην επιλογή **Επόμενο**.

Για να επαληθεύσετε τη διεύθυνση IP του μηχανήματός σας, εκτυπώστε μια αναφορά ρύθμισης παραμέτρων δικτύου (βλέπε "[Εκτύπωση](#page-123-2) αναφοράς ρύθμισης [παραμέτρων](#page-123-2) δικτύου" στη [σελίδα](#page-123-2) 14).

- **Αναζήτηση κατά διαδρομή δικτύου**: Για να βρείτε ένα κοινόχρηστο μηχάνημα διαδρομή UNC πληκτρολογήστε το κοινόχρηστο όνομα ή αναζητήστε έναν κοινόχρηστο εκτυπωτή κάνοντας κλικ στο κουμπί **Αναζήτηση**. Στη συνέχεια, κάντε κλικ στην επιλογή **Επόμενο**.

### • **Βοήθεια**

Αν το μηχάνημα δεν είναι συνδεδεμένο στον υπολογιστή ή στο δίκτυο, αυτό το κουμπί βοήθειας παρέχει αναλυτικές πληροφορίες σχετικά με τον τρόπο σύνδεσης του μηχανήματος.

### • **Όνομα κοινότητας SNMP**

Αν ο διαχειριστής συστήματος έχει καθορίσει το νέο **Όνομα κοινότητας SNMP** στο μηχάνημα, μπορείτε να βρείτε το μηχάνημα στο δίκτυο. Επικοινωνήστε με το διαχειριστή συστήματος για να μάθετε το νέο **Όνομα κοινότητας SNMP**.

**5** Το μηχανήματα για τα οποία πραγματοποιήθηκε αναζήτηση θα εμφανιστούν στην οθόνη. Επιλέξτε το μηχάνημα που θέλετε να χρησιμοποιήσετε και κάντε κλικ στο **OK**.

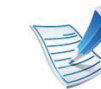

- Αν το πρόγραμμα οδήγησης πραγματοποίησε αναζήτηση μόνο για ένα μηχάνημα, εμφανίζεται το παράθυρο επιβεβαίωσης.
- **6** Ακολουθήστε τις οδηγίες στο παράθυρο εγκατάστασης.

#### **Macintosh**

- **1** Βεβαιωθείτε ότιτο μηχάνημα είναι συνδεδεμένο στο δίκτυο και ότι είναι ενεργοποιημένο. Επίσης, θα πρέπει να έχει οριστεί η διεύθυνση IP του μηχανήματος (βλ. "[Ρύθμιση](#page-124-1) [διεύθυνσης](#page-124-1) IP" στη σελίδα 15).
- **2** Τοποθετήστε το παρεχόμενο CD λογισμικού στη μονάδα δίσκου CD-ROM.
- **3** Κάντε διπλό κλικ στο εικονίδιο CD-ROM που εμφανίζεται στην επιφάνεια εργασίας του Macintosh.

## **Εγκατάσταση προγράμματος οδήγησης μέσω του δικτύου <sup>20</sup> 2. Χρήση ενός μηχανήματος που είναι**

- **4** Κάντε διπλό κλικ στο φάκελο **MAC\_Installer** > εικονίδιο **Installer OS X**.
- **5** Πληκτρολογήστε τον κωδικό πρόσβασης και κάντε κλικ στο **OK**.
- **6** Κάντε κλικ στο **Continue**.
- **7** Διαβάστε την άδεια χρήσης και κάντε κλικ στο κουμπί **Continue**.
- **8** Κάντε κλικ στην επιλογή **Agree** για να αποδεχθείτε τους όρους της άδειας χρήσης.
- **9** Επιλέξτε **Easy Install** και κάντε κλικ στο **Install**. <sup>Η</sup> επιλογή **Easy Install** συνιστάται για τους περισσότερους χρήστες. Θα εγκατασταθούν όλα τα συστατικά στοιχεία που είναι απαραίτητα για τις λειτουργίες του μηχανήματος.

Αν επιλέξετε **Custom Install**, μπορείτε να επιλέξετε μεμονωμένα στοιχεία για εγκατάσταση.

- **10** Όταν εμφανιστεί το μήνυμα που σας προειδοποιεί ότι όλες οι εφαρμογές του υπολογιστή σας θα κλείσουν, κάντε κλικ στο **Continue**.
- **11** Επιλέξτε **Typical installation for a network printer** και μετά κάντε κλικ στο **OK**.
- **12** Το πρόγραμμα SetIPεκτελείται αυτόματα.
- **13** Κάντε κλικ στο **OK** για να συνεχίσετε την εγκατάσταση.
- **14** Κάντε κλικ στο **Continue** στα παράθυρο **Read me**.
- **15** Αφού ολοκληρωθεί <sup>η</sup> εγκατάσταση, πατήστε **OK**.
- **16** Ανοίξτε το φάκελο **Applications** > **Utilities** > **Print Setup Utility**.
	- Για Mac OS X 10.5-10.7, ανοίξτε το φάκελο **Applications** > **System Preferences** και κάντε κλικ στο **Print & Fax**.

### **17** Κάντε κλικ στο **Add** στο **Printer List**.

- Για Mac OS X 10.5-10.7, κάντε κλικ στο εικονίδιο "**+**". Στην οθόνη θα εμφανιστεί ένα αναδυόμενο παράθυρο.
- **18** Σε Mac OS X 10.3 επιλέξτε την καρτέλα **IP Printing**.
	- Σε Mac OS X 10.4 κάντε κλικ στο **IP Printer**.
	- Για Mac OS X 10.5-10.7, κάντε κλικ στο **IP**.
- **19** Επιλέξτε **HP Jetdirect Socket** για το **Protocol**.

## **Εγκατάσταση προγράμματος οδήγησης μέσω του δικτύου <sup>21</sup> 2. Χρήση ενός μηχανήματος που είναι**

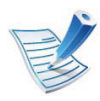

Όταν εκτυπώνετε ένα πολυσέλιδο έγγραφο, μπορείτε να ενισχύσετε την απόδοση επιλέγοντας **Socket** στην επιλογή **Printer Type**.

- **20** Πληκτρολογήστε τη διεύθυνση IP του μηχανήματος στο πεδίο εισαγωγής **Address**.
- **21** Πληκτρολογήστε το όνομα ουράς στο πεδίο εισαγωγής **Queue**. Αν δεν μπορείτε να εντοπίσετε το όνομα ουράς για το διακομιστή του μηχανήματος, προσπαθήστε να χρησιμοποιήσετε πρώτα το όνομα της προεπιλεγμένης ουράς.
- **22** Σε Mac OS X 10.3, αν το Αυτόματη επιλογή δεν λειτουργήσει σωστά, επιλέξτε **Samsung** στο **Printer Model** και το όνομα του μηχανήματός σας στο **Model Name**.
	- Σε Mac OS X 10.4, αν το Αυτόματη επιλογή δεν λειτουργήσει σωστά, επιλέξτε **Samsung** στο **Print Using** και το όνομα του μηχανήματός σας στο **Model**.
	- Για Mac OS X 10.5~10.7, αν το Auto Select δεν λειτουργήσει σωστά, επιλέξτε **Select Printer Software** και το όνομα του μηχανήματός σας στο **Print Using**.

## **23** Κάντε κλικ στο **Add**.

Το μηχάνημά σας εμφανίζεται στο **Printer List** και έχει οριστεί ως το προεπιλεγμένο μηχάνημα.

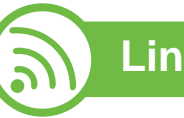

## **Linux**

Πρέπει να πραγματοποιήσετε λήψη πακέτων πακέτου λογισμικού Linux από την τοποθεσία Web της Samsung για να εγκαταστήσετε το λογισμικό του εκτυπωτή (http:// [www.samsung.com/printer\).](http://solution.samsungprinter.com/personal/anywebprint)

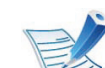

Για να εγκαταστήσετε άλλο λογισμικό:

- Βλέπε "Εγκατάσταση του [Smart Panel"](#page-117-2) στη σελίδα 8.
- Βλέπε "Εγκατάσταση του [Printer Settings Utility"](#page-118-0) στη [σελίδα](#page-118-0) 9.

### **Εγκατάσταση του Linux driver και προσθήκη εκτυπωτή δικτύου**

- **1** Βεβαιωθείτε ότι το μηχάνημα είναι συνδεδεμένο στο δίκτυο και ότι είναι ενεργοποιημένο. Επίσης, θα πρέπει να έχει οριστεί η διεύθυνση IP του μηχανήματος.
- **2** Πραγματοποιήστε λήψη του πακέτου Unified Linux Driver από την τοποθεσία της Samsung στο Web.
- **3** Εξάγετε το αρχείο UnifiedLinuxDriver.tar.gz και ανοίξτε το νέο κατάλογο.
- **4** Κάντε διπλό κλικ στο φάκελο **Linux** > εικονίδιο **install.sh**.
- **5** Ανοίγει το παράθυρο του προγράμματος εγκατάστασης της Samsung. Κάντε κλικ στο **Continue**.
- **6** Ανοίγει το παράθυρο «Οδηγός προσθήκης εκτυπωτή». Κάντε κλικ στο κουμπί **Next**.
- **7** Επιλέξτε τον εκτυπωτή δικτύου και πατήστε το κουμπί **Search**.
- **8** <sup>Η</sup> διεύθυνση IP του μηχανήματος και το όνομα του μοντέλου εμφανίζονται στο πεδίο της λίστας.
- **9** Επιλέξτε το μηχάνημά σας και κάντε κλικ στο **Next**.
- **10** Καταχωρίστε την περιγραφή του εκτυπωτή και πατήστε **Next**.
- **11** Μετά την προσθήκη του μηχανήματος , κάντε κλικ στο **Finish**.
- **12** Όταν ολοκληρωθεί <sup>η</sup> εγκατάσταση, κάντε κλικ στο **Finish**.

## **Προσθήκη εκτυπωτή δικτύου**

- **1** Κάντε διπλό κλικ στο **Unified Driver Configurator**.
- **2** Κάντε κλικ στο **Add Printer.**
- **3** Ανοίγει το παράθυρο **Add printer wizard**. Κάντε κλικ στο κουμπί **Next**.
- **4** Επιλέξτε **Network printer** και κάντε κλικ στο κουμπί **Search**.
- **5** <sup>Η</sup> διεύθυνση IP του εκτυπωτή και το όνομα του μοντέλου εμφανίζονται στο πεδίο λίστας.
- **6** Επιλέξτε το μηχάνημά σας και κάντε κλικ στο **Next**.
- **7** Καταχωρίστε την περιγραφή του εκτυπωτή και κάντε κλικ στο **Next**.
- **8** Μετά την προσθήκη του μηχανήματος , κάντε κλικ στο **Finish**.

### **UNIX**

- Βεβαιωθείτε πως το μηχάνημά σας υποστηρίζει το λειτουργικό σύστημα UNIX πριν να εγκαταστήσετε το πρόγραμμα οδήγησης για UNIX (βλ. βασικό οδηγό).
- Οι εντολές επισημαίνονται με "", κατά την πληκτρολόγηση των εντολών, μην πληκτρολογήσετε "".

Για να χρησιμοποιήσετε το πρόγραμμα οδήγησης εκτυπωτή UNIX, θα πρέπει να εγκαταστήσετε πρώτα το πακέτο προγράμματος οδήγησης εκτυπωτή UNIX και έπειτα να εγκαταστήσετε τον εκτυπωτή. Μπορείτε να λάβετε το πακέτο UNIX printer driver από την τοποθεσία Web της Samsung.

## **Εγκατάσταση του πακέτου προγράμματος οδήγησης εκτυπωτή UNIX**

Η διαδικασία εγκατάστασης είναι ίδια για όλες τις παραλλαγές του λειτουργικού συστήματος UNIX που αναφέρονται.

- **1** Από την τοποθεσία Web της Samsung, λάβετε το πακέτο UNIX Printer Driver και αποσυμπιέστε το στον υπολογιστή σας.
- **2** Αποκτήστε δικαιώματα ρίζας. **su -**
- **3** Αντιγράψτε το αρχείο του κατάλληλου προγράμματος οδήγησης στον υπολογιστή UNIX.

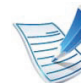

- Βλέπε τον οδηγό διαχείρισης του λειτουργικού συστήματος UNIX OS για λεπτομέρειες.
- **4** Αποσυμπιέστε το πακέτο προγράμματος οδήγησης εκτυπωτή UNIX.

Για παράδειγμα, στο IBM AIX χρησιμοποιήστε τις παρακάτω εντολές.

"**gzip -d <** εισάγετε το όνομα του πακέτου **| tar xf -**"

### **5** Μεταβείτε στον κατάλογο αποσυμπίεσης.

**6** Εκτελέστε τη δέσμη ενεργειών εγκατάστασης.

### "**./install**"

Το αρχείο δέσμης ενεργειών που χρησιμοποιείται για την εγκατάσταση ή την κατάργηση της εγκατάστασης του πακέτου προγράμματος οδήγησης εκτυπωτή UNIX λέγεται **install**.

Χρησιμοποιήστε την εντολή "**chmod 755 install**" για να εγκρίνετε τη δέσμη ενεργειών του προγράμματος εγκατάστασης.

- **7** Εκτελέστε την εντολή "**. /install –c**" για να επαληθεύσετε τα αποτελέσματα εγκατάστασης.
- **8** Εκτελέστε το "**installprinter**" από τη γραμμή εντολών. Έτσι εμφανίζεται το παράθυρο **Add Printer Wizard**. Στο παράθυρο αυτό, ρυθμίστε τις παραμέτρους του εκτυπωτή ανατρέχοντας στις παρακάτω διαδικασίες:

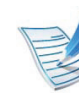

Σε ορισμένα λειτουργικά συστήματα UNIX, για παράδειγμα στο Solaris 10, οι εκτυπωτές που μόλις έχουν προστεθεί ενδέχεται να μην είναι ενεργοποιημένοι και/ή να μην δέχονται εργασίες. Σε τέτοια περίπτωση, εκτελέστε τις παρακάτω δύο εντολές από το ριζικό τερματικό:

"**accept <printer\_name>**"

"**enable <printer\_name>**"

### **Κατάργηση εγκατάστασης του πακέτου προγράμματος οδήγησης εκτυπωτή**

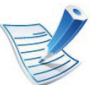

- Το βοηθητικό πρόγραμμα πρέπει να χρησιμοποιείται για την κατάργηση του εκτυπωτή που είναι εγκαταστημένος στο σύστημα.
- **a** Εκτελέστε την εντολή "**uninstallprinter**" από το τερματικό.

Ανοίγει τον οδηγό **Uninstall Printer Wizard**.

Οι εγκαταστημένοι εκτυπωτές εμφανίζονται στην αναπτυσσόμενη λίστα.

- **b** Επιλέξτε τον εκτυπωτή που πρόκειται να διαγραφεί.
- **c** Κάντε κλικ στο **Delete** για να διαγράψετε τον εκτυπωτή από το σύστημα.
- **d** Εκτελέστε την εντολή "**. /install –d**" για να καταργήσετε την εγκατάσταση ολόκληρου του πακέτου.
- **e** Για να επαληθεύσετε τα αποτελέσματα της κατάργησης εγκατάστασης, εκτελέστε την εντολή "**. / install –c**".

Για να πραγματοποιήσετε νέα εγκατάσταση, χρησιμοποιήστε την εντολή "**. /install**" για να εγκαταστήσετε τα αρχεία binaries.

### **Εγκατάσταση του εκτυπωτή**

Για να προσθέσετε τον εκτυπωτή στο σύστημα UNIX, εκτελέστε 'installprinter' από τη γραμμή εντολών. Έτσι εμφανίζεται το παράθυρο οδηγού προσθήκης εκτυπωτή. Στο παράθυρο αυτό, ρυθμίστε τις παραμέτρους του εκτυπωτή σύμφωνα με τα παρακάτω βήματα:

- **1** Πληκτρολογήστε το όνομα του εκτυπωτή.
- **2** Επιλέξτε το κατάλληλο μοντέλο εκτυπωτή από τη λίστα μοντέλων.
- **3** Καταχωρίστε οποιαδήποτε περιγραφή αντιστοιχεί στον τύπο του εκτυπωτή, στο πεδίο **Type**. Αυτό είναι προαιρετικό.
- **4** Καθορίστε κάποια περιγραφή εκτυπωτή στο πεδίο **Description**. Αυτό είναι προαιρετικό.
- **5** Καθορίστε τη θέση του εκτυπωτή στο πεδίο **Location**.
- **6** Πληκτρολογήστε τη διεύθυνση IP <sup>ή</sup> το όνομα DNS του εκτυπωτή στο πλαίσιο κειμένου **Device** για τους εκτυπωτές που είναι συνδεδεμένοι στο δίκτυο. Στο IBM AIX με **jetdirect Queue type** μόνο το όνομα DNS είναι εφικτό και δεν επιτρέπεται μια αριθμητική διεύθυνση IP.
- **7** Στο **Queue type**, <sup>η</sup> σύνδεση εμφανίζεται ως **lpd** <sup>ή</sup> **jetdirect** στο αντίστοιχο πλαίσιο λίστας. Επιπλέον, ο τύπος **usb** είναι διαθέσιμος στο λειτουργικό σύστημα Sun Solaris.
- **8** Επιλέξτε **Copies** για να ορίσετε τον αριθμό αντιτύπων.
- **9** Επιλέξτε **Collate** για να λάβετε τα αντίτυπα ήδη ταξινομημένα.
- **10** Επιλέξτε **Reverse Order** για να λάβετε τα αντίτυπα με αντίστροφη σειρά.

**11** Επιλέξτε **Make Default** για να ορίσετε τον εκτυπωτή ως προεπιλεγμένο.

**12** Κάντε κλικ στο **OK** για να προσθέσετε τον εκτυπωτή.

## <span id="page-136-1"></span><span id="page-136-0"></span>**<sup>27</sup> 2. Χρήση ενός μηχανήματος που είναι ρύθμιση παραμέτρων συνδεδεμένο στο δίκτυο IPv6**

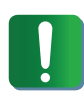

Το **IPv6** υποστηρίζεται κανονικά μόνο στα Windows Vista ή νεότερη έκδοση.

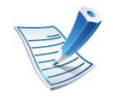

Αν το δίκτυο IPv6 δεν φαίνεται να λειτουργεί, ορίστε όλες τις ρυθμίσεις δικτύου στις εργοστασιακές επιλογές και δοκιμάστε ξανά χρησιμοποιώντας το στοιχείο **Clear Setting** (Βλέπε "Δίκτυο" στη [σελίδα](#page-151-1) 42).

Στο περιβάλλον δικτύου IPv6 ακολουθήστε την παρακάτω διαδικασία για να χρησιμοποιήσετε τη διεύθυνση IPv6.

- **1** Συνδέστε το μηχάνημά σας στο δίκτυο με καλώδιο δικτύου.
- **2** Ενεργοποιήστε το μηχάνημα.
- **3** Εκτυπώστε μια **Αναφορά διαμόρφωσης δικτύου** <sup>η</sup> οποία θα ελέγξει τις διευθύνσεις IPv6 (βλ. "[Εκτύπωση](#page-123-2) αναφοράς ρύθμισης [παραμέτρων](#page-123-2) δικτύου" στη σελίδα 14).
- **4** Επιλέξτε **Έναρξη** > **Πίνακας Ελέγχου** > **Εκτυπωτές και φαξ**.
- **5** Κάντε κλικ στο **Προσθήκη εκτυπωτή** στο αριστερό πλαίσιο των παραθύρων **Εκτυπωτές και φαξ**.
- **6** Κάντε κλικ στο **Προσθήκη τοπικού εκτυπωτή** στα παράθυρα **Προσθήκη εκτυπωτή**.
- **7** Εμφανίζεται το παράθυρο **Οδηγός προσθήκης εκτυπωτή**. Ακολουθήστε τις οδηγίες στο παράθυρο.
- 
- Αν το μηχάνημα δεν λειτουργήσει στο περιβάλλον δικτύου, ενεργοποιήστε το IPv6. Ανατρέξτε στην επόμενη ενότητα.

#### **Ενεργοποίηση της δυνατότητας IPv6**

- **1** Πατήστε το κουμπί (**Μενού**) στον πίνακα ελέγχου.
- **2** Πατήστε το **Network** > **TCP/IP (IPv6)** > **IPv6 Activate**.
- **3** Επιλέξτε **On** και πατήστε **OK**.
- **4** Απενεργοποιήστε και επανενεργοποιήστε το μηχάνημα.
- **5** Εγκαταστήστε ξανά το πρόγραμμα οδήγησης του εκτυπωτή.

# 

### **Ρύθμιση των διευθύνσεων IPv6**

Το μηχάνημα υποστηρίζει τις παρακάτω διευθύνσεις IPv6 για εκτύπωση και διαχείριση στο δίκτυο.

- **Link-local Address**: Τοπική διεύθυνση IPv6 που ρυθμίζεται αυτόματα (Η διεύθυνση ξεκινάει με FE80).
- **Stateless Address**: Διεύθυνση IPv6 που ρυθμίζεται αυτόματα από δρομολογητή δικτύου.
- **Stateful Address**: Διεύθυνση IPv6 που ρυθμίζεται από διακομιστή DHCPv6.
- **Manual Address**: Διεύθυνση IPv6 που ρυθμίζεται με μη αυτόματο τρόπο από το χρήστη.

## **Ρύθμιση της διεύθυνσης DHCPv6 (Stateful)**

Αν διαθέτετε διακομιστή DHCPv6 στο δίκτυό σας, μπορείτε να ορίσετε μία από τις παρακάτω επιλογές για προεπιλεγμένη δυναμική ρύθμιση των παραμέτρων κεντρικού υπολογιστή (host):

- **1** Πατήστε το κουμπί (**Μενού**) στον πίνακα ελέγχου.
- **2** Πατήστε **Network** > **OK** > **TCP/IP (IPv6)** > **OK** > **DHCPv6 Config**.
- **3** Πατήστε **OK** για να επιλέξετε την τιμή που θέλετε.
	- **DHCPv6 Addr.**: Να χρησιμοποιείται πάντα το DHCPv6 ανεξάρτητα από την αίτηση του δρομολογητή.
	- **DHCPv6 Off**: Να μην χρησιμοποιείται ποτέ το DHCPv6 ανεξάρτητα από την αίτηση του δρομολογητή.
	- **Router**: Να χρησιμοποιείται το DHCPv6 μόνο όταν ζητηθεί από το δρομολογητή.

### **Ρύθμιση παραμέτρων διεύθυνσης με μη αυτόματο τρόπο**

- **1** Ανοίξτε ένα πρόγραμμα περιήγησης στο Web, όπως για παράδειγμα τον Internet Explorer, που υποστηρίζει τη διευθυνσιοδότηση IPv6 με τη μορφή URL.
- **2** Όταν ανοίξει το παράθυρο **SyncThru™ Web Service**, μετακινήστε το δρομέα του ποντικιού στο **Settings** στην επάνω γραμμή του μενού και μετά κάντε κλικ στο **Network Settings**.
- **3** Κάντε κλικ στο **TCP/IPv6** στο αριστερό πλαίσιο της τοποθεσίας Web.
- **4** Επιλέξτε το πλαίσιο ελέγχου **Manual Address**. Τότε ενεργοποιείται το πλαίσιο κειμένου **Address/Prefix**.

## **ρύθμιση παραμέτρων IPv6 <sup>29</sup> 2. Χρήση ενός μηχανήματος που είναι**

- **5** Πληκτρολογήστε την υπόλοιπη διεύθυνση (π.χ.: 3FFE:10:88:194::**AAAA**. όπου «A» είναι το δεκαεξαδικό 0 έως 9, A έως F).
- **6** Κάντε κλικ στο **Apply**.

<span id="page-138-0"></span>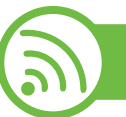

### **Χρήση του SyncThru™ Web Service**

- **1** Ανοίξτε ένα πρόγραμμα περιήγησης στο Web, όπως για παράδειγμα τον Internet Explorer, που υποστηρίζει τη διευθυνσιοδότηση IPv6 με τη μορφή URL.
- **2** Επιλέξτε μία από τις διευθύνσεις IPv6 (**Link-local Address**, **Stateless Address**, **Stateful Address**, **Manual Address**) από την **αναφορά ρύθμισης παραμέτρων δικτύου** (Βλέπε "[Εκτύπωση](#page-123-2) αναφοράς ρύθμισης [παραμέτρων](#page-123-2) δικτύου" στη σελίδα 14).
- **3** Πληκτρολογήστε τις διευθύνσεις IPv6 (π.χ.: http:// [FE80::215:99FF:FE66:7701]).

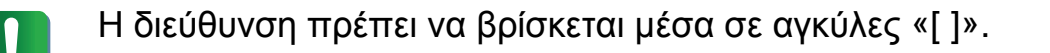

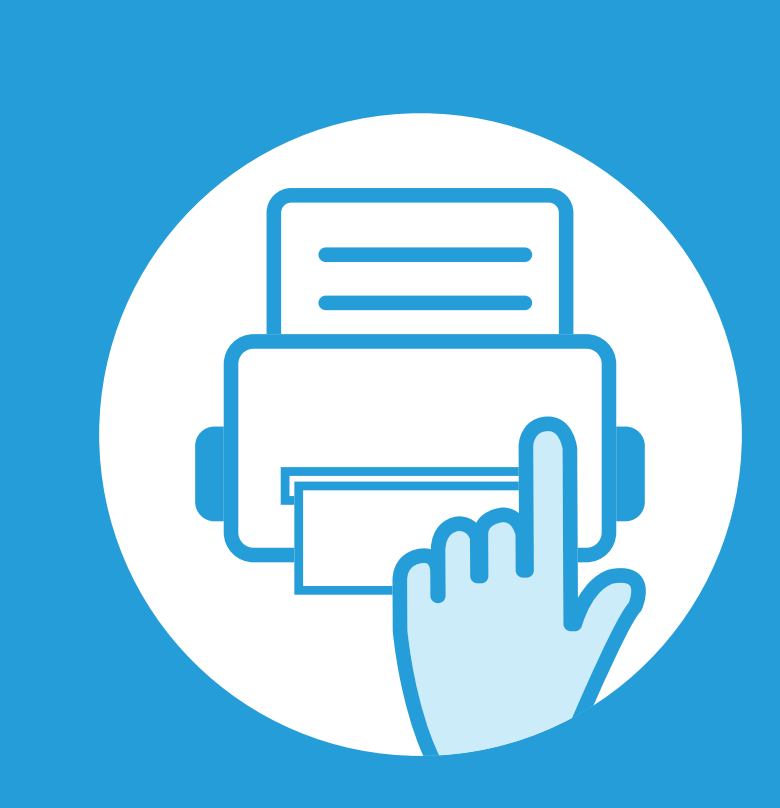

## <span id="page-139-0"></span>**3. Μενού χρήσιμων ρυθμίσεων**

Σε αυτό το κεφάλαιο επεξηγείται ο τρόπος παρακολούθησης της τρέχουσας κατάστασης του μηχανήματος και ο τρόπος εφαρμογής της μεθόδου πραγματοποίησης προηγμένων ρυθμίσεων στο μηχάνημα.

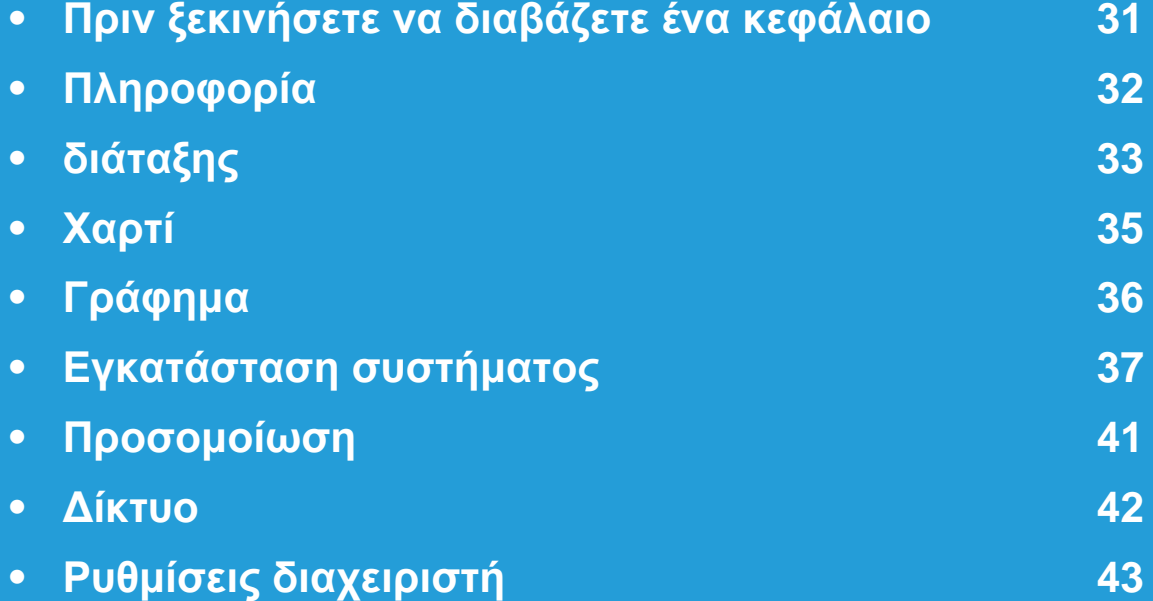

## <span id="page-140-1"></span><span id="page-140-0"></span>**Πριν ξεκινήσετε να διαβάζετε ένα κεφάλαιο 3. Μενού χρήσιμων ρυθμίσεων <sup>31</sup>**

Το κεφάλαιο αυτό εξηγεί όλες τις διαθέσιμες λειτουργίες για τα μοντέλα της σειράς για να βοηθήσει τους χρήστες να τις κατανοήσουν με εύκολο τρόπο. Μπορείτε να ελέγξετε τις λειτουργίες που είναι διαθέσιμες για κάθε μοντέλο στον Βασικός Οδηγός. Ακολουθούν συμβουλές για τη χρήση αυτού του κεφαλαίου.

- Ο πίνακας ελέγχου παρέχει πρόσβαση σε διάφορα μενού, για να ρυθμίσετε το μηχάνημα ή να χρησιμοποιήσετε τις λειτουργίες του μηχανήματος. Η πρόσβαση σε αυτά τα μενού είναι δυνατή πατώντας (**Μενού**).
- Ενδέχεται κάποια μενού να μην εμφανιστούν στην οθόνη ανάλογα με τις επιλογές ή τα μοντέλα. Σε αυτή την περίπτωση, δεν ισχύει για το μηχάνημά σας.
- Για τα μοντέλα που δεν διαθέτουν το (**Μενού**) στον πίνακα ελέγχου, η λειτουργία αυτή δεν ισχύει.
- Ορισμένα ονόματα μενού ενδέχεται να διαφέρουν από το μηχάνημά σας, ανάλογα με τις επιλογές ή τα μοντέλα.

## <span id="page-141-1"></span><span id="page-141-0"></span>**Πληροφορία 32**

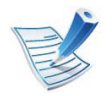

Ενδέχεται κάποια μενού να μην εμφανιστούν στην οθόνη ανάλογα με τις επιλογές ή τα μοντέλα. Σε αυτή την περίπτωση, δεν ισχύει για το μηχάνημά σας.

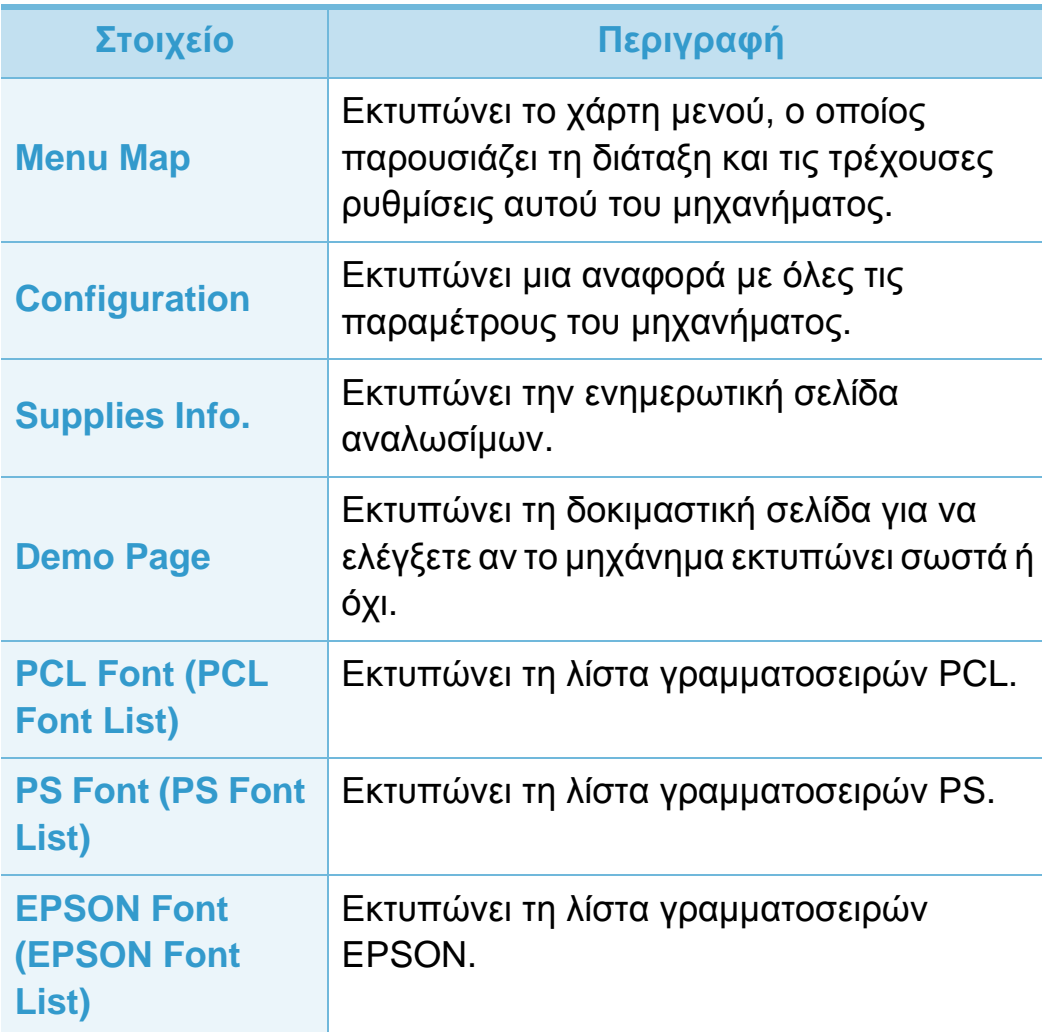

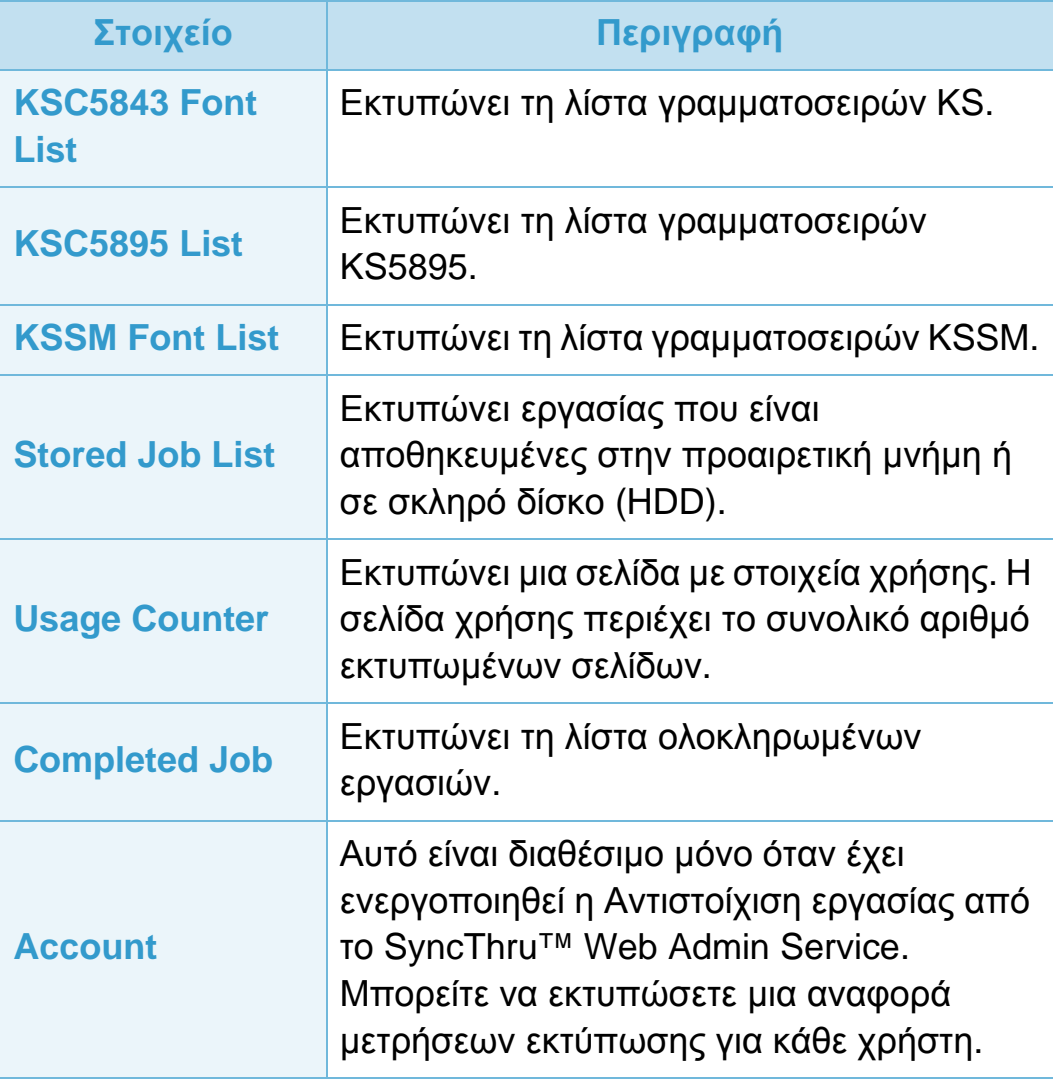

## <span id="page-142-1"></span><span id="page-142-0"></span>**διάταξης 3. Μενού χρήσιμων ρυθμίσεων <sup>33</sup>**

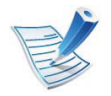

Ενδέχεται κάποια μενού να μην εμφανιστούν στην οθόνη ανάλογα με τις επιλογές ή τα μοντέλα. Σε αυτή την περίπτωση, δεν ισχύει για το μηχάνημά σας.

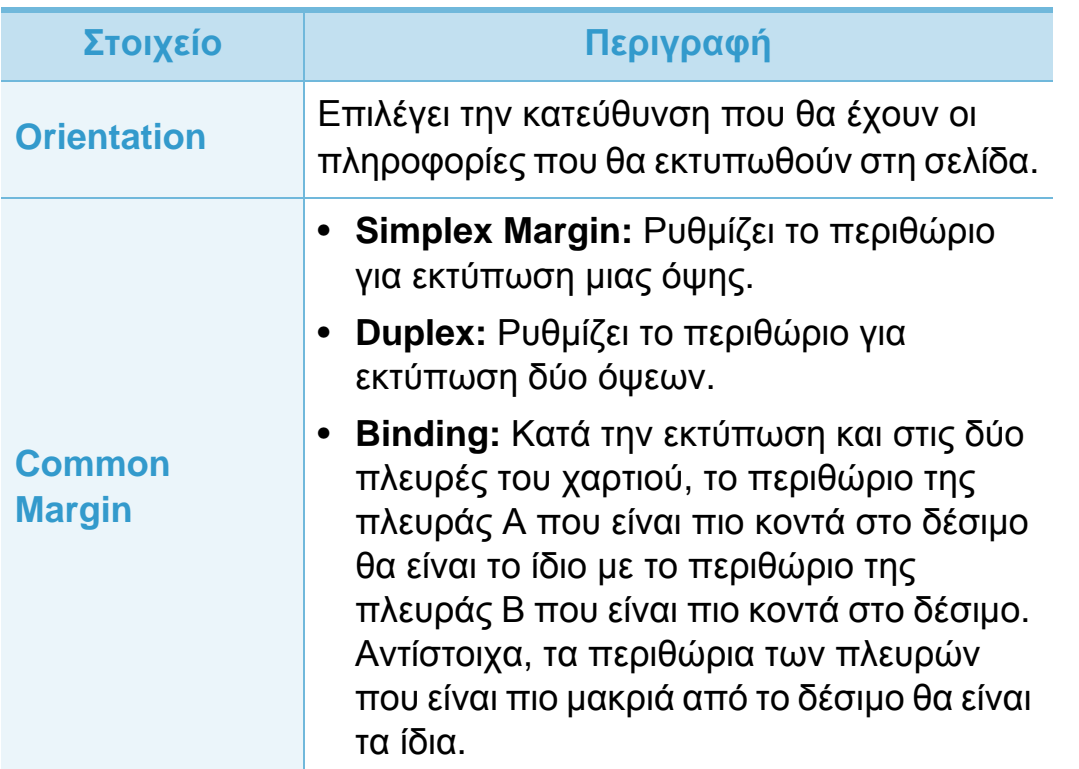

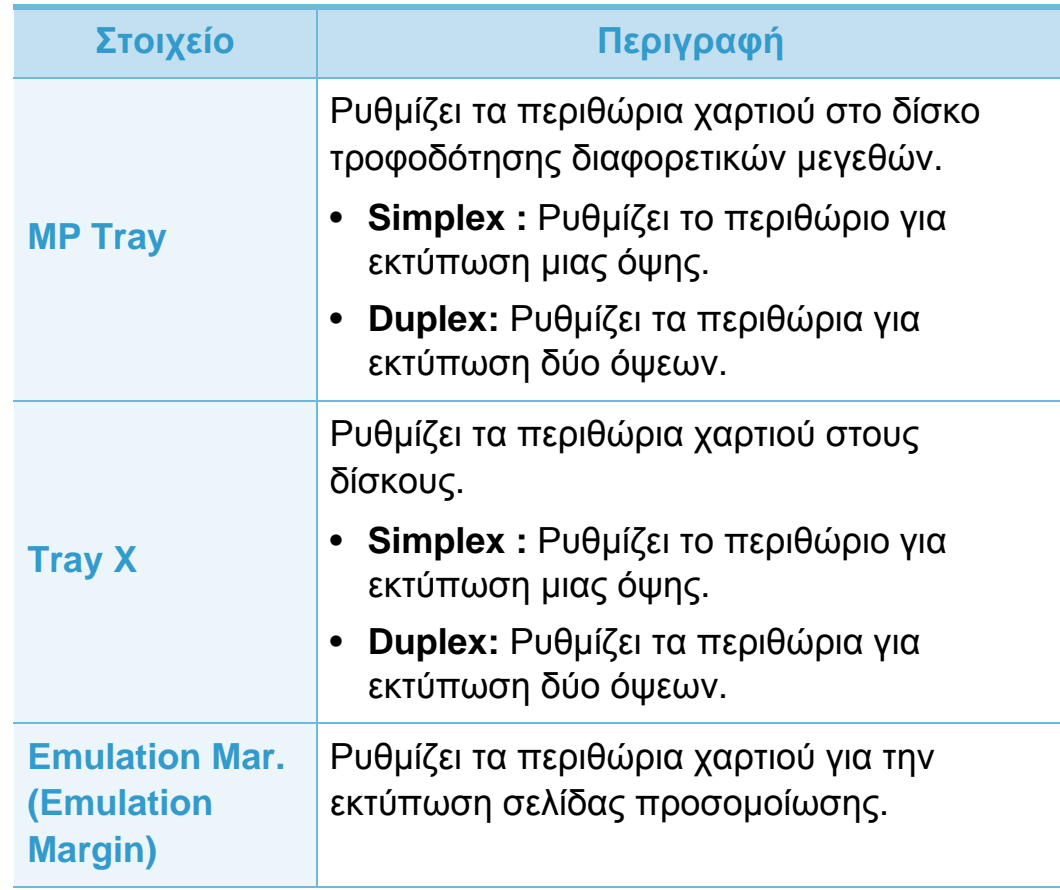

## **διάταξης 3. Μενού χρήσιμων ρυθμίσεων <sup>34</sup>**

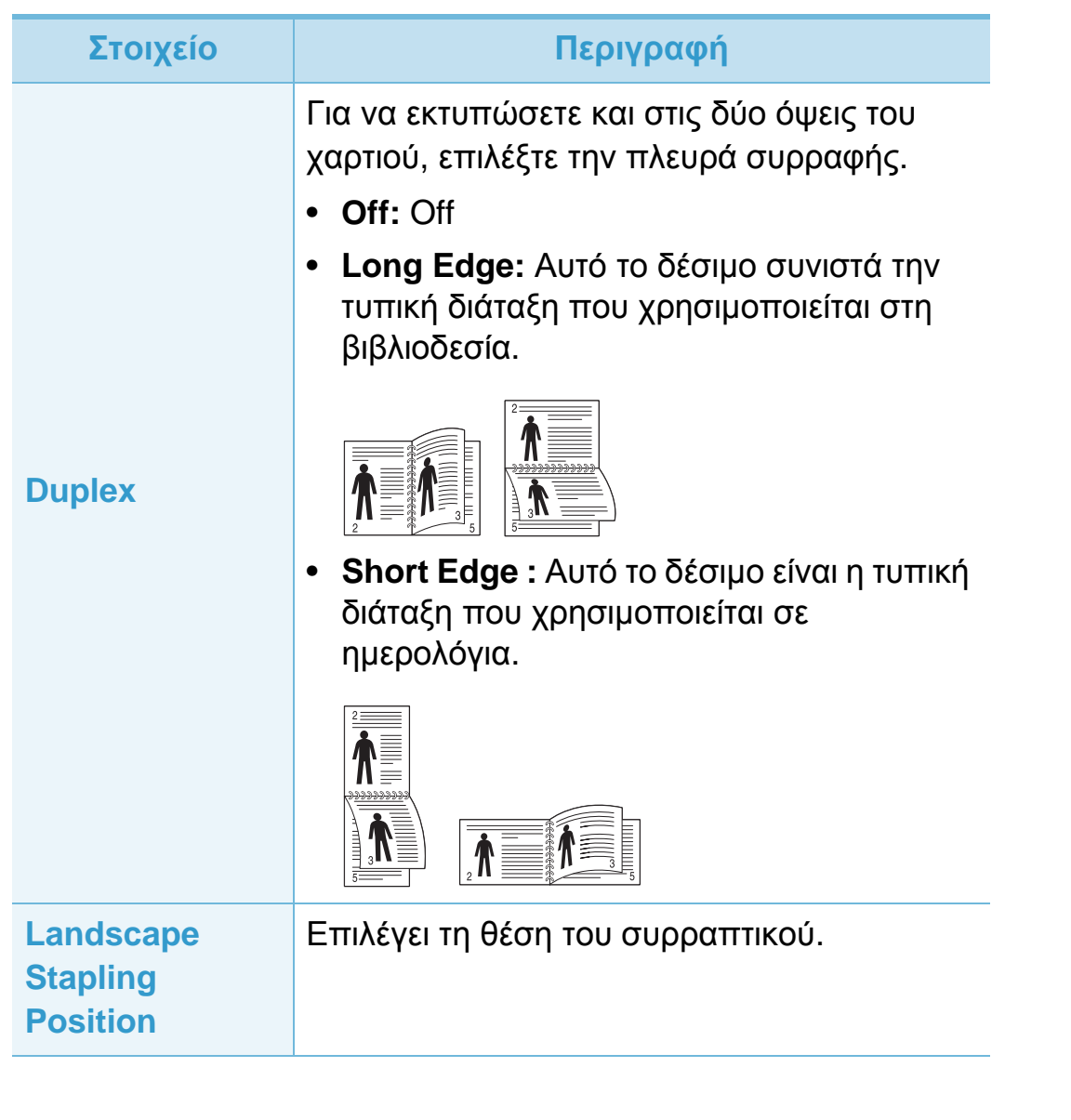
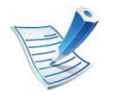

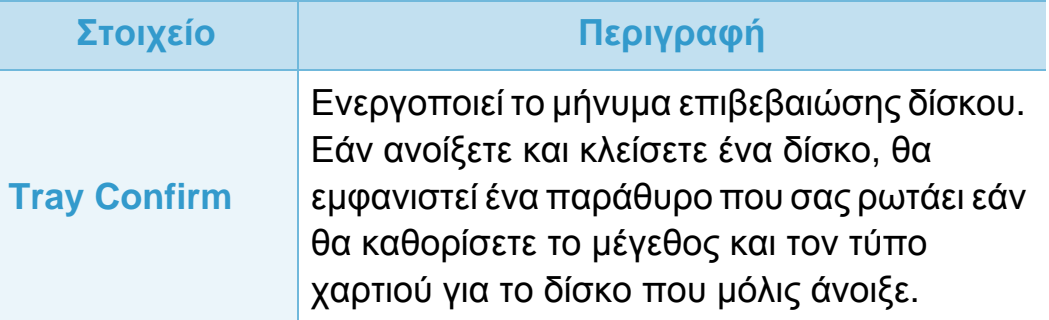

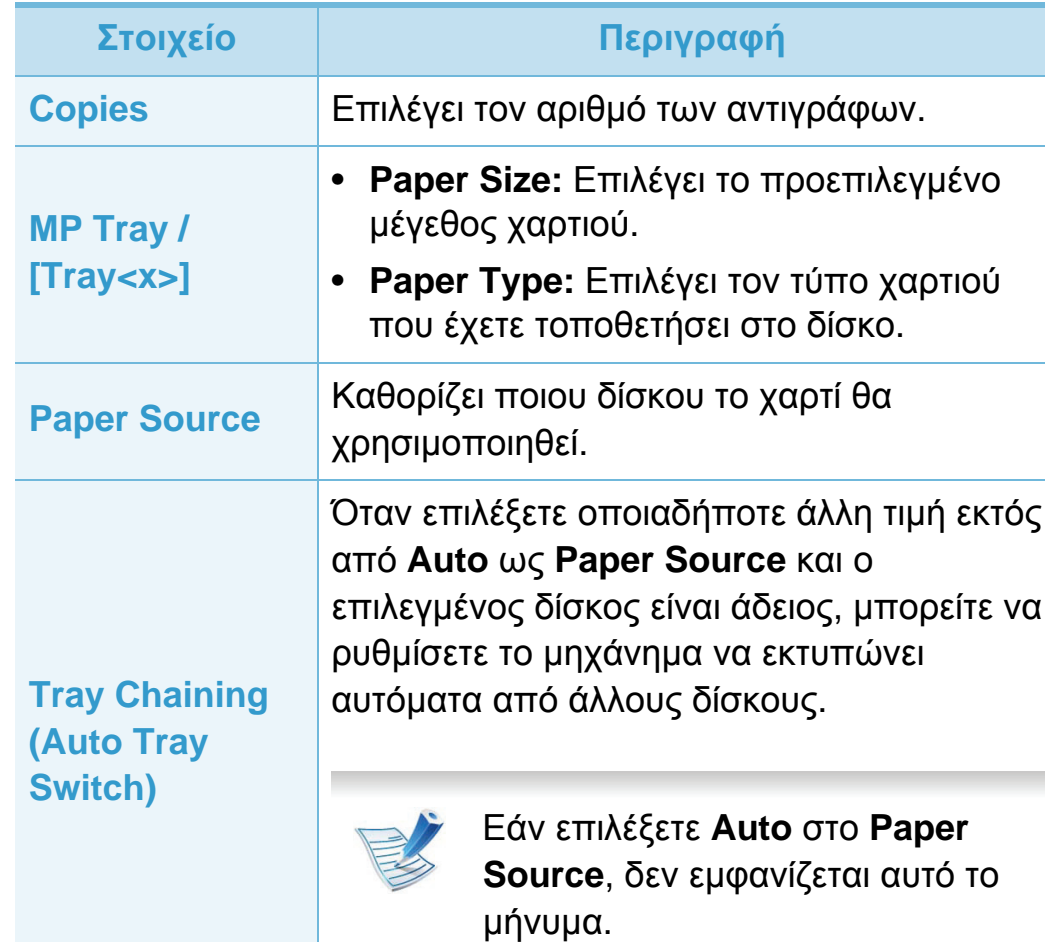

# **Γράφημα 3. Μενού χρήσιμων ρυθμίσεων <sup>36</sup>**

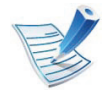

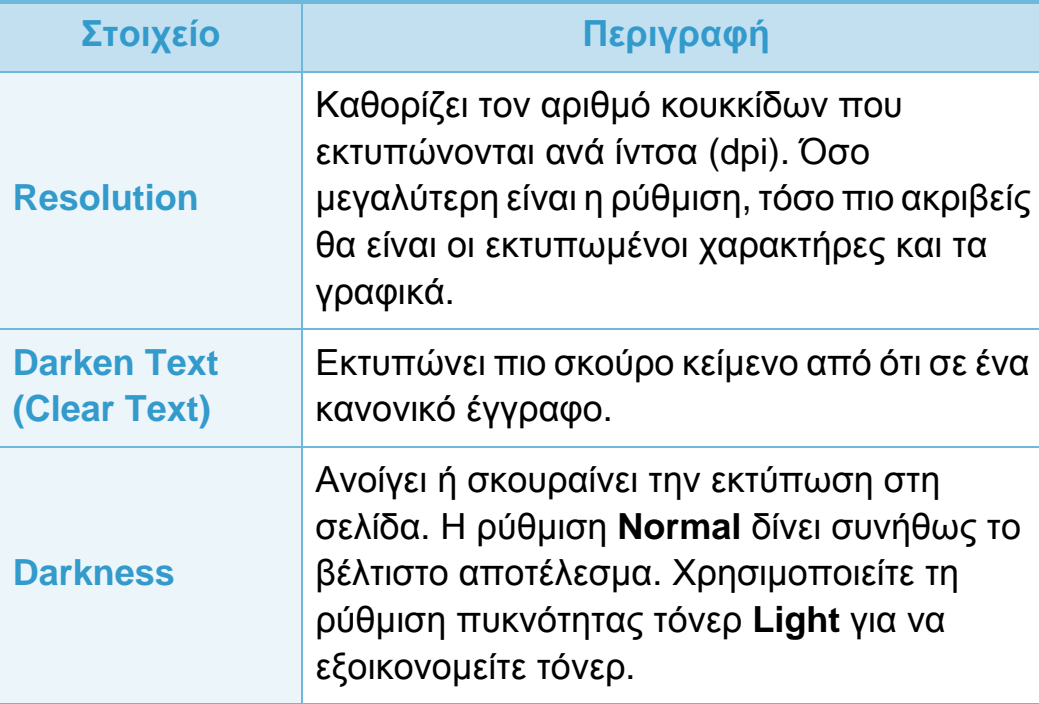

# **Εγκατάσταση συστήματος 3. Μενού χρήσιμων ρυθμίσεων <sup>37</sup>**

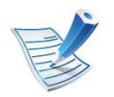

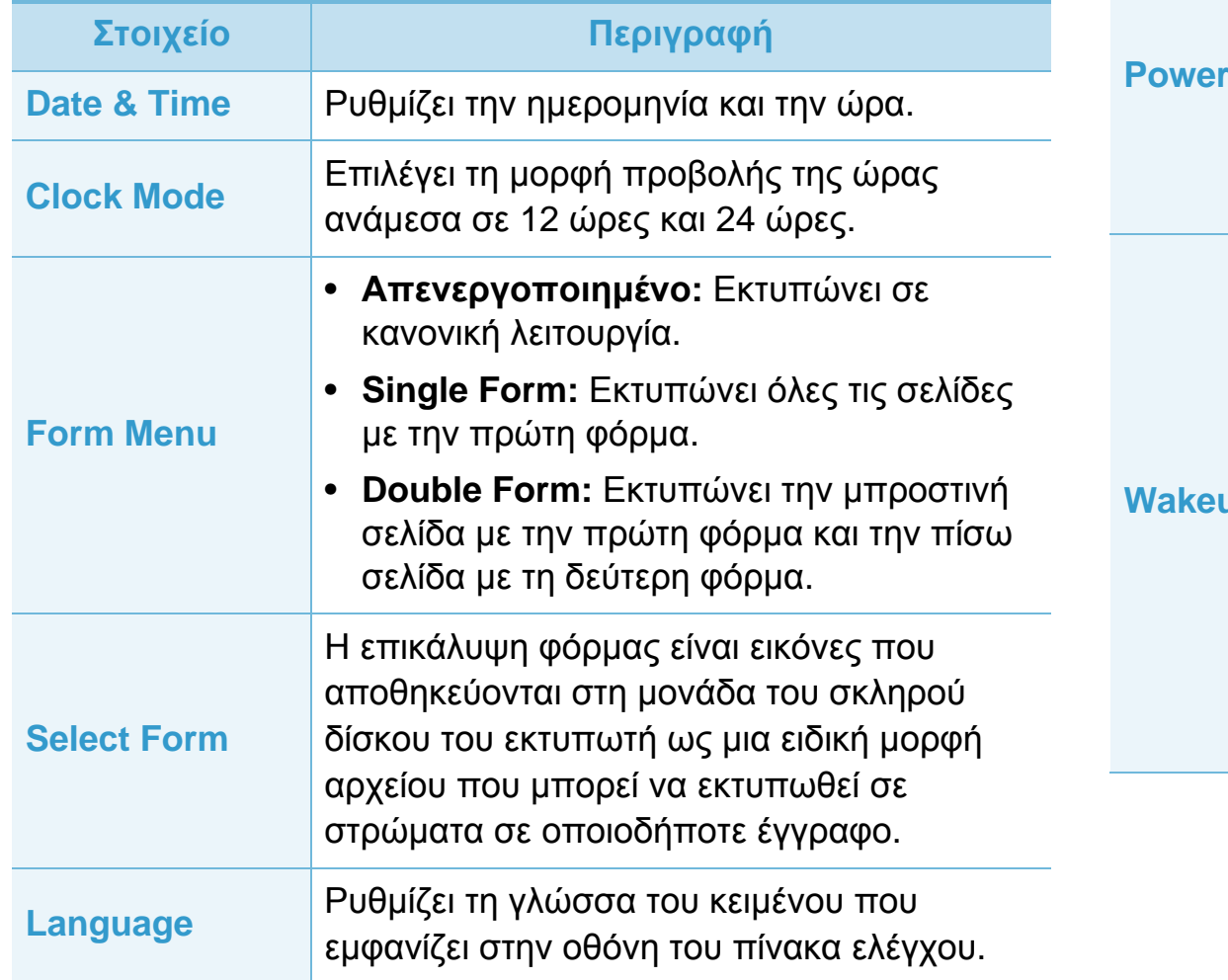

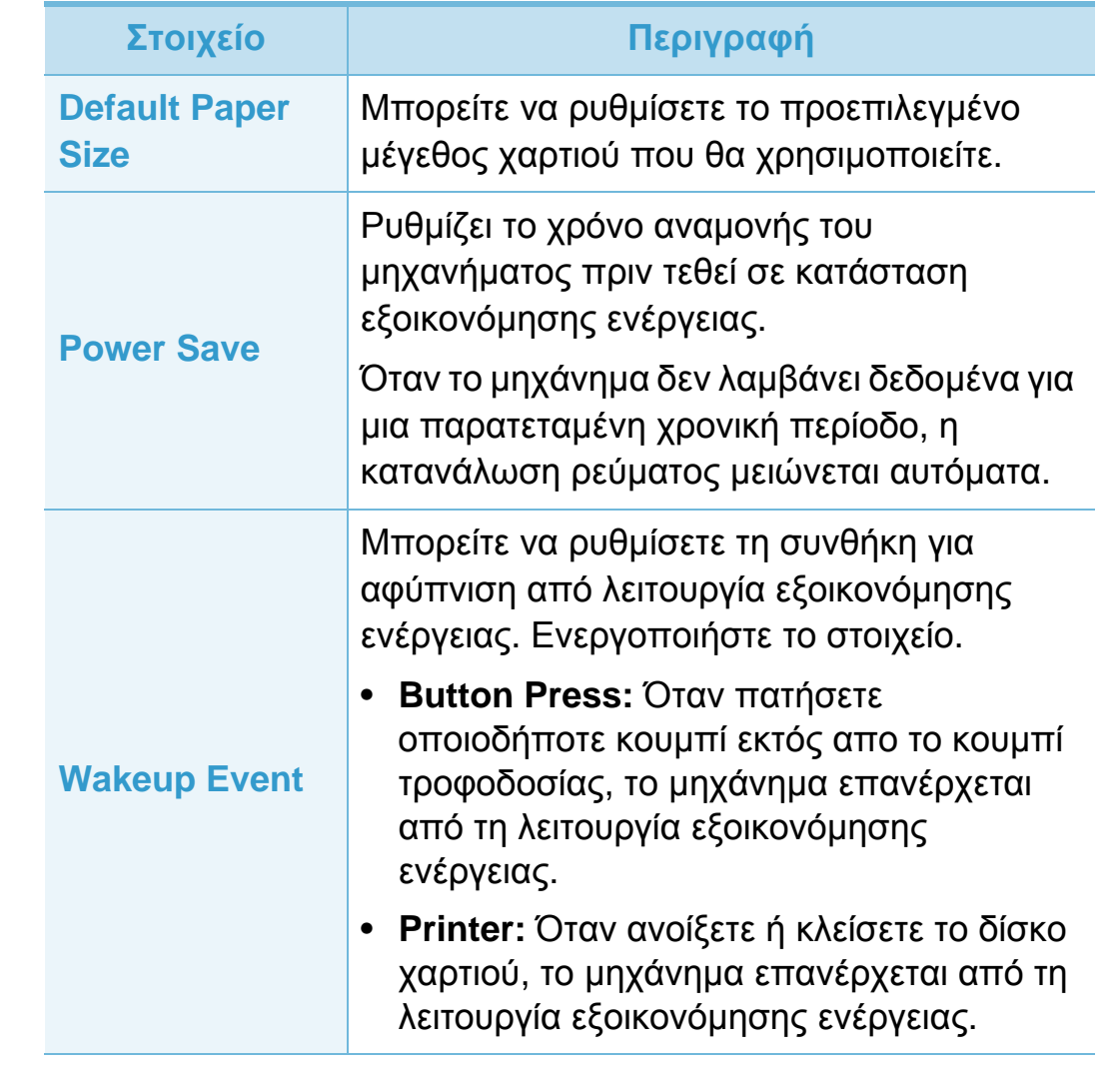

# Eγκατάσταση συστήματος **19. Δενού** χρήσιμων ρυθμίσεων **38**

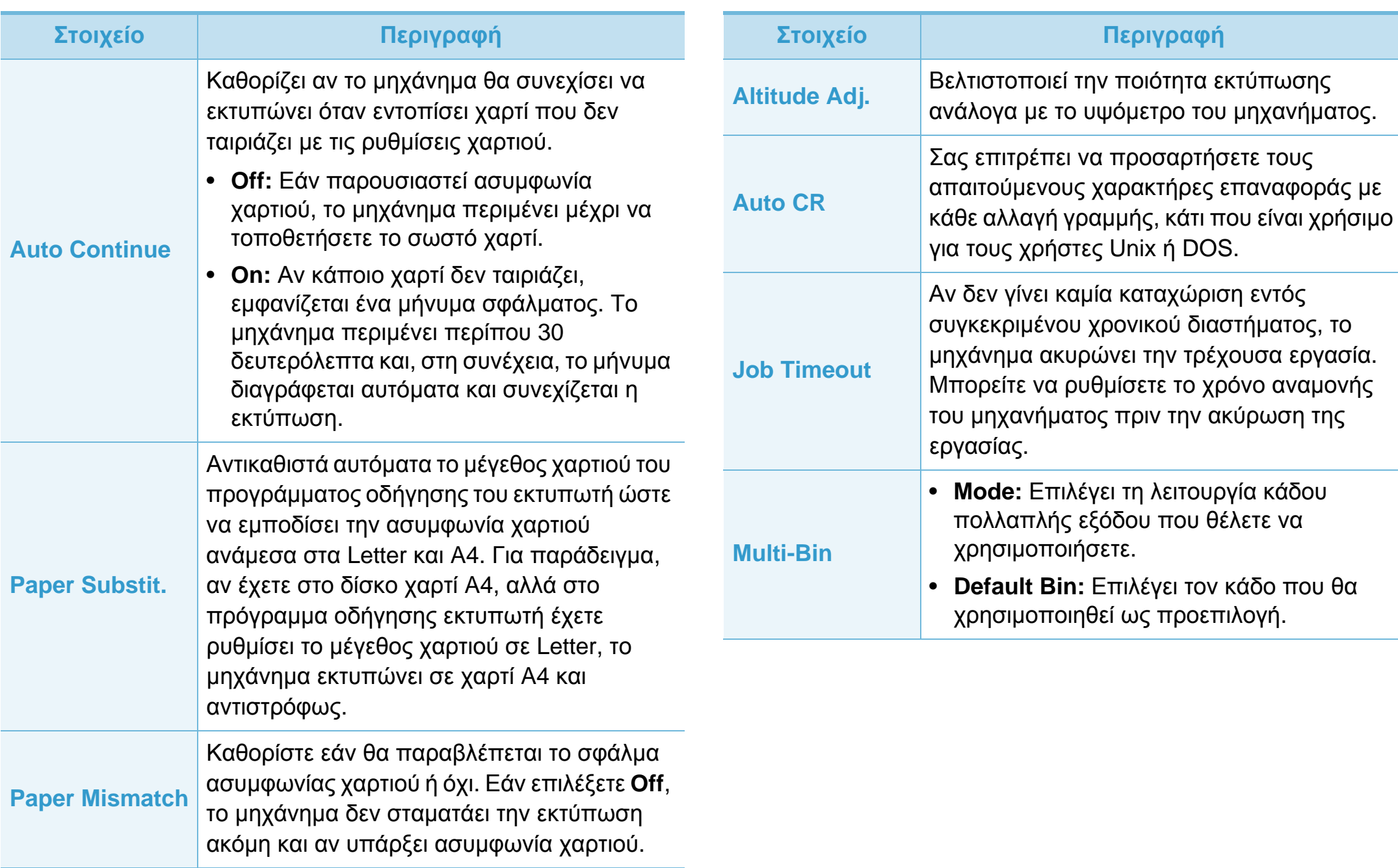

# Eγκατάσταση συστήματος **19. Δενού** χρήσιμων ρυθμίσεων **39**

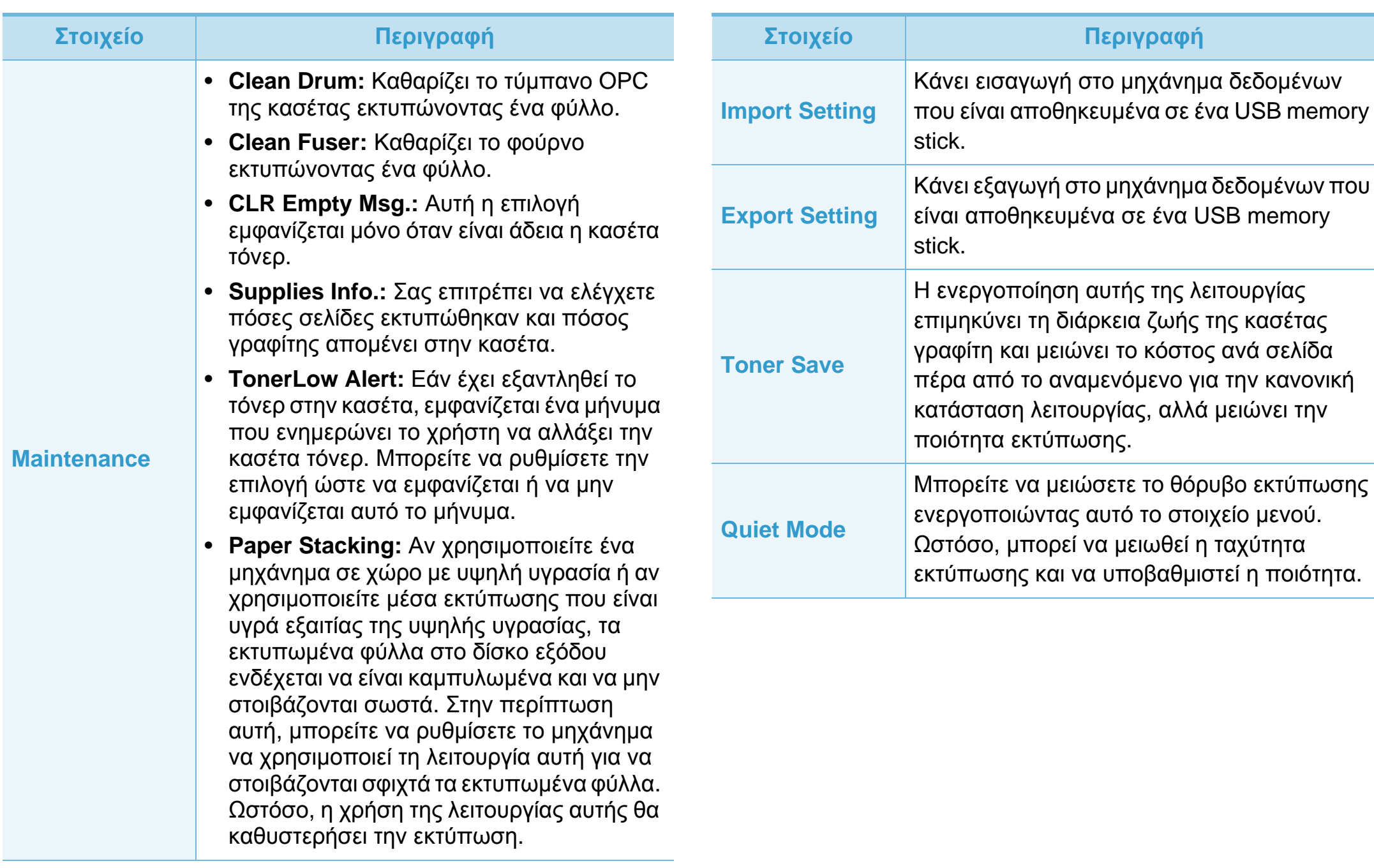

# Eγκατάσταση συστήματος **19. Δενού** χρήσιμων ρυθμίσεων **19.**

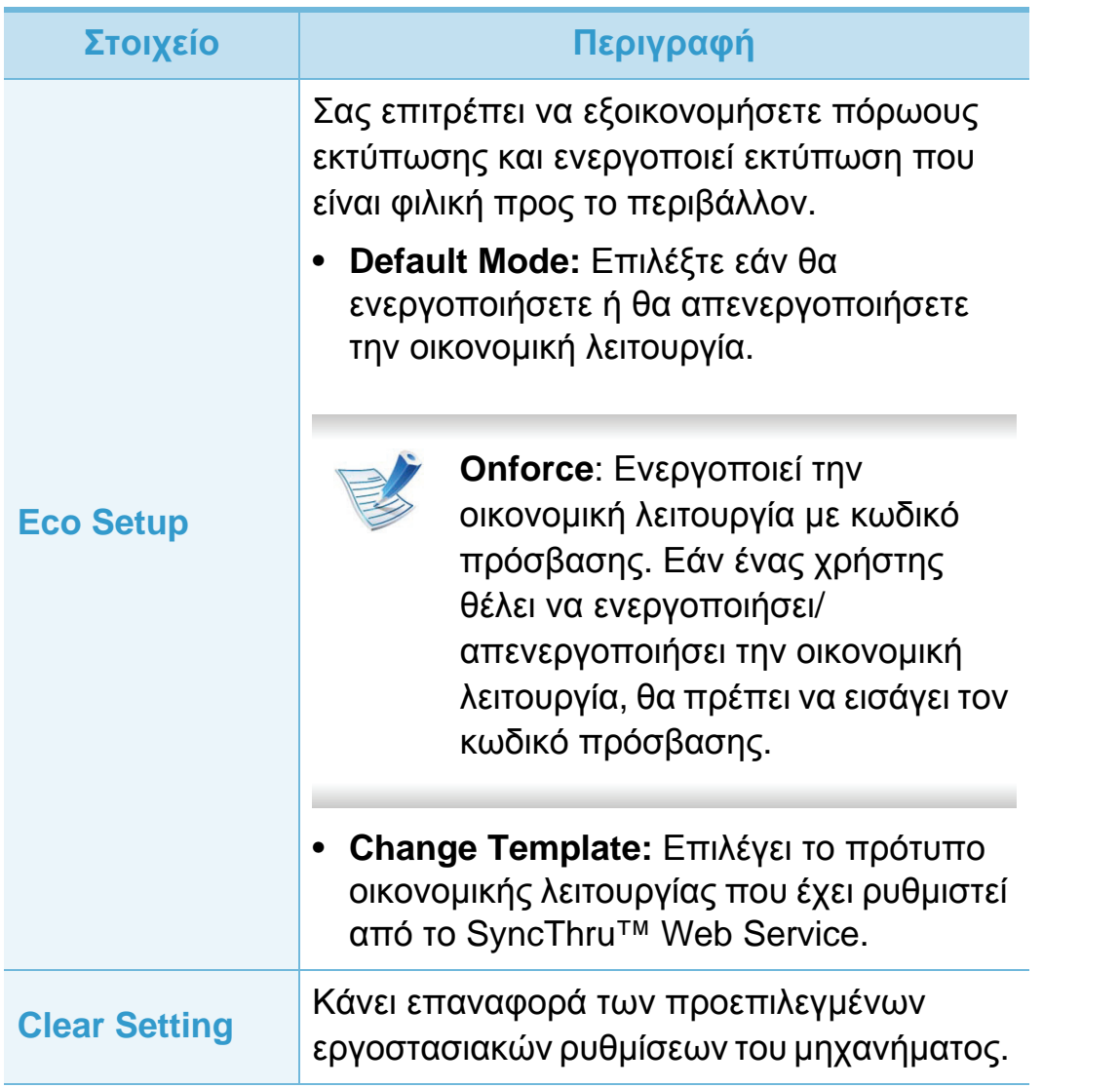

### **Προσομοίωση 3. Μενού χρήσιμων ρυθμίσεων <sup>41</sup>**

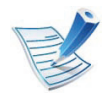

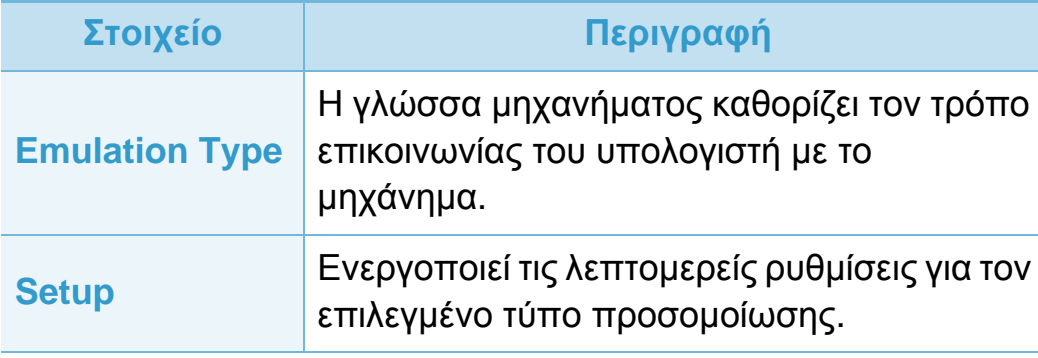

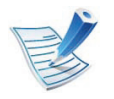

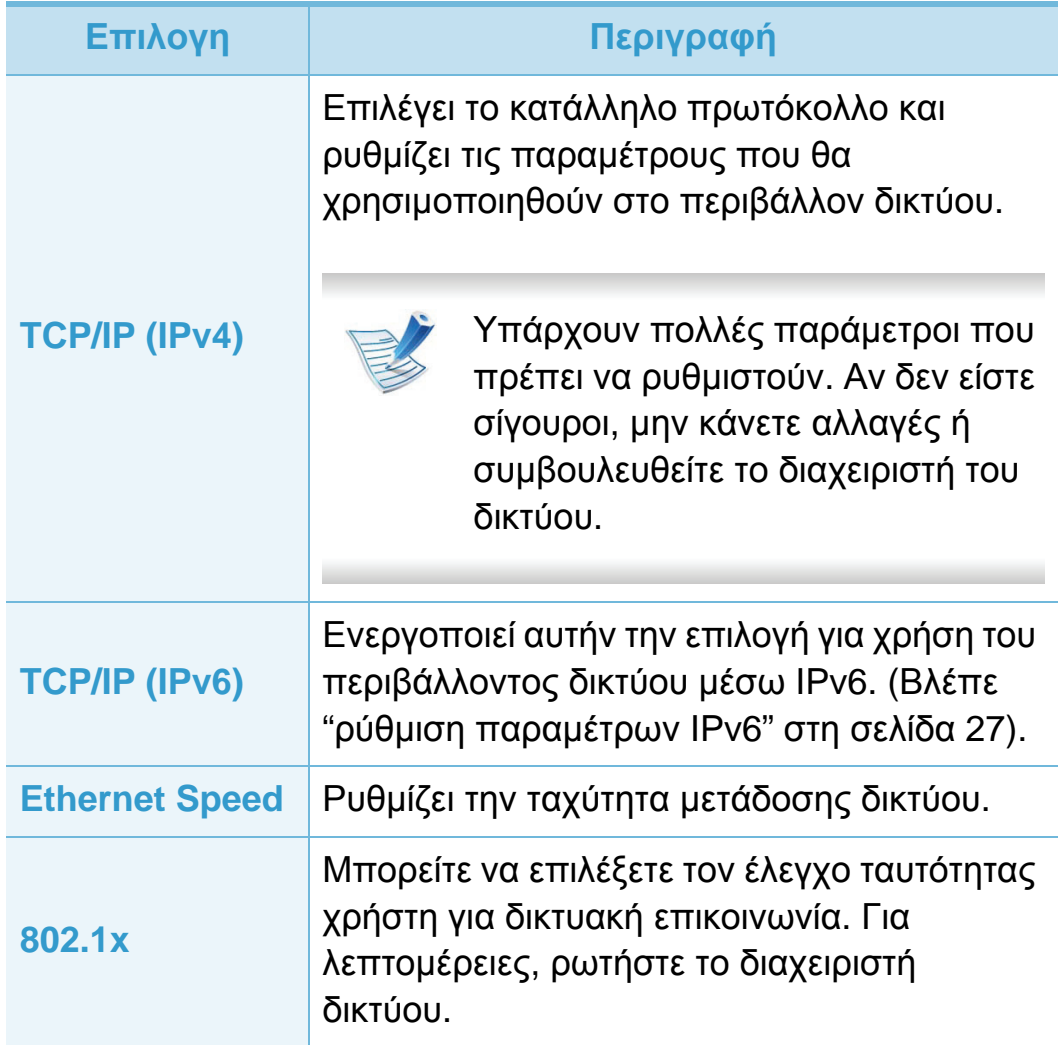

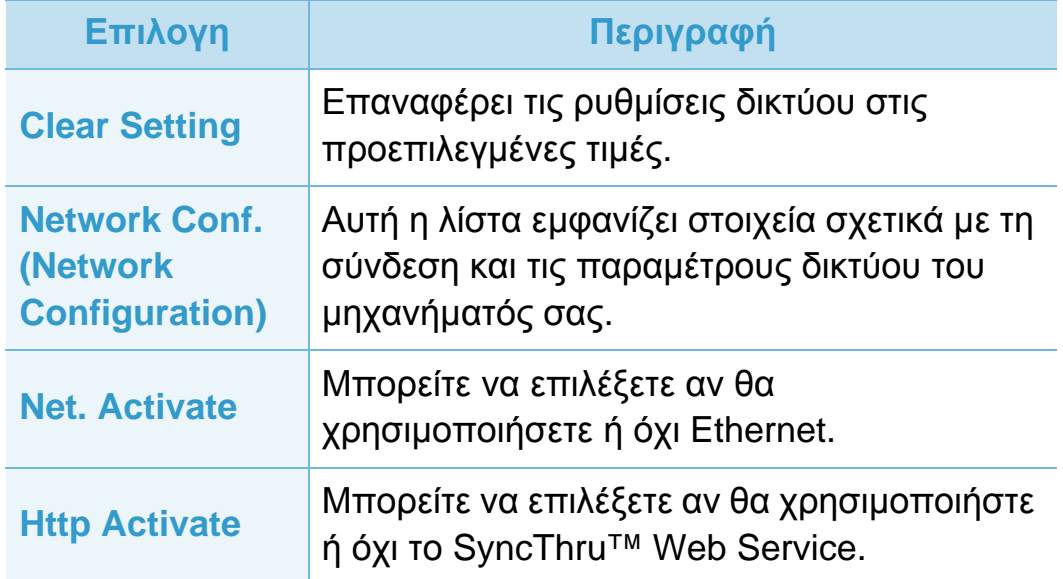

# **Ρυθμίσεις διαχειριστή 3. Μενού χρήσιμων ρυθμίσεων <sup>43</sup>**

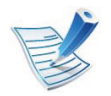

Ενδέχεται κάποια μενού να μην εμφανιστούν στην οθόνη ανάλογα με τις επιλογές ή τα μοντέλα. Σε αυτή την περίπτωση, δεν ισχύει για το μηχάνημά σας.

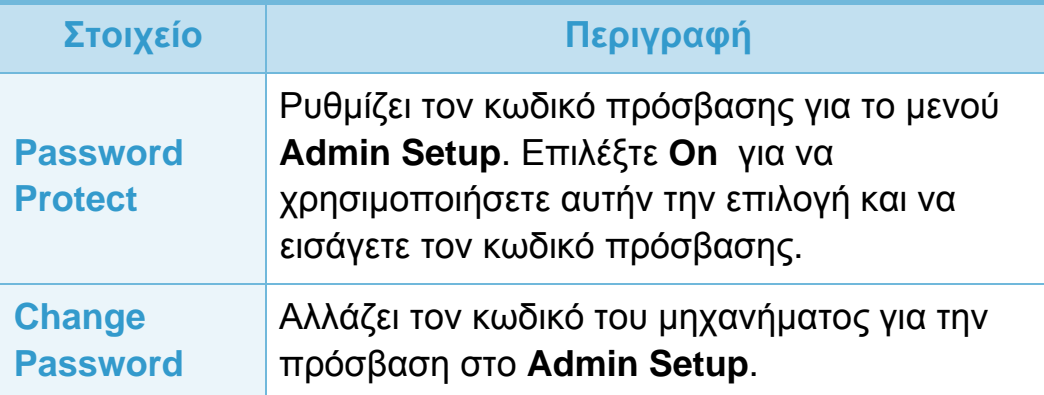

#### **Στοιχείο Περιγραφή**

**Maintenance**

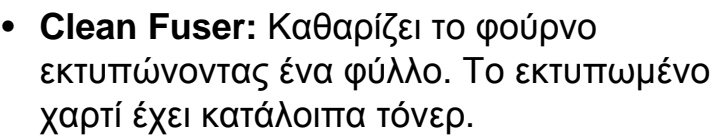

- **CLR Empty Msg.:** Αποτρέπει την εμφάνιση του μηνύματος **TonerLow Alert** στην οθόνη.
- **Supplies Info.:** Σας επιτρέπει να ελέγχετε πόσες σελίδες εκτυπώθηκαν και πόσος γραφίτης απομένει στην κασέτα.
- **TonerLow Alert:** Εάν έχει εξαντληθεί το τόνερ στην κασέτα, εμφανίζεται ένα μήνυμα που ενημερώνει το χρήστη να αλλάξει την κασέτα τόνερ. Μπορείτε να ρυθμίσετε την επιλογή ώστε να εμφανίζεται ή να μην εμφανίζεται αυτό το μήνυμα.
- **Ram Disk:** Ενεργοποιεί/απενεργοποιεί το δίσκο RAM για τη διαχείριση εργασιών. Ανάλογα με το μέγεθος της εγκαταστημένης προαιρετικής μνήμης, μπορείτε να ρυθμίσετε το μέγεθος του δίσκου RAM από 32 έως 64 MB. Αυτή η επιλογή δεν εμφανίζεται εάν έχετε εγκαταστήσει σκληρό δίσκο (HDD).

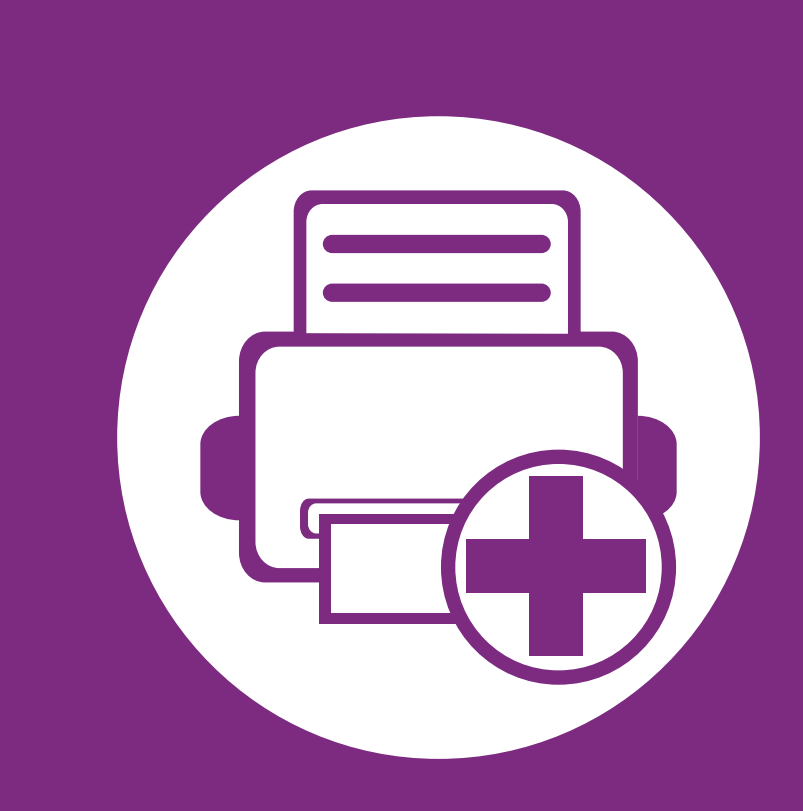

# **4. Ειδικές λειτουργίες**

Αυτό το κεφάλαιο εξηγεί τις ειδικές λειτουργίες εκτύπωσης.

- **• Ρύθμιση του [υψόμετρου](#page-154-0) 45**
- **• Αλλαγή της ρύθμισης [γραμματοσειράς](#page-155-0) 46**
- **• Αλλαγή των [προεπιλεγμένων](#page-156-0) ρυθμίσεων εκτύπωσης 47**
- **• Καθορισμος του μηχανηματος ως [προεπιλεγμενου](#page-157-0) 48**
- **• Χρήση [προηγμένων](#page-158-0) λειτουργιών εκτύπωσης 49**
- **• Εκτύπωση με [Macintosh](#page-166-0) 57**
- **• [Εκτυπωση](#page-169-0) σε Linux 60**
- **• [Εκτύπωση](#page-172-0) σε Unix 63**

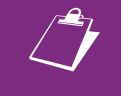

 Οι διαδικασίες που παρουσιάζονται σε αυτό το κεφάλαιο βασίζονται κυρίως στα Windows 7.

# <span id="page-154-0"></span>**Ρύθμιση του υψόμετρου 4. Ειδικές λειτουργίες <sup>45</sup>**

Η ποιότητα εκτύπωσης επηρεάζεται από την ατμοσφαιρική πίεση, που καθορίζεται από το υψόμετρο του μηχανήματος σε σχέση με τη στάθμη της θάλασσας. Οι παρακάτω πληροφορίες θα σας καθοδηγήσουν σχετικά με τον τρόπο ρύθμισης του μηχανήματός σας για την καλύτερη δυνατή ποιότητα εκτύπωσης.

Πριν ορίσετε την τιμή για το υψόμετρο, προσδιορίστε σε ποιο υψόμετρο βρίσκεστε.

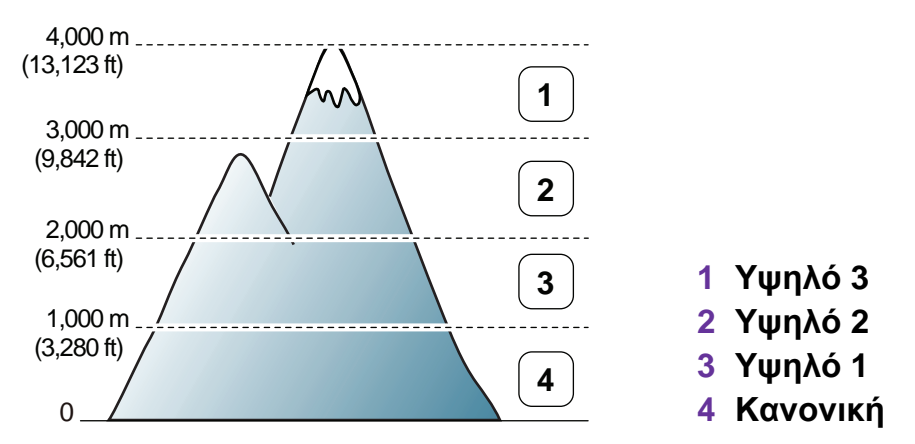

- Για χρήστες Windows, βλ. "[Ρυθμίσεις](#page-185-0) συσκευής" στη σελίδα [76.](#page-185-0)
- Για χρήστες λειτουργικού συστήματος Macintosh, Linux ή Unix OS, βλ. "Χρήση του [Smart Panel \(](#page-187-0)μόνο σε Macintosh και [Linux\)"](#page-187-0) στη σελίδα 78.

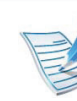

- Αν το μηχάνημά σας είναι συνδεδεμένο στο δίκτυο, μπορεί να ρυθμίσετε το υψόμετρο μέσω του SyncThru™ Web Service.
- Μπορείτε, επίσης, να ρυθμίσετε το υψόμετρο από την επιλογή **System Setup** στην οθόνη του μηχανήματος.

# <span id="page-155-0"></span>**Αλλαγή της ρύθμισης γραμματοσειράς 4. Ειδικές λειτουργίες <sup>46</sup>**

Το μηχάνημα έχει προρυθμίσει τη γραμματοσειρά ανάλογα με την περιοχή ή τη χώρα σας.

Αν θέλετε να αλλάξετε τη γραμματοσειρά ή να την ορίσετε για ειδικές συνθήκες, όπως για περιβάλλον DOS, μπορείτε να αλλάξετε τη ρύθμιση γραμματοσειράς από την ενότητα **Ρυθμίσεις συσκευής** ή **Προσομοίωση**.

- Για χρήστες Windows, βλ. "[Ρυθμίσεις](#page-185-0) συσκευής" στη σελίδα [76.](#page-185-0)
- Για χρήστες λειτουργικού συστήματος Macintosh, Linux ή Unix OS, βλ. "Χρήση του [Smart Panel \(](#page-187-0)μόνο σε Macintosh και [Linux\)"](#page-187-0) στη σελίδα 78.

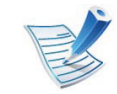

- Αν το μηχάνημά σας είναι συνδεδεμένο στο δίκτυο, μπορεί να αλλάξετε τη ρύθμιση γραμματοσειράς μέσω του SyncThru™ Web Service.
- Μπορείτε επίσης να αλλάξετε τη ρύθμιση γραμματοσειράς από την επιλογή **Emulation** στην οθόνη του μηχανήματος.
- Οι παρακάτω πληροφορίες εμφανίζουν τη σωστή λίστα γραμματοσειρών για τις αντίστοιχες γλώσσες.
	- **Ρωσικά:** CP866, ISO 8859/5 Latin Cyrillic.
	- **Εβραϊκά:** Hebrew 15Q, Hebrew-8, Hebrew-7 (μόνο για Ισραήλ).
	- **Ελληνικά:** ISO 8859/7 Latin Greek, PC-8 Latin/ Greek.
- **Αραβικά & Φαρσί:** HP Arabic-8, Windows Arabic, Code Page 864, Farsi, ISO 8859/6 Latin Arabic.
- **OCR:** OCR-A, OCR-B.

# <span id="page-156-0"></span>**Αλλαγή των προεπιλεγμένων ρυθμίσεων εκτύπωσης 4. Ειδικές λειτουργίες <sup>47</sup>**

- **1** Κάντε κλικ στο μενού **Έναρξη** των Windows.
- **2** Στα Windows Server 2000 επιλέξτε **Ρυθμίσεις** >**Εκτυπωτές**.
	- Στα Windows XP/Server 2003 επιλέξτε **Εκτυπωτές και φαξ**.
	- Στα Windows Server 2008/Vista επιλέξτε **Πίνακας Ελέγχου** > **Υλικό και Ήχος** > **Εκτυπωτές**.
	- Στα Windows 7 επιλέξτε **Πίνακας Ελέγχου** > **Συσκευές και εκτυπωτές**.
	- Στα Windows Server 2008 R2, επιλέξτε **Πίνακας Ελέγχου** > **Υλικό** > **Συσκευές και εκτυπωτές**.
- **3** Κάντε δεξί κλικ στο μηχάνημα.
- **4** Στα Windows XP/Server 2003/Server 2008/Vista, επιλέξτε **Προτιμήσεις εκτύπωσης**.

Στα Windows 7 ή Windows Server 2008 R2, από τα μενού περιβάλλοντος, επιλέξτε **Προτιμήσεις εκτύπωσης**.

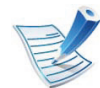

Αν το στοιχείο **Προτιμήσεις εκτύπωσης** φέρει το σημάδι ►, μπορείτε να επιλέξετε προγράμματα οδήγησης άλλων εκτυπωτών που είναι συνδεδεμένοι με τον επιλεγμένο εκτυπωτή.

- **5** Αλλάξτε τις ρυθμίσεις σε κάθε καρτέλα.
- **6** Κάντε κλικ στο **OK**.

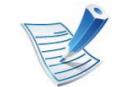

Αν θέλετε να αλλάξετε τις ρυθμίσεις για κάθε εργασία εκτύπωσης, αλλάξτε τες στο **Προτιμήσεις εκτύπωσης**.

# <span id="page-157-0"></span>**Καθορισμος του μηχανηματος ως προεπιλεγμενου 4. Ειδικές λειτουργίες <sup>48</sup>**

- **1** Κάντε κλικ στο μενού **Έναρξη** των Windows.
- **2** Στα Windows Server 2000 επιλέξτε **Ρυθμίσεις** >**Εκτυπωτές**.
	- Στα Windows XP/Server 2003 επιλέξτε **Εκτυπωτές και φαξ**.
	- Στα Windows Server 2008/Vista επιλέξτε **Πίνακας Ελέγχου** > **Υλικό και Ήχος** > **Εκτυπωτές**.
	- Στα Windows 7 επιλέξτε **Πίνακας Ελέγχου** > **Συσκευές και εκτυπωτές**.
	- Στα Windows Server 2008 R2, επιλέξτε **Πίνακας Ελέγχου** > **Υλικό** > **Συσκευές και εκτυπωτές**.
- **3** Επιλέξτε το μηχάνημά σας.
- **4** Κάντε δεξί κλικ στο μηχάνημα και επιλέξτε **Ορισμός εκτυπωτή ως προεπιλεγμένου**.

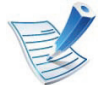

Για Windows 7 ή Windows Server 2008 R2, αν το **Ορισμός εκτυπωτή ως προεπιλεγμένου** φέρει ένα σύμβολο ►, μπορείτε να επιλέξετε άλλα προγράμματα οδήγησης εκτυπωτών που είναι συνδεδεμένα με τον επιλεγμένο εκτυπωτή.

<span id="page-158-0"></span>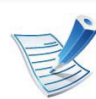

#### **πρόγραμμα οδήγησης εκτυπωτή XPS**:

χρησιμοποιείται για εκτύπωση της μορφής αρχείων XPS.

- Το πρόγραμμα οδήγησης εκτυπωτή XPS μπορεί να εγκατασταθεί μόνο σε λειτουργικό σύστημα Windows Vista ή νεότερο.
- Μπορείτε να εγκαταστήσετε το πρόγραμμα οδήγησης εκτυπωτή XPS όταν εισάγετε το CD λογισμικού στη μονάδα CD-ROM.
- Εγκαταστήστε μια προαιρετική μνήμη όταν μια εργασία XPS δεν εκτυπώνεται επειδή ο εκτυπωτής δε διαθέτει επαρκή μνήμη.

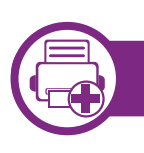

### **Εκτύπωση σε αρχείο (PRN)**

Μερικές φορές χρειάζεται να εκτυπώσετε τα δεδομένα εκτύπωσης με τη μορφή αρχείου.

**1** Επιλέξτε το πλαίσιο **Εκτύπωση σε αρχείο** στο παράθυρο **Εκτύπωση**.

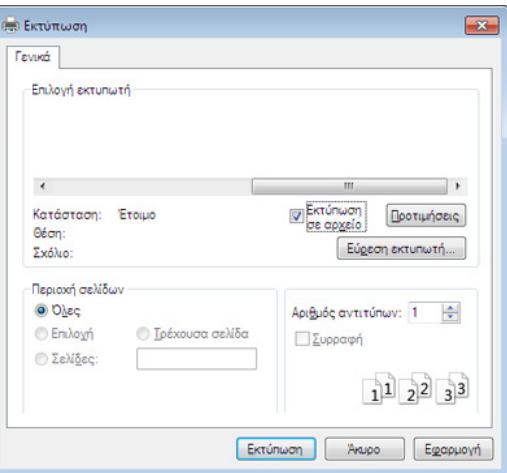

- **2** Κάντε κλικ στο κουμπί **Εκτύπωση**.
- **3** Πληκτρολογήστε τη διαδρομή προορισμού και το όνομα του αρχείου και, στη συνέχεια, κάντε κλικ στο **OK**.

Για παράδειγμα, **c:\Temp\όνομα\_αρχείου**.

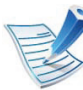

Εάν πληκτρολογήσετε μόνο το όνομα του αρχείου, το αρχείο αποθηκεύεται αυτόματα στην περιοχή **Τα έγγραφά μου**, **Έγγραφα και ρυθμίσεις** ή **Χρήστες**. Ο αποθηκευμένος φάκελος ενδέχεται να διαφέρει ανάλογα με το λειτουργικό σύστημα ή την εφαρμογή που χρησιμοποιείτε.

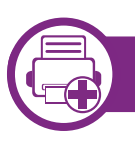

### **Κατανόηση των ειδικών λειτουργιών εκτύπωσης**

Μπορείτε να χρησιμοποιήσετε προηγμένες επιλογές εκτύπωσης.

Για να εκμεταλλευτείτε τις δυνατότητες του προγράμματος οδήγησης του εκτυπωτή σας, κάντε κλικ στο **Ιδιότητες** ή στο **Προτιμήσεις** στο παράθυρο **Εκτύπωση** της εφαρμογής για να αλλάξετε τις ρυθμίσεις εκτύπωσης. Το όνομα του μηχανήματος που εμφανίζεται στο παράθυρο ιδιοτήτων του εκτυπωτή ενδέχεται να διαφέρει ανάλογα με το μηχάνημα που χρησιμοποιείτε.

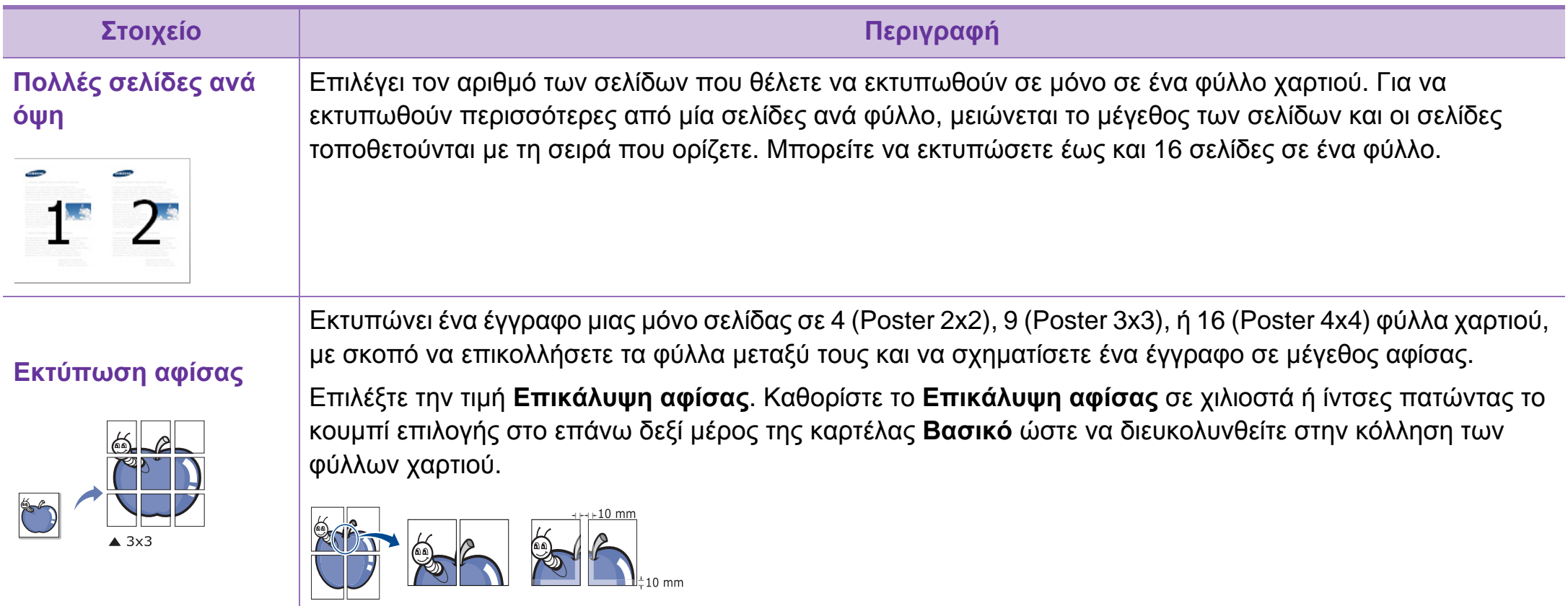

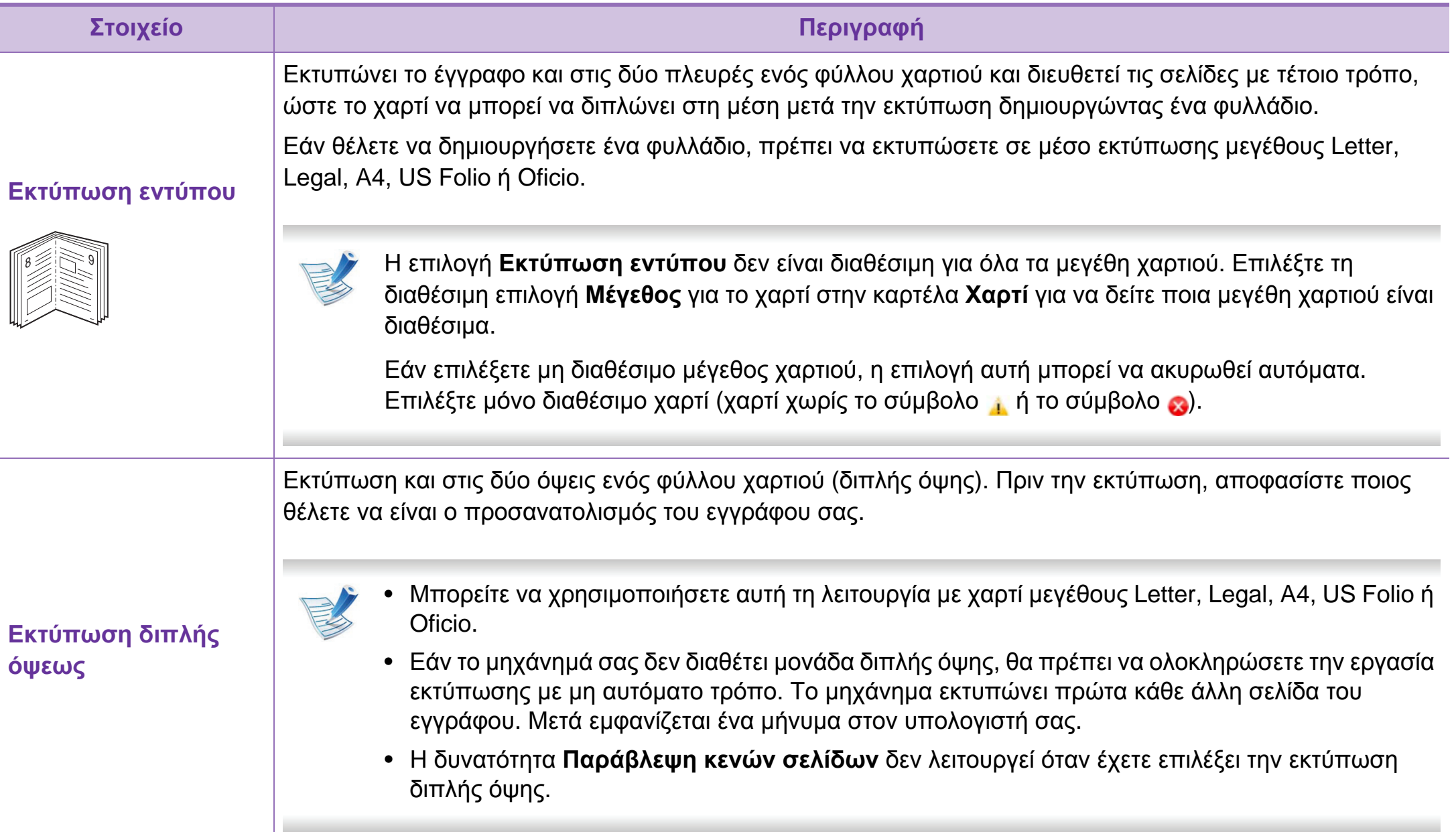

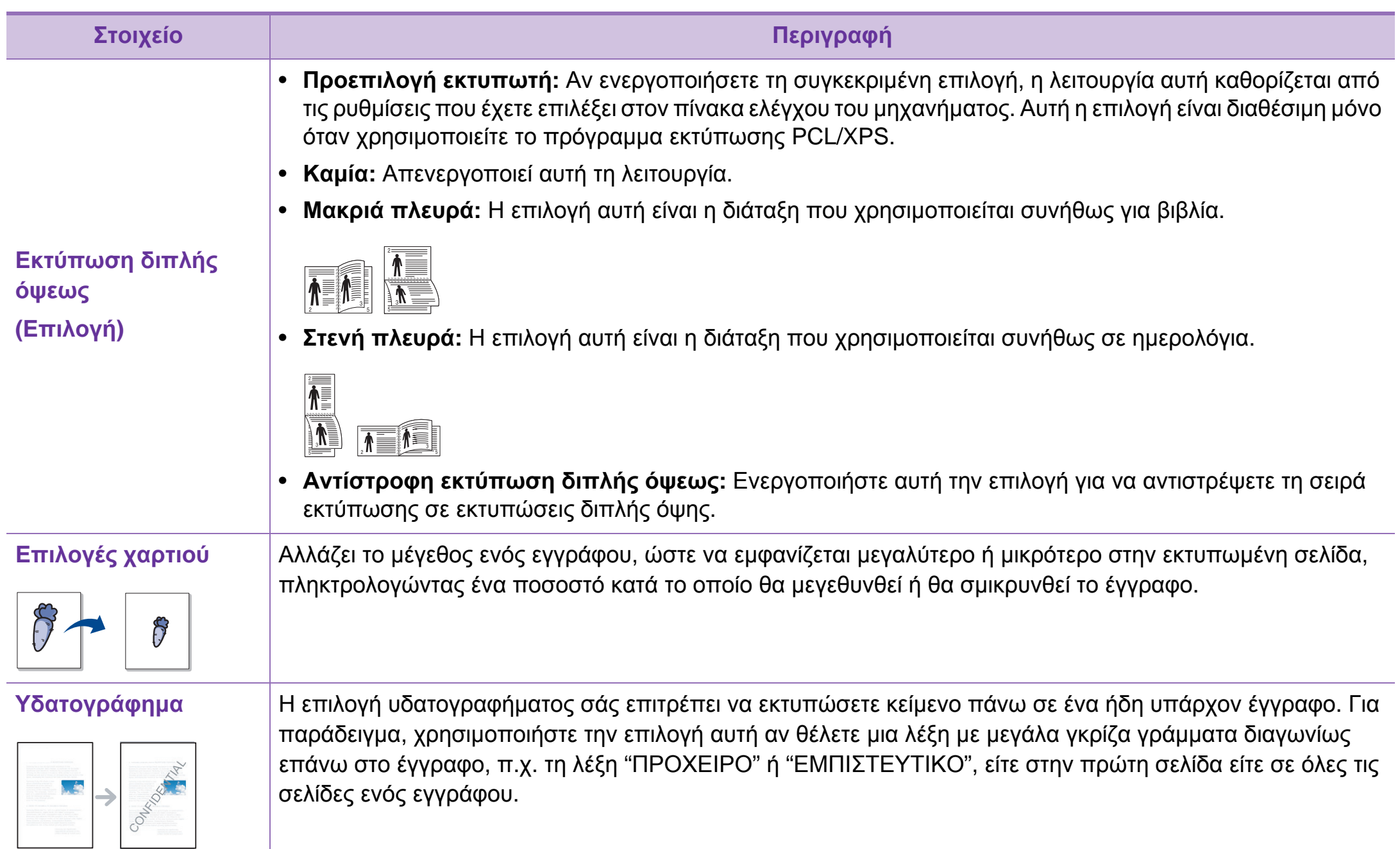

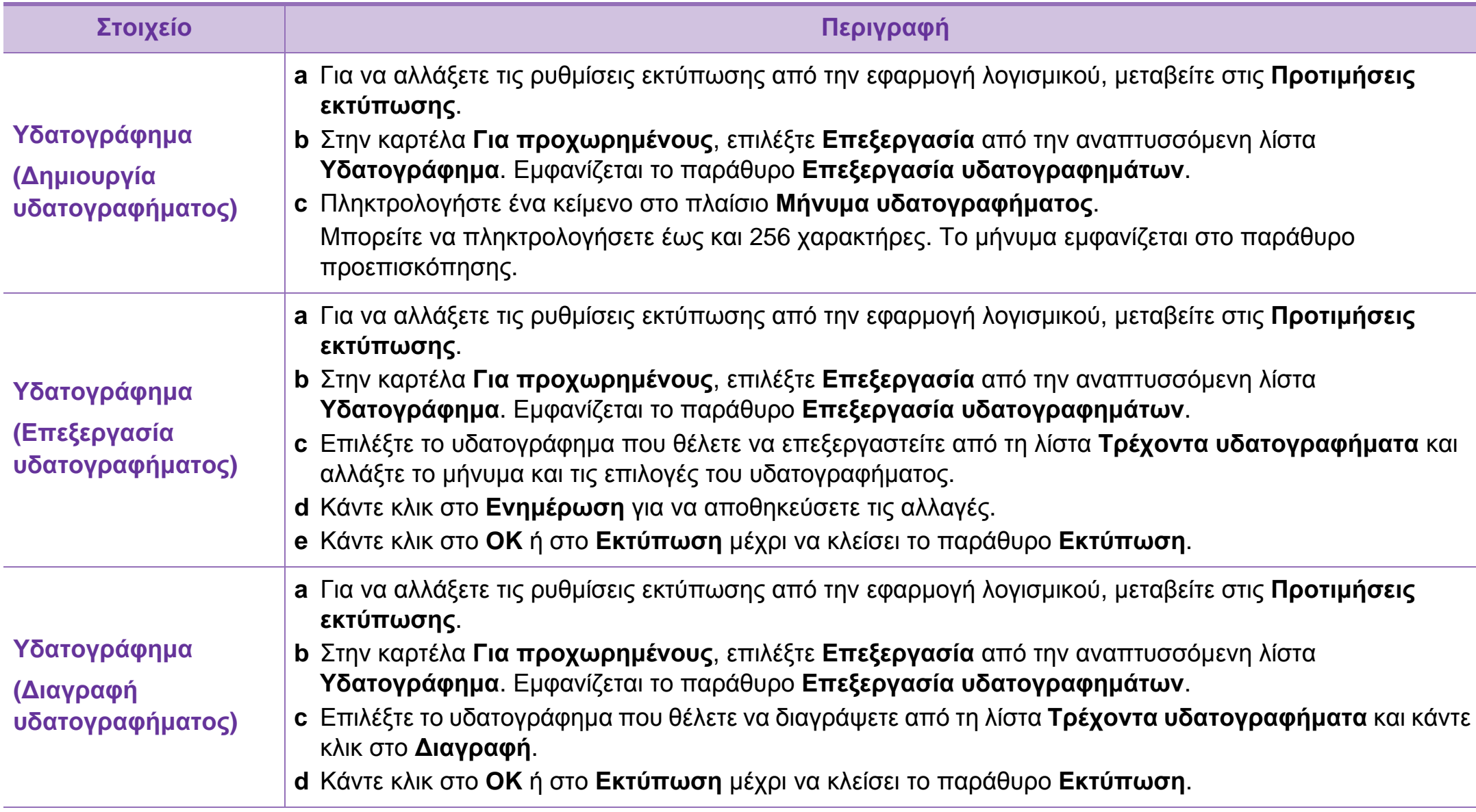

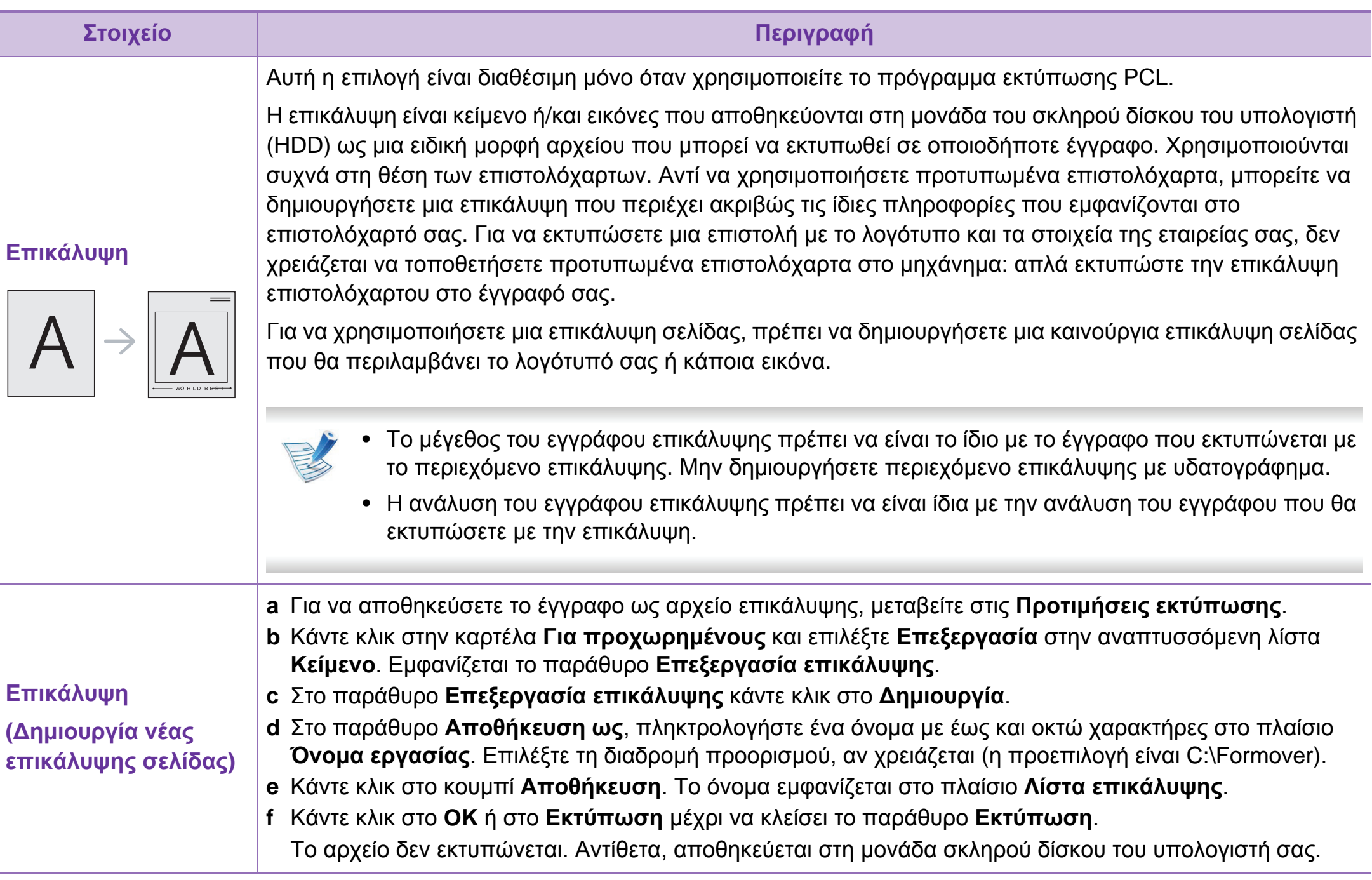

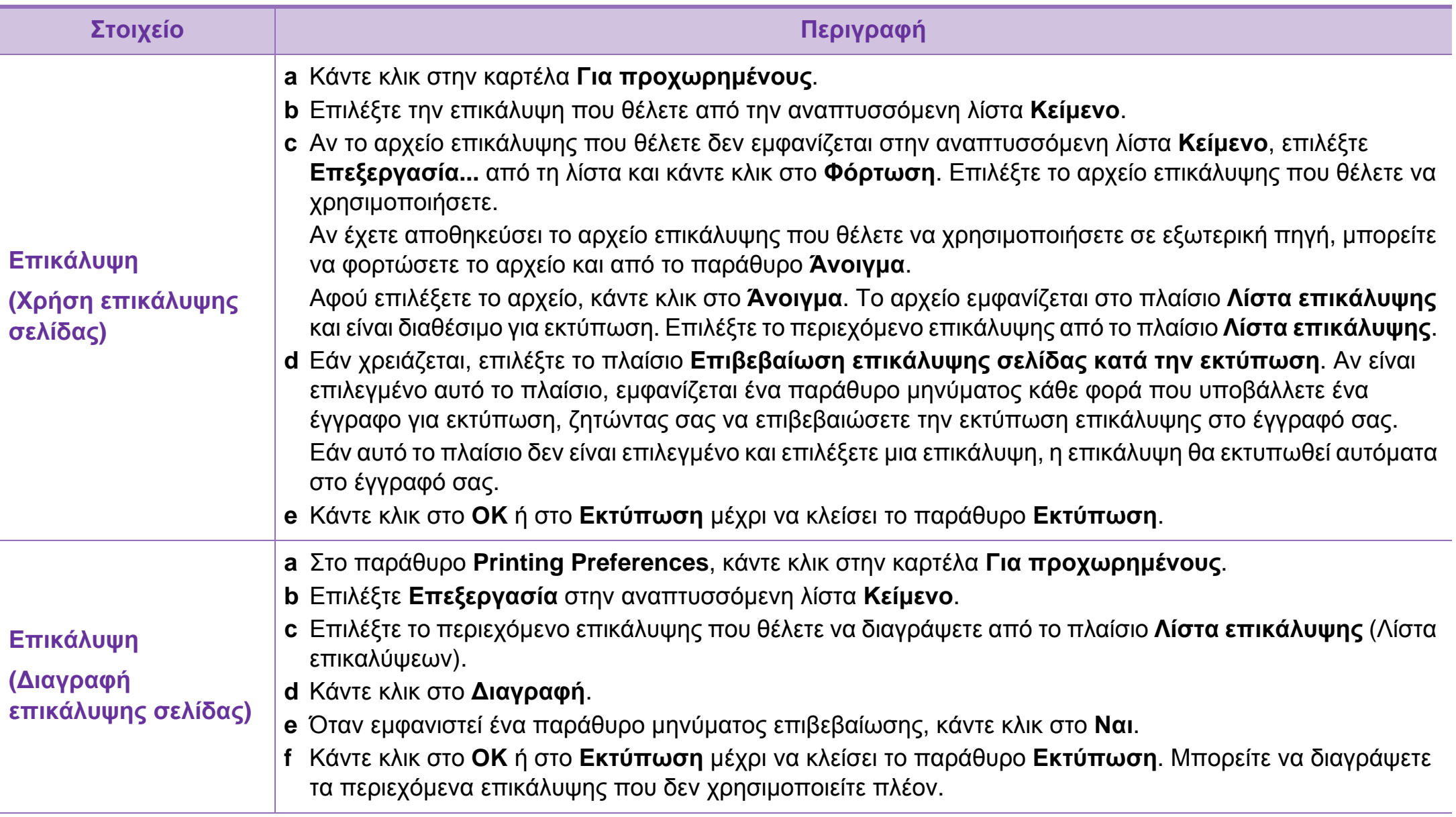

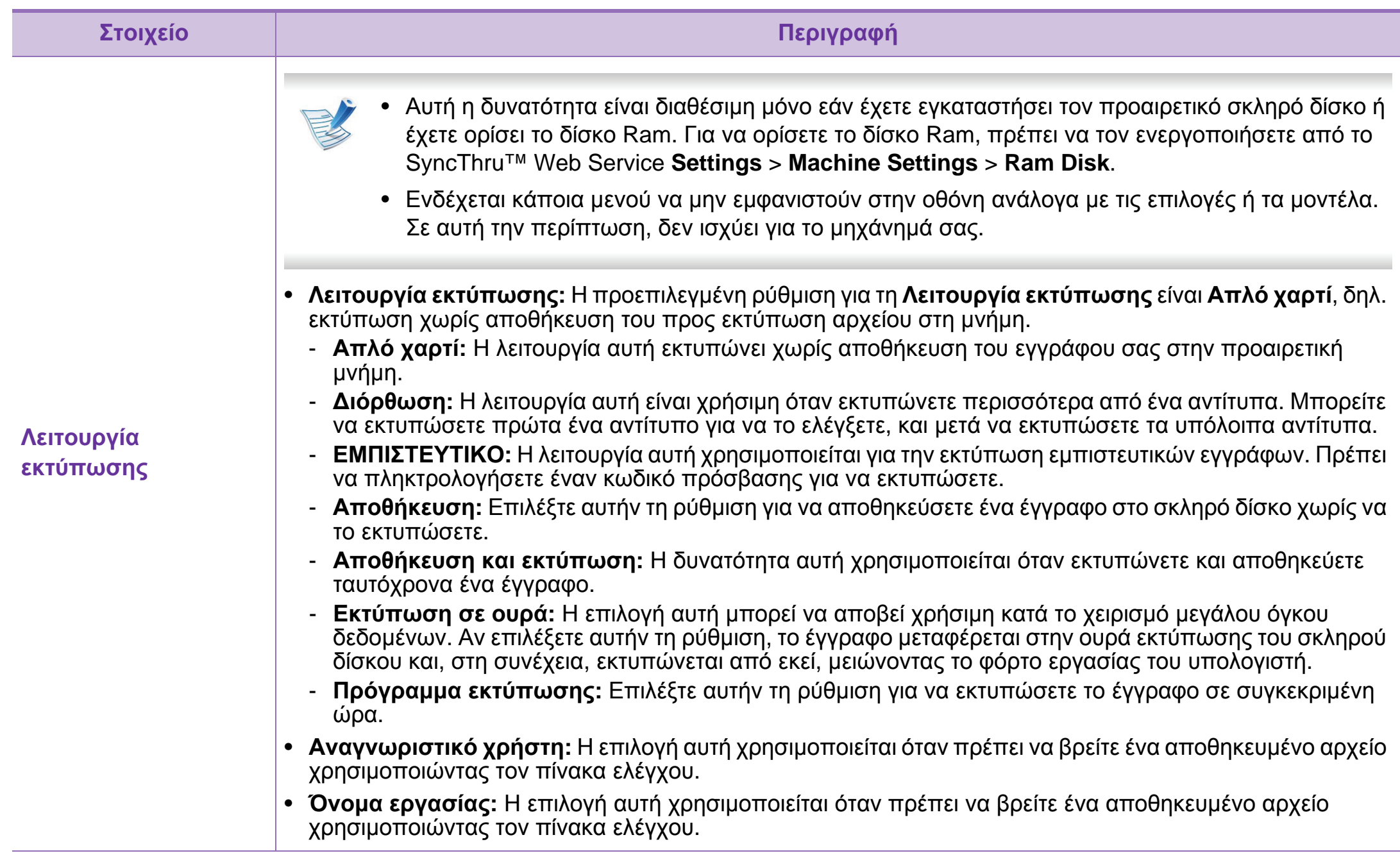

# <span id="page-166-0"></span>**Εκτύπωση με 4. Ειδικές λειτουργίες 57 Macintosh**

Ορισμένες δυνατότητες ίσως να μην είναι διαθέσιμες ανάλογα με το μοντέλο ή τις επιλογές. Σημαίνει ότι οι λειτουργίες δεν υποστηρίζονται.

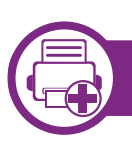

### **Εκτύπωση ενός εγγράφου**

Όταν εκτυπώνετε χρησιμοποιώντας υπολογιστή Macintosh, πρέπει να ελέγξετε τις ρυθμίσεις του προγράμματος οδήγησης του εκτυπωτή σε κάθε εφαρμογή που χρησιμοποιείτε. Ακολουθήστε τα παρακάτω βήματα για να εκτυπώσετε από Macintosh:

- **1** Ανοίξτε το έγγραφο που θα εκτυπώσετε.
- **2** Ανοίξτε το μενού **File** και επιλέξτε **Page Setup** (σε ορισμένες εφαρμογές **Document Setup**).
- **3** Επιλέξτε το μέγεθος, τον προσανατολισμό, την κλίμακα του χαρτιού και λοιπές επιλογές, και βεβαιωθείτε ότι το μηχάνημά σας είναι επιλεγμένο. Κάντε κλικ στο **OK**.

**4** Ανοίξτε το μενού **File** και κάντε κλικ στο **Print**.

- **5** Επιλέξτε τον αριθμό των αντιτύπων και ορίστε τις σελίδες που θα εκτυπώσετε.
- **6** Κάντε κλικ στο κουμπί **Print**.

<span id="page-166-1"></span>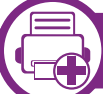

#### **Αλλαγή ρυθμίσεων εκτυπωτή**

Μπορείτε να χρησιμοποιήσετε προηγμένες επιλογές εκτύπωσης.

Ανοίξτε μια εφαρμογή και επιλέξτε **Print** στο μενού **File**. Το όνομα του μηχανήματος που εμφανίζεται στο παράθυρο ιδιοτήτων του εκτυπωτή ενδέχεται να διαφέρει ανάλογα με το μηχάνημα που χρησιμοποιείτε. Εκτός από το όνομα, η μορφή του παραθύρου ιδιοτήτων εκτυπωτή μοιάζει με τα παρακάτω.

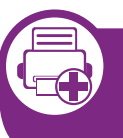

**Εκτύπωση Πολλαπλές σελίδες σε ένα φύλλο**

Μπορείτε να εκτυπώσετε περισσότερες από μία σελίδες σε ένα φύλλο χαρτί. Έτσι έχετε τη δυνατότητα να εκτυπώνετε αντίγραφα σε πρόχειρη μορφή με μικρό κόστος.

# **Εκτύπωση με Macintosh 4. Ειδικές λειτουργίες <sup>58</sup>**

- **1** Ανοίξτε μια εφαρμογή και επιλέξτε **Print** στο μενού **File**.
- **2** Επιλέξτε **Layout** από την αναπτυσσόμενη λίστα κάτω από **Orientation**. Επιλέξτε τον αριθμό των σελίδων που θέλετε να εκτυπώσετε σε ένα φύλλο χαρτί από την αναπτυσσόμενη λίστα **Pages per Sheet**.
- **3** Επιλέξτε τις άλλες επιλογές που θα χρησιμοποιήσετε.
- **4** Κάντε κλικ στο κουμπί **Print**.

Το μηχάνημα θα εκτυπώσει τον επιλεγμένο αριθμό σελίδων που θα εκτυπώσετε σε ένα φύλλο χαρτί.

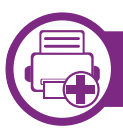

**Εκτύπωση και στις δύο όψεις του χαρτιού**

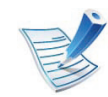

Ορισμένες δυνατότητες ίσως να μην είναι διαθέσιμες ανάλογα με το μοντέλο ή τις επιλογές. Σημαίνει ότι οι λειτουργίες δεν υποστηρίζονται.

Πριν να εκτυπώσετε με τη λειτουργία διπλής όψης, αποφασίστε σε ποια πλευρά θα γίνει η βιβλιοδεσία του ολοκληρωμένου εγγράφου. Οι επιλογές βιβλιοδεσίας είναι οι εξής:

- **Long-Edge Binding:** Η επιλογή αυτή είναι η διάταξη που χρησιμοποιείται συνήθως για βιβλία.
- **Short-Edge Binding:** Η επιλογή αυτή είναι ο τύπος που χρησιμοποιείται συχνά στα ημερολόγια.
	- **1** Στην εφαρμογή Macintosh που χρησιμοποιείτε, επιλέξτε **Print** από το μενού **File**.
	- **2** Επιλέξτε **Layout** από την αναπτυσσόμενη λίστα κάτω από **Orientation**.
	- **3** Επιλέξτε μια κατεύθυνση βιβλιοδεσίας από τη ρύθμιση **Two-Sided**.
	- **4** Επιλέξτε τις άλλες επιλογές που θα χρησιμοποιήσετε.
	- **5** Κάντε κλικ στο **Print** και το μηχάνημα θα εκτυπώνει και στις δύο όψεις του χαρτιού.

## **Εκτύπωση με Macintosh 4. Ειδικές λειτουργίες <sup>59</sup>**

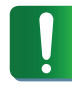

Αν θέλετε να εκτυπώσετε περισσότερα από 2 αντίγραφα, το πρώτο και το δεύτερο αντίγραφο ενδέχεται να εκτυπωθούν στο ίδιο χαρτί. Αποφύγετε την εκτύπωση στις δύο όψεις του χαρτιού όταν εκτυπώνετε περισσότερα από 1 αντίγραφο.

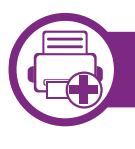

### **Χρήση της βοήθειας**

Κάντε κλικ στο ερωτηματικό στην κάτω αριστερή γωνία του παραθύρου και μετά κάντε κλικ στο θέμα για το οποίο θέλετε να μάθετε περισσότερα. Στη συνέχεια, εμφανίζεται ένα αναδυόμενο παράθυρο με πληροφορίες σχετικά με τις λειτουργίες της ρύθμισης που παρέχεται από το πρόγραμμα οδήγησης.

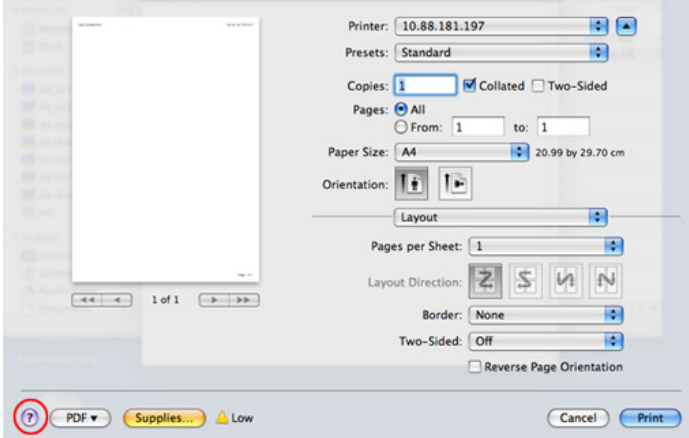

### <span id="page-169-0"></span>**Εκτυπωση σε 4. Ειδικές λειτουργίες 60 Linux**

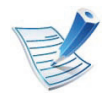

Ορισμένες δυνατότητες ίσως να μην είναι διαθέσιμες ανάλογα με το μοντέλο ή τις επιλογές. Σημαίνει ότι οι λειτουργίες δεν υποστηρίζονται.

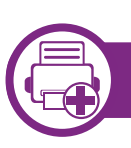

### **Εκτύπωση από εφαρμογές**

Μπορείτε να εκτυπώσετε από πολλές εφαρμογές Linux χρησιμοποιώντας το σύστημα Common UNIX Printing System (CUPS). Μπορείτε να χρησιμοποιήσετε τον εκτυπωτή σας από κάθε τέτοια εφαρμογή.

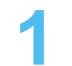

**1** Ανοίξτε μια εφαρμογή και επιλέξτε **Print** στο μενού **File**.

- **2** Επιλέξτε απευθείας **Print** χρησιμοποιώντας το βοηθητικό πρόγραμμα lpr.
- **3** Στο παράθυρο του γραφικού περιβάλλοντος εργασίας του LPR, επιλέξτε το μοντέλο του μηχανήματος από τη λίστα εκτυπωτών και κάντε κλικ στο **Properties**.
- **4** Αλλάξτε τις ιδιότητες εργασίας με τις παρακάτω τέσσερις καρτέλες που εμφανίζονται στο πάνω μέρος του παραθύρου.
	- **General:** Αλλάζει το μέγεθος του χαρτιού, τον τύπο χαρτιού και τον προσανατολισμό των εγγράφων. Επιτρέπει την εκτύπωση διπλής όψης, προσθέτει σύμβολα αρχής και τέλους και αλλάζει τον αριθμό σελίδων ανά φύλλο χαρτιού.

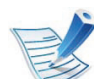

- Η αυτόματη/χειροκίνητη εκτύπωση διπλής όψης ενδέχεται να μην είναι διαθέσιμη ανάλογα με το μοντέλο. Μπορείτε εναλλακτικά να χρησιμοποιήσετε το σύστημα εκτύπωσης lpr ή άλλες εφαρμογές για μονή-ζυγή εκτύπωση.
- **Text:** Καθορίζει τα περιθώρια της σελίδας και ρυθμίζει τις επιλογές κειμένου, όπως τα διαστήματα ή τις στήλες.
- **Graphics:** Ρυθμίζει τις επιλογές εικόνας που χρησιμοποιούνται κατά την εκτύπωση αρχείων εικόνων, όπως τις επιλογές χρωμάτων, το μέγεθος της εικόνας ή τη θέση της εικόνας.
- **Advanced:** Ορίζει την ανάλυση της εκτύπωσης, την προέλευση του χαρτιού και τον προορισμό.

### **Εκτυπωση σε Linux 4. Ειδικές λειτουργίες <sup>61</sup>**

- **5** Κάντε κλικ στο **Apply** για εφαρμογή των αλλαγών και κλείστε το παράθυρο **Properties**.
- **6** Κάντε κλικ στο **OK** στο παράθυρο **LPR GUI** για να ξεκινήσει η εκτύπωση.
- **7** Εμφανίζεται το παράθυρο "Printing", στο οποίο μπορείτε να παρακολουθήσετε την κατάσταση της εργασίας εκτύπωσης.

Για να ματαιώσετε την τρέχουσα εργασία, κάντε κλικ στο **Cancel**.

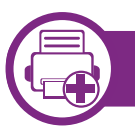

#### **Εκτύπωση αρχείων**

Μπορείτε να εκτυπώσετε πολλούς διαφορετικούς τύπους αρχείων στο μηχάνημά σας χρησιμοποιώντας κανονικά το CUPS, απευθείας από το περιβάλλον γραμμής εντολών. Το βοηθητικό πρόγραμμα CUPS lpr σας επιτρέπει να το κάνετε αυτό, ωστόσο το πακέτο του προγράμματος οδήγησης αντικαθιστά το τυπικό εργαλείο lpr με ένα πρόγραμμα LPR GUI που είναι φιλικότερο προς τον χρήστη.

Για να εκτυπώσετε οποιοδήποτε έγγραφο:

**1** Πληκτρολογήστε lpr <όνομα\_αρχείου> από τη γραμμή εντολών κελύφους Linux και πατήστε Enter. Εμφανίζεται το παράθυρο **LPR GUI**.

Αν πληκτρολογήσετε μόνο lpr και πατήστε **Enter**, εμφανίζεται πρώτα το παράθυρο **Select file(s) to print**. Επιλέξτε απλά τα αρχεία που θέλετε να εκτυπώσετε και κάντε κλικ στο **Open**.

- **2** Στο παράθυρο **LPR GUI** επιλέξτε το μηχάνημά σας από τη λίστα και αλλάξτε τις ιδιότητες της εργασίας εκτύπωσης.
- **3** Κάντε κλικ στο **OK** για να ξεκινήσει <sup>η</sup> εκτύπωση.

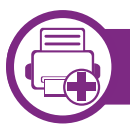

### **Ρύθμιση ιδιοτήτων εκτυπωτή**

Χρησιμοποιώντας το παράθυρο **Printer Properties**, στο οποίο έχετε πρόσβαση από το παράθυρο **Printers configuration**, μπορείτε να αλλάξετε τις διάφορες ιδιότητες με τις οποίες λειτουργεί το μηχάνημα όταν το χρησιμοποιείτε ως εκτυπωτή.

- **1** Ανοίξτε το **Unified Driver Configurator**. Αν χρειαστεί, μεταβείτε στο **Printers configuration**.
- **2** Επιλέξτε το μηχάνημά σας από τη λίστα με τους διαθέσιμους εκτυπωτές και κάντε κλικ στο **Properties**.

### **Εκτυπωση σε Linux 4. Ειδικές λειτουργίες <sup>62</sup>**

#### **3** Εμφανίζεται το παράθυρο **Printer Properties**.

Στο επάνω μέρος του παραθύρου εμφανίζονται οι εξής πέντε καρτέλες:

- **General:** Σας επιτρέπει την αλλαγή της θέσης και του ονόματος του εκτυπωτή. Το όνομα που καταχωρείται σε αυτήν την καρτέλα εμφανίζεται στη λίστα εκτυπωτών στο **Printers configuration**.
- **Connection:** Σας επιτρέπει την προβολή ή επιλογή άλλης θύρας. Αν αλλάξετε τη σύνδεση του μηχανήματος, από USB σε παράλληλη σύνδεση ή το αντίστροφο, ενώ χρησιμοποιείται το μηχάνημα, θα πρέπει να ορίσετε εκ νέου τις ρυθμίσεις της θύρας του μηχανήματος σε αυτήν την καρτέλα.
- **Driver:** Επιτρέπει την προβολή ή την επιλογή άλλου προγράμματος οδήγησης μηχανήματος. Κάνοντας κλικ στο **Options**, μπορείτε να ορίσετε τις προεπιλεγμένες ρυθμίσεις της συσκευής.
- **Jobs:** Εμφανίζει τη λίστα με τις εργασίες εκτύπωσης. Κάντε κλικ στο κουμπί **Cancel job** για να ακυρώσετε την επιλεγμένη εργασία και επιλέξτε το πλαίσιο ελέγχου **Show completed jobs** για να δείτε προηγούμενες εργασίες στη λίστα εργασιών.
- **Classes:** Εμφανίζει την κατηγορία στην οποία ανήκει το μηχάνημά σας. Κάντε κλικ στο **Add to Class** για να προσθέσετε το μηχάνημά σας σε συγκεκριμένη κατηγορία ή κάντε κλικ στο **Remove from Class** για να αφαιρέσετε το μηχάνημα από την επιλεγμένη κατηγορία.
- **4** Κάντε κλικ στο **OK** για εφαρμογή των αλλαγών και κλείστε το παράθυρο **Printer Properties**.

# <span id="page-172-0"></span>**Εκτύπωση σε Unix 1999 <b>Lace 1999 12 Unix 1999 <b>Lace 1999 12 Unix 120 Unix 120 Unix 120 Unix 120 Unix 120 Unix 120 Unix 120 Unix 120 Unix 120 Unix 120 Unix 120 Unix 120 Unix 120 Unix 120 Unix 120 Unix 120 Unix 120**

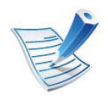

Ορισμένες δυνατότητες ίσως να μην είναι διαθέσιμες ανάλογα με το μοντέλο ή τις επιλογές. Σημαίνει ότι οι λειτουργίες δεν υποστηρίζονται.

Για να αξιοποιήσετε τις λειτουργίες του εκτυπωτή που παρέχονται από το πρόγραμμα οδήγησης εκτυπωτή, πατήστε **Properties** (Βλέπε "Αλλαγή [ρυθμίσεων](#page-166-1) [εκτυπωτή](#page-166-1)" στη σελίδα 57).

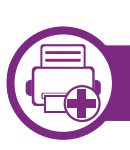

### **Εκτέλεση εργασίας εκτύπωσης**

Αφού εγκαταστήσετε τον εκτυπωτή, επιλέξτε το αρχείο εικόνας, κειμένου, PS ή HPGL που θέλετε να εκτυπώσετε.

**1** Εκτελέστε την εντολή "**printui <file\_name\_to\_print>**".

Για παράδειγμα, αν θέλετε να εκτυπώσετε το "**document1**"

**printui** document1

Έτσι ανοίγει το πρόγραμμα οδήγησης εκτυπωτή UNIX **Print Job Manager**, όπου ο χρήστης μπορεί να ορίσει διάφορες επιλογές εκτύπωσης.

- **2** Επιλέξτε έναν εκτυπωτή που έχει ήδη προστεθεί.
- **3** Ορίστε τις επιλογές εκτύπωσης από το παράθυρο, όπως **Page Selection**.
- **4** Επιλέξτε πόσα αντίτυπα θέλετε στο **Number of Copies**.

**5** Πατήστε **OK** για να ξεκινήσει <sup>η</sup> εργασία εκτύπωσης.

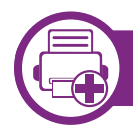

**Αλλαγή των ρυθμίσεων του μηχανήματος**

Το πρόγραμμα οδήγησης εκτυπωτή UNIX **Print Job Manager** όπου ο χρήστης μπορεί να ορίσει τις διάφορες επιλογές εκτύπωσης στο **Properties**.

Μπορούν να χρησιμοποιούνται και τα παρακάτω πλήκτρα συντόμευσης: "H" για **Help** (βοήθεια), "O" για **OK**, "A" για **Apply** (εφαρμογή) και "C" για **Cancel** (ακύρωση).

### **Καρτέλα General**

- **Paper Size:** Ορίστε ως μέγεθος χαρτιού το A4, Letter ή άλλο μέγεθος χαρτιού, ανάλογα με τις απαιτήσεις σας.
- **Paper Type:** Επιλέξτε τον τύπο του χαρτιού. Οι επιλογές που είναι διαθέσιμες στο πλαίσιο λίστας είναι **Printer Default**, **Plain** και **Thick**.

# **Εκτύπωση σε Unix 4. Ειδικές λειτουργίες <sup>64</sup>**

- **Paper Source:** Επιλέξτε από ποιο δίσκο θα χρησιμοποιηθεί το χαρτί. Η προεπιλογή είναι **Auto Selection**.
- **Orientation:** Επιλέξτε την κατεύθυνση που θα έχουν οι πληροφορίες που θα εκτυπωθούν στη σελίδα.
- **Duplex:** Εκτυπώστε στις δύο πλευρές το χαρτιού, αν θέλετε να εξοικονομήσετε χαρτί.

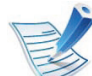

Η αυτόματη/χειροκίνητη εκτύπωση διπλής όψης ενδέχεται να μην είναι διαθέσιμη ανάλογα με το μοντέλο. Μπορείτε εναλλακτικά να χρησιμοποιήσετε το σύστημα εκτύπωσης lpr ή άλλες εφαρμογές για μονή-ζυγή εκτύπωση.

- **Multiple pages:** Εκτύπωση πολλών σελίδων σε μία πλευρά του χαρτιού.
- **Page Border:** Επιλέξτε οποιοδήποτε από τα στυλ περιγραμμάτων (π.χ. **Single-line hairline**, **Double-line hairline**).

### **Καρτέλα Image**

Στην καρτέλα αυτή, μπορείτε να ρυθμίσετε τη φωτεινότητα, την ανάλυση ή τη θέση μιας εικόνας στο έγγραφό σας.

### **Καρτέλα Text**

Ορίστε το περιθώριο του χαρακτήρα, το διάστιχο ή τις στήλες του εκτυπωμένου αντιτύπου.

### **Καρτέλα HPGL/2**

- **Use only black pen:** Για να εκτυπωθούν όλα τα γραφικά με μαύρο χρώμα.
- **Fit plot to page:** Βάλτε ολόκληρο το γραφικό σε μία μόνο σελίδα.
- **Pen Width:** Αλλάξτε την τιμή για να αυξήσετε το πάχος των γραμμών πένας. Η προεπιλογή είναι 1.000.

### **Καρτέλα Margins**

- **Use Margins:** Ορίστε τα περιθώρια για το έγγραφο. Ως προεπιλογή, δεν είναι ενεργοποιημένα τα περιθώρια. Ο χρήστης μπορεί να αλλάξει τις ρυθμίσεις περιθωρίων αλλάζοντας τις τιμές στα αντίστοιχα πεδία. Οι προεπιλεγμένες τιμές εξαρτώνται από το επιλεγμένο μέγεθος χαρτιού.
- **Unit:** Αλλάξτε τις μονάδες σε στιγμές, ίντσες ή εκατοστά.

# **Εκτύπωση σε Unix 4. Ειδικές λειτουργίες <sup>65</sup>**

### **Καρτέλα Printer-Specific Settings**

Υπάρχουν διάφορες επιλογές στα πλαίσια **JCL** και **General** για να προσαρμόσετε τις διάφορες ρυθμίσεις. Οι επιλογές αυτές είναι διαφορετικές για κάθε εκτυπωτή και εξαρτώνται από το αρχείο PPD.

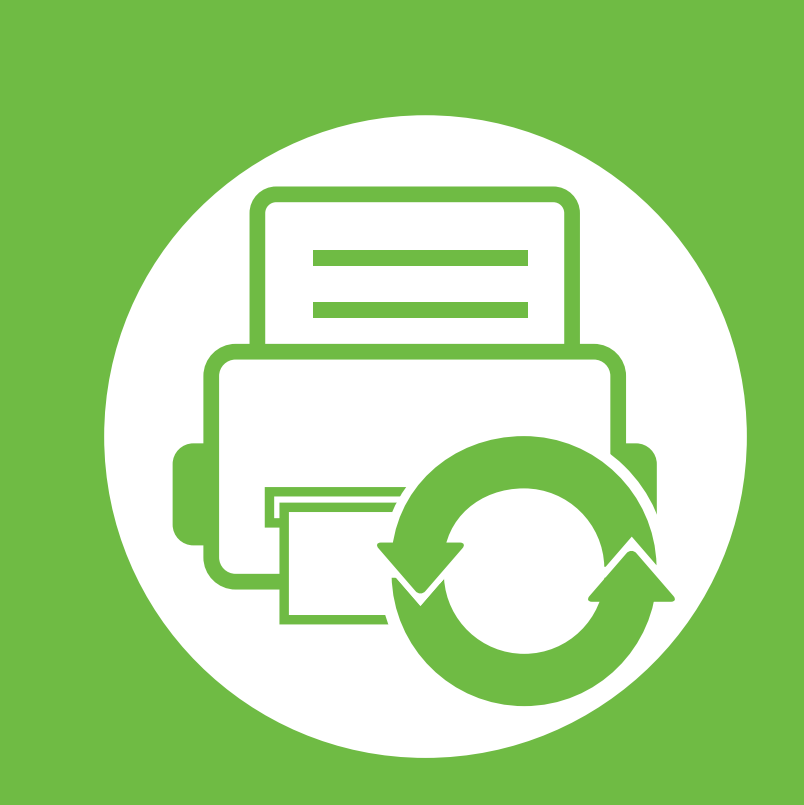

# **5. Συντήρηση**

Το κεφάλαιο αυτό παρουσιάζει τα εργαλεία διαχείρισης που παρέχονται για να μπορέσετε να αξιοποιήσετε όλες τις δυνατότητες του μηχανήματός σας. Παρέχει επίσης πληροφορίες σχετικά με τη συντήρηση της κασέτας τόνερ.

- **• [Αποθήκευση](#page-176-0) της κασέτας τόνερ 67**
- **• Συμβουλές μετακίνησης και [αποθήκευσης](#page-178-0) του [μηχανήματος](#page-178-0) 69**
- **• Χρήσιμα εργαλεία [διαχείρισης](#page-179-0) 70**

## <span id="page-176-0"></span>**Αποθήκευση της κασέτας τόνερ 5. Συντήρηση <sup>67</sup>**

Οι κασέτες τόνερ περιέχουν στοιχεία που είναι ευαίσθητα στο φως, τη θερμοκρασία και την υγρασία. Η Samsung συνιστά στους χρήστες να τηρούν τις συστάσεις, ώστε να διασφαλιστεί η βέλτιστη απόδοση, η καλύτερη δυνατή ποιότητα και η διάρκεια ζωής της νέας κασέτας τόνερ Samsung.

Αποθηκεύστε την κασέτα στο ίδιο περιβάλλον που θα χρησιμοποιηθεί ο εκτυπωτής. Θα πρέπει να βρίσκεται σε ελεγχόμενες συνθήκες θερμοκρασίας και υγρασίας. Η κασέτα τόνερ πρέπει να παραμείνει στην αρχική, μη ανοιγμένη συσκευασία μέχρι την τοποθέτηση. Αν δεν είναι διαθέσιμη η αρχική συσκευασία, καλύψτε το πάνω άνοιγμα της κασέτας με χαρτί και φυλάξτε την σε σκοτεινό ντουλάπι.

Αν ανοίξετε τη συσκευασία της κασέτας πριν από τη χρήση, η ωφέλιμη και λειτουργική ζωή της θα μειωθεί σημαντικά. Μην την αποθηκεύετε στο δάπεδο. Αν η κασέτα τόνερ έχει αφαιρεθεί από τον εκτυπωτή, αποθηκεύστε την σωστά σύμφωνα με τις ακόλουθες οδηγίες:

- Αποθηκεύστε την κασέτα μέσα σε σακούλα προστασίας της αρχικής συσκευασίας.
- Αποθηκεύστε σε επίπεδη θέση (και όχι στην άκρη) με την ίδια πλευρά προς τα επάνω, όπως ακριβώς και όταν τοποθετείται στο μηχάνημα.
- Να μην αποθηκεύετε τα αναλώσιμα σε οποιεσδήποτε από τις ακόλουθες συνθήκες:
	- Θερμοκρασία άνω των 40 °C.
- Υγρασία κάτω του 20% και όχι μεγαλύτερη του 80%.
- Περιβάλλον με ακραίες μεταβολές της υγρασίας ή της θερμοκρασίας.
- Άμεσο ηλιακό φως ή φως δωματίου.
- Σκονισμένους χώρους.
- Όχημα για μεγάλο χρονικό διάστημα.
- Περιβάλλον όπου υπάρχουν διαβρωτικά αέρια.
- Περιβάλλον με αέρα που περιέχει αλάτι.

### **Οδηγίες χειρισμού**

- Μην αγγίζετε την επιφάνεια του φωτοαγώγιμου τυμπάνου μέσα στην κασέτα.
- Μην εκθέτετε την κασέτα σε άσκοπους κραδασμούς ή χτυπήματα.
- Μην περιστρέφετε ποτέ το τύμπανο με το χέρι, ειδικά με την αντίστροφη φορά. Μπορεί να προκληθεί εσωτερική ζημιά και να χυθεί τόνερ.

### **Αποθήκευση της κασέτας τόνερ 5. Συντήρηση <sup>68</sup>**

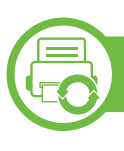

### **Χρήση κασέτας τόνερ**

Η Samsung Electronics δεν συνιστά ούτε εγκρίνει τη χρήση κασετών τόνερ άλλου κατασκευαστή στον εκτυπωτή σας, συμπεριλαμβανομένων των κασετών απομίμησης, κασετών με την επωνυμία καταστήματος, αναγομωμένων ή ανακατασκευασμένων κασετών.

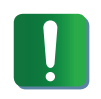

Η εγγύηση του εκτυπωτή Samsung δεν καλύπτει τυχόν ζημία στο μηχάνημα που προκαλείται από τη χρήση αναγομωμένης, ανακατασκευασμένης κασέτας τόνερ ή κασέτας τόνερ άλλου κατασκευαστή.

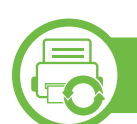

### **Εκτιμώμενη διάρκεια ζωής κασέτας**

Η εκτιμώμενη διάρκεια ζωής της κασέτας (η ζωή της απόδοσης της κασέτας τόνερ) εξαρτάται από την ποσότητα τόνερ που απαιτείται για τις εργασίες εκτύπωσης. Η πραγματική απόδοση εκτύπωσης ποικίλλει ανάλογα με την πυκνότητα εκτύπωσης των σελίδων στις οποίες εκτυπώνετε, το περιβάλλον λειτουργίας, το διάστημα εκτύπωσης, τον τύπο ή/και το μέγεθος του μέσου. Για παράδειγμα, αν εκτυπώνετε πολλά γραφικά, η κατανάλωση του τόνερ είναι υψηλότερη και ίσως χρειαστεί να αλλάζετε συχνότερα την κασέτα.

## <span id="page-178-0"></span>**Συμβουλές μετακίνησης και αποθήκευσης του μηχανήματος 5. Συντήρηση <sup>69</sup>**

- Όταν μετακινείτε το μηχάνημα, μην το περιστρέφετε ή το αναποδογυρίζετε. Διαφορετικά, το εσωτερικό του μηχανήματος ενδέχεται να λερωθεί με τόνερ, γεγονός που μπορεί να προκαλέσει ζημιά στο μηχάνημα ή να έχει ως αποτέλεσμα τη μείωση της ποιότητας εκτύπωσης.
- Όταν μετακινείτε το μηχάνημα, βεβαιωθείτε ότι το κρατούν σταθερά τουλάχιστον δύο άτομα.

<span id="page-179-0"></span>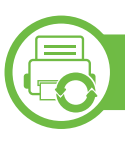

### **Samsung AnyWeb Print**

Αυτό το εργαλείο σάς επιτρέπει να κάνετε λήψη στην οθόνη, προεπισκόπηση, απόρριψη και εκτύπωση σελίδων του Windows Internet Explorer με περισσότερη ευκολία σε σχέση με το απλό πρόγραμμα. Κάντε κλικ στο **Έναρξη** > **Όλα τα προγράμματα** > **Samsung Printers** > **Samsung AnyWeb Print** > **Download the latest version** για να δημιουργήσετε σύνδεσμο στην τοποθεσία Web όπου το εργαλείο διατίθεται προς λήψη.

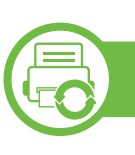

### **Χρήση του SyncThru™ Web Service**

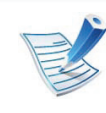

- Η έκδοση Internet Explorer 6.0 ή νεότερη έκδοση είναι η ελάχιστη απαίτηση για το SyncThru™ Web Service.
- Η επεξήγηση της υπηρεσίας SyncThru™ Web Service σε αυτόν τον οδηγό χρήσης ενδέχεται να διαφέρει από το μηχάνημά σας, ανάλογα με τις επιλογές ή τα μοντέλα.
- Μόνο για το μοντέλο δικτύου

### **Πρόσβαση στο SyncThru™ Web Service**

**1** Χρησιμοποιήστε ένα πρόγραμμα περιήγησης του Web, όπως τον Internet Explorer των Windows.

Πληκτρολογήστε τη διεύθυνση IP του εκτυπωτή σας (http:/ /xxx.xxx.xxx.xxx) στο πεδίο διευθύνσεων και πατήστε το πλήκτρο Enter ή κάντε κλικ στο **Μετάβαση**.

**2** Ανοίγει <sup>η</sup> τοποθεσία Web που είναι ενσωματωμένη στο μηχάνημα.

#### **► Σύνδεση στο SyncThru™ Web Service**

Πριν ορίσετε τις ρυθμίσεις στο SyncThru™ Web Service, πρέπει να συνδεθείτε ως διαχειριστής. Μπορείτε να χρησιμοποιήσετε το SyncThru™ Web Service χωρίς να συνδεθείτε, αλλά δεν θα έχετε πρόσβαση στην καρτέλα **Settings** και την καρτέλα **Security**.

- **1** Κάντε κλικ στο **Login** επάνω δεξιά στην τοποθεσία Web του SyncThru™ Web Service.
- **2** Πληκτρολογήστε τα στοιχεία σύνδεσης, που είναι το **ID** και το **Password** και στη συνέχεια κάντε κλικ στο **Login**.
	- **ID: admin**
	- **Password: sec00000**
### **Επισκόπηση SyncThru™ Web Service**

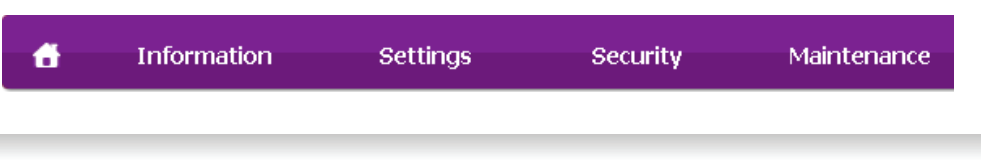

Ορισμένες καρτέλες ενδέχεται να μην εμφανίζονται, ανάλογα με το μοντέλο σας.

### **► Καρτέλα Information**

Η καρτέλα αυτή σας παρέχει γενικές πληροφορίες για το μηχάνημά σας. Μπορείτε να ελέγξετε διάφορα στοιχεία, όπως την ποσότητα τόνερ που απομένει. Επίσης, μπορείτε να εκτυπώσετε αναφορές, π.χ. μια αναφορά σφαλμάτων.

- **Active Alerts:** Εμφανίζει τις ειδοποιήσεις που έχουν παρουσιαστεί στο μηχάνημα και τη σοβαρότητά τους.
- **Supplies:** Εμφανίζει πόσες σελίδες έχουν εκτυπωθεί και την ποσότητα του τόνερ που απομένει στην κασέτα.
- **Usage Counters:** Εμφανίζει το μετρητή χρήσης ανάλογα με τον τύπο εκτύπωσης: μιας όψης και διπλής όψης.
- **Current Settings:** Εμφανίζει πληροφορίες για το μηχάνημα και το δίκτυο.

• **Print information:** Εκτυπώνει αναφορές όπως αναφορές που σχετίζονται με το σύστημα και αναφορές γραμματοσειρών.

#### **► Καρτέλα Settings**

Η καρτέλα αυτή σας επιτρέπει να ρυθμίζετε τις παραμέτρους για το μηχάνημά σας και το δίκτυο. Πρέπει να συνδεθείτε ως διαχειριστής για να προβάλετε αυτήν την καρτέλα.

- Καρτέλα **Machine Settings:** Ρυθμίζει επιλογές που παρέχονται από το μηχάνημά σας.
- Καρτέλα **Network Settings:** Εμφανίζει επιλογές για το περιβάλλον του δικτύου. Ρυθμίζει επιλογές όπως το TCP/IP και τα πρωτόκολλα δικτύου.

#### **► Καρτέλα Security**

Η καρτέλα αυτή σας επιτρέπει να ρυθμίζετε το σύστημα και τις πληροφορίες ασφάλειας δικτύου. Πρέπει να συνδεθείτε ως διαχειριστής για να προβάλετε αυτήν την καρτέλα.

- **System Security:** Ρυθμίζει τις πληροφορίες του διαχειριστή συστήματος και, επίσης, ενεργοποιεί ή απενεργοποιεί λειτουργίες του μηχανήματος.
- **Network Security:** Καθορίζει ρυθμίσεις για HTTP, IPSec, φιλτράρισμα IPv4/IPv6 και 802.1x.

# **Χρήσιμα εργαλεία διαχείρισης 5. Συντήρηση <sup>72</sup>**

#### **► Καρτέλα Maintenance**

Η καρτέλα αυτή σας επιτρέπει να συντηρείτε το μηχάνημα αναβαθμίζοντας τα υλικολογισμικά και ρυθμίζοντας τα στοιχεία επικοινωνίας για να στέλνετε μηνύματα ηλεκτρονικού ταχυδρομείου. Επίσης, μπορείτε να συνδεθείτε στην τοποθεσία Web της Samsung ή να λάβετε προγράμματα οδήγησης επιλέγοντας το μενού **Link**.

- **Firmware Upgrade:** Αναβαθμίστε το υλικολογισμικό του μηχανήματός σας.
- **Contact Information:** Εμφανίζει τα στοιχεία επικοινωνίας.
- **Link:** Εμφανίζει συνδέσεις σε χρήσιμες ιστοσελίδες από τις οποίες μπορείτε να κάνετε λήψεις ή να δείτε πληροφορίες.

### **Ρυθμίσεις ειδοποιήσεων μέσω e-mail**

Μπορείτε να λαμβάνετε e-mail για την κατάσταση του μηχανήματός σας ενεργοποιώντας αυτήν την επιλογή. Αφότου καθορίσετε πληροφορίες όπως τη διεύθυνση IP, το όνομα κεντρικού υπολογιστή, την ηλεκτρονική διεύθυνση και το διακομιστή SMTP, η κατάσταση του μηχανήματος (έλλειψη στην κασέτα τόνερ ή σφάλμα μηχανήματος) αποστέλλεται αυτόματα στην ηλεκτρονική διεύθυνση συγκεκριμένου ατόμου. Η επιλογή ενδέχεται να χρησιμοποιείται πιο συχνά από διαχειριστή μηχανήματος.

**1** Εκκινήστε ένα πρόγραμμα περιήγησης στο Web, όπως το Internet Explorer των Windows.

Πληκτρολογήστε τη διεύθυνση IP του μηχανήματος (http:/ /xxx.xxx.xxx.xxx) στο πεδίο διευθύνσεων και πατήστε το πλήκτρο Enter ή κάντε κλικ στο **Μετάβαση**.

- **2** Ανοίγει <sup>η</sup> τοποθεσία Web που είναι ενσωματωμένη στο μηχάνημα.
- **3** Στην καρτέλα **Settings** επιλέξτε **Machine Settings** > **Email Notification**.
- 

Αν δεν έχετε ρυθμίσει το περιβάλλον του διακομιστή εξερχόμενης αλληλογραφίας, μεταβείτε στο **Settings** > **Network Settings** > **Outgoing Mail Server(SMTP)** για να ρυθμίσετε το περιβάλλον δικτύου πριν ρυθμίσετε τη λειτουργία ειδοποίησης μέσω e-mail.

**4** Επιλέξτε το πλαίσιο ελέγχου **Enable** για να χρησιμοποιήσετε το **E-mail Notification**.

# **Χρήσιμα εργαλεία διαχείρισης 5. Συντήρηση <sup>73</sup>**

**5** Κάντε κλικ στο κουμπί **Add** για να προσθέσετε ένα χρήστη για τη λειτουργία ειδοποίησης μέσω e-mail.

Ορίστε το όνομα του παραλήπτη και την ή τις διευθύνσεις e-mail με στοιχεία ειδοποίησης για τα οποία θέλετε να λαμβάνετε ειδοποίηση.

**6** Κάντε κλικ στο **Apply**.

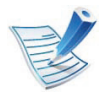

Αν το τείχος προστασίας είναι ενεργοποιημένο, η αποστολή του e-mail ενδέχεται να αποτύχει. Στην περίπτωση αυτή, επικοινωνήστε με το διαχειριστή δικτύου.

### **Ρύθμιση πληροφοριών διαχειριστή συστήματος**

Αυτή η ρύθμιση είναι απαραίτητη για να χρησιμοποιηθεί η λειτουργία ειδοποίησης μέσω e-mail.

**1** Εκκινήστε ένα πρόγραμμα περιήγησης στο Web, όπως το Internet Explorer των Windows.

Πληκτρολογήστε τη διεύθυνση IP του μηχανήματος (http:/ /xxx.xxx.xxx.xxx) στο πεδίο διευθύνσεων και πατήστε το πλήκτρο Enter ή κάντε κλικ στο **Μετάβαση**.

- **2** Ανοίγει <sup>η</sup> τοποθεσία Web που είναι ενσωματωμένη στο μηχάνημα.
- **3** Στην καρτέλα **Security**, επιλέξτε **System Security**<sup>&</sup>gt; **System Administrator**.
- **4** Καταχωρίστε το όνομα του διαχειριστή, τον αριθμό τηλεφώνου, τον τόπο ή τη διεύθυνση e-mail.
- **5** Κάντε κλικ στο **Apply**.

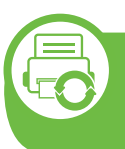

#### **Χρήση του Samsung Easy Printer Manager (μόνο στα Windows)**

Το Samsung Easy Printer Manager είναι εφαρμογή για Windows η οποία συνδυάζει τις ρυθμίσεις του μηχανήματος της Samsung σε ένα μέρος. Το Samsung Easy Printer Manager συνδυάζει τις ρυθμίσεις της συσκευής καθώς και τα περιβάλλοντα εκτύπωσης, τις ρυθμίσεις/ενέργειες και την εκτέλεση. Όλες αυτές οι δυνατότητες προσφέρουν μια πύλη για την άνετη χρήση του μηχανήματος της Samsung. Το Samsung Easy Printer Manager παρέχει δύο διαφορετικά περιβάλλοντα χρήστη από τα οποία μπορεί να επιλέξει ο χρήστης: το βασικό περιβάλλον χρήστη και το σύνθετο περιβάλλον χρήστη. Η εναλλαγή ανάμεσα στα δύο περιβάλλοντα χρήστη είναι εύκολη: κάνετε απλά κλικ σε ένα κουμπί.

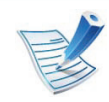

Η έκδοση Internet Explorer 6.0 ή νεότερη έκδοση είναι η ελάχιστη απαίτηση για το Samsung Easy Printer Manager.

### **Κατανόηση του Samsung Easy Printer Manager**

#### Για να ανοίξετε το πρόγραμμα:

Επιλέξτε **Έναρξη** > **Προγράμματα** ή **Όλα τα προγράμματα** > **Samsung Printers** > **Samsung Easy Printer Manager** > **Samsung Easy Printer Manager**.

Το περιβάλλον χρήστη του Samsung Easy Printer Manager αποτελείται από διάφορες βασικές ενότητες οι οποίες περιγράφονται στον παρακάτω πίνακα:

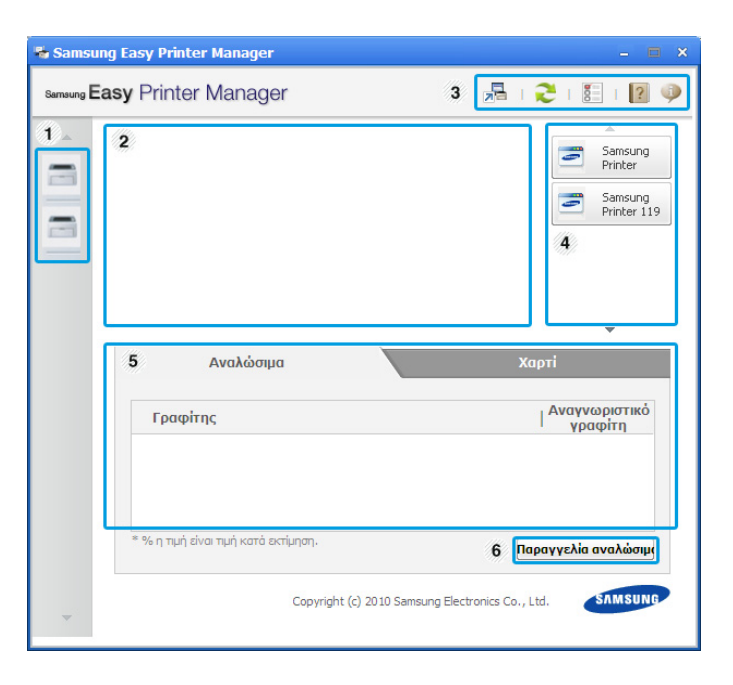

1 **Λίστα εκτυπωτών** Η λίστα εκτυπωτών εμφανίζει τα εικονίδια των εγκατεστημένων στον υπολογιστή σας εκτυπωτών.

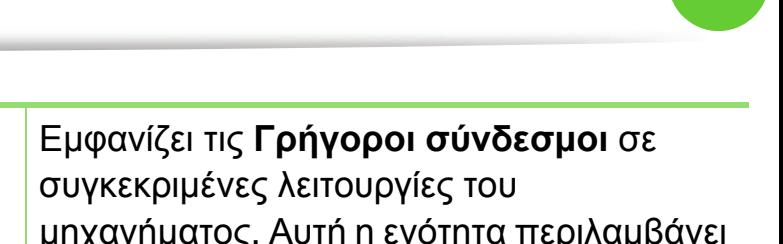

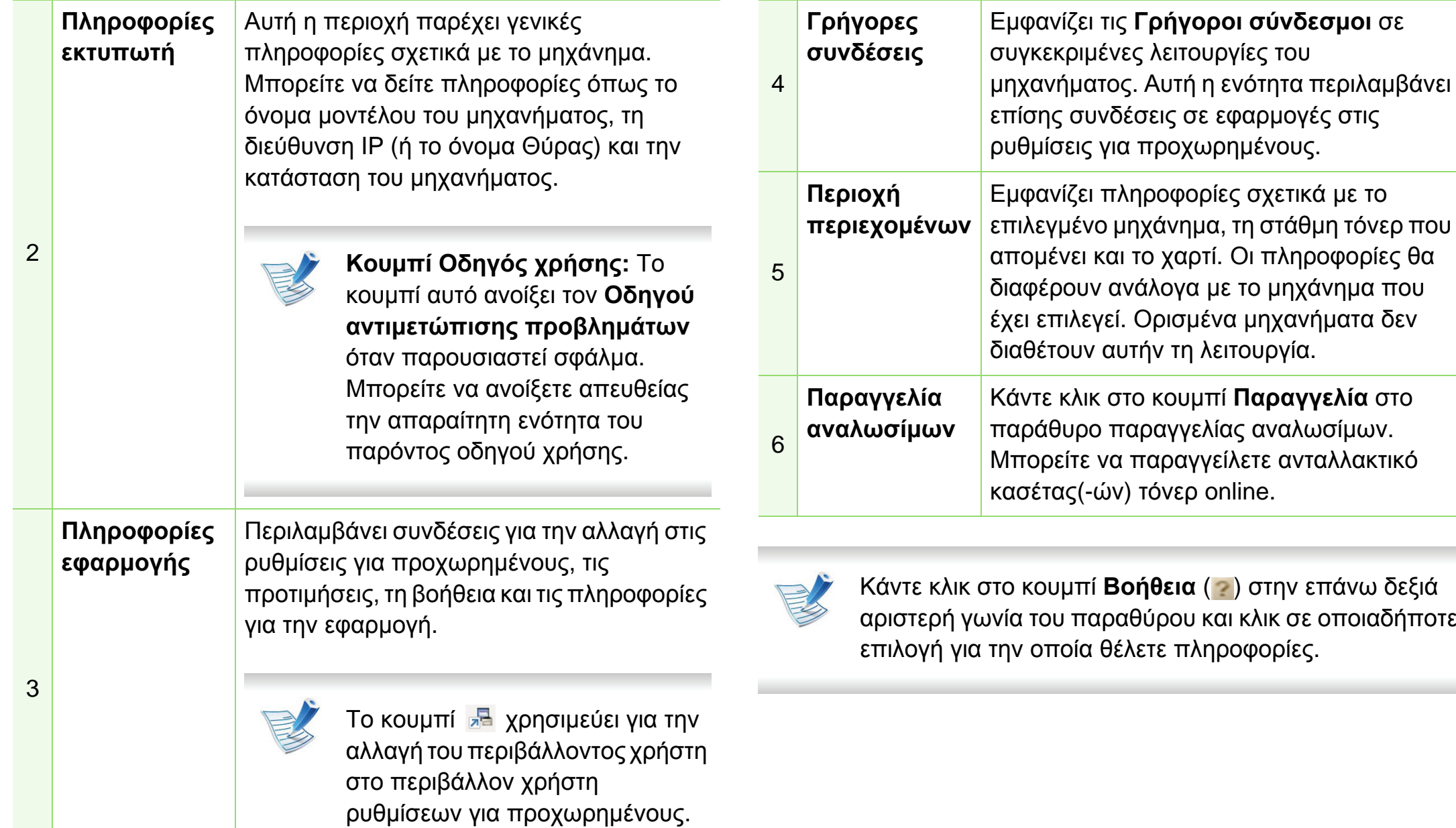

### **Επισκόπηση περιβάλλοντος χρήστη ρυθμίσεων για προχωρημένους**

Το περιβάλλον χρήστη για προχωρημένους προορίζεται για χρήση από τον υπεύθυνο για τη διαχείριση του δικτύου και των μηχανημάτων.

#### **► Ρυθμίσεις συσκευής**

Μπορείτε να παραμετροποιήσετε διάφορες ρυθμίσεις του μηχανήματος, όπως εγκατάσταση, χαρτί, διάταξη, προσομοίωση, δίκτυο και πληροφορίες εκτύπωσης.

#### **► Ρυθμίσεις ειδοποιήσεων**

Αυτό το μενού περιλαμβάνει ρυθμίσεις που σχετίζονται με την ειδοποίηση για σφάλματα.

- **Ειδοποίηση εκτυπωτή:** Παρέχει ρυθμίσεις που σχετίζονται με το πότε θα λαμβάνονται ειδοποιήσεις.
- **Ειδοποίηση ηλεκτρονικού ταχυδρομείου:** Παρέχει επιλογές σχετικά με τη λήψη ειδοποιήσεων μέσω email.
- **Ιστορικό ειδοποιήσεων:** Παρέχει ένα ιστορικών ειδοποιήσεων για τη συσκευή και το τόνερ.

### **► Αντιστοίχιση εργασίας**

Παρέχει ερωτήματα πληροφοριών ορίων για τον καθορισμένο χρήστη αντιστοίχισης εργασίας. Αυτές οι πληροφορίες ορίων μπορούν να δημιουργηθούν και να εφαρμοστούν σε συσκευές με λογισμικό αντιστοίχισης εργασιών όπως το λογισμικό διαχείρισης SyncThru™ ή CounThru™.

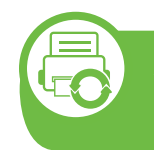

**Χρήση του Κατάσταση εκτυπωτή Samsung (μόνο στα Windows)**

Το Κατάσταση εκτυπωτή Samsung είναι ένα πρόγραμμα που παρακολουθεί και σας ενημερώνει για την κατάσταση του μηχανήματος.

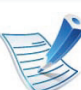

- Το παράθυρο Κατάσταση εκτυπωτή Samsung και τα περιεχόμενα του, τα οποία αναφέρονται στον παρόντα οδηγό χρήσης, ενδέχεται να διαφέρουν ανάλογα με το μηχάνημα ή το λειτουργικό σύστημα που χρησιμοποιείτε.
- Ελέγξτε ποιο ή ποια λειτουργικά συστήματα είναι συμβατά με το μηχάνημά σας (βλ. Βασικό Οδηγό Χρήσης).

#### **Επισκόπηση Κατάσταση εκτυπωτή Samsung**

Εάν παρουσιαστεί κάποιο σφάλμα κατά τη λειτουργία, μπορείτε να το δείτε από το Κατάσταση εκτυπωτή Samsung. Το Κατάσταση εκτυπωτή Samsung εγκαθίσταται αυτόματα όταν εγκαθιστάτε το λογισμικό του μηχανήματος.

Μπορείτε, επίσης, να εκκινήσετε το Κατάσταση εκτυπωτή Samsung μη αυτόματα. Μεταβείτε στο στοιχείο **Προτιμήσεις εκτύπωσης**, κάντε κλικ στην καρτέλα **Βασικό** > κουμπί **Κατάσταση εκτυπωτή**.

Εμφανίζονται τα παρακάτω εικονίδια στη γραμμή εργασιών των Windows:

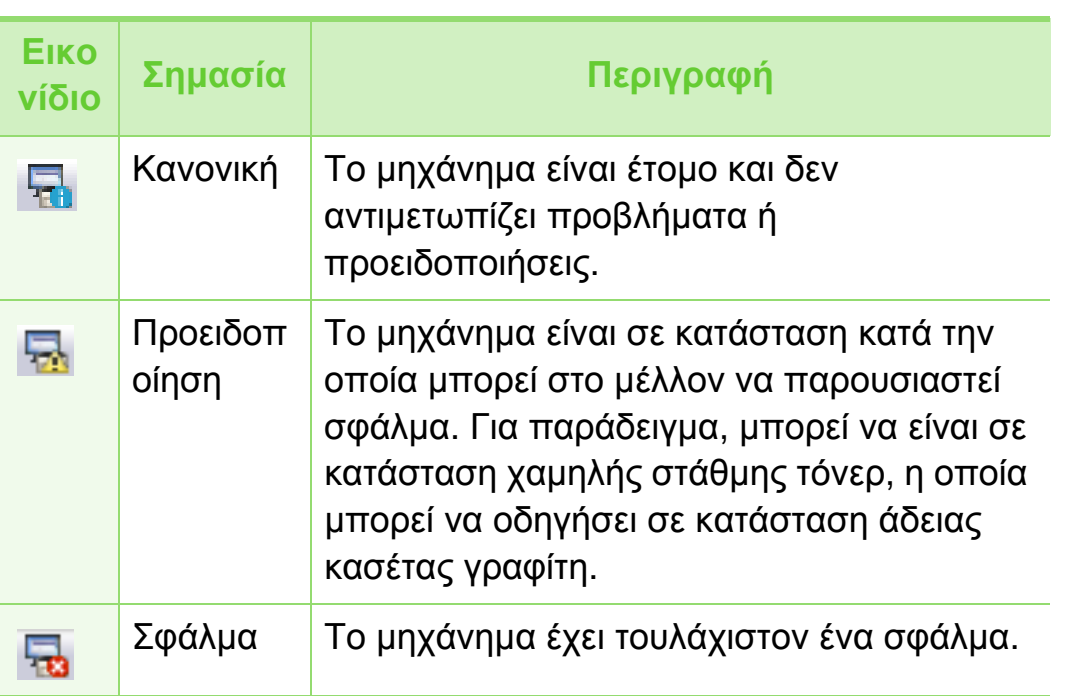

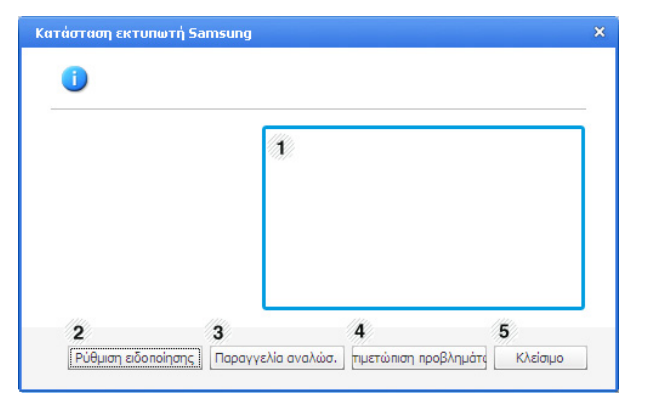

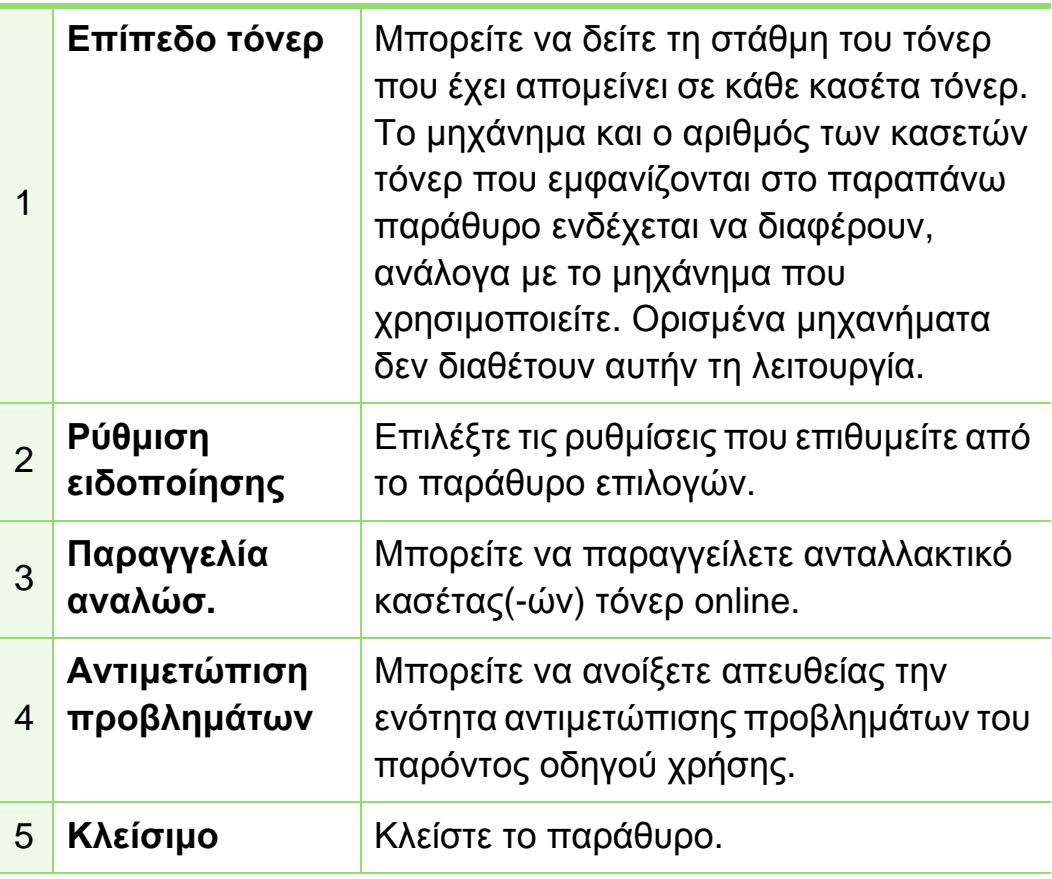

## **Χρήσιμα εργαλεία διαχείρισης 5. Συντήρηση <sup>78</sup>**

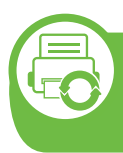

#### **Χρήση του Smart Panel (μόνο σε Macintosh και Linux)**

Το Smart Panel είναι ένα πρόγραμμα που παρακολουθεί και σας ενημερώνει για την κατάσταση του μηχανήματος και σας επιτρέπει να προσαρμόσετε τις ρυθμίσεις του μηχανήματος. Για τα Macintosh, το πρόγραμμα Smart Panel εγκαθίσταται αυτόματα όταν εγκαθιστάτε το λογισμικό του μηχανήματος. Για το Linux, μπορείτε να λάβετε το Smart Panel από την τοποθεσία Web της Samsung και να το εγκαταστήσετε (Βλέπε "Εγκατάσταση του [Smart Panel"](#page-117-0) στη σελίδα 8).

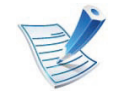

- Το παράθυρο Smart Panel και τα περιεχόμενα του, τα οποία αναφέρονται σε αυτόν τον οδηγό χρήσης, ενδέχεται να διαφέρουν ανάλογα με το μηχάνημα ή το λειτουργικό σύστημα που χρησιμοποιείται.
- Ελέγξτε ποιο ή ποια λειτουργικά συστήματα είναι συμβατά με το μηχάνημά σας (βλ. Βασικό Οδηγό Χρήσης).

#### **Επισκόπηση του Smart Panel**

Αν παρουσιαστεί κάποιο σφάλμα κατά τη λειτουργία, μπορείτε να το δείτε από το Smart Panel. Μπορείτε επίσης να εκκινήσετε το Smart Panel μη αυτόματα.

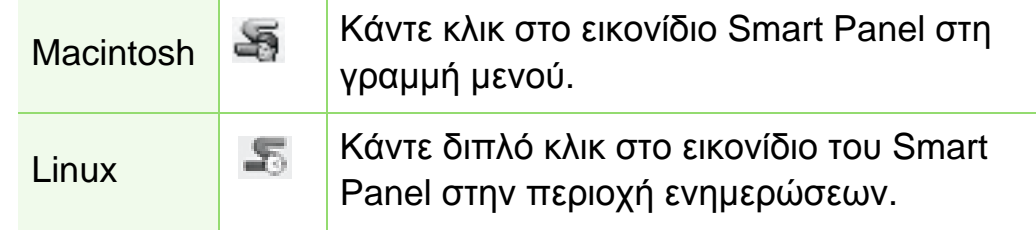

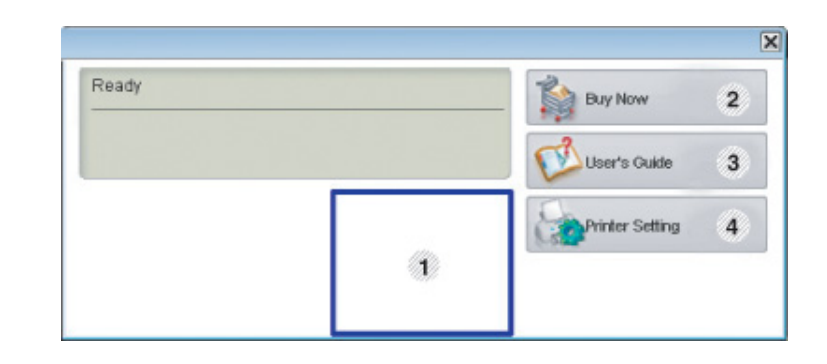

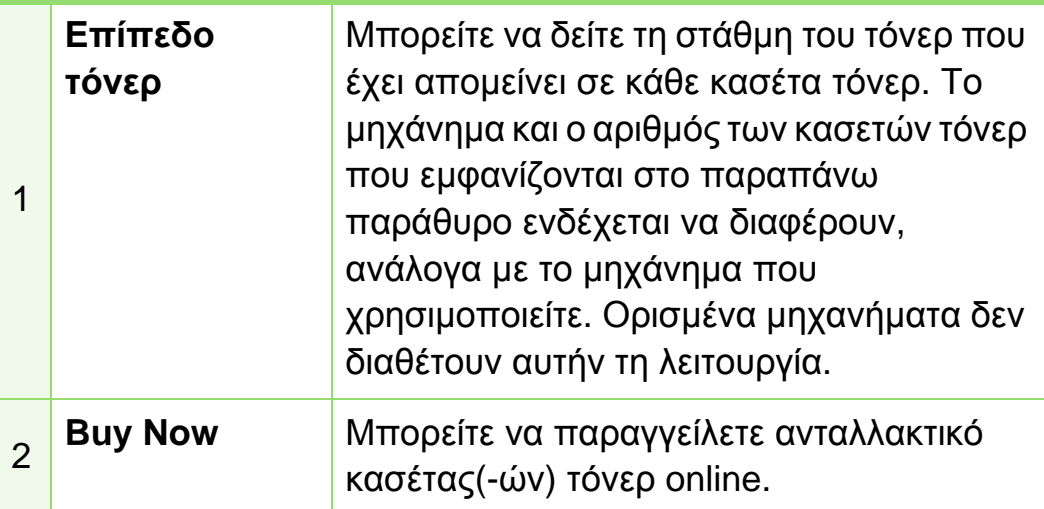

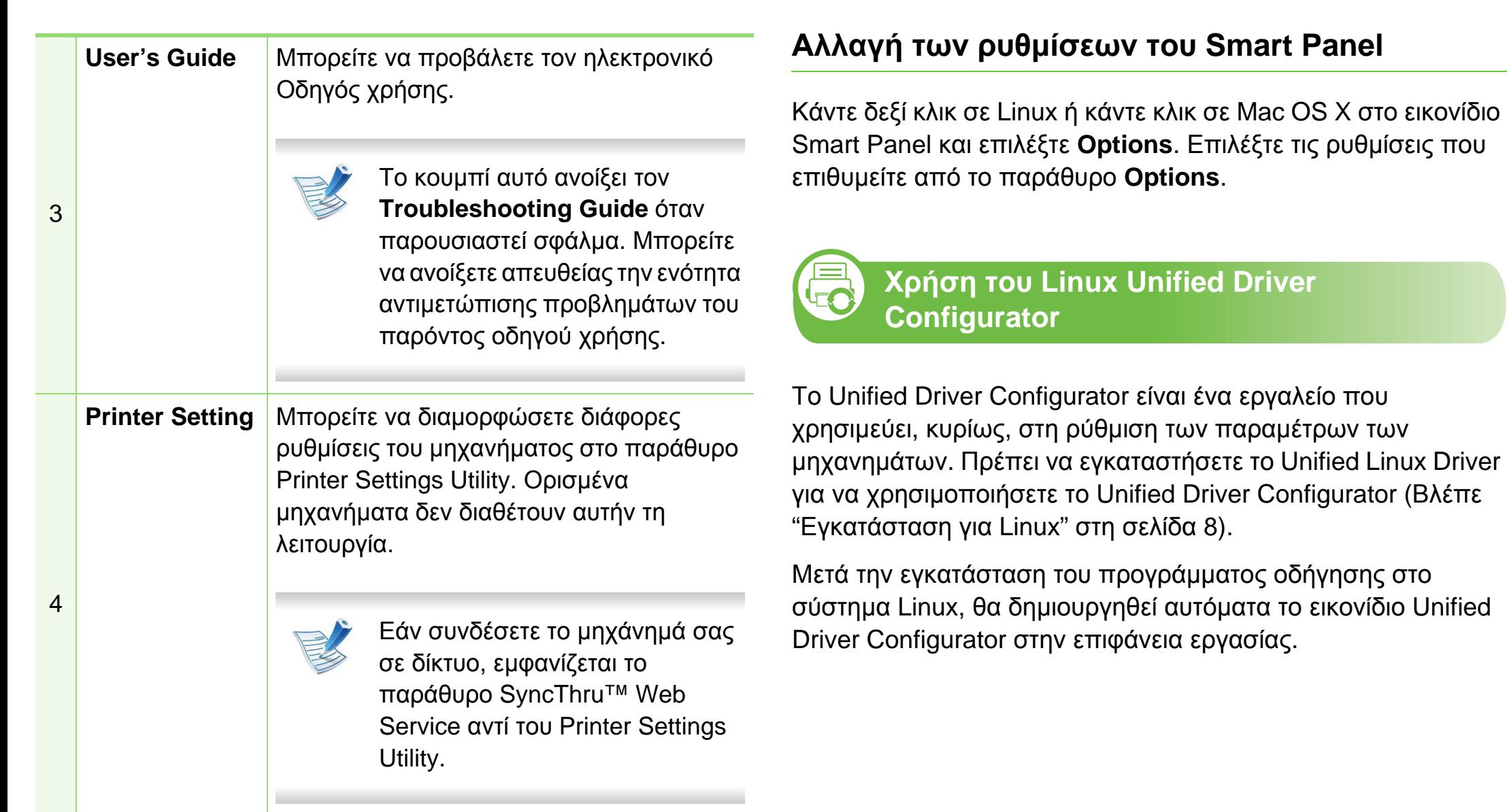

*Smart Panel* 

## **Χρήσιμα εργαλεία διαχείρισης 5. Συντήρηση <sup>80</sup>**

#### **Άνοιγμα του Unified Driver Configurator**

**1** Κάντε διπλό κλικ στο **Unified Driver Configurator** στην επιφάνεια εργασίας.

Μπορείτε, επίσης, να κάνετε κλικ στο εικονίδιο Μενού **Startup** και να επιλέξετε **Samsung Unified Driver** > **Unified Driver Configurator**.

**2** Κάντε κλικ σε κάθε κουμπί στα αριστερά για να μεταβείτε στο αντίστοιχο παράθυρο ρύθμισης παραμέτρων.

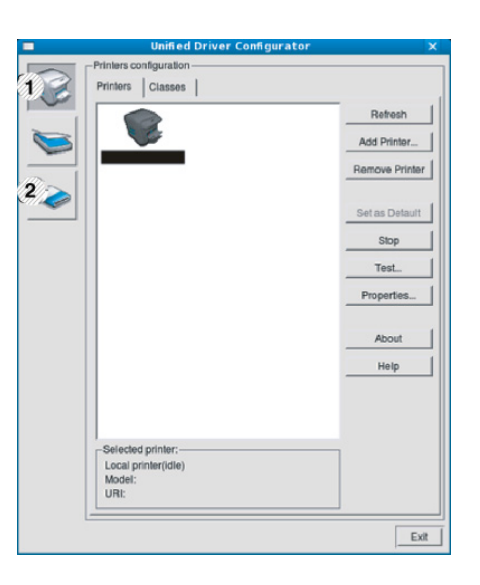

**1 Printer Configuration 2 Port Configuration**

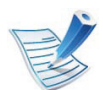

- Για να χρησιμοποιήσετε τη βοήθεια επί της οθόνης, κάντε κλικ στο **Help**.
- **3** Αφού αλλάξετε τις ρυθμίσεις παραμέτρων, κάντε κλικ στο **Exit** για να κλείσετε το **Unified Driver Configurator**.

### **Printers configuration**

Το παράθυρο **Printers configuration** έχει δύο καρτέλες: **Printers** και **Classes**.

#### **► Καρτέλα Printers**

Δείτε τις τρέχουσες ρυθμίσεις του συστήματος για τον εκτυπωτή κάνοντας κλικ στο εικονίδιο του μηχανήματος που εμφανίζεται στην αριστερή πλευρά του παραθύρου **Unified Driver Configurator**.

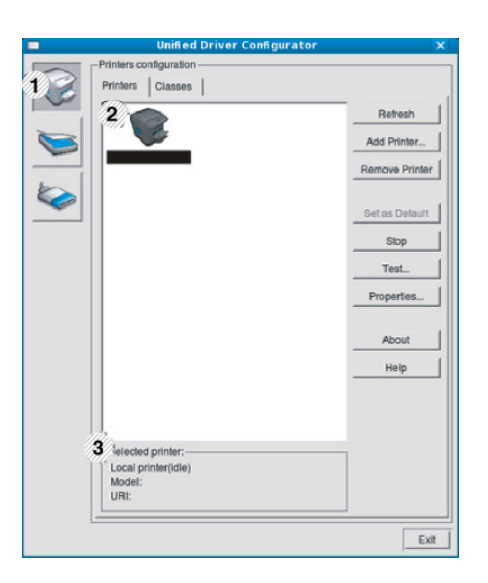

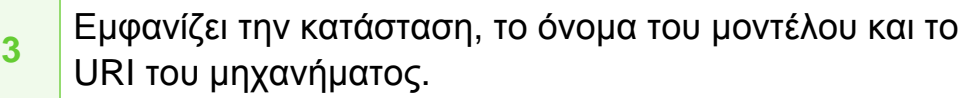

Τα κουμπιά ελέγχου του εκτυπωτή είναι τα εξής:

- **Refresh:** Ανανεώνει τη λίστα με τα διαθέσιμα μηχανήματα.
- **Add Printer:** Επιτρέπει την προσθήκη νέου μηχανήματος.
- **Remove Printer:** Καταργεί το επιλεγμένο μηχάνημα.
- **Set as Default:** Ορίζει το τρέχον επιλεγμένο μηχάνημα ως προεπιλεγμένο.
- **Stop/Start:** Διακόπτει/ξεκινά τη λειτουργία του μηχανήματος.
- **Test:** Επιτρέπει την εκτύπωση δοκιμαστικής σελίδας με σκοπό τον έλεγχο της σωστής λειτουργίας του μηχανήματος.
- **Properties:** Εμφανίζει και επιτρέπει την αλλαγή των ιδιοτήτων εκτυπωτή.

#### **1** Μετάβαση στο **Printers configuration**.

**2** Εμφανίζει όλα τα εγκατεστημένα μηχανήματα.

#### **► Καρτέλα Classes**

Στην καρτέλα "Classes" εμφανίζεται μια λίστα με τις διαθέσιμες κατηγορίες μηχανημάτων.

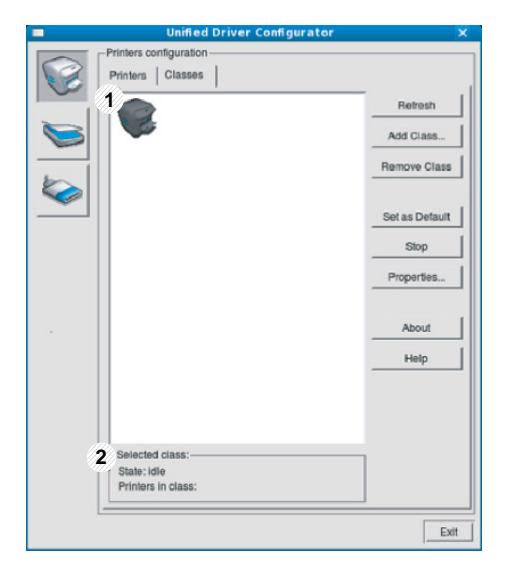

**1** Εμφανίζει όλες τις κατηγορίες μηχανημάτων.

Εμφανίζει την κατάσταση της κατηγορίας και τον αριθμό των

- **2** μηχανημάτων που περιλαμβάνονται σε αυτήν την κατηγορία.
- **Refresh:** Ανανεώνει τη λίστα των κατηγοριών.
- **Add Class:** Επιτρέπει την προσθήκη νέας κατηγορίας μηχανημάτων.
- **Remove Class:** Καταργεί την επιλεγμένη κατηγορία μηχανημάτων.

### **Ports configuration**

Σε αυτό το παράθυρο, μπορείτε να δείτε τη λίστα με τις διαθέσιμες θύρες, να ελέγξετε την κατάσταση κάθε θύρας και να αποδεσμεύσετε κάποια κατειλημμένη θύρα όταν ο κάτοχος της συσκευής έχει τερματίσει για κάποιο λόγο την εργασία.

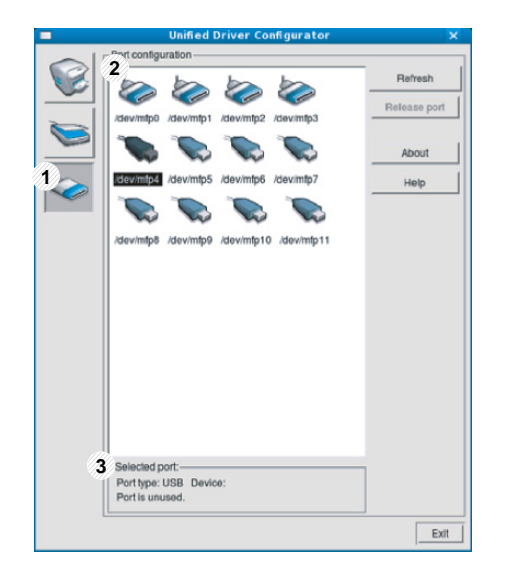

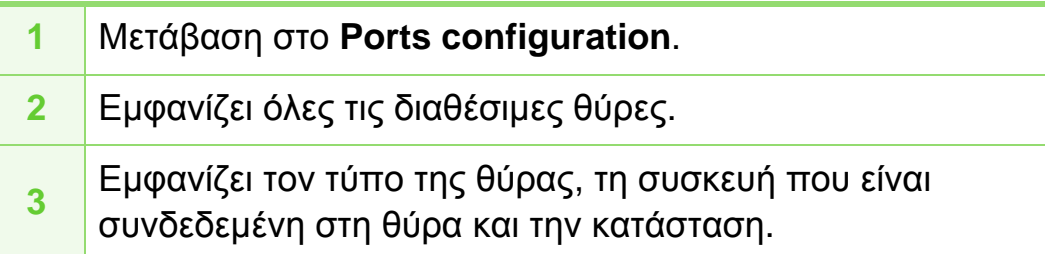

- **Refresh:** Ανανεώνει τη λίστα με τις διαθέσιμες θύρες.
- **Release port:** Αποδεσμεύει την επιλεγμένη θύρα.

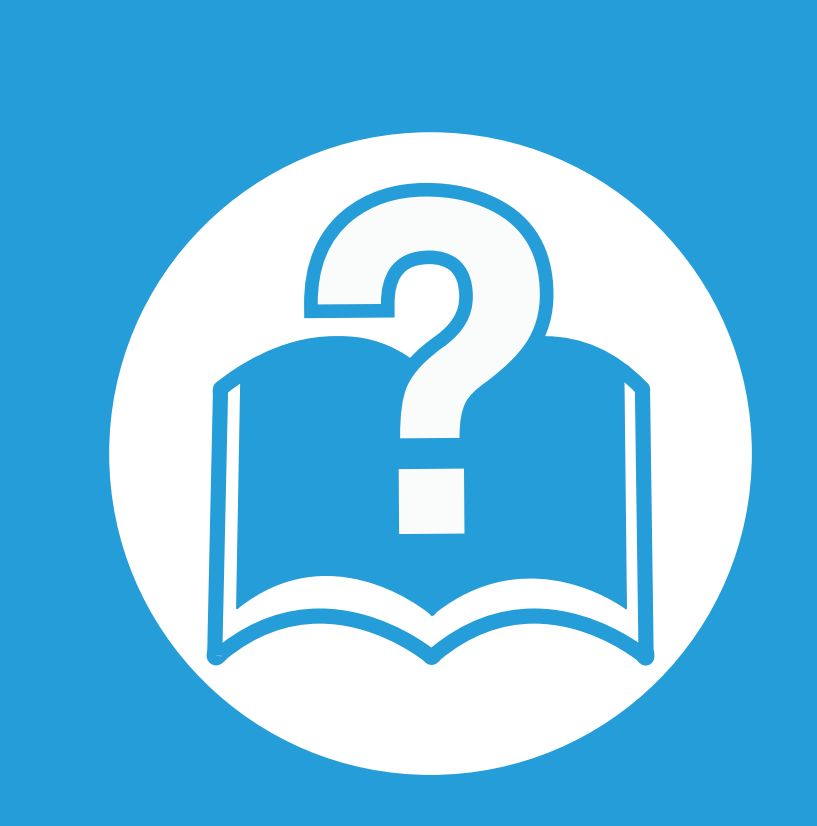

### **6. Αντιμετώπιση προβλημάτων**

Το κεφάλαιο αυτό σας δίνει χρήσιμες πληροφορίες σχετικά με το τι πρέπει να κάνετε σε περίπτωση που αντιμετωπίσετε κάποιο πρόβλημα.

- **• Προβλήματα με την [τροφοδότηση](#page-193-0) χαρτιού 84**
- **• Προβλήματα [τροφοδοσίας](#page-195-0) και σύνδεσης καλωδίων 86**
- **• [Προβλήματα](#page-196-0) εκτύπωσης 87**
- **• [Προβλήματα](#page-201-0) ποιότητας εκτύπωσης 92**
- **• [Προβλήματα](#page-210-0) με το λειτουργικό σύστημα 101**

# <span id="page-193-0"></span>**Προβλήματα με την τροφοδότηση χαρτιού 6. Αντιμετώπιση προβλημάτων <sup>84</sup>**

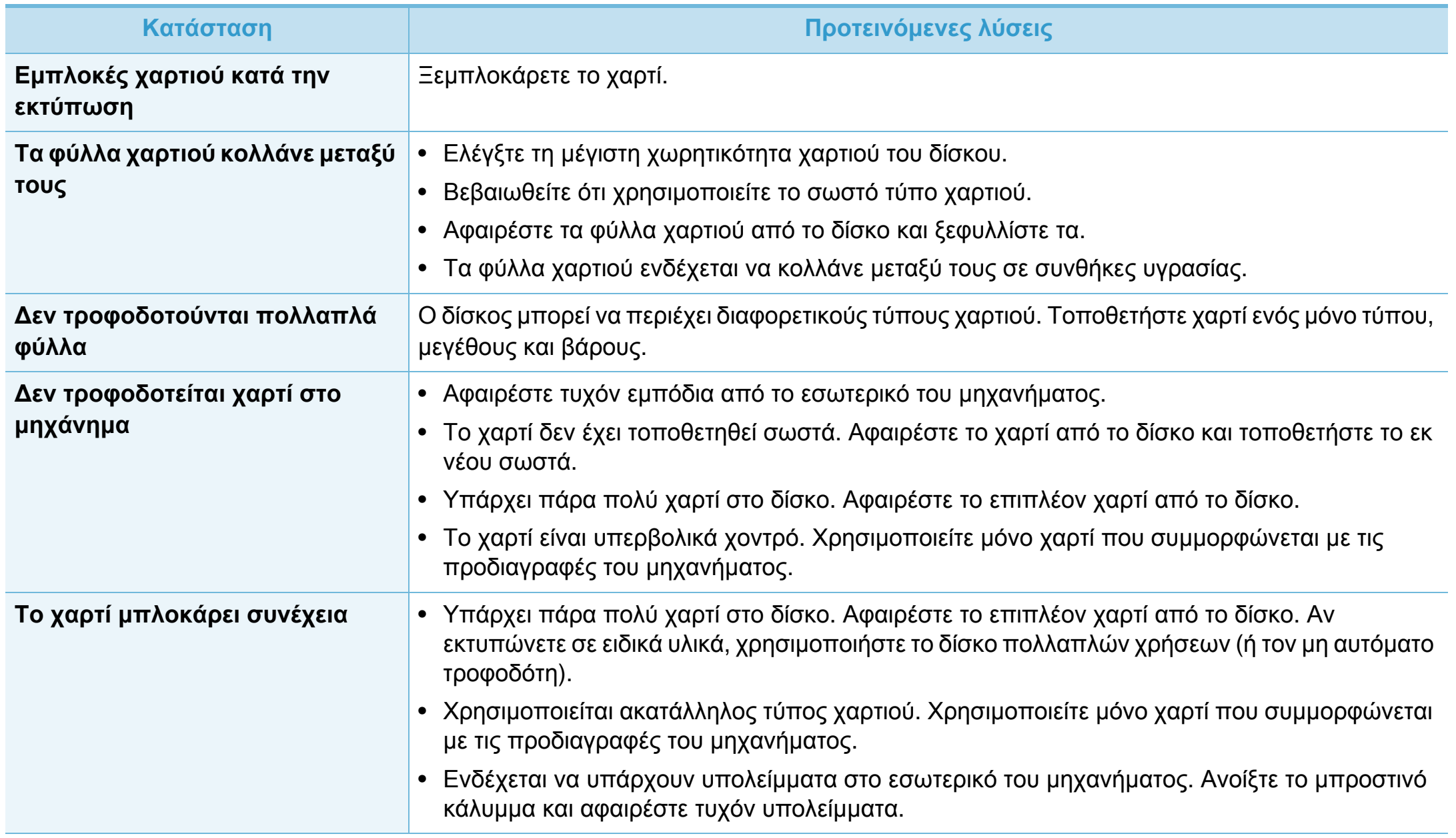

## **Προβλήματα με την τροφοδότηση χαρτιού 6. Αντιμετώπιση προβλημάτων <sup>85</sup>**

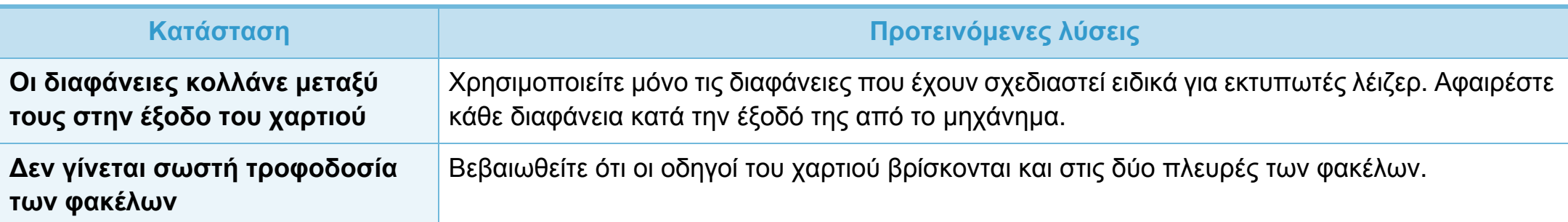

# <span id="page-195-0"></span>**Προβλήματα τροφοδοσίας και σύνδεσης καλωδίων 6. Αντιμετώπιση προβλημάτων <sup>86</sup>**

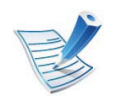

Κάντε κλικ σε αυτόν το σύνδεσμο για να ανοίξετε μια κινούμενη εικόνα σχετικά με την αντιμετώπιση [προβλημάτων](../common/swf/jam_tray1.htm) τροφοδοσίας.

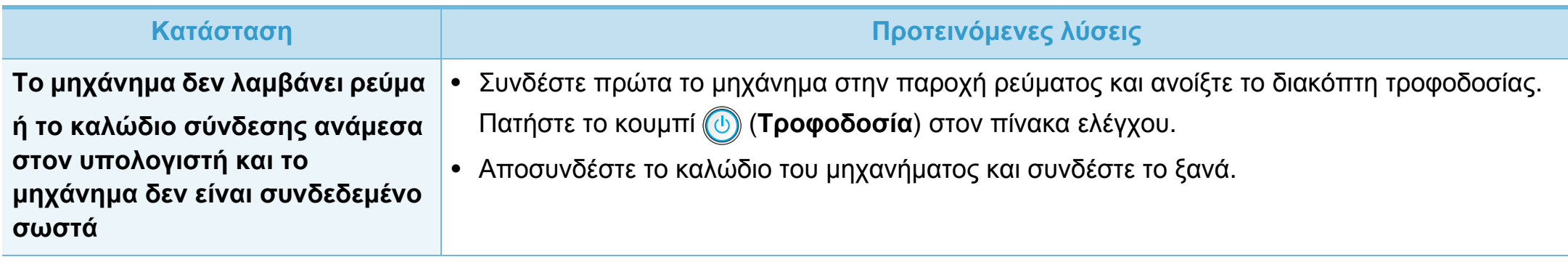

<span id="page-196-0"></span>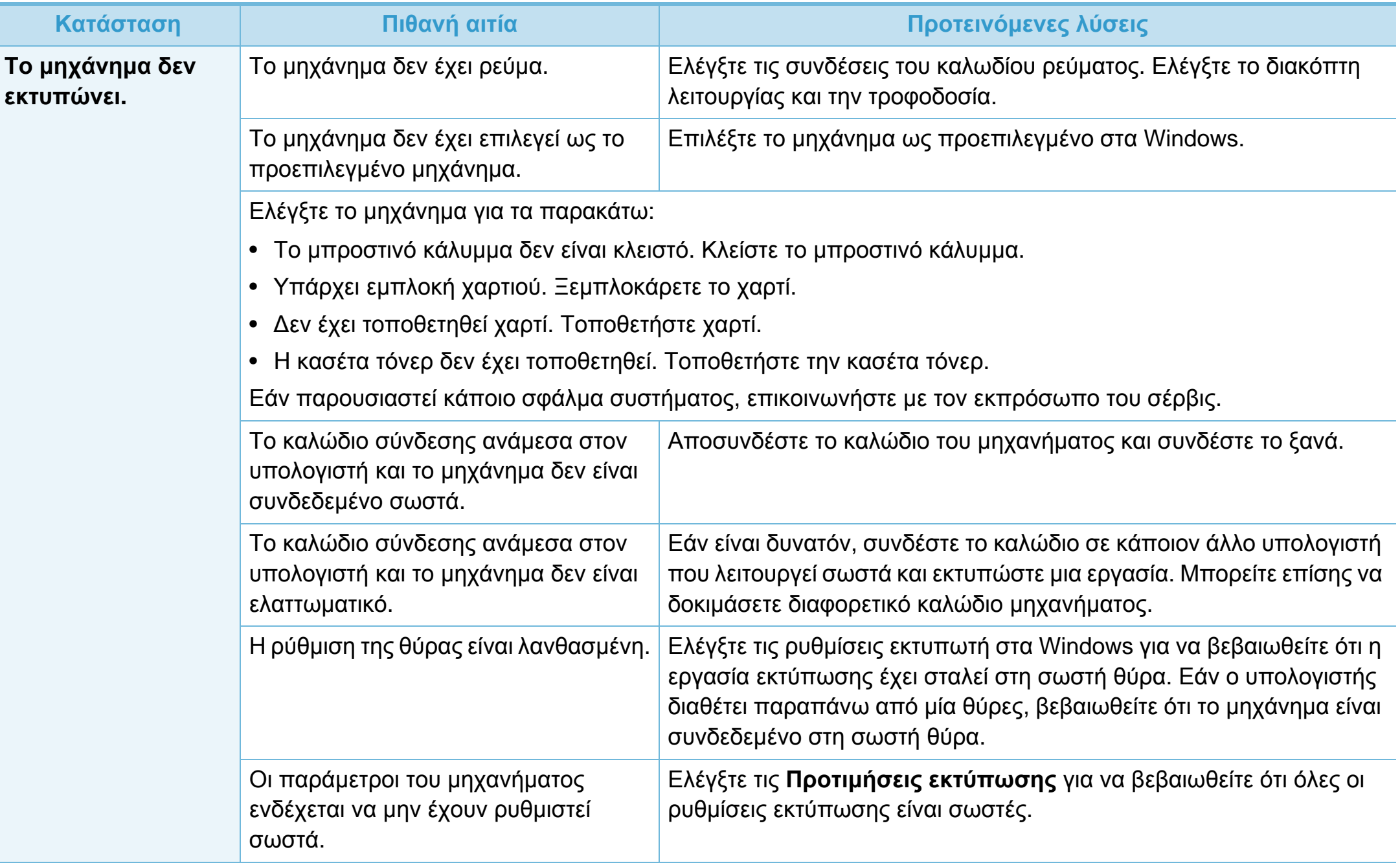

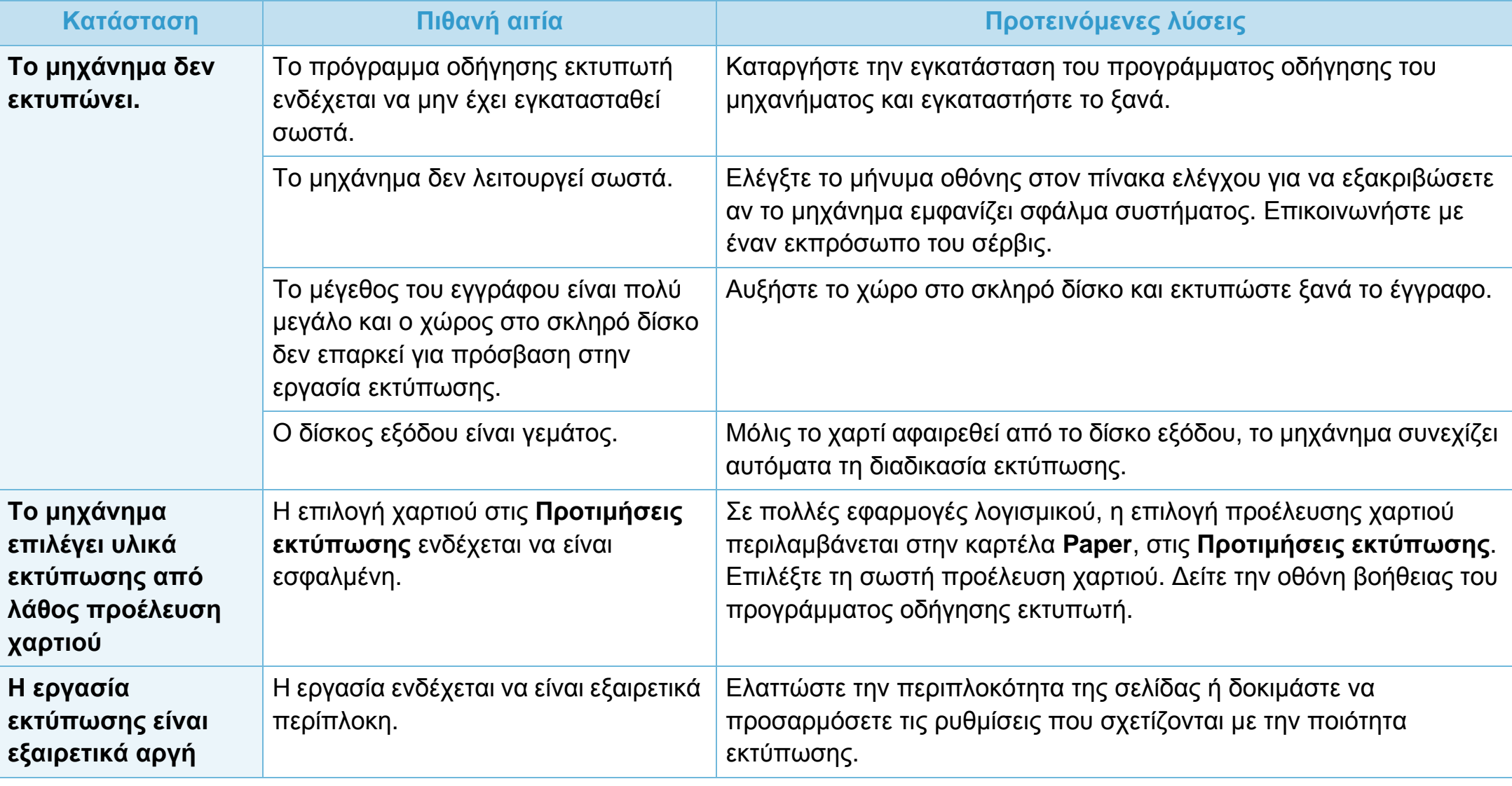

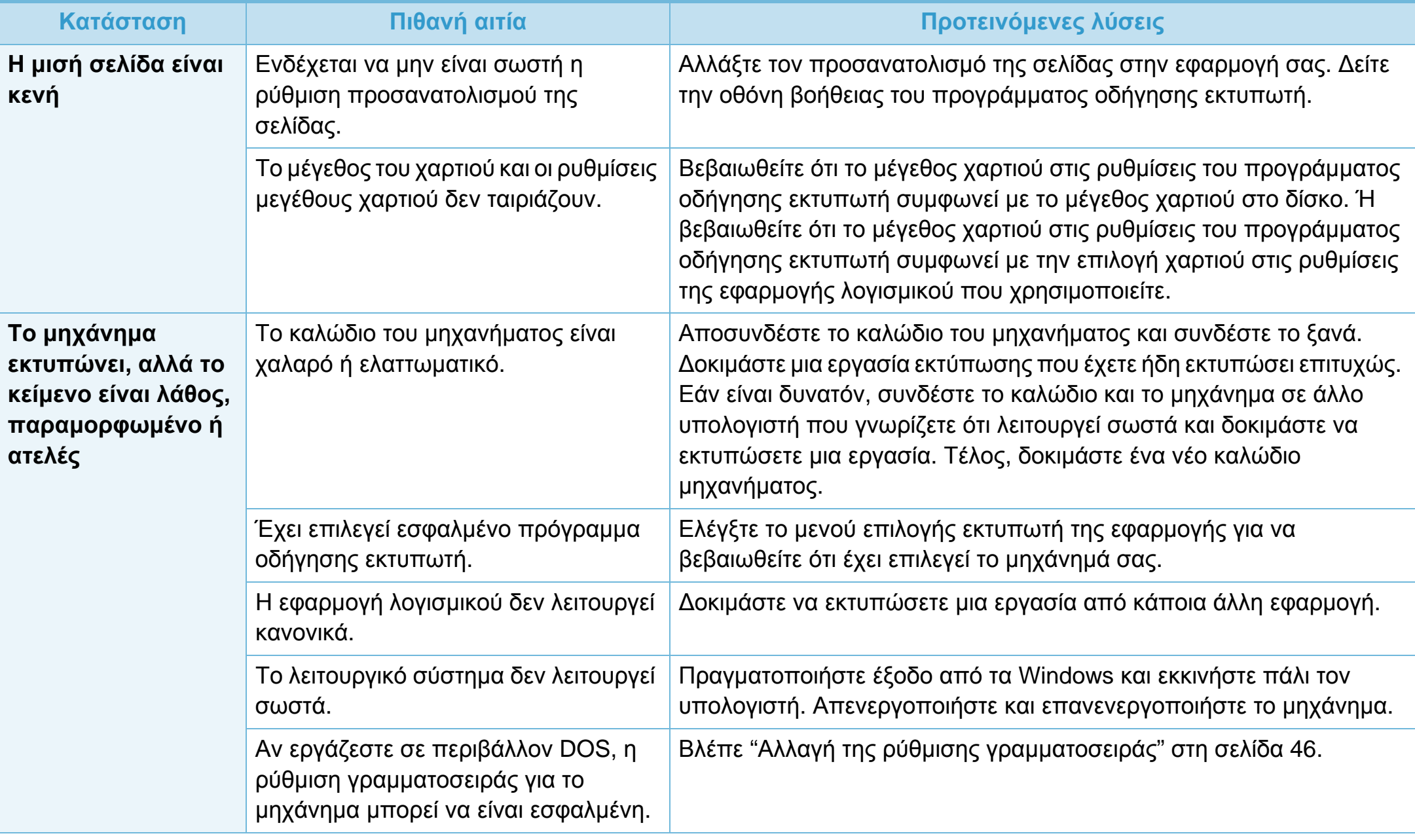

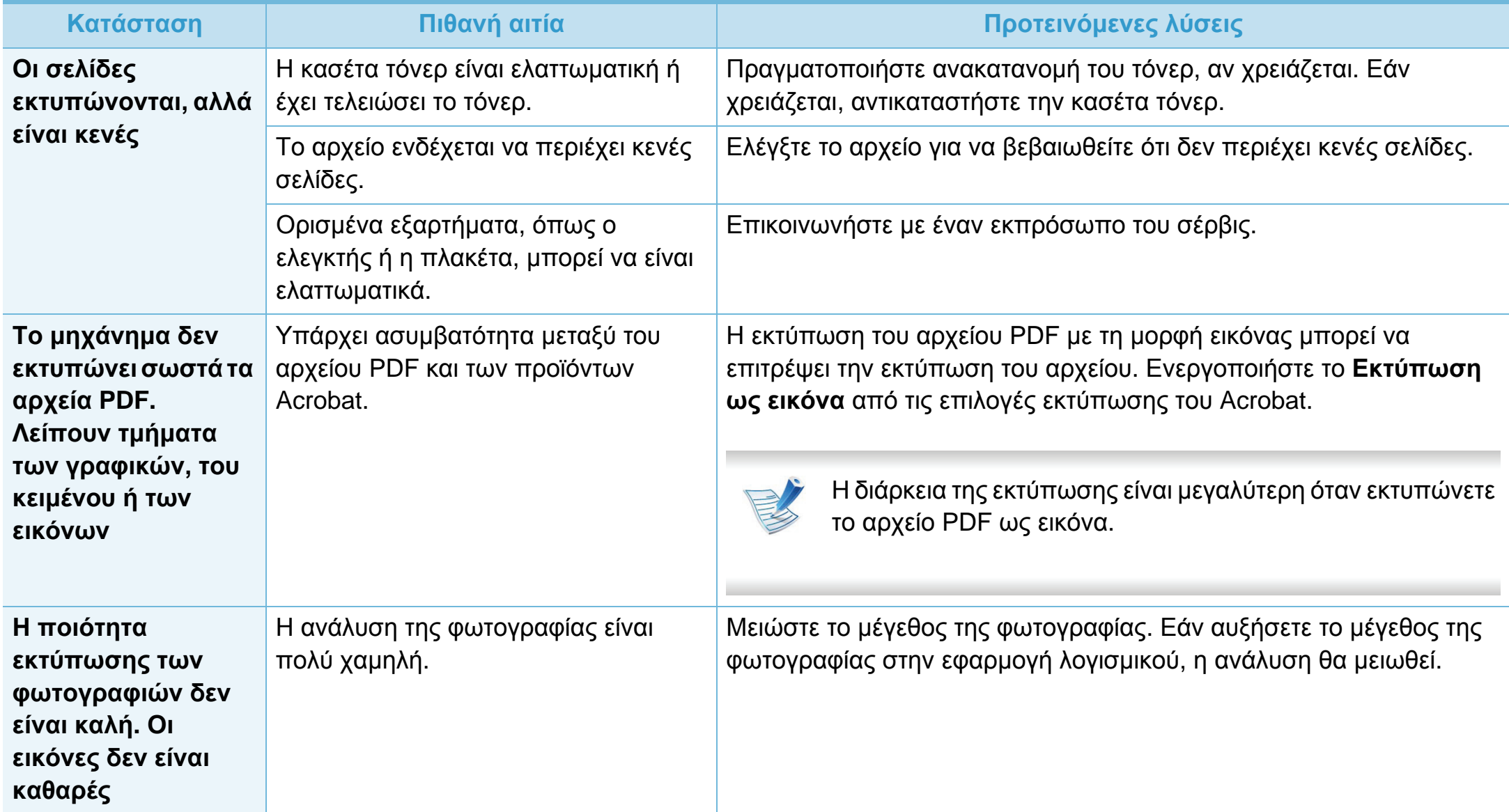

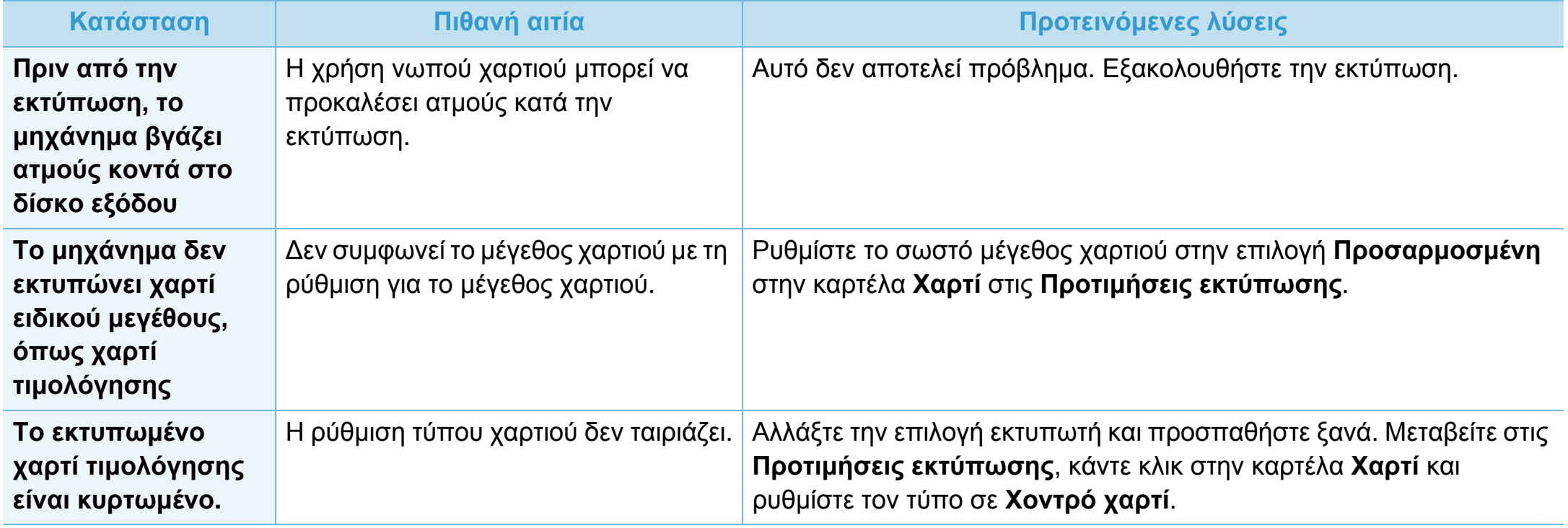

<span id="page-201-0"></span>Εάν το εσωτερικό του μηχανήματος είναι βρώμικο ή το χαρτί δεν έχει τοποθετηθεί σωστά, ενδέχεται να υποβαθμιστεί η ποιότητα της εκτύπωσης. Συμβουλευτείτε τον ακόλουθο πίνακα για να επιλύσετε το πρόβλημα.

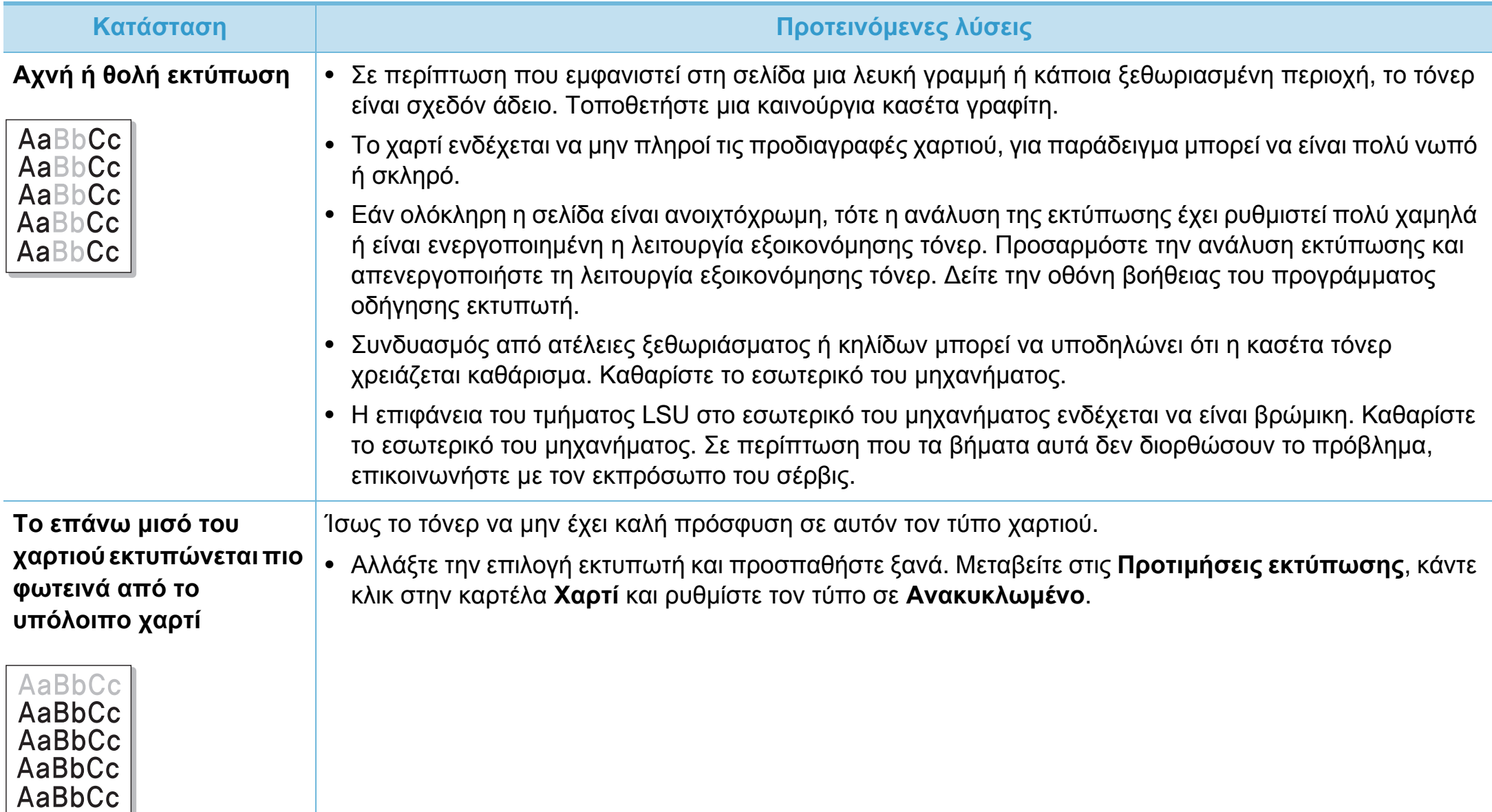

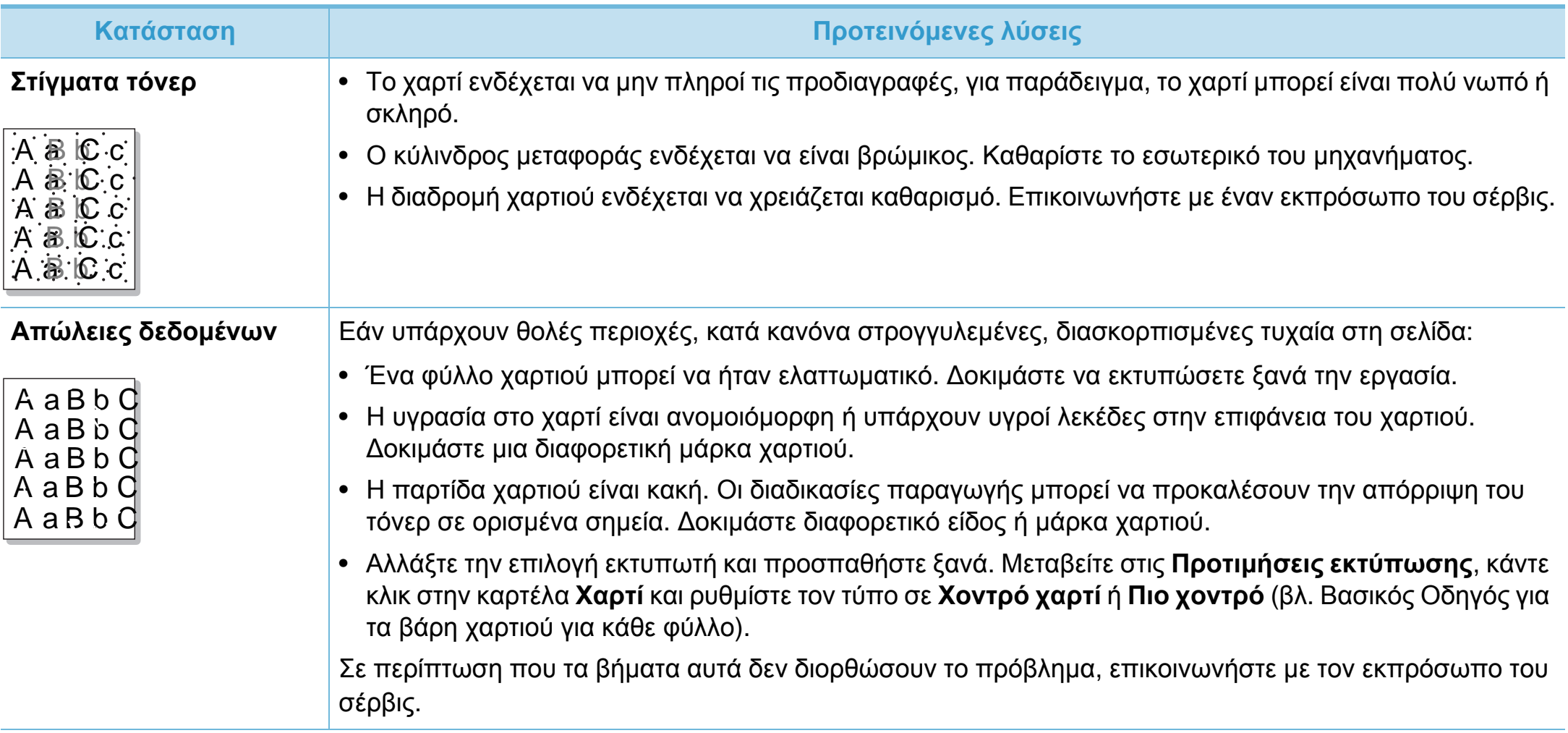

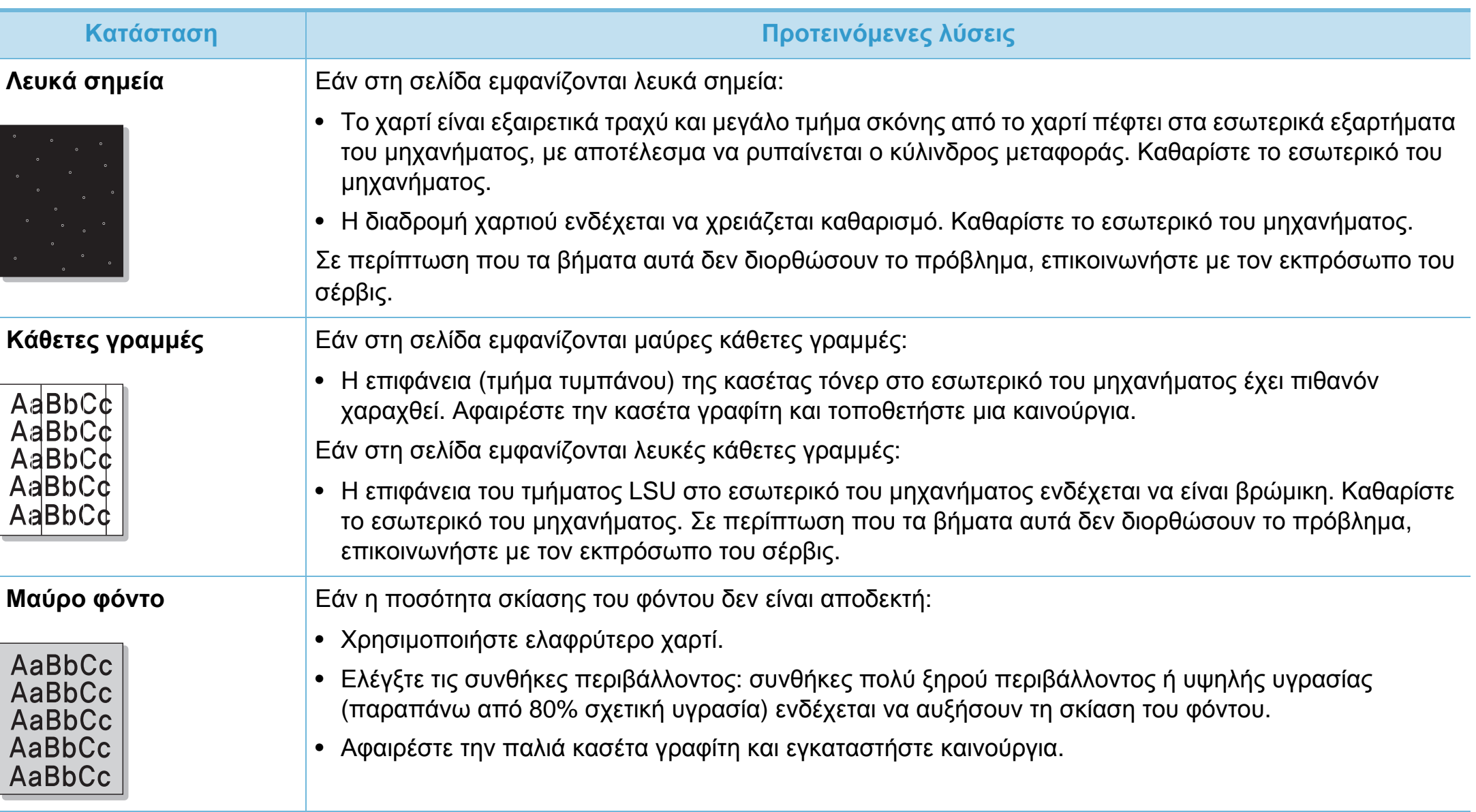

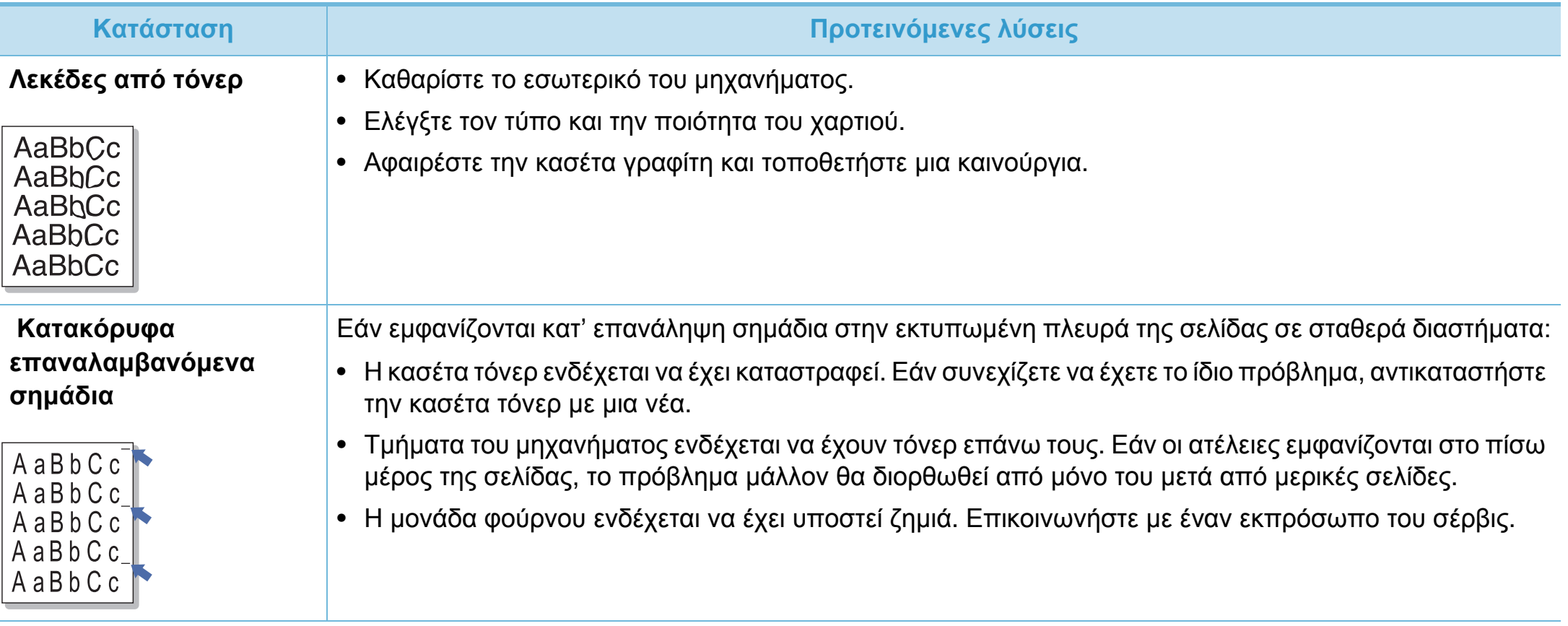

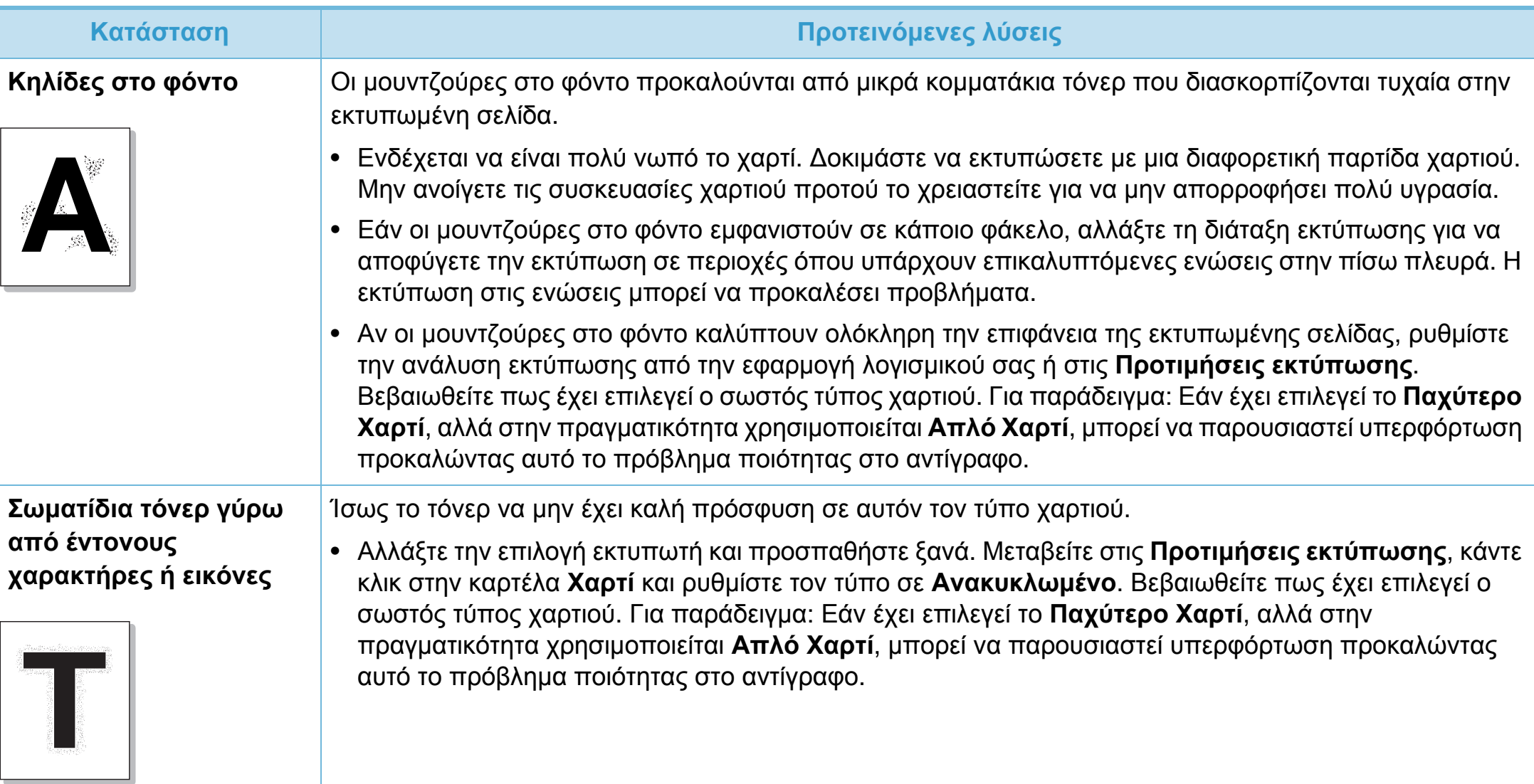

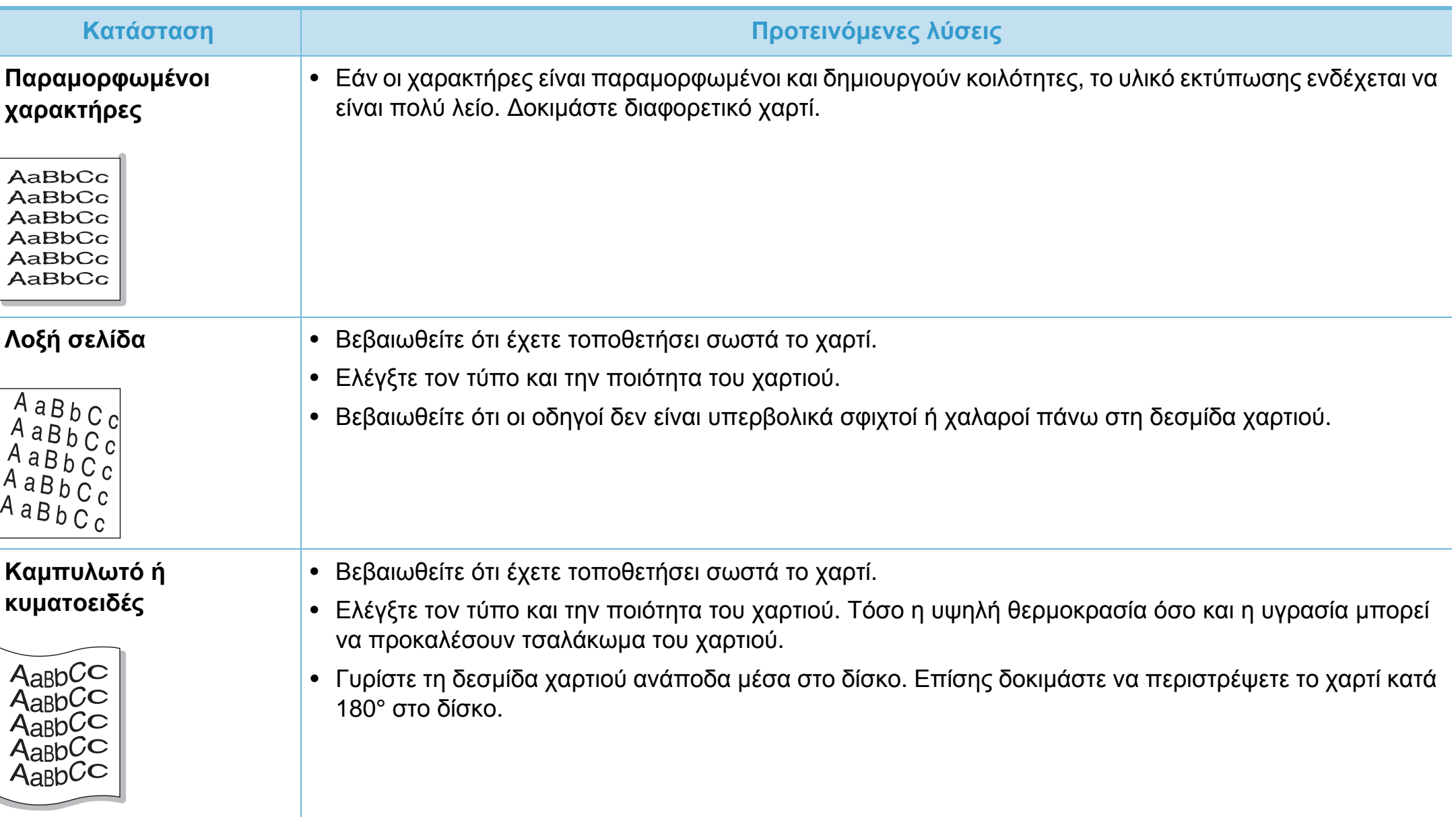

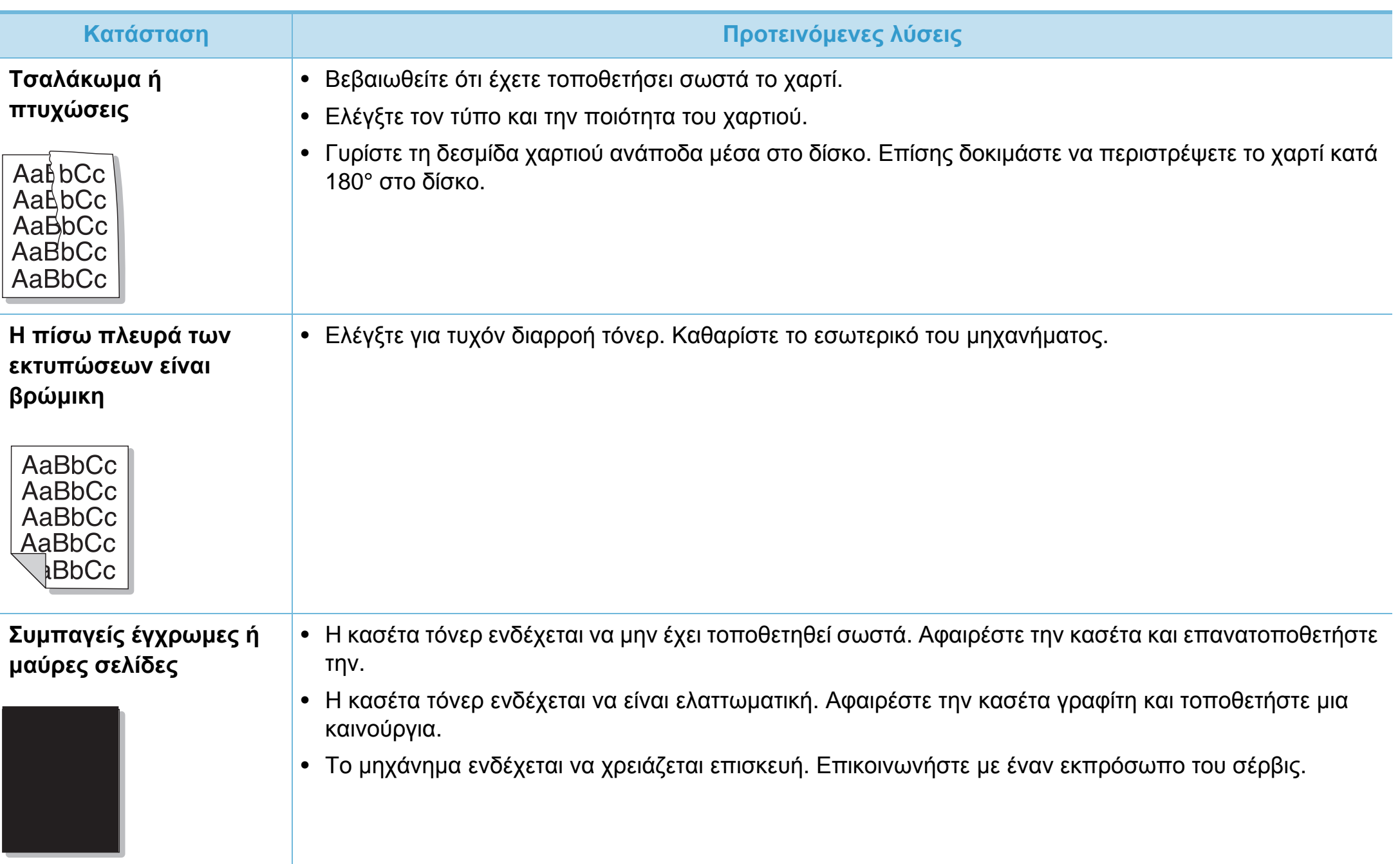

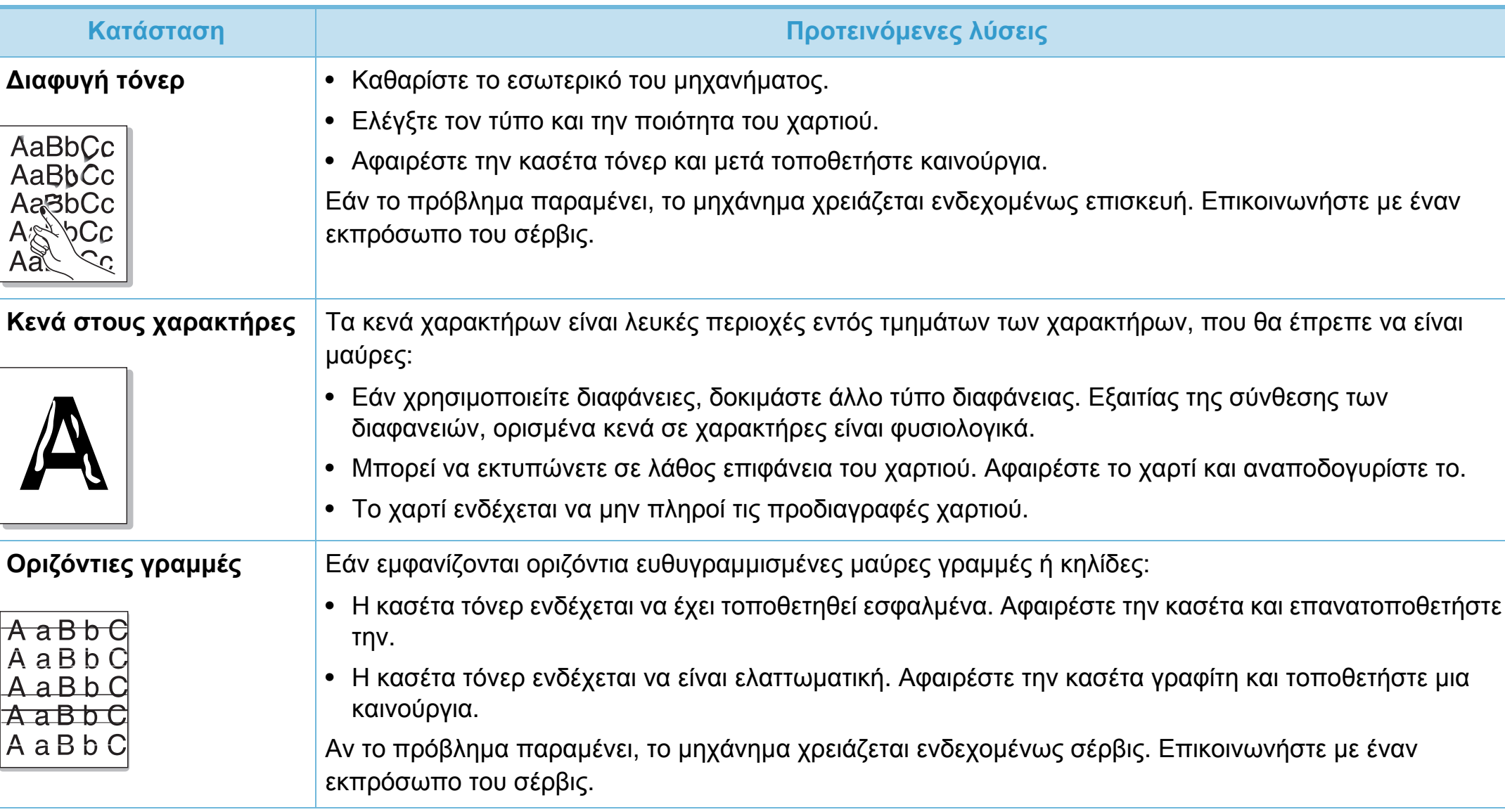

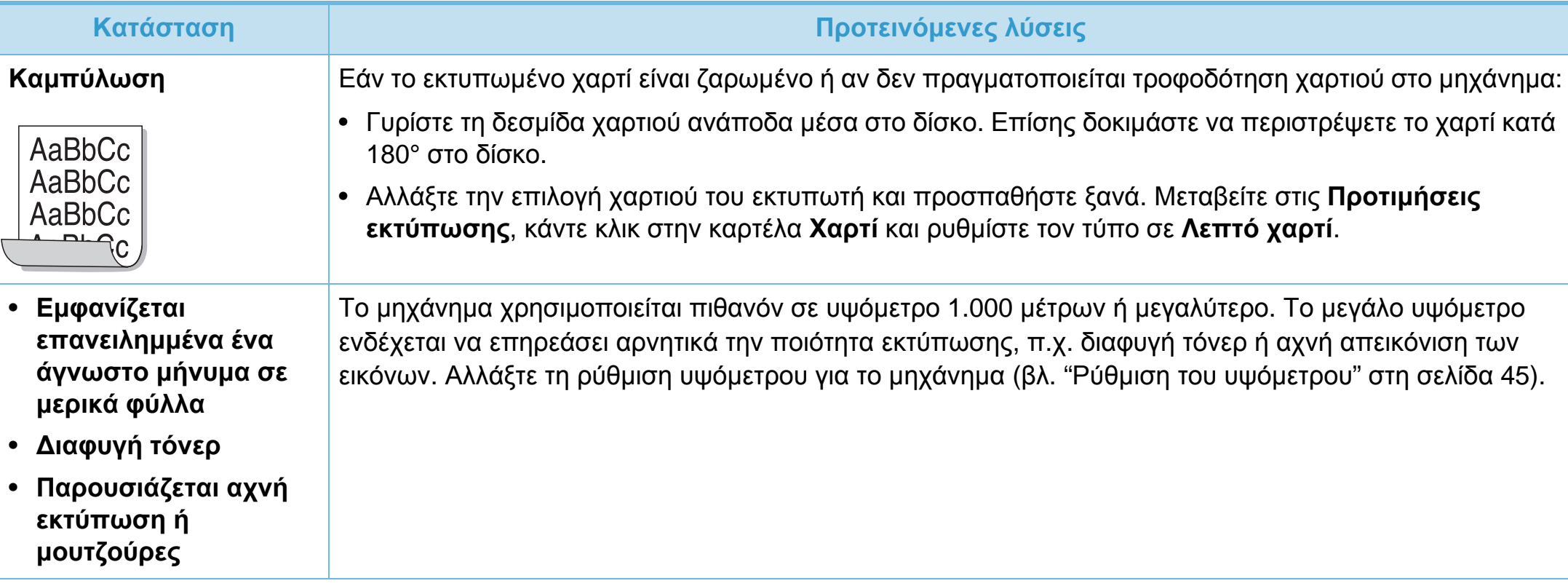

<span id="page-210-0"></span>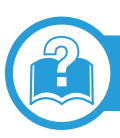

### **Συνήθη προβλήματα σε περιβάλλον Windows**

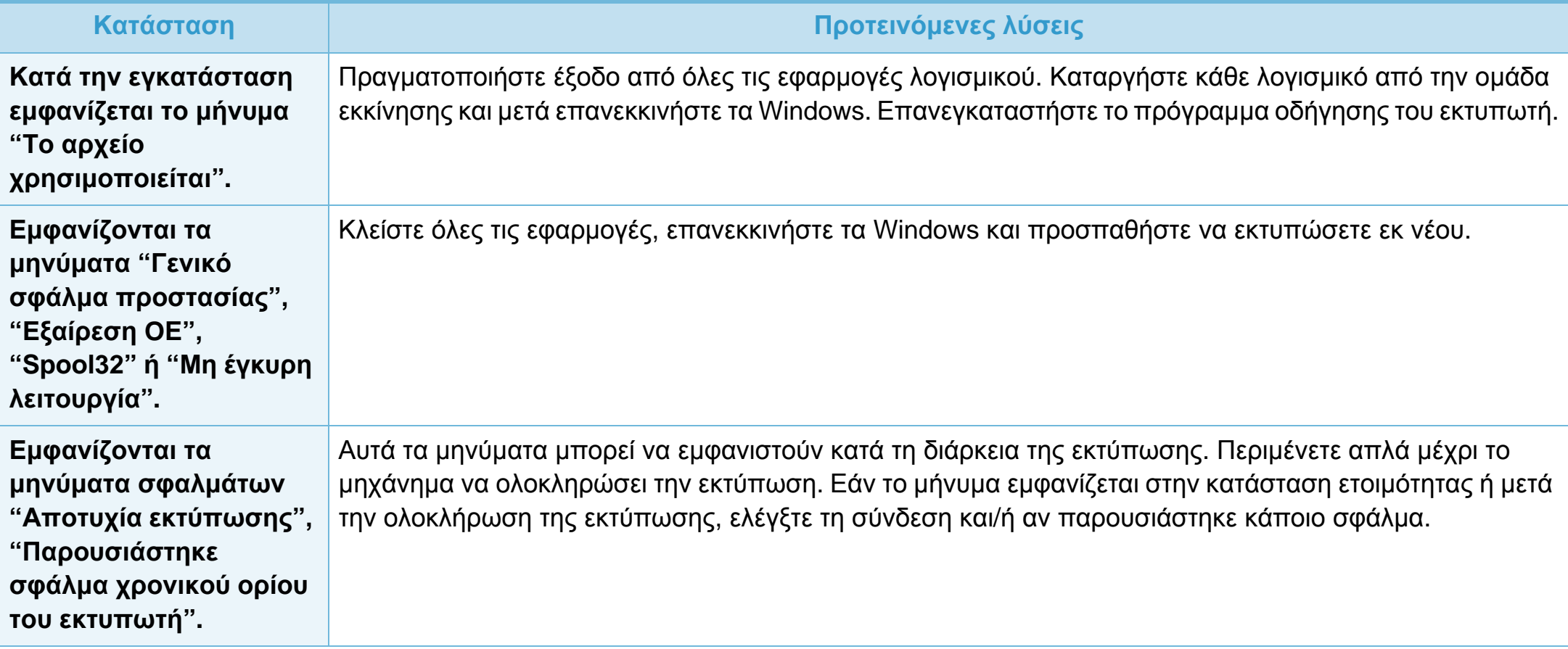

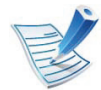

Ανατρέξτε στον οδηγό χρήσης των Windows 2000/XP/2003/Vista της Microsoft, ο οποίος συνοδεύει τον υπολογιστή σας, για περισσότερες πληροφορίες σχετικά με τα μηνύματα σφαλμάτων των Windows.

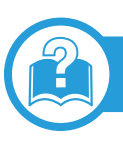

### **Συνήθη προβλήματα σε περιβάλλον Macintosh**

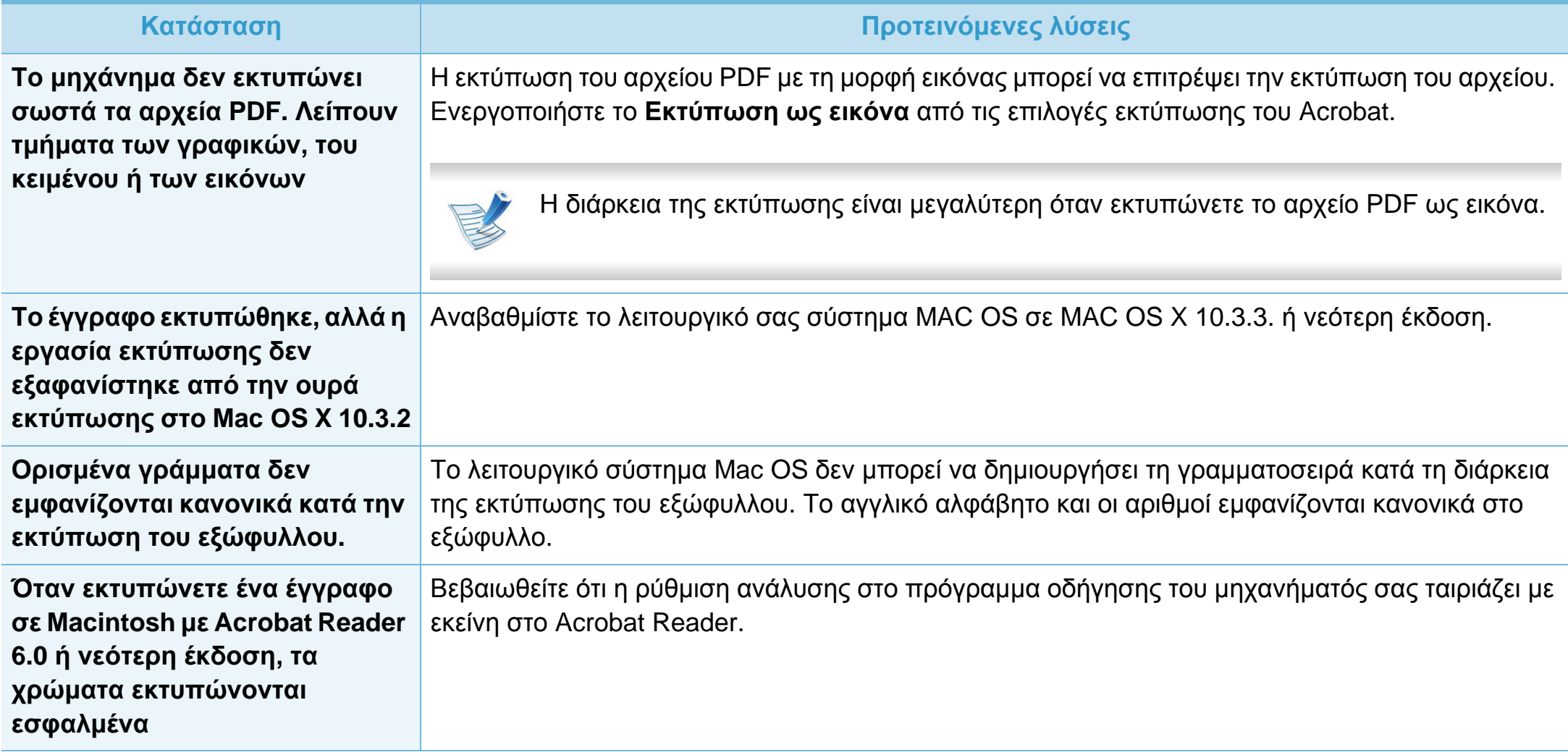

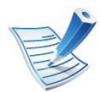

Ανατρέξτε στον οδηγό χρήσης Mac OS που διατίθεται μαζί με τον υπολογιστή σας για περαιτέρω πληροφορίες σχετικά με τα μηνύματα σφάλματος Mac OS.

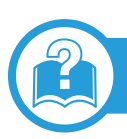

### **Συνήθη προβλήματα σε περιβάλλον Linux**

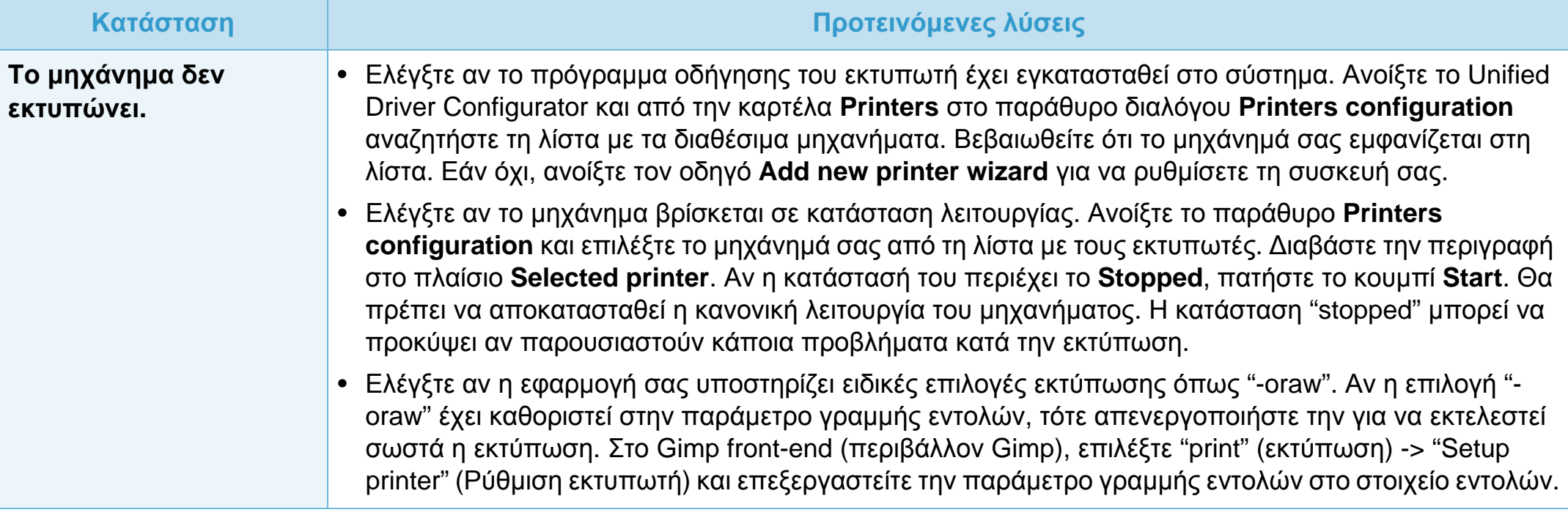

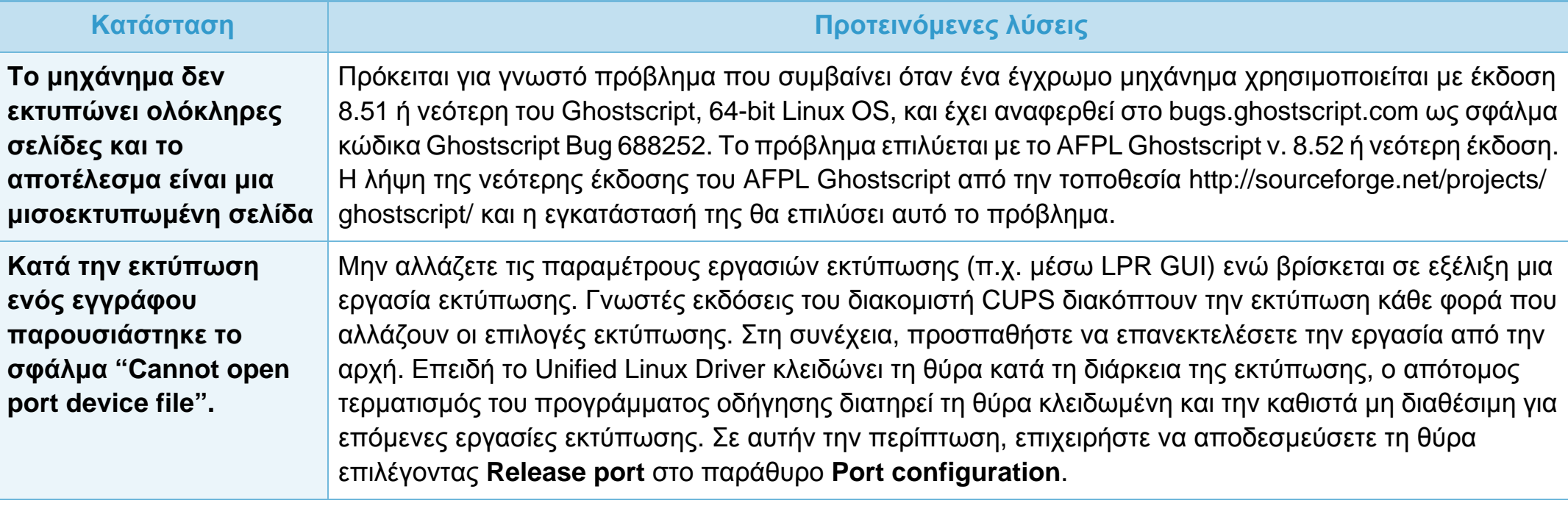

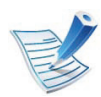

Ανατρέξτε στον οδηγό χρήσης Linux που διατίθεται μαζί με τον υπολογιστή σας για περαιτέρω πληροφορίες σχετικά με τα μηνύματα σφάλματος Linux.

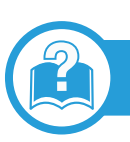

### **Συνήθη προβλήματα PostScript**

Οι παρακάτω καταστάσεις αφορούν τη γλώσσα PS και μπορεί να προκύψουν όταν χρησιμοποιούνται περισσότερες από μία γλώσσες.

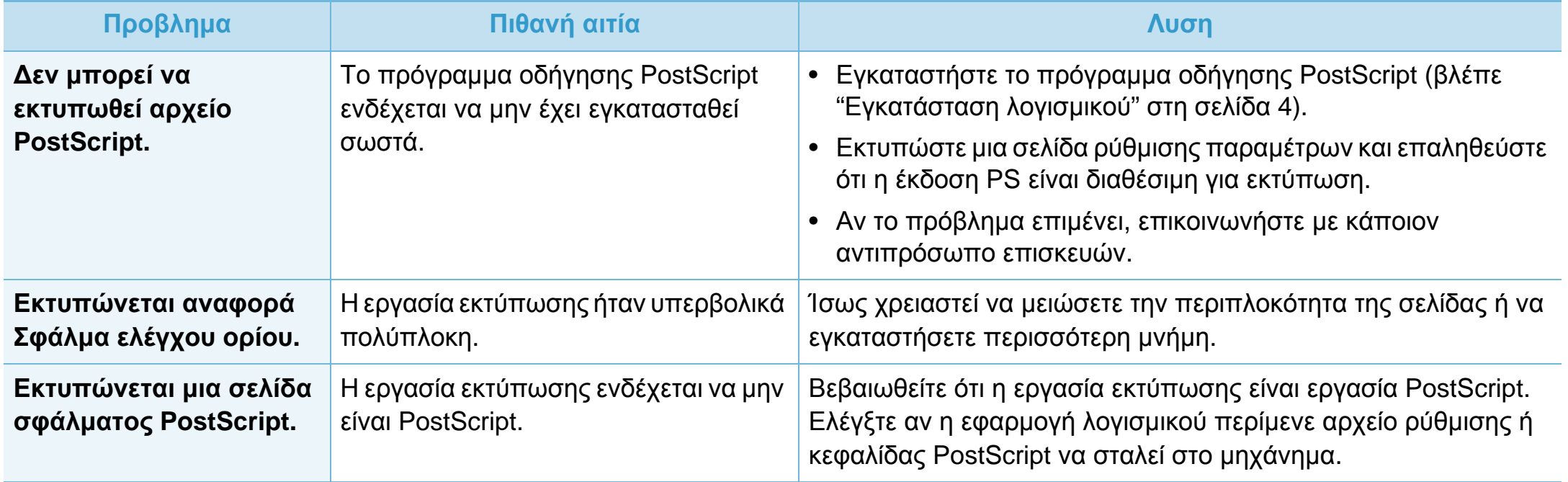

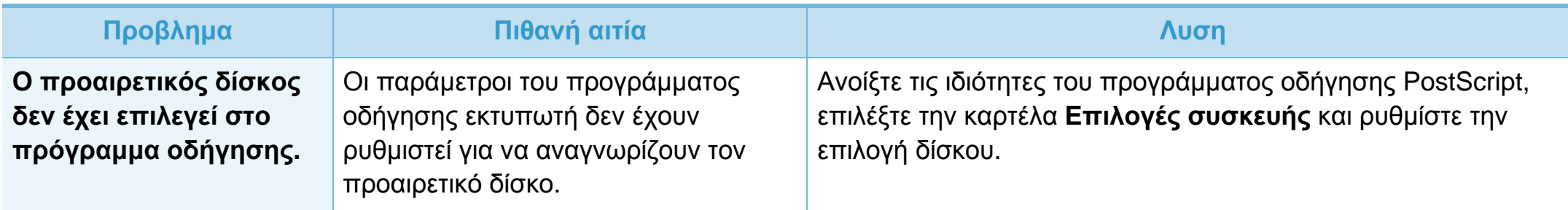
If you have any comments or questions regarding Samsung products, contact the Samsung customer care center.

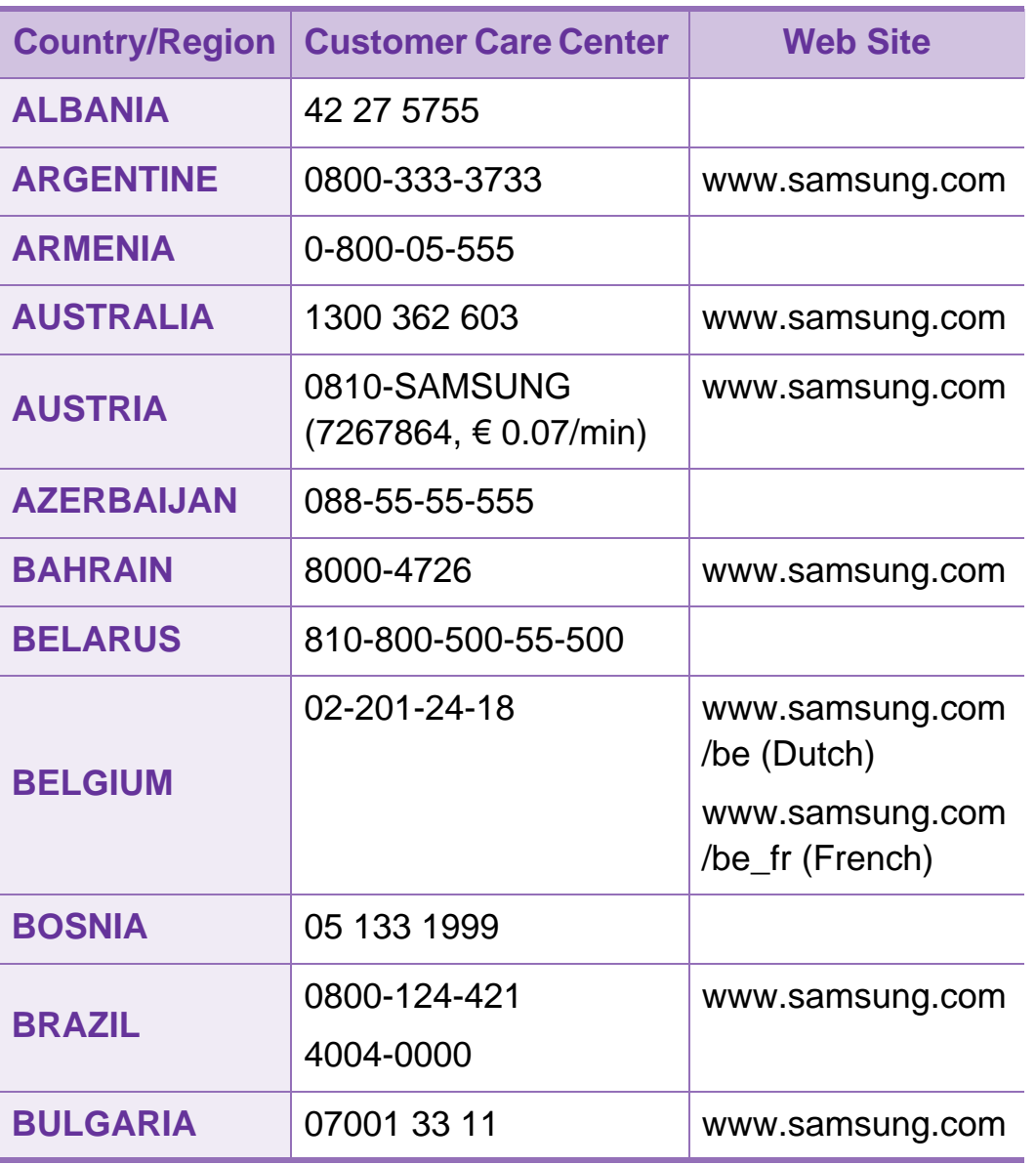

<span id="page-216-0"></span>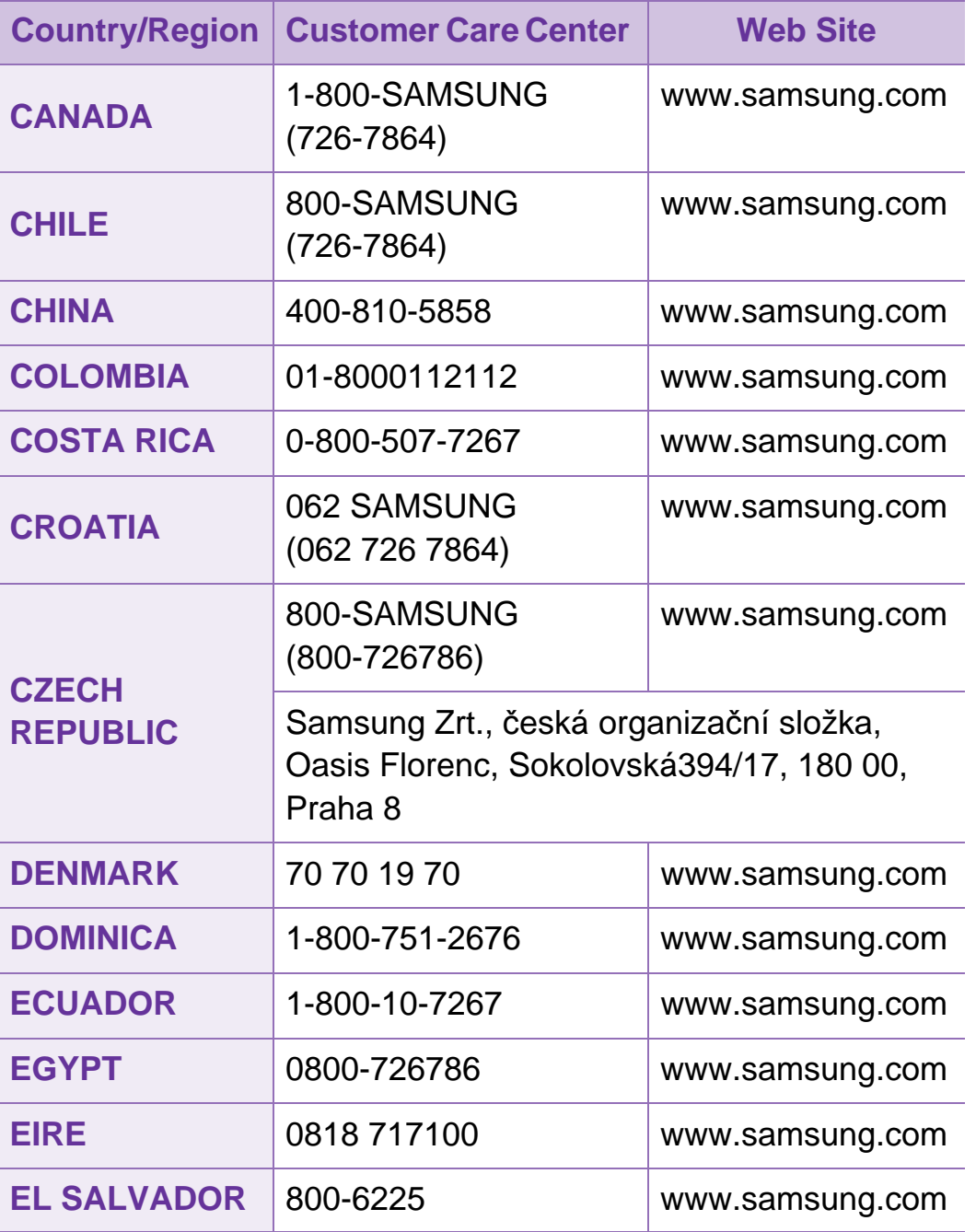

# **Contact SAMSUNG worldwide <sup>108</sup>**

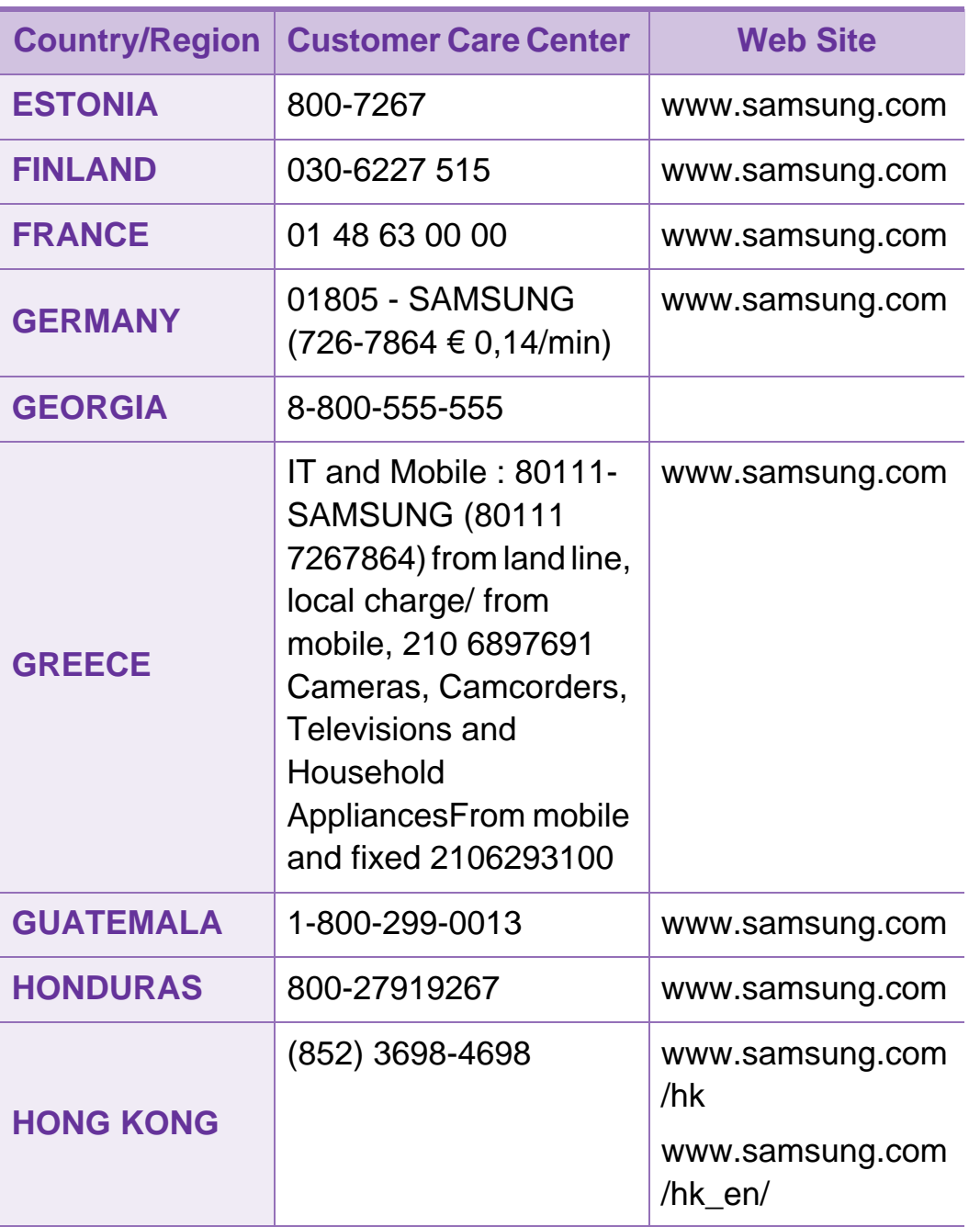

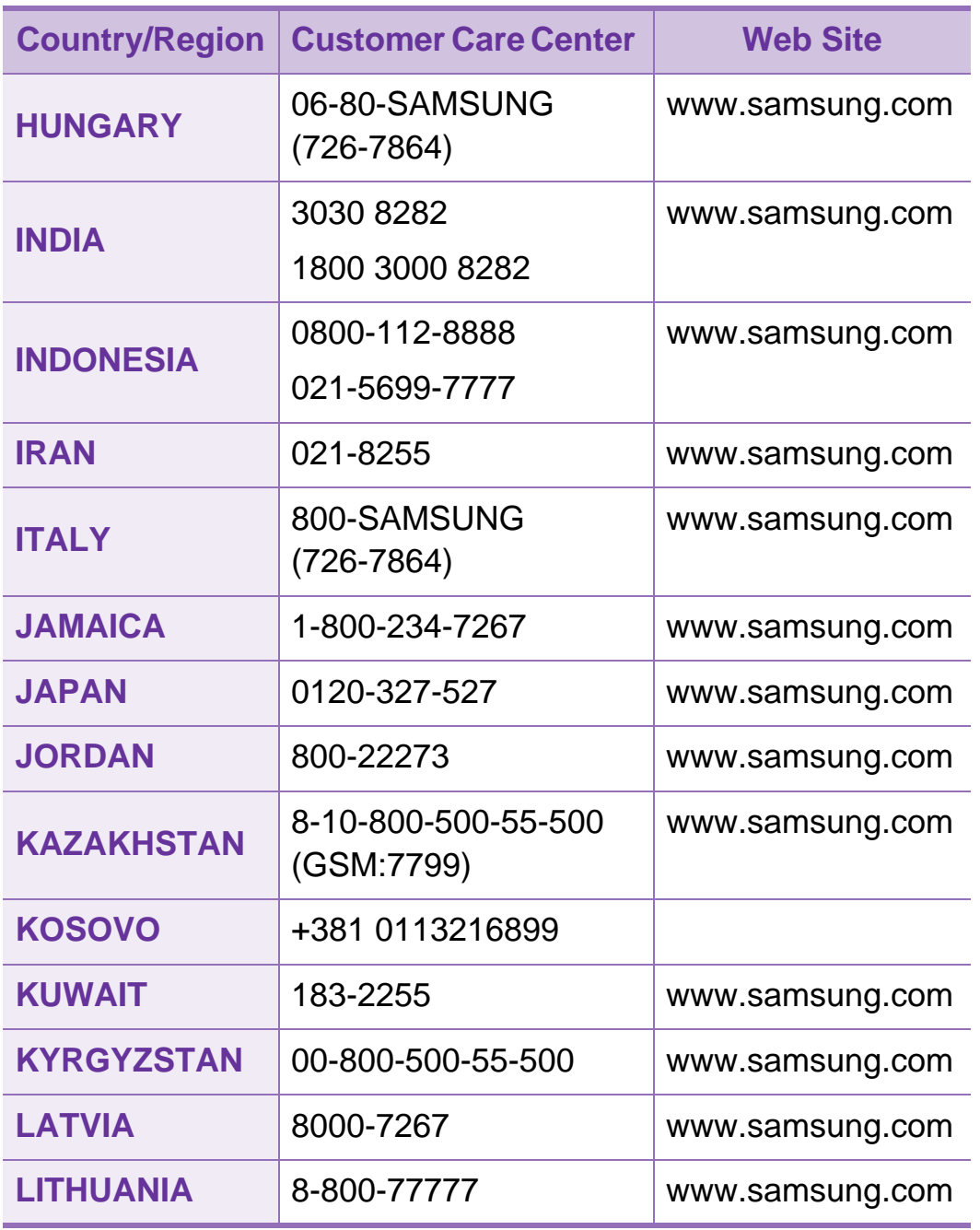

# **Contact SAMSUNG worldwide <sup>109</sup>**

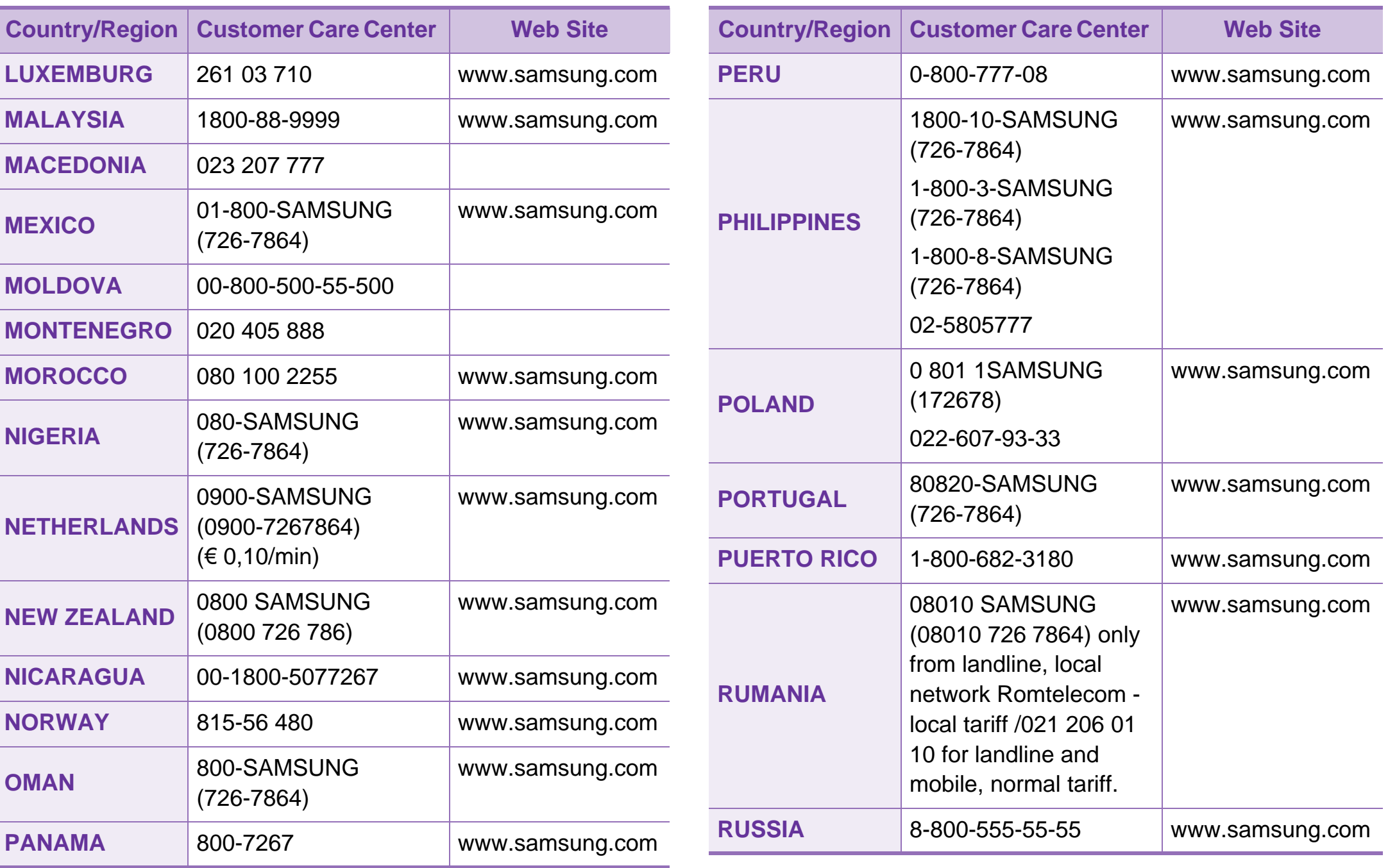

# **Contact SAMSUNG worldwide <sup>110</sup>**

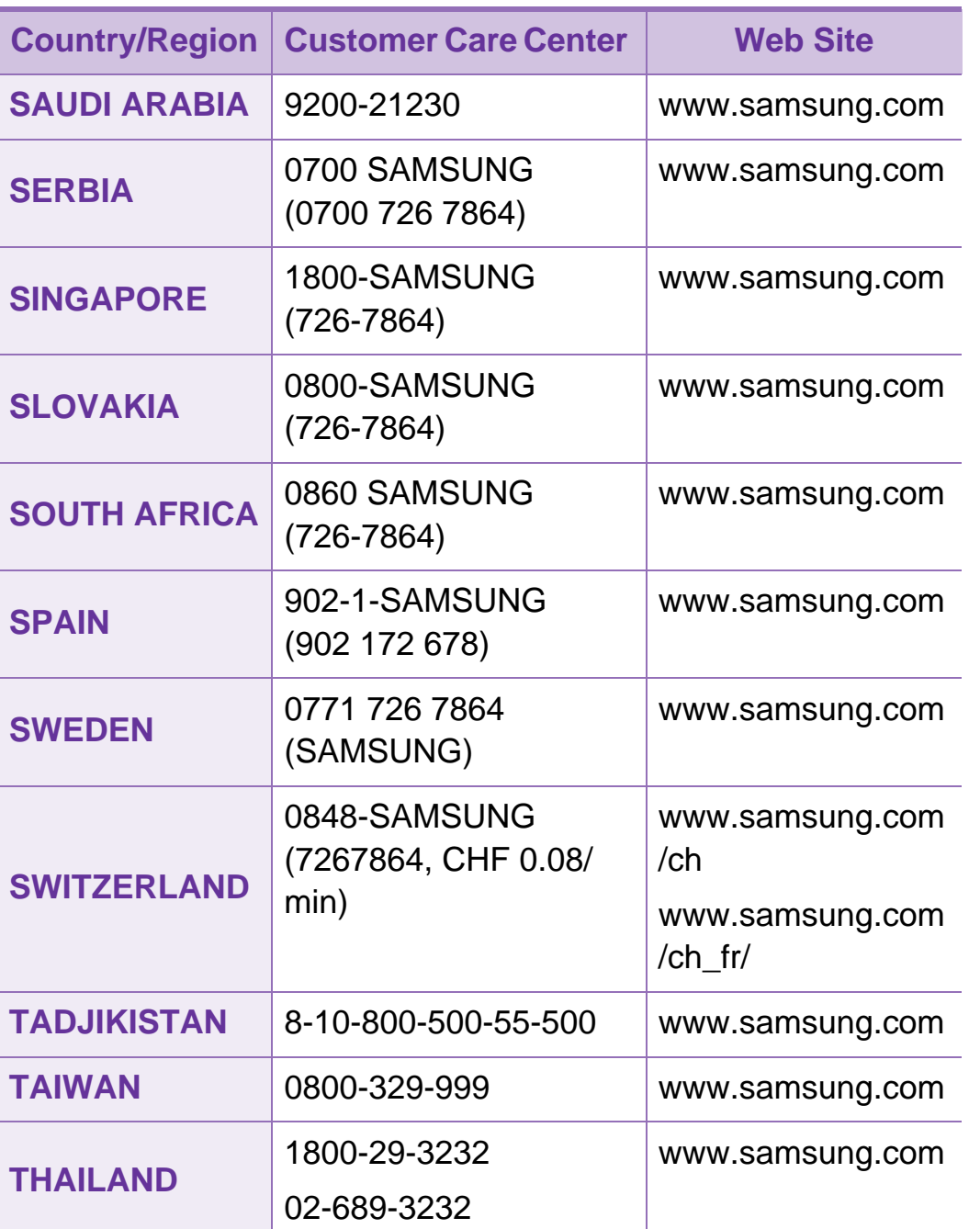

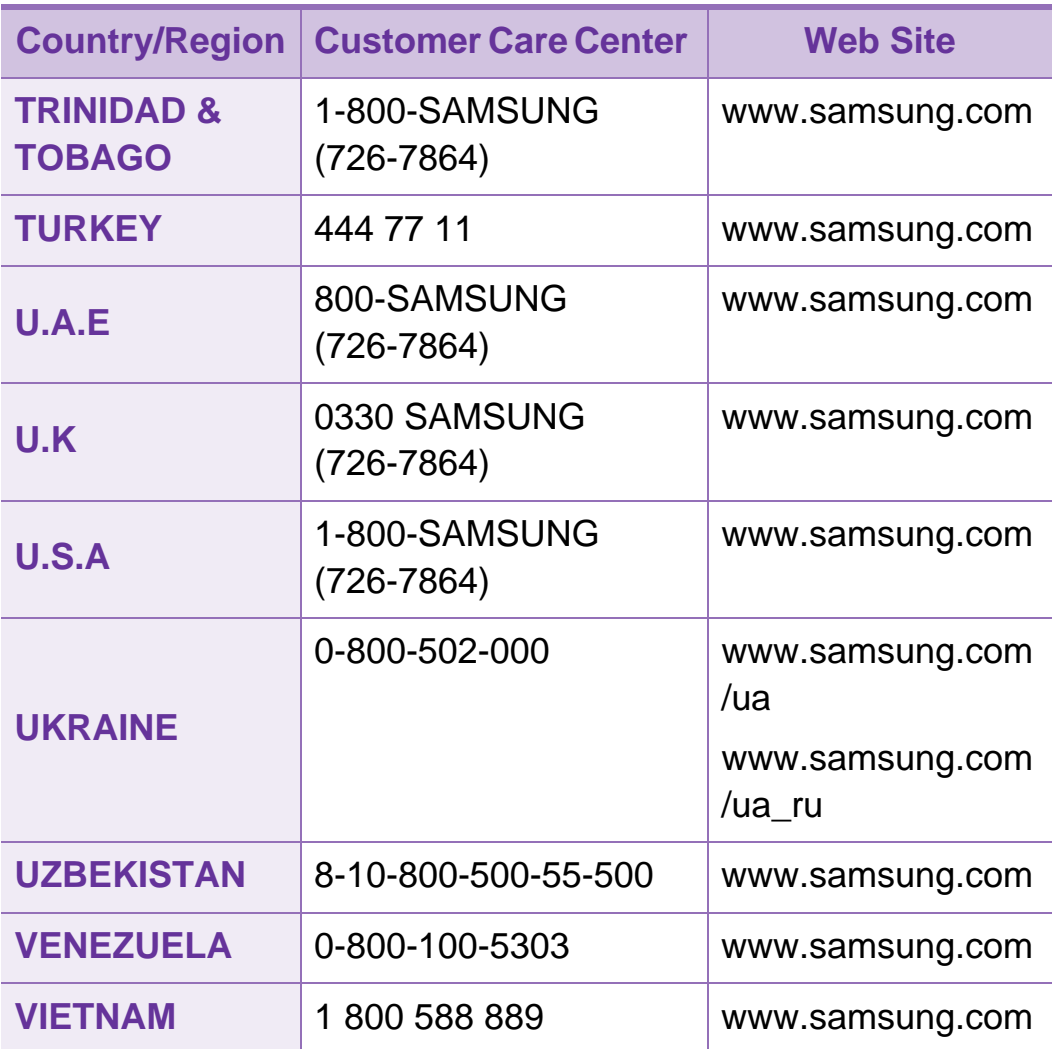

<span id="page-220-0"></span>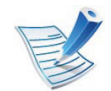

Το παρακάτω γλωσσάριο σάς βοηθάει να εξοικειωθείτε με τις τεχνολογίες που χρησιμοποιούνται συνήθως στο χώρο της εκτύπωσης και αναφέρονται στον παρόντα οδηγό χρήσης.

# **802.11**

Το 802.11 είναι ένα σύνολο προτύπων για επικοινωνία μέσω ασύρματου τοπικού δικτύου (WLAN) που αναπτύχθηκε από την Επιτροπή Προτύπων IEEE 802 LAN/MAN (IEEE 802).

### **802.11b/g/n**

Το 802.11b/g/n μπορεί να μοιράζεται το ίδιο υλικό και να χρησιμοποιεί τη ζώνη 2,4 GHz. Το 802.11b υποστηρίζει εύρος ζώνης έως 11 Mbps, ενώ το 802.11n υποστηρίζει εύρος ζώνης έως 150 Mbps. Οι συσκευές 802.11b/g/n μπορεί να δέχονται ενίοτε παρεμβολές από φούρνους μικροκυμάτων, ασύρματα τηλέφωνα και συσκευές Bluetooth.

# **Σημείο πρόσβασης**

Το σημείο πρόσβασης ή το ασύρματο σημείο πρόσβασης (AP ή WAP) είναι μια συσκευή που συνδέει τις συσκευές ασύρματης επικοινωνίας σε ένα ασύρματο τοπικό δίκτυο (WLAN) και ενεργεί ως κεντρικός πομπός και δέκτης ραδιοσημάτων WLAN.

### **ADF**

Ο αυτόματος τροφοδότης εγγράφων (ADF) είναι μια μονάδα σάρωσης για την αυτόματη τροφοδότηση ενός φύλλου χαρτιού ώστε το μηχάνημα να σαρώνει μερικά χαρτιά μαζί.

### **AppleTalk**

Το AppleTalk είναι μια σουίτα πρωτοκόλλων ιδιοκτησίας της Apple, Inc για τη δικτύωση υπολογιστών. Είχε συμπεριληφθεί στο αρχικό Macintosh (1984) και αρχίζει να εγκαταλείπεται από την Apple για χάρη της δικτύωσης TCP/IP.

# **Βάθος bit**

Όρος γραφικών υπολογιστών που περιγράφειτον αριθμό των bit που χρησιμοποιούνται για την απεικόνιση του χρώματος ενός εικονοστοιχείου σε μια εικόνα bitmap. Το μεγαλύτερο βάθος χρώματος παρέχει μεγαλύτερη γκάμα ξεχωριστών χρωμάτων. Καθώς αυξάνεται ο αριθμός των bit, ο αριθμός των δυνητικών χρωμάτων γίνεται πάρα πολύ μεγάλος για χαρτογράφηση των χρωμάτων. Το χρώμα 1 bit αντιστοιχεί στο μονόχρωμο ή το ασπρόμαυρο.

#### **BMP**

Μια μορφή γραφικών bitmap που χρησιμοποιείται εσωτερικά από το υποσύστημα γραφικών (GDI) των Microsoft Windows και χρησιμοποιείται συνήθως ως απλή μορφή αρχείων γραφικών για τη συγκεκριμένη πλατφόρμα.

### **BOOTP**

Πρωτόκολλο εκκίνησης. Ένα πρωτόκολλο δικτύου που χρησιμοποιείται από ένα πρόγραμμα-πελάτη δικτύου για να αποκτήσει αυτόματα τη διεύθυνση IP του. Αυτό συνήθως γίνεται κατά τη διαδικασία εκκίνησης των υπολογιστών ή των λειτουργικών συστημάτων που εκτελούνται σε αυτούς. Οι διακομιστές BOOTP εκχωρούν τη διεύθυνση IP από ένα χώρο συγκέντρωσης διευθύνσεων σε κάθε πρόγραμμα-πελάτη. Το BOOTP επιτρέπει σε «σταθμούς εργασίας χωρίς δίσκο» να λαμβάνουν μια διεύθυνση IP πριν τη φόρτωση εξελιγμένων λειτουργικών συστημάτων.

#### **CCD**

Η συσκευή ζεύξης φορτίου (CCD) είναι το υλικό που επιτρέπει την εργασία σάρωσης. Ο μηχανισμός ασφάλισης CCD χρησιμοποιείται επίσης για τη συγκράτηση της μονάδας CCD, ώστε να αποτρέψειτην πρόκληση ζημιάς κατά τη μετακίνηση του μηχανήματος.

#### **Σελιδοποίηση**

Σελιδοποίηση είναι η διαδικασία εκτύπωσης μιας εργασίας με πολλά αντίγραφα σε σετ. Αν επιλέξετε τη λειτουργία σελιδοποίησης, η συσκευή εκτυπώνει ολόκληρο το σετ πριν από την εκτύπωση πρόσθετων αντιγράφων.

# **Πίνακας ελέγχου**

Ο πίνακας ελέγχου είναι μια επίπεδη, συνήθως κατακόρυφη, περιοχή στην οποία εμφανίζονται όργανα ελέγχου ή παρακολούθησης. Συνήθως βρίσκονται στο μπροστινό μέρος του μηχανήματος.

# **Κάλυψη**

Όρος εκτύπωσης που χρησιμοποιείται για ένα δείκτη μέτρησης της χρήσης τόνερ κατά την εκτύπωση. Για παράδειγμα, 5% κάλυψη σημαίνει ότι ένα χαρτί μεγέθους A4 έχει περίπου 5% εικόνα ή κείμενο. Έτσι, αν το χαρτί ή το πρωτότυπο έχει πολύπλοκες εικόνες ή πολύ κείμενο, η κάλυψη θα είναι μεγαλύτερη και την ίδια στιγμή, η χρήση τόνερ θα είναι όση η κάλυψη.

# **CSV**

Τιμές διαχωριζόμενες με κόμμα (CSV). Ένας τύπος μορφής αρχείου. Το CSV χρησιμοποιείται για την ανταλλαγή δεδομένων μεταξύ διαφορετικών εφαρμογών. Η μορφή αρχείου, όπως χρησιμοποιείται στο Microsoft Excel, έχει γίνει ένα είδος προτύπου στον κλάδο, ακόμα και για τις πλατφόρμες που δεν είναι της Microsoft.

# **DADF**

Ο αυτόματος τροφοδότης εγγράφων διπλής όψης (DADF) είναι μια μονάδα σάρωσης για την αυτόματη τροφοδότηση και αναστροφή ενός φύλλου χαρτιού ώστε το μηχάνημα να σαρώνει και τις δύο πλευρές του χαρτιού.

# **Προεπιλογή**

Η τιμή ή ρύθμιση κατά την αρχική κατάσταση του εκτυπωτή, όταν τον βγάλατε από τη συσκευασία, πριν την προετοιμασία του.

## **DHCP**

Το DHCP (Dynamic Host Configuration Protocol) είναι ένα πρωτόκολλο δικτύωσης πελάτη-διακομιστή. Ένας διακομιστής DHCP παρέχει παραμέτρους ρύθμισης ειδικά στον DHCP πελάτη-κεντρικό υπολογιστή ζητώντας, κατά κανόνα, τις πληροφορίες που απαιτούνται από τον πελάτη-κεντρικό υπολογιστή για να συμμετάσχει σε ένα δίκτυο IP. Το DHCP παρέχει επίσης ένα μηχανισμό για την εκχώρηση διευθύνσεων IP σε πελάτες-κεντρικούς υπολογιστές.

### **DIMM**

Η λειτουργική μονάδα μνήμης διπλής εισόδου (DIMM) είναι μια μικρή πλακέτα κυκλωμάτων όπου βρίσκεται η μνήμη. Η μνήμη DIMM αποθηκεύει όλα τα δεδομένα στο μηχάνημα, όπως τα δεδομένα εκτύπωσης, τα δεδομένα των ληφθέντων φαξ.

#### **DLNA**

Το Δίκτυο Συμμαχίας Ψηφιακής Ζωής (DLNA) είναι ένα πρότυπο που επιτρέπει στις συσκευές ενός οικιακού δικτύου να μοιράζονται πληροφορίες μεταξύ τους στο δίκτυο.

#### **DNS**

Το Διακομιστής ονομάτων τομέα (DNS) είναι ένα σύστημα που αποθηκεύει πληροφορίες οι οποίες σχετίζονται με ονόματα τομέα σε μια διανεμημένη βάση δεδομένων σε δίκτυα, όπως το Internet.

#### **Κρουστικός εκτυπωτής ακίδων**

Κρουστικός εκτυπωτής ακίδων είναι ένας τύπος εκτυπωτή υπολογιστή που κάνει παλινδρομική διαδρομή στη σελίδα και εκτυπώνει κρουστικά, χτυπώντας μια υφασμάτινη ταινία διαποτισμένη με μελάνι πάνω στο χαρτί, όπως και μια γραφομηχανή.

### **DPI**

Οι κουκκίδες ανά ίντσα (DPI) είναι μια μέτρηση ανάλυσης που χρησιμοποιείται για τη σάρωση και την εκτύπωση. Γενικά, η μεγαλύτερη τιμή DPI έχει ως αποτέλεσμα μεγαλύτερη ανάλυση, πιο ευκρινείς λεπτομέρειες στην εικόνα και μεγαλύτερου μεγέθους αρχείο.

#### **DRPD**

Εντοπισμός διακριτού μοτίβου κωδωνισμού. Η λειτουργία «διακριτού κωδωνισμού» είναι μια υπηρεσία της εταιρείας τηλεφωνίας που δίνειτη δυνατότητα στο χρήστη να χρησιμοποιεί μία γραμμή τηλεφώνου για να απαντά σε διαφορετικούς αριθμούς τηλεφώνου.

### **Διπλή όψη**

Ένας μηχανισμός που αναστρέφει αυτόματα ένα φύλλο χαρτιού, έτσι ώστε το μηχάνημα να μπορεί να εκτυπώσει (ή να σαρώσει) και στις δύο πλευρές του χαρτιού. Ένας εκτυπωτής που είναι εξοπλισμένος με μονάδα εκτύπωσης διπλής όψης μπορεί να εκτυπώσει και στις δύο πλευρές του χαρτιού κατά τη διάρκεια ενός κύκλου εκτύπωσης.

# **Κύκλος εργασίας**

Κύκλος εργασίας είναι η ποσότητα σελίδων που δεν επηρεάζει την απόδοση του εκτυπωτή για ένα μήνα. Γενικά, ο εκτυπωτής έχει περιορισμό διάρκειας ζωής τόσων σελίδων ανά έτος. Με τη διάρκεια ζωής νοείται η μέση ικανότητα παραγωγής αντιτύπων, συνήθως εντός της περιόδου της εγγύησης. Για παράδειγμα, αν ο κύκλος εργασίας είναι 48.000 σελίδες μηνιαίως (υποθέτοντας ότι οι εργάσιμες ημέρες είναι 20), τότε η παραγωγή ενός εκτυπωτή περιορίζεται στις 2.400 σελίδες ημερησίως.

# **ECM**

Η λειτουργία επιδιόρθωσης σφάλματος (ECM) είναι μια προαιρετική λειτουργία μετάδοσης που διαθέτουν οι συσκευές φαξ ή τα μόντεμ φαξ Κατηγορίας 1. Εντοπίζει αυτόματα και διορθώνει σφάλματα στη διαδικασία μετάδοσης φαξ που προκαλούνται ορισμένες φορές από παρεμβολές στην τηλεφωνική γραμμή.

### **Προσομοίωση**

Προσομοίωση είναι μια τεχνική για επίτευξη των ίδιων αποτελεσμάτων σε διαφορετικούς εκτυπωτές.

Η λειτουργία της προσομοίωσης αναπαράγει τις λειτουργίες του ενός συστήματος σε ένα άλλο σύστημα, ώστε το δεύτερο σύστημα να συμπεριφέρεται όπως το πρώτο. Η προσομοίωση επικεντρώνεται στην ακριβή αναπαραγωγή της εξωτερικής συμπεριφοράς, που έρχεται σε αντίθεση με την εξομοίωση, η οποία αφορά ένα αφαιρετικό μοντέλο του συστήματος που εξομοιώνεται, λαμβάνοντας υπόψη την εσωτερική του κατάσταση.

#### **Ethernet**

Ethernet είναι μια τεχνολογία δικτύωσης υπολογιστών βασισμένη σε πλαίσια για τοπικά δίκτυα (LAN). Καθορίζει την καλωδίωση και τη σηματοδοσία για το φυσικό επίπεδο, καθώς επίσης τις μορφές πλαισίων και τα πρωτόκολλα για τον έλεγχο πρόσβασης μέσου (MAC)/επίπεδο σύνδεσης δεδομένων του μοντέλου OSI. Το Ethernet έχει τυποποιηθεί κυρίως ως IEEE 802.3. Έχει γίνει η πλέον διαδεδομένη τεχνολογία LAN που χρησιμοποιείται από τη δεκαετία του 1990 μέχρι σήμερα.

#### **EtherTalk**

Σουίτα πρωτοκόλλων που αναπτύχθηκε από την Apple Computer για τη δικτύωση υπολογιστών. Είχε συμπεριληφθεί στο αρχικό Macintosh (1984) και αρχίζει να εγκαταλείπεται από την Apple για χάρη της δικτύωσης TCP/IP.

# **FDI**

Η διασύνδεση εξωτερικής συσκευής (FDI) είναι μια κάρτα εντός του μηχανήματος και επιτρέπει τη χρήση συσκευών τρίτων κατασκευαστών, όπως κερματοδέκτες ή αναγνώστες καρτών. Αυτές οι συσκευές επιτρέπουν την υπηρεσία εκτύπωσης επί πληρωμής στο μηχάνημά σας.

#### **FTP**

Το πρωτόκολλο μεταφοράς αρχείων (FTP) είναι ένα δημοφιλές πρωτόκολλο για την ανταλλαγή αρχείων σε δίκτυο, που υποστηρίζει το πρωτόκολλο TCP/IP (όπως το Internet ή ένα intranet).

#### **Μονάδα φούρνου**

Το τμήμα εκτυπωτή λέιζερ που τήκει το τόνερ στο μέσο εκτύπωσης. Αποτελείται από ένα θερμό κύλινδρο και ένα κύλινδρο πίεσης. Κατόπιν μεταφοράς του τόνερ στο χαρτί, η μονάδα φούρνου εφαρμόζει θερμότητα και πίεση για να διασφαλιστεί η μονιμότητα του τόνερ στο χαρτί, λόγος για τον οποίο το χαρτί είναι θερμό όταν εξέρχεται του εκτυπωτή λέιζερ.

### **Πύλη**

Μια σύνδεση μεταξύ δικτύων υπολογιστών ή ανάμεσα σε ένα δίκτυο υπολογιστών και μια τηλεφωνική γραμμή. Είναι εξαιρετικά δημοφιλής, καθώς πρόκειται για έναν υπολογιστή ή ένα δίκτυο που σας επιτρέπει να αποκτήσετε πρόσβαση σε άλλον υπολογιστή ή δίκτυο.

#### **Κλίμακα του γκρι**

Σκιάσεις του γκρι που αντιπροσωπεύουν ανοιχτόχρωμα και σκουρόχρωμα τμήματα μιας εικόνας, όταν οι έγχρωμες εικόνες μετατρέπονται σε κλίμακα του γκρι. Τα χρώματα αναπαρίστανται με διάφορες διαβαθμίσεις του γκρι.

#### **Ενδιάμεσοι τόνοι**

Ένας τύπος εικόνας που προσομοιώνει την κλίμακα του γκρι με διακύμανση του αριθμού των κουκκίδων. Οι περιοχές με έντονο χρώμα αποτελούνται από μεγάλο αριθμό κουκκίδων, ενώ οι περιοχές με λιγότερο χρώμα αποτελούνται από μικρότερο αριθμό κουκκίδων.

# **HDD**

Η μονάδα σκληρού δίσκου (HDD), κοινώς ο σκληρός δίσκος, είναι μια συσκευή μη πτητικής αποθήκευσης, η οποία αποθηκεύει δεδομένα με ψηφιακή κωδικοποίηση σε περιστρεφόμενη πλάκα με μαγνητικές επιφάνειες.

#### **IEEE**

Το Institute of Electrical and Electronics Engineers (IEEE) είναι ένας διεθνής, μη κερδοσκοπικός, επαγγελματικός οργανισμός για την προαγωγή της ηλεκτροτεχνολογίας.

#### **IEEE 1284**

Το πρότυπο παράλληλης θύρας 1284 αναπτύχθηκε από το Institute of Electrical and Electronics Engineers (IEEE). Ο όρος «1284-B» αναφέρεται σε ένα συγκεκριμένο τύπο βύσματος του παράλληλου καλωδίου που συνδέεται στο περιφερειακό (για παράδειγμα, έναν εκτυπωτή).

#### **Intranet**

Ένα ιδιωτικό δίκτυο που χρησιμοποιεί πρωτόκολλα Internet, σύνδεση δικτύου και πιθανόν το δημόσιο σύστημα τηλεπικοινωνιών για να γίνει με ασφάλεια κοινή χρήση ενός μέρους των πληροφοριών του οργανισμού με τους υπαλλήλους του. Μερικές φορές ο όρος αυτός αναφέρεται μόνο σε μια πιο εμφανή υπηρεσία, την εσωτερική τοποθεσία Web.

#### **Διεύθυνση IP**

Μια διεύθυνση πρωτοκόλλου Internet (IP) είναι ένας μοναδικός αριθμός που χρησιμοποιούν οι συσκευές για να αναγνωριστούν και να επικοινωνήσουν μεταξύ τους σε ένα δίκτυο που κάνει χρήση του προτύπου IP.

#### **IPM**

Τα είδωλα ανά λεπτό (IPM) είναι ένας τρόπος μέτρησης της ταχύτητας ενός εκτυπωτή. Η ταχύτητα IPM δηλώνει τον αριθμό φύλλων μίας όψης που μπορεί να ολοκληρώσει ο εκτυπωτής εντός ενός λεπτού.

### **IPP**

Το πρωτόκολλο Internet Printing Protocol (IPP) χρησιμοποιείται για την εκτύπωση καθώς καιτη διαχείριση εργασιών εκτύπωσης, του μεγέθους μέσων, της ανάλυσης κ.α. Το IPP μπορεί να χρησιμοποιηθεί τοπικά ή στο Internet για εκατοντάδες εκτυπωτές, και υποστηρίζει επίσης έλεγχο πρόσβασης, έλεγχο ταυτότητας και κρυπτογράφηση, έτσι είναι πιο ικανή και ασφαλής λύση εκτύπωσης σε σύγκριση με τις προηγούμενες.

#### **IPX/SPX**

Το IPX/SPX αποτελεί ακρωνύμιο του Internet Packet Exchange/ Sequenced Packet Exchange. Είναι ένα πρωτόκολλο δικτύου που χρησιμοποιείται από τα λειτουργικά συστήματα Novell NetWare. Τα IPX και SPX παρέχουν υπηρεσίες σύνδεσης σε TCP/IP, και το πρωτόκολλο IPX διαθέτει κοινά στοιχεία με το IP ενώ το SPX διαθέτει κοινά στοιχεία με το TCP. Το IPX/SPX σχεδιάστηκε αρχικά για τοπικά δίκτυα (LAN) και είναι ένα πολύ αποδοτικό πρωτόκολλο για αυτό το σκοπό (συνήθως η απόδοσή του υπερβαίνει την απόδοση του TCP/IP σε LAN).

## **ISO**

Το International Organization for Standardization (ISO) είναι ένας διεθνής φορέας τυποποίησης που αποτελείται από αντιπροσώπους εθνικών φορέων τυποποίησης. Παράγει παγκόσμιας εμβέλειας βιομηχανικά και εμπορικά πρότυπα.

### **ITU-T**

Η Διεθνής Ένωση Τηλεπικοινωνιών είναι ένας διεθνής οργανισμός για την τυποποίηση και τη ρύθμιση των διεθνών ραδιο- και τηλεπικοινωνιών. Τα βασικά της καθήκοντα είναι η τυποποίηση, η εκχώρηση του φάσματος ραδιοσυχνοτήτων και η οργάνωση των διακανονισμών μεταξύ των διαφορετικών χωρών, ώστε να επιτρέπονται οι διεθνείς τηλεφωνικές κλήσεις. Το -T στο ITU-T δηλώνει ότι αναφέρεται στις τηλεπικοινωνίες.

### **Διάγραμμα ITU-T No. 1**

Τυποποιημένο διάγραμμα δοκιμής που δημοσιεύτηκε από το ITU-T για τη μετάδοση εγγράφων με φαξ.

# **JBIG**

Το JBIG (Joint Bi-level Image Experts Group) είναι ένα πρότυπα συμπίεσης εικόνας χωρίς απώλεια της ακρίβειας ή της ποιότητας. Έχει σχεδιαστεί για τη συμπίεση δυαδικών εικόνων, ιδιαίτερα για φαξ, αλλά μπορεί να χρησιμοποιηθεί και σε άλλες εικόνες.

#### **JPEG**

Το JPEG (Joint Photographic Experts Group) είναι η πιο δημοφιλής πρότυπη μέθοδος συμπίεσης για φωτογραφικές εικόνες. Είναι η μορφή που χρησιμοποιείται για την αποθήκευση και τη μετάδοση φωτογραφιών στο World Wide Web.

### **LDAP**

Το LDAP (Lightweight Directory Access Protocol) είναι ένα πρωτόκολλο δικτύωσης για την υποβολή ερωτημάτων και την τροποποίηση των υπηρεσιών καταλόγου που εκτελούνται σε TCP/IP.

## **LED**

Η φωτοεκπέμπουσα δίοδος (LED) είναι μια διάταξη ημιαγωγού που υποδεικνύει την κατάσταση του μηχανήματος.

# **Διεύθυνση MAC**

Η διεύθυνση MAC (Media Access Control) είναι ένα μοναδικό αναγνωριστικό που συσχετίζεται με έναν προσαρμογέα δικτύου. Η διεύθυνση MAC είναι ένα μοναδικό αναγνωριστικό των 48 bit που έχει συνήθως τη μορφή 12 δεκαεξαδικών χαρακτήρων ομαδοποιημένων σε δυάδες (π.χ. 00-00-0c-34-11-4e). Αυτή η διεύθυνση έχει κωδικοποίηση που δεν μπορεί να αλλάξει στην κάρτα διασύνδεσης δικτύου (NIC) από τον κατασκευαστή της και χρησιμοποιείται ως βοήθημα για δρομολογητές που προσπαθούν να εντοπίσουν μηχανήματα σε μεγάλα δίκτυα.

#### **MFP**

Το πολυλειτουργικό περιφερειακό (MFP) είναι ένα μηχάνημα γραφείου, το οποίο περιλαμβάνει τις παρακάτω λειτουργίες σε μία συσκευή, ώστε να έχετε ταυτόχρονα έναν εκτυπωτή, ένα φωτοαντιγραφικό, ένα φαξ, έναν εκτυπωτή κ.τ.λ.

### **MH**

Το Modified Huffman (MH) είναι μια μέθοδος συμπίεσης που μειώνει την ποσότητα των δεδομένων που πρέπει να μεταδοθούν από μία σε άλλη συσκευή φαξ, ώστε να μεταφερθεί η συνιστώμενη εικόνα κατά ITU-T T.4. Το MH είναι ένας αλγόριθμός κωδικοποίησης run-length που βασίζεται σε κωδικοβιβλίο που έχει βελτιστοποιηθεί για αποτελεσματική συμπίεση του λευκού χώρου. Καθώς τα περισσότερα φαξ αποτελούνται κυρίως από λευκό χώρο, αυτό ελαχιστοποιεί το χρόνο μετάδοσης.

#### **MMR**

Το MMR (Modified Modified READ) είναι μια μέθοδος συμπίεσης, η οποία συνιστάται από το ITU-T T.6.

#### **Μόντεμ**

Μια συσκευή που διαμορφώνει ένα φέρον σήμα για την κωδικοποίηση ψηφιακών πληροφοριών και επίσης αποδιαμορφώνει αυτό το φέρον σήμα για την αποκωδικοποίηση μεταδιδόμενων πληροφοριών.

#### **MR**

Το MR (Modified Read) είναι μια μέθοδος συμπίεσης, η οποία συνιστάται από το ITU-T T.4. Το MR κωδικοποιεί την πρώτη σαρωμένη γραμμή χρησιμοποιώντας τη μέθοδο MH. Η επόμενη γραμμή συγκρίνεται με την πρώτη, καθορίζονται οι διαφορές και έπειτα κωδικοποιούνται για μετάδοση.

#### **NetWare**

Ένα λειτουργικό σύστημα δικτύου που αναπτύχθηκε από τη Novell, Inc. Χρησιμοποιήθηκε αρχικά για την εκτέλεση διάφορων υπηρεσιών σε PC και τα πρωτόκολλα δικτύου βασίστηκαν στην αρχέτυπη στοίβα Xerox XNS. Σήμερα, το NetWare υποστηρίζει TCP/IP καθώς και IPX/SPX.

#### **OPC**

Το OPC (Organic Photo Conductor) είναι ένας μηχανισμός που δημιουργεί ένα είδωλο για εκτύπωση με τη χρήση ακτίνας λέιζερ που εκπέμπεται από τον εκτυπωτή λέιζερ και είναι συνήθως πράσινου ή γκρι χρώματος με κυλινδρικό σχήμα.

Μια μονάδα απεικόνισης που περιέχει ένα τύμπανο, φθείρει αργά την επιφάνεια τυμπάνου με τη χρήση στον εκτυπωτή και θα πρέπει να αντικαθίσταται κατάλληλα καθώς φθείρεται από την επαφή με την ψήκτρα ανάπτυξης κασέτας, τον μηχανισμό καθαρισμού και το χαρτί.

# **Πρωτότυπα**

Το πρώτο παράδειγμα, εγγράφου, φωτογραφίας ή κειμένου κ.λπ. που αντιγράφεται, αναπαράγεται ή μετατρέπεται για τη δημιουργία άλλων, αλλά το ίδιο δεν αντιγράφεται ή δεν προέρχεται από κάτι άλλο.

# **OSI**

Το OSI (Open Systems Interconnection) είναι ένα μοντέλο που αναπτύχθηκε από το Διεθνή Οργανισμό Τυποποίησης (ISO) για επικοινωνίες. Το OSI προσφέρει μια πρότυπη, αρθρωτή προσέγγιση στη σχεδίαση δικτύων, η οποία διαιρεί το απαραίτητο σύνολο σύνθετων λειτουργιών σε αυτόνομα, λειτουργικά επίπεδα για εύκολη διαχείριση. Τα επίπεδα είναι, από την αρχή προς το τέλος, τα εξής: εφαρμογή, παρουσίαση, περίοδος λειτουργίας, μεταφορά, δίκτυο, Data Link και φυσική υπόσταση.

### **PABX**

Το σύστημα ιδιωτικού συνδρομητικού κέντρου (PABX) είναι ένα σύστημα αυτόματης τηλεφωνικής μεταγωγής μέσα σε μια ιδιωτική επιχείρηση.

# **PCL**

Η γλώσσα PCL (Printer Command Language) είναι μια γλώσσα περιγραφής σελίδας (PDL), η οποία αναπτύχθηκε από την HP ως πρωτόκολλο εκτυπωτή και αποτελεί πλέον πρότυπο του κλάδου. Αναπτύχθηκε αρχικά για τα πρώτα μοντέλα των εκτυπωτών ψεκασμού. Η PCL έχει εκδοθεί σε διάφορα επίπεδα για θερμικούς εκτυπωτές, κρουστικούς εκτυπωτές και εκτυπωτές σελίδων.

### **PDF**

Το έγγραφο φορητής μορφής (PDF) είναι μια αποκλειστική μορφή αρχείου που αναπτύχθηκε από την Adobe Systems για την αναπαράσταση δυσδιάστατων εγγράφων σε μορφή που είναι ανεξάρτητη από τη συσκευή και την ανάλυση.

#### **PostScript**

PS (PostScript) είναι μια γλώσσα περιγραφής σελίδας και γλώσσα προγραμματισμού, η οποία χρησιμοποιείται κυρίως στους τομείς των ηλεκτρονικών και άλλων εκδόσεων. Δηλαδή, εκτελείται σε έναν ερμηνευτή για τη δημιουργία μιας εικόνας.

# **Πρόγραμμα Οδήγησης Εκτυπωτή**

Ένα πρόγραμμα που χρησιμοποιείται για την αποστολή εντολών και τη μεταφορά δεδομένων από τον υπολογιστή στον εκτυπωτή.

### **Μέσο εκτύπωσης**

Μέσα όπως χαρτιά, φάκελοι, ετικέτες και διαφάνειες που μπορούν να χρησιμοποιηθούν σε ένα εκτυπωτή, σαρωτή, φαξ ή φωτοαντιγραφικό μηχάνημα.

### **PPM**

Οι σελίδες το λεπτό (PPM) είναι μια μέθοδος μέτρησης που καθορίζει την ταχύτητα λειτουργίας ενός εκτυπωτή, είναι δηλαδή ο αριθμός των σελίδων που παράγει ένας εκτυπωτής το λεπτό.

# **Αρχείο PRN**

Διασύνδεση για ένα πρόγραμμα οδήγησης συσκευής. Αυτό επιτρέπει στο λογισμικό να αλληλεπιδρά με το πρόγραμμα οδήγησης της συσκευής χρησιμοποιώντας πρότυπες κλήσεις εισόδου/εξόδου, απλοποιώντας πολλές εργασίες.

# **Πρωτόκολλο**

Σύμβαση ή πρότυπο που ελέγχει ή δίνει τη δυνατότητα σύνδεσης, επικοινωνίας και μεταφοράς δεδομένων ανάμεσα σε δύο τερματικά.

#### **PS**

Δείτε PostScript.

#### **PSTN**

Το δημόσιο τηλεφωνικό δίκτυο μεταγωγής (PSTN) είναι το σύνολο των δημόσιων τηλεφωνικών δικτύων με μεταγωγή κυκλώματος παγκοσμίως το οποίο, σε βιομηχανικές εγκαταστάσεις, δρομολογείται συνήθως μέσω του τηλεφωνικού κέντρου.

# **RADIUS**

Το RADIUS (Remote Authentication Dial In User Service) είναι ένα πρωτόκολλο για τον έλεγχο ταυτότητας και τη λογιστική των χρηστών εξ αποστάσεως. Το RADIUS επιτρέπει την κεντρική διαχείριση των δεδομένων ελέγχου ταυτότητας, όπως των ονομάτων χρηστών και των κωδικών πρόσβασης, εφαρμόζοντας το τρίπτυχο Έλεγχος ταυτότητας, Εκχώρηση δικαιωμάτων και Λογιστική για να διαχειρίζεται την πρόσβαση στο δίκτυο.

## **Ανάλυση**

Η ευκρίνεια μιας εικόνας, μετρημένη σε κουκκίδες ανά ίντσα (DPI). Όσο μεγαλύτερη είναι η τιμή dpi, τόσο μεγαλύτερη είναι και η ανάλυση.

### **SMB**

Το SMB (Server Message Block) είναι ένα πρωτόκολλο δικτύου που εφαρμόζεται κυρίως για την κοινή χρήση αρχείων, εκτυπωτών, σειριακών θυρών και διάφορων επικοινωνιών μεταξύ κόμβων του δικτύου. Μπορεί να παρέχει επίσης έναν εγκεκριμένο μηχανισμό επικοινωνίας μεταξύ των διεργασιών.

### **SMTP**

Το πρωτόκολλο SMTP (Simple Mail Transfer Protocol) είναι ένα πρωτόκολλο για τη μετάδοση μηνυμάτων ηλεκτρονικού ταχυδρομείου στο Internet. Το SMTP είναι ένα σχετικά απλό πρωτόκολλο που βασίζεται σε κείμενο, όπου καθορίζονται ένας ή περισσότεροι παραλήπτες του μηνύματος και έπειτα γίνεται μεταφορά του κειμένου. Είναι ένα πρωτόκολλο πελάτηδιακομιστή, όπου το σύστημα-πελάτης μεταδίδει ένα μήνυμα ηλεκτρονικού ταχυδρομείου στο διακομιστή.

#### **SSID**

Το Αναγνωριστικό Συνόλου Υπηρεσιών (SSID) είναι το όνομα ενός ασύρματου τοπικού δικτύου (WLAN). Όλες οι ασύρματες συσκευές ενός WLAN χρησιμοποιούν το ίδιο SSID για να επικοινωνούν μεταξύ τους. Στα SSID ισχύει η διάκριση πεζώνκεφαλαίων, και έχουν 32 χαρακτήρες το ανώτατο.

#### **Μάσκα Υποδικτύου**

Η μάσκα υποδικτύου χρησιμοποιείται σε συνδυασμό με τη διεύθυνση δικτύου, για να καθοριστεί πιο μέρος της διεύθυνσης είναι η διεύθυνση του δικτύου και πιο μέρος είναι η διεύθυνση του κεντρικού υπολογιστή.

# **TCP/IP**

Το πρωτόκολλο ελέγχου μετάδοσης (TCP) και το πρωτόκολλο Internet (IP). To σύνολο πρωτοκόλλων επικοινωνιών που εφαρμόζουν τη δέσμη πρωτοκόλλου στην οποία εκτελούνται το Internet και τα περισσότερα εμπορικά δίκτυα.

# **TCR**

Η αναφορά επιβεβαίωσης μετάδοσης (TCR) παρέχει λεπτομέρειες σχετικά με τη μετάδοση, όπως την κατάσταση εργασίας, το αποτέλεσμα της μετάδοσης και τον αριθμό των σελίδων που αποστέλλονται. Αυτή η αναφορά μπορεί να ρυθμιστεί ώστε να εκτυπώνεται μετά από κάθε εργασία ή μόνο μετά από αποτυχημένες μεταδόσεις.

## **TIFF**

Η μορφή TIFF (Tagged Image File Format) είναι μια μορφή εικόνας bitmap κυμαινόμενης ανάλυσης. Το TIFF περιγράφει τα δεδομένα εικόνας που παράγονται συνήθως από σαρωτές. Οι εικόνες TIFF χρησιμοποιούν ετικέτες, λέξεις-κλειδιά που καθορίζουν χαρακτηριστικά της εικόνας που περιλαμβάνεται στο αρχείο. Αυτή η ευέλικτη μορφή που δεν εξαρτάται από την πλατφόρμα, μπορεί να χρησιμοποιηθεί για εικόνες που δημιουργήθηκαν από διάφορες εφαρμογές επεξεργασίας απεικόνισης.

# **Κασέτα τόνερ**

Είδος φιάλης ή δοχείου μέσα σε μηχάνημα, όπως είναι οι εκτυπωτές, το οποίο περιέχει τόνερ. Το τόνερ είναι μια σκόνη που χρησιμοποιείται στους εκτυπωτές λέιζερ και τα φωτοαντιγραφικά μηχανήματα, η οποία σχηματίζειτο κείμενο και τις εικόνες στο χαρτί εκτύπωσης. Το τόνερ τήκεται από συνδυασμό θερμότητας/πίεσης στον φούρνο, προκαλώντας την επικόλλησή του στις ίνες του χαρτιού.

#### **TWAIN**

Πρότυπο για σαρωτές και λογισμικό. Χρησιμοποιώντας σαρωτή συμβατό με TWAIN με πρόγραμμα που είναι συμβατό με TWAIN, μια σάρωση μπορεί να εκκινήσει μέσα από το πρόγραμμα. Είναι ένα API αποτύπωσης εικόνων για λειτουργικά συστήματα Microsoft Windows και Apple Macintosh.

### **Διαδρομή UNC**

Η διεθνής σύμβαση ονομάτων (UNC) είναι ένα πρότυπο για πρόσβαση σε κοινόχρηστα δικτυακά στοιχεία στα Windows NT και άλλα προϊόντα Microsoft. Η μορφή μια διαδρομής UNC είναι: \\<όνομα\_διακομιστή>\<όνομα\_κοινόχρηστου\_στοιχείου>\<πρό σθετος κατάλογος>

# **URL**

Ο Ενιαίος Εντοπιστής Πόρων (URL) είναι η γενική διεύθυνση των εγγράφων και των πόρων στο διαδίκτυο. Το πρώτο τμήμα της διεύθυνσης υποδεικνύει ποιο πρωτόκολλο θα χρησιμοποιηθεί, το δεύτερο τμήμα καθορίζει τη διεύθυνση IP ή το όνομα του τομέα όπου βρίσκεται ο πόρος.

#### **USB**

Ο ενιαίος σειριακός δίαυλος (USB) είναι ένα πρότυπο που αναπτύχθηκε από την USB Implementers Forum, Inc., για τη σύνδεση υπολογιστών και περιφερειακών. Σε αντίθεση με την παράλληλη θύρα, η θύρα USB έχει σχεδιαστεί ώστε να συνδέει ταυτόχρονα μία θύρα USB του υπολογιστή με πολλαπλά περιφερειακά.

### **Υδατογράφημα**

Υδατογράφημα είναι μια αναγνωρίσιμη εικόνα ή μοτίβο στο χαρτί που εμφανίζεται πιο ανοιχτό όταν φωτίζεται. Τα υδατογραφήματα χρησιμοποιήθηκαν για πρώτη φορά στην Μπολόνια της Ιταλίας, το 1282. Χρησιμοποιούνταν από τους χαρτοποιούς για τη σήμανση το προϊόντος τους καθώς και σε γραμματόσημα, χαρτονομίσματα και άλλα έγγραφα που εκδίδονται από το Δημόσιο, ώστε να δυσχεραίνει την πλαστογράφηση.

#### **WEP**

Το WEP (Wired Equivalent Privacy) είναι ένα πρωτόκολλο ασφαλείας που καθορίστηκε στο IEEE 802.11 για να παρέχει τα ίδια επίπεδα ασφάλειας με αυτά ενός ασύρματου LAN. Το WEP παρέχει ασφάλεια κρυπτογραφώντας δεδομένα που μεταβιβάζονται μέσω ραδιοκυμάτων, έτσι ώστε να προστατεύονται καθώς μεταδίδονται από το ένα στο άλλο σημείο.

#### **WIA**

Το WIA (Windows Imaging Architecture) είναι μια αρχιτεκτονική απεικόνισης που χρησιμοποιήθηκε για πρώτη φορά στα Windows Me και Windows XP. Μια σάρωση μπορεί να αναγνωριστεί σε αυτά τα λειτουργικά συστήματα χρησιμοποιώντας σαρωτή συμβατό με WIA.

#### **WPA**

Το WPA (Wi-Fi Protected Access) είναι μια κατηγορία συστημάτων για την προστασία των ασύρματων (Wi-Fi) δικτύων υπολογιστών, η οποία δημιουργήθηκε για να βελτιώσει τα χαρακτηριστικά ασφάλειας του WEP.

# **WPA-PSK**

Το WPA-PSK (WPA Pre-Shared Key) αποτελεί μια ειδική λειτουργία του WPA για μικρές επιχειρήσεις ή οικιακούς χρήστες. Στο ασύρματο σημείο πρόσβασης (WAP) και σε οποιαδήποτε ασύρματη φορητή ή επιτραπέζια συσκευή ορίζεται ένα κοινό κλειδί ή ένας κοινός κωδικός πρόσβασης. Το WPA-PSK δημιουργεί ένα μοναδικό κλειδί για κάθε περίοδο σύνδεσης ανάμεσα σε έναν ασύρματο υπολογιστή-πελάτη και το σχετικό WAP για πιο προηγμένα επίπεδα ασφάλειας.

# **WPS**

Η Προστατευόμενη Ρύθμιση Wi-Fi (WPS) είναι ένα πρότυπο καθορισμού ενός ασύρματου οικιακού δικτύου. Εάν το ασύρματο σημείο πρόσβασής σας υποστηρίζει WPS, μπορείτε να διαμορφώσετε τη σύνδεση ασύρματου δικτύου εύκολα χωρίς υπολογιστή.

# **XPS**

Το XML Paper Specification (XPS) είναι μια προδιαγραφή για μια γλώσσα περιγραφής σελίδας (PDL) και μια νέα μορφή εγγράφων που παρέχει πλεονεκτήματα για φορητά και ηλεκτρονικά έγγραφα, όπως αναπτύχθηκαν από τη Microsoft. Είναι μια προδιαγραφή XML που στηρίζεται σε μια νέα διαδρομή εκτύπωσης και μια νέα ανυσματική μορφή εγγράφων ανεξάρτητη από τη συσκευή.

# **Ευρετήριο <sup>127</sup>**

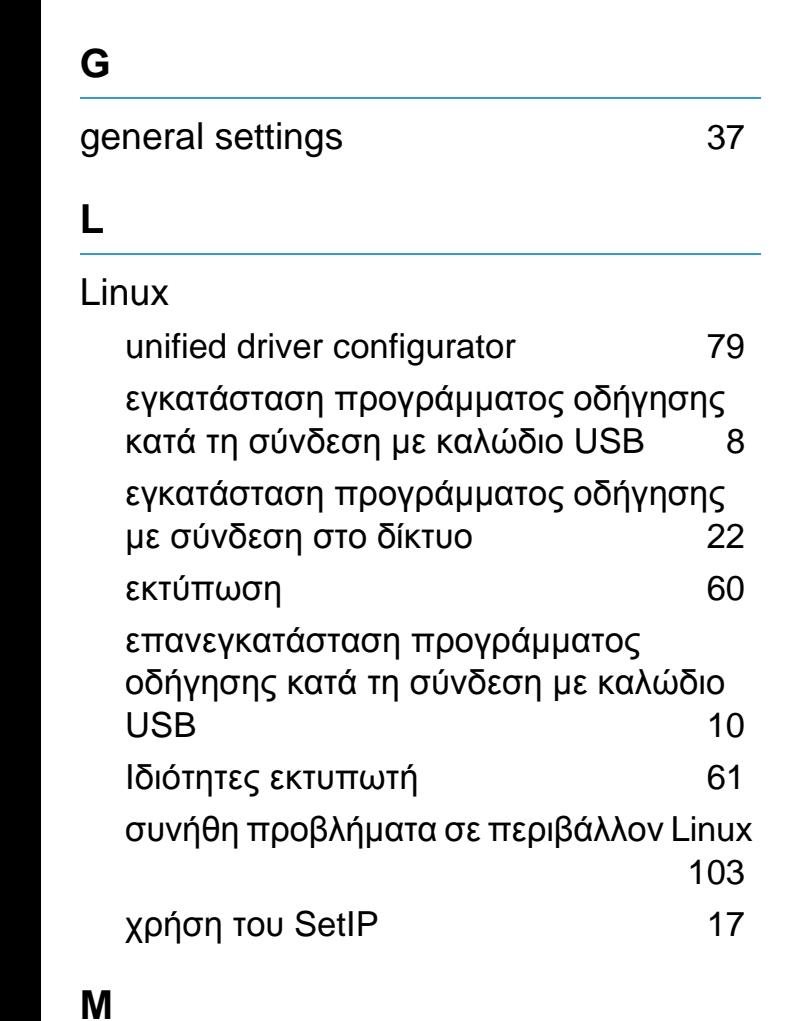

#### Macintosh

εγκατάσταση προγράμματος οδήγησης κατά τη σύνδεση με καλώδιο USB [5](#page-114-0) εγκατάσταση προγράμματος οδήγησης με σύνδεση στο δίκτυο [20](#page-128-0) εκτύπωση [57](#page-166-0) επανεγκατάσταση προγράμματος

οδήγησης κατά τη σύνδεση με καλώδιο USB [7](#page-116-0) συνήθη προβλήματα σε περιβάλλον Macintosh [102](#page-211-0) χρήση του SetIP [16](#page-125-0)

### **S**

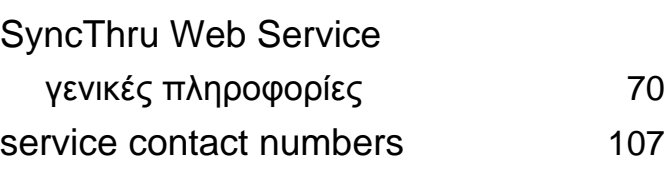

#### **U**

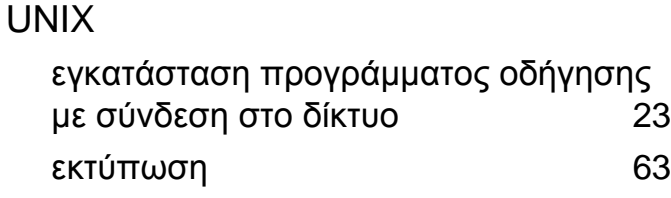

#### **W**

#### Windows

εγκατάσταση προγράμματος οδήγησης με σύνδεση στο δίκτυο [18](#page-127-0) συνήθη προβλήματα σε περιβάλλον Windows [101](#page-210-0) χρήση του SetIP [15](#page-124-0)

**Α**

Αλλαγή [46](#page-155-0)

#### αναλώσιμα

εκτιμώμενη διάρκεια ζωής κασέτας τόνερ [68](#page-177-0)

#### αναφορές

πληροφορίες μηχανήματος [32](#page-141-0), [37](#page-146-1)

#### **Γ**

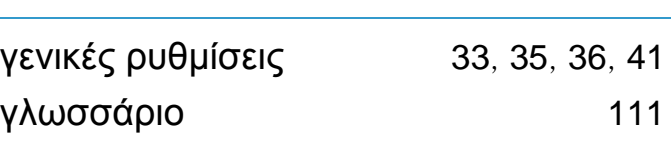

#### **Δ**

#### δίκτυο γενικές ρυθμίσεις [42](#page-151-0) εγκατάσταση προγράμματος οδήγησης Linux [22](#page-130-0) Macintosh [20](#page-128-0) UNIX [23](#page-132-0) Windows [18](#page-127-0) παρουσίαση προγραμμάτων δικτύου [12](#page-121-0) πρόγραμμα SetIP [15](#page-124-0), [16](#page-125-0), [17](#page-126-0) ρύθμιση παραμέτρων IPv6 [27](#page-136-0)

#### **Ε**

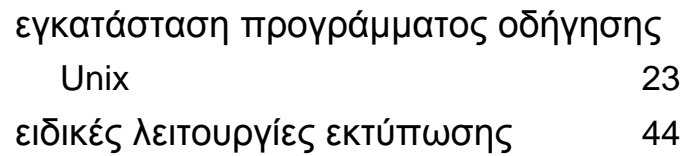

# $E$ υρετήριο

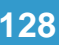

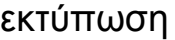

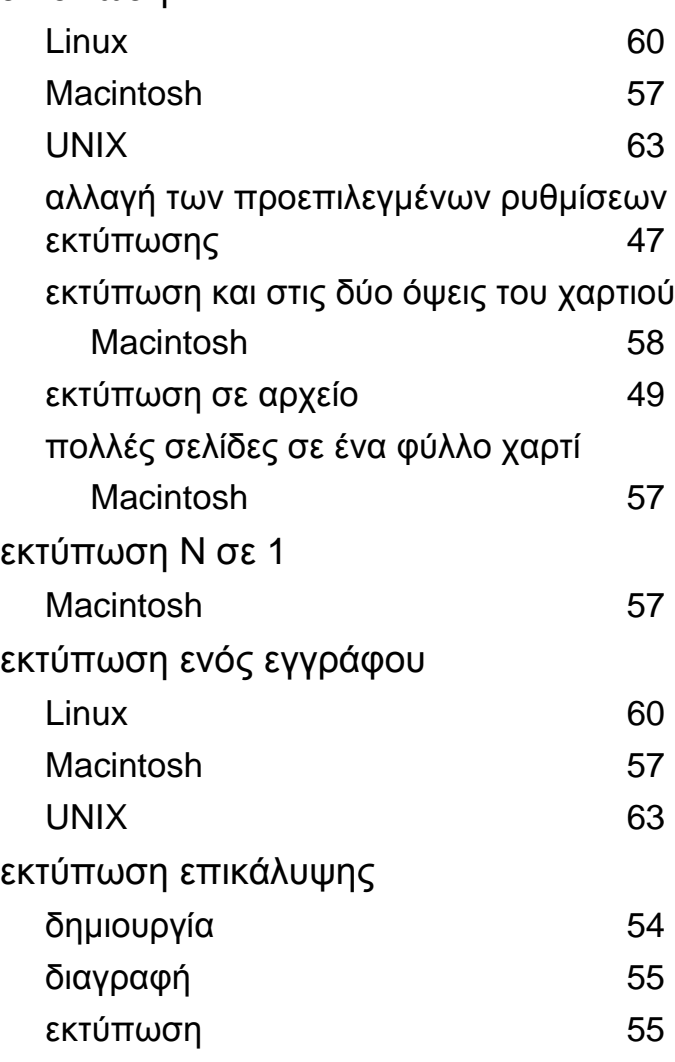

#### **Κ**

#### Καλώδιο USB

εγκατάσταση προγράμματος οδήγησης  $5,$  $5,$  [8](#page-117-0)

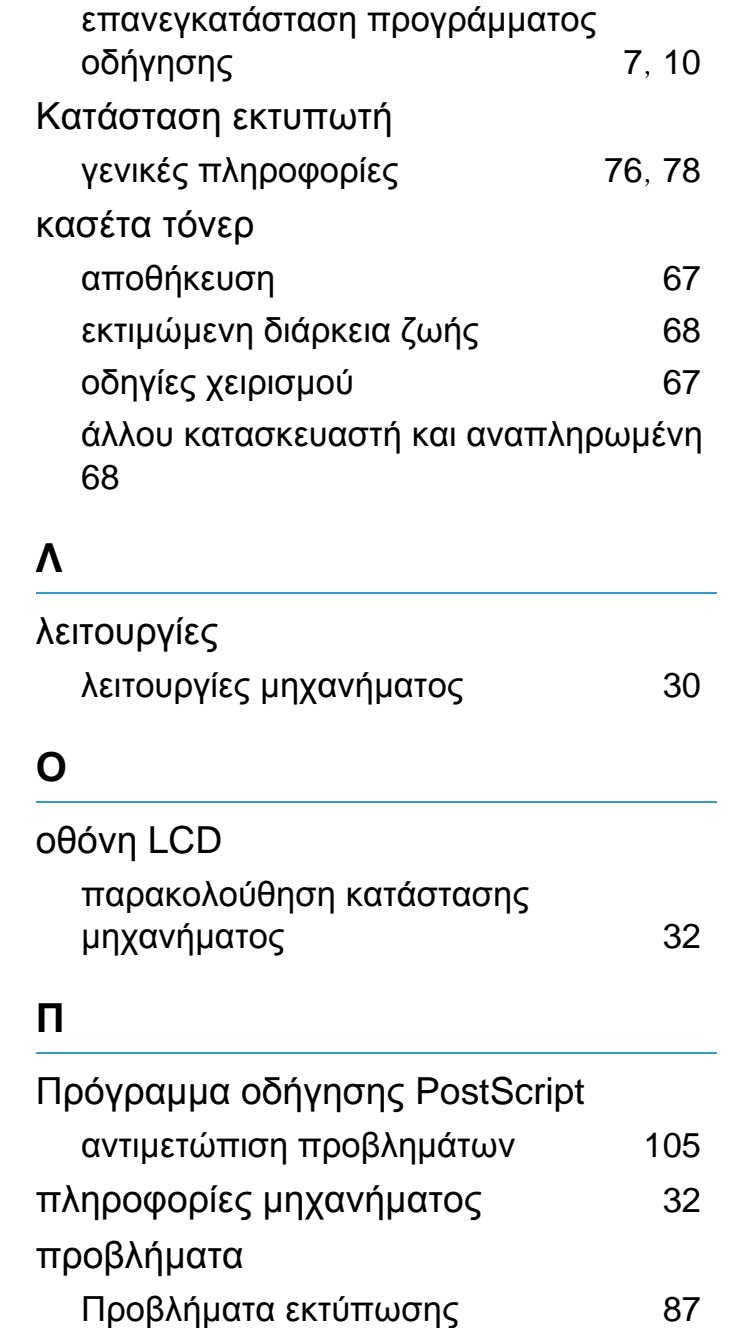

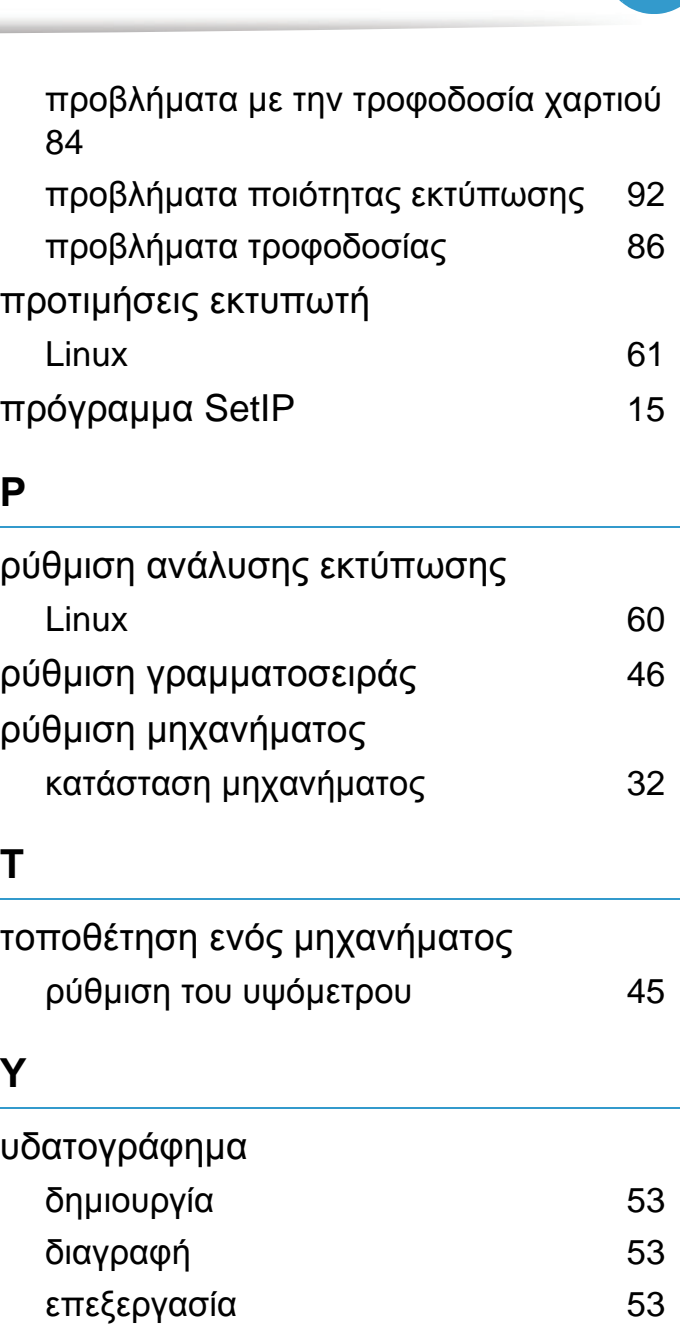

# **Ευρετήριο <sup>129</sup>**

# **Χ**

χρήση της βοήθειας [59](#page-168-0)